# D<br>ICOM

取扱説明書[導入編]

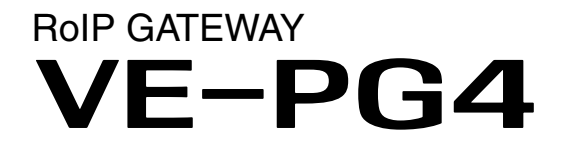

- [はじめに](#page-1-0)
- 1 ご使用になる前に
- 2 無線機の導入
- 3 WLAN無線機の導入
- 4 内線の構築
- 5 保守について
- 6 ご参考に

本書では、導入時に必要な基本的な説明を記載しています。 また、設定画面の各項目については、取扱説明書[活用編]に記載し ていますので、必要に応じてご覧ください。

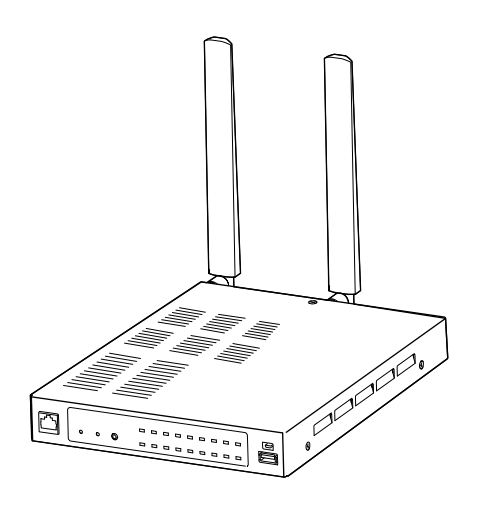

# Icom Inc.

<span id="page-1-0"></span> このたびは、本製品をお買い上げいただきまして、まことにありがとうございます。 本製品は、弊社製無線機をVoIPネットワークに融合するコンバーターユニットです。 ご使用の際は、この取扱説明書をよくお読みいただき、本製品の性能を十分発揮していただくとともに、末 長くご愛用くださいますようお願い申し上げます。

### 登録商標/著作権

アイコム株式会社、アイコム、Icom Inc.、アイコムロゴは、アイコム株式会社の登録商標です。 AMBE+2は、Digital Voice Systems, Inc.の商標です。 Microsoft、Windowsは、米国Microsoft Corporationの米国およびその他の国における登録商標または商標です。 その他、本書に記載されている会社名、製品名は、各社の商標または登録商標です。 なお、本文中ではTM、®などのマークを省略しています。 本書の内容の一部、または全部を無断で複写/転用することは、禁止されています。 本ソフトウェア、および本ドキュメントは、アイコム株式会社が著作権を保有します。

### 本書の表記について

本書は、次の表記規則にしたがって記述しています。

「 」表記:本製品の各メニューと、そのメニューに属する設定画面の名称を(「 」)で囲んで表記します。

- [ ]表記:キー、ランプ、ポート、各設定画面の設定項目名を([ ])で囲んで表記します。
- 〈 〉表記:設定画面上に設けられたコマンドボタンの名称を(〈 〉)で囲んで表記します。

※ 本書は、Ver. 1.32のファームウェアを使用して説明しています。

- ※ 本書では、Windows 10の画面を例に説明しています。
- ※ 本書では、パナソニック社製IP電話機(KX-UT123N、KX-UT136N、KX-HDV130N、KX-HDV230N)を「KX シリーズ」と表記しています。
- ※ 本書では、IP100H、IP200H★ を「WLAN無線機」、IP500H、IP501H、IP502H、IP500M、IP501M、IP500APP、 IP700を「IP無線機」、IPネットワーク対応のデジタル無線機を「デジタル無線機」と表記しています。

★IP電話機モードの説明では「IP電話機」、IP無線機モードの説明では「IP無線機」と表記しています。

※ 本書中の画面は、OSのバージョンや設定によって、お使いになるパソコンと多少異なる場合があります。

※ 本製品の仕様、外観、その他の内容については、改良のため予告なく変更されることがあり、本書の記載とは一部異 なる場合があります。

### 音声圧縮(符号化)方式について

本製品は、米国DVS社の開発したAMBE(Advanced Multi-Band Excitation)方式を採用しており、AMBE+2™方 式に対応しています。

The AMBE+2<sup>™</sup> voice coding Technology embodied in this product is protected by intellectual property rights including patent rights, copyrights and trade secrets of Digital Voice Systems, Inc. This voice coding Technology is licensed solely for use within this Communications Equipment. The user of this Technology is explicitly prohibited from attempting to extract, remove, decompile, reverse engineer, or disassemble the Object Code, or in any other way convert the Object Code into a human-readable form U.S. Patent Nos. #8,595,002, #8,359,197, #8,315,860,#8,200,497, #7,970,606 and #6,912,495 B2.

### 本製品の概要について

◎IPネットワークを介して、本製品に接続した特定小電力トランシーバーやデジタル簡易業務用無線機で通話したり、 IP電話機★ と無線機で通話できたりします。

4G/3G回線で接続されるIP無線機やWLAN無線機の通信も制御できます。

★2020年7月現在、IP200H、パナソニック社製IP電話機(KXシリーズ)が使用できます。

※IP無線機コントローラーとの接続には、4G/3G回線を利用します。

※WLAN無線機は50台、IP電話機は25台まで本製品に登録できます。

- ◎無線機だけでなく、構内放送設備なども本製品に接続できます。
- ◎本製品に接続している無線機への緊急通知、本製品や接続機器の異常監視ができます。
- ◎市販のUSBメモリーを本製品のUSBポートに接続することで、無線機の通話録音、ファームウェアの更新、設定の 保存/復元ができます。
- ◎ネットワーク管理機能として、SNMPに対応しています。
- ◎IPフィルター機能を搭載していますので、アクセス制限ができます。

◎10BASE-T/100BASE-TX/1000BASE-Tの自動切り替えに対応しています。

### 取り扱い上のご注意

- ◎本製品は一般事務用機器として設計されています。
- 消防法令に定義された非常用放送設備にはご使用いただけません。
- ◎本製品は、高度な信頼性が必要な用途に使用されることを目的とした製品ではありません。

本製品が原因で発生したいかなる損害についても弊社は一切その責任を負いかねますのであらかじめご了承ください。

- ◎パソコンやその他の周辺機器の取り扱いは、それぞれに付属する取扱説明書に記載する内容にしたがってください。
- ◎次に示す内容をよくお読みになってから、本製品の設定ファイルや弊社ホームページ https://www.icom.co.jp/ よ り提供されるアップデート用ファームウェアファイルをご使用ください。
- 本製品以外の機器への書き込み、改変による障害、および書き込みに伴う本製品の故障、誤動作、不具合、破損、データ の消失、または停電などの外部要因により通信、通話などの機会を失ったために生じる損害や逸失利益、または第三者 からのいかなる請求についても当社は一切その責任を負いかねますのであらかじめご了承ください。
- ◎本製品が原因で発生した債務不履行、または不法行為に基づく損害賠償の責任は、当社に故意、または過失のある場合 を除いて、本製品の購入代金と同等金額を上限といたします。
- ◎本製品に隠れた瑕疵があった場合、無償にて当該瑕疵を修理、または瑕疵のない同一製品、もしくは同等品に交換いた しますが、当該瑕疵に基づく損害賠償の責任は一切負いません。

◎本書に記載しているのは、構成例です。

指定機種以外の無線機中継ができる場合がありますが、関係法令にしたがって運用してください。

◎2020年7月現在、SQL(スケルチ)による音声受信判定方式(取扱説明書[活用編])に対応する無線機は、IC-4800、 IC-4810、IC-D50、IC-D60、IC-DPR5、IC-DPR6、IC-MS5010だけです。

### RS-PG4(監視ツール)について

本製品に接続された無線機の設置場所には、無線機の送信状態などを監視する管理者が必要です。 設置した場所に管理者がいない状態でご使用になるときは、本製品と同じネットワークに接続されたパソコンからRS-PG4 を起動して、監視できる環境を構築してください。 RS-PG4は、弊社ホームページのサポート情報(サポート情報→法人のお客様→ダウンロード)からダウンロードできます。

### 出荷時のおもな設定値

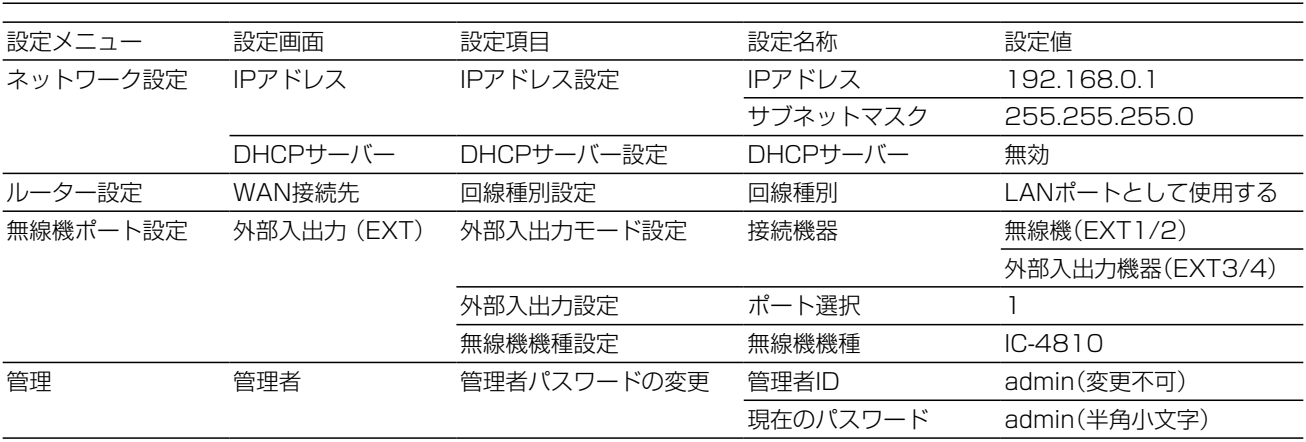

※上記以外の設定値については、別紙の取扱説明書[活用編]をご覧ください。 ※本製品の管理者用ID(admin)は、変更できません。

### 不正アクセス防止のアドバイス

本製品に設定するすべてのパスワードは、容易に推測されないものにしてください。 数字だけでなくアルファベット(大文字/小文字)や記号などを組み合わせた長く複雑なものにされることをおすすめします。

### 取扱説明書の構成について

本製品の取扱説明書は、本製品に付属の「ご使用になる前に」、弊社ホームページに掲載の下記取扱説明書(PDFファイ ル)で構成されています。

### ご使用になる前に(別紙)

本製品を安全に正しくお使いいただくために、守ってい ただきたい注意事項を説明しています。 また、本製品の初期化操作など、保守についても説明し ています。

### 取扱説明書[導入編](本書)

本製品の基本的な方法について、本書を最初からお読み いただくことで、設定や設置の作業ができるように構成 しています。

### 取扱説明書[活用編](別紙)

本製品に設定できる詳細な機能について、設定メニュー ごとに詳細を説明しています。

#### 取扱説明書[構築編](別紙)

他拠点接続やブリッジ接続など、弊社対応機器との連携 や構築例を説明しています。

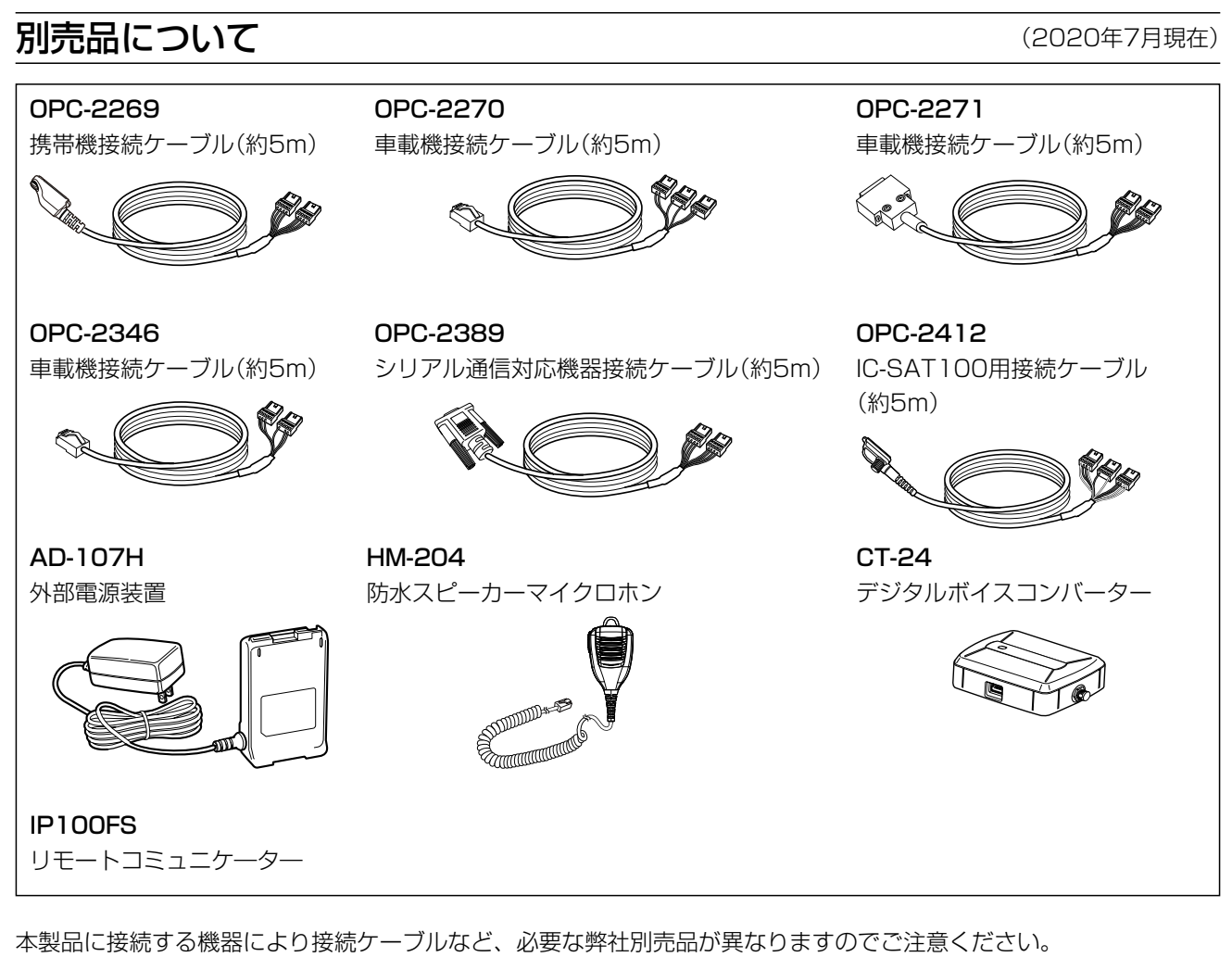

- OPC-2269 :IC-4800、IC-4810、IC-D50、IC-D60、IC-DPR5、IC-DPR6
- OPC-2270 :IC-D5005、IC-DPR1
- OPC-2271 :IC-MS4880
- OPC-2346 :IC-MS5010
- OPC-2389 :シリアル通信対応機器
- OPC-2412 :IC-SAT100
- AD-107H★1 :IC-4800、IC-4810、IC-D50、IC-D60、IC-DPR5、IC-DPR6
- $CT-24^{\star2}$  : IC-DU5505CN, IC-DU6505BN, IC-D6005N

★1 本製品に接続する携帯機の電源は、AD-107H(別売品)をご使用ください。 バッテリーパック、またはバッテリーケースで携帯機を運用すると、本製品が誤動作する原因になります。

★2 本製品にはCT-24相当のAMBE+2ボコーダーが4個内蔵されています。 接続された機器や使用する音声プロトコルの組み合わせ(取扱説明書[活用編])により、内蔵されているAMBE+2 ボコーダーの割当が不足した場合は、別途CT-24が必要になります。 ※2020年7月現在、本製品で使用できるネットワーク対応のデジタル無線機は、IC-DU5505CN、 IC-DU6505BN、IC-D6005Nだけです。

### 別売品についてのご注意

弊社製別売品は、本製品の性能を十分に発揮できるように設計されていますので、必ず弊社指定の別売品をお使いください。 弊社指定以外の別売品とのご使用が原因で生じるネットワーク機器の破損、故障、または動作や性能については、保証対象 外とさせていただきますので、あらかじめご了承ください。

### **関連ソフトウェアについて インスタックス しょうしょう (2020年7月現在)**

下記のように、弊社ホームページからダウンロードできる無償ソフトウェアをご用意しています。 ※これらのソフトウェアは、機能の拡張や改良のため、アップデートすることがあります。更新作業をする前に、弊社 ホームページに記載の内容をご確認ください。

### PM-IP500

IP無線機の位置情報を確認したい場合は、地図上に位置情報を表示するためのソフトウェアとして、PM-IP500があり ます。弊社ホームページに掲載の「PM-IP500 ご利用ガイド」をよくお読みいただき、手順にしたがってインストール してください。

### Virtual Serial Port

本製品に接続しているシリアル通信対応機器をTCP/IP経由で制御するためのソフトウェアとして、Virtual Serial Portがあります[。6-13ページを](#page-148-0)よくお読みいただき、手順にしたがってインストールしてください。

### CS-IP100H

IP100Hをパソコンから設定するためのソフトウェアとして、CS-IP100Hがあります。弊社ホームページに掲載の 「CS-IP100H取扱説明書」をよくお読みいただき、手順にしたがって別売品のクローニングケーブルを接続してくださ い。

### CS-IP200H

IP200Hをパソコンから設定するためのソフトウェアとして、CS-IP200Hがあります。弊社ホームページに掲載の 「CS-IP200H取扱説明書」をよくお読みいただき、手順にしたがってIP200Hに付属のUSBケーブルを接続してくだ さい。

### RS-PG4

本製品に接続された無線機の設置場所には、無線機の送信状態などを監視する管理者が必要です。 設置した場所に管理者がいない状態でご使用になるときは、本製品と同じネットワークに接続されたパソコンから RS-PG4を起動して、監視できる環境を構築してください。弊社ホームページに掲載の「RS-PG4取扱説明書」をよくお 読みいただき、手順にしたがってインストールしてください。

### 本体MACアドレスが必要なときは

本体MACアドレス(機器固有の番号)は、本製品底面のシリアルシール(下図)に12桁で記載されています。

本製品をインターネットに接続してご使用になる場合、ご契約の接続業者、またはプロバイダーや提供を受けるサービ スによっては、モデムに直接接続するネットワーク機器(本製品)がそれぞれ独自に持っているWAN側MACアドレス (機器固有の番号)を、ご契約の接続業者、またはプロバイダーに対して事前申請を必要とする場合があります。 そのような場合、申請、および登録が完了するまで、本製品を利用してインターネットに接続できません。 ※LAN側のMACアドレスではありませんのでご注意ください。

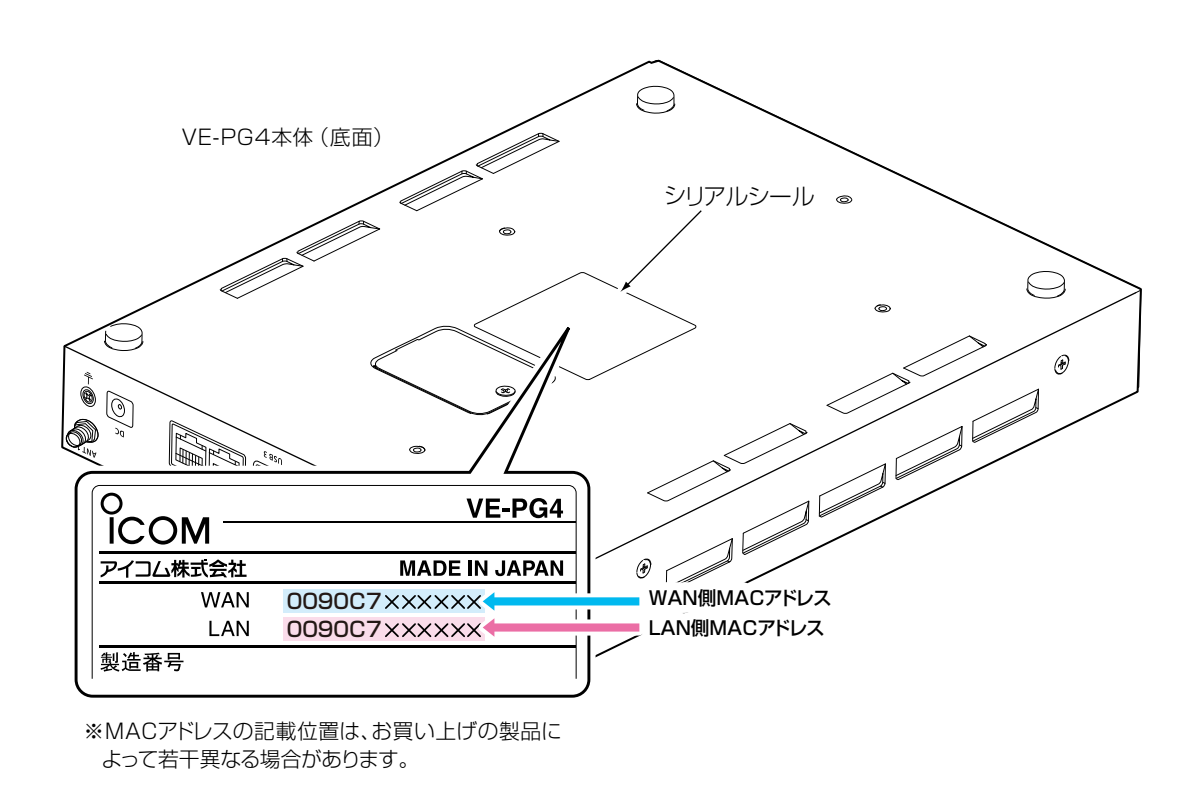

### ご参考 上記のMACアドレスは、設定画面でも確認できます。(取扱説明書[活用編])

第1章

### この章では、

### 本製品のおもな機能などを説明しています。

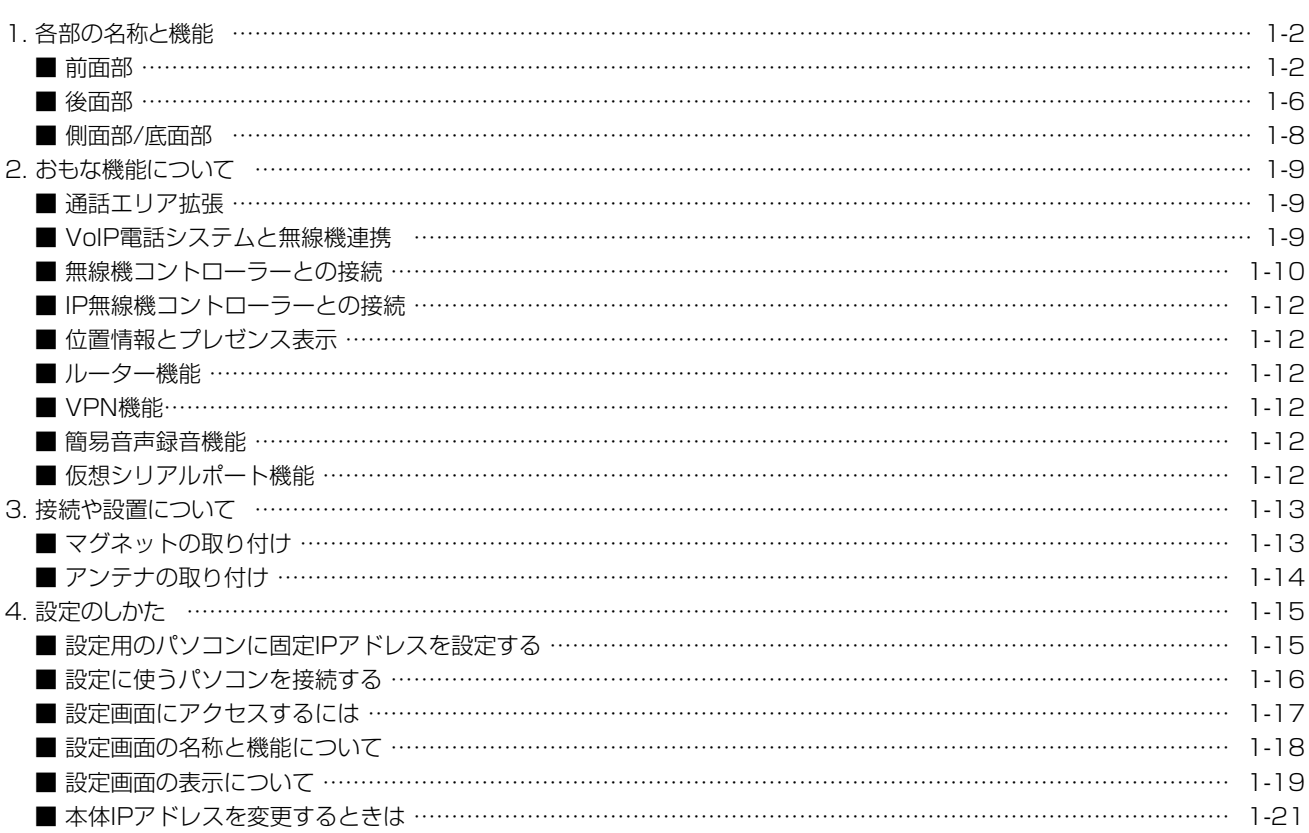

### <span id="page-8-0"></span>1. 各部の名称と機能

### ■ 前面部

ランプの動作、接続部やボタンについて説明します。

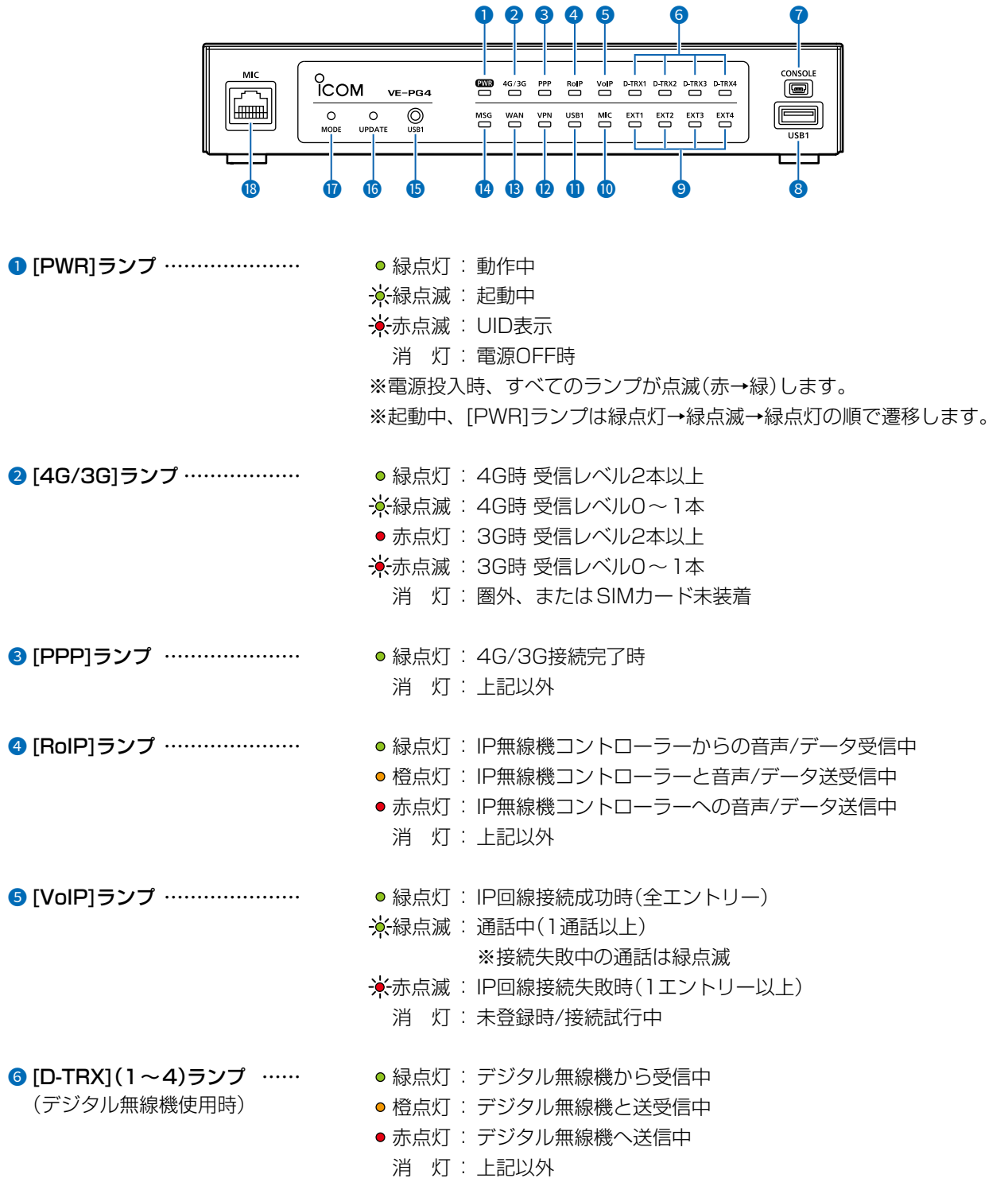

 $\langle$ 

### 1. 各部の名称と機能

#### ■ 前面部

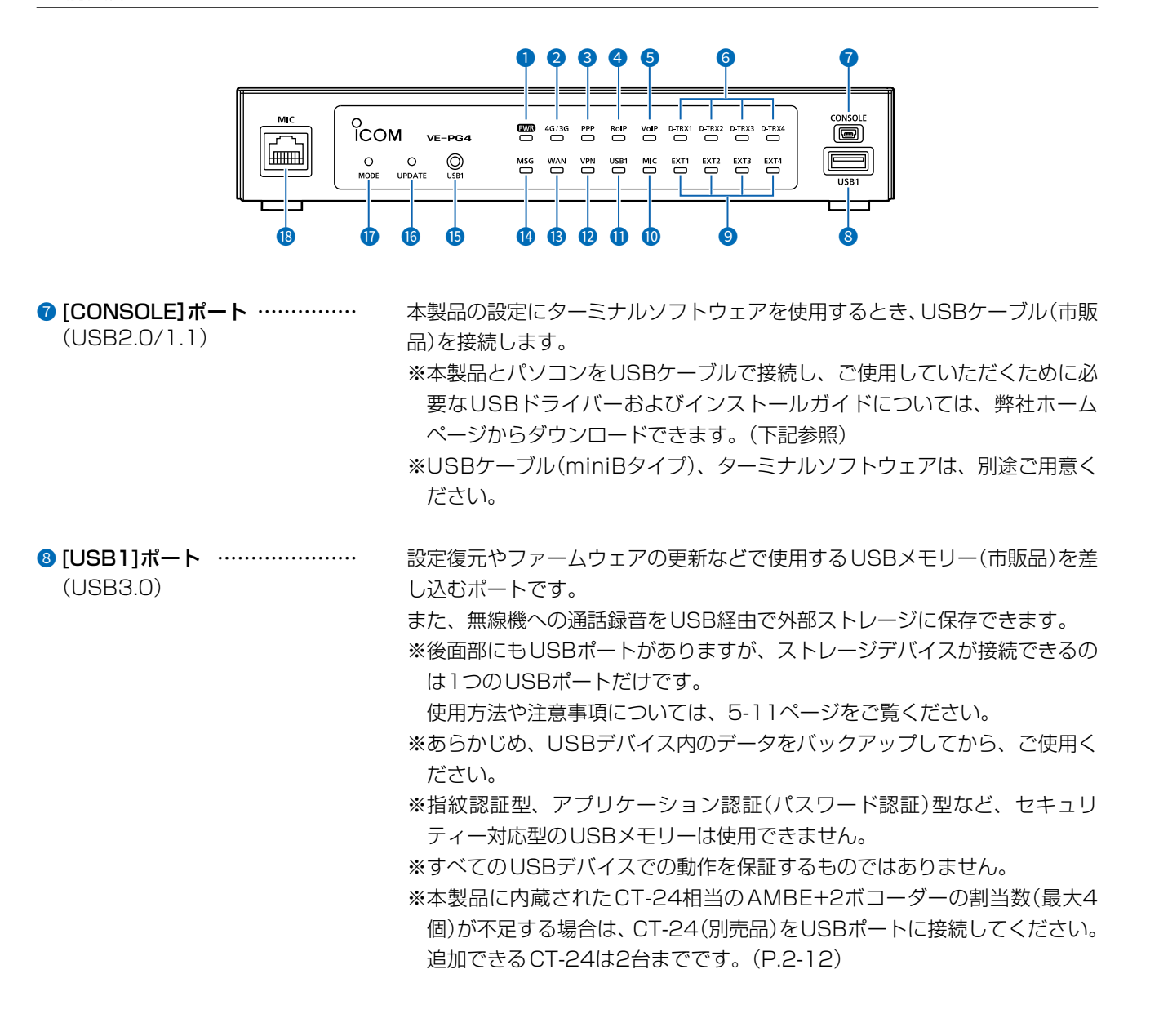

USBドライバーのダウンロードについて

本製品の[CONSOLE]ポートは、弊社ネットワーク機器用のUSBドライバーで動作します。 弊社ホームページのサポート情報(サポート情報→法人のお客様→ダウンロード)から、USBドライバーをダウンロードでき ます。

 アイコム株式会社 サポート情報 https://www.icom.co.jp/support/

※弊社ホームページからのダウンロード手順については、予告なく変更する場合がありますのであらかじめご了承ください。

1-3

#### $\mathbf 1$ ご使用になる前に

### 1. 各部の名称と機能

### ■ 前面部

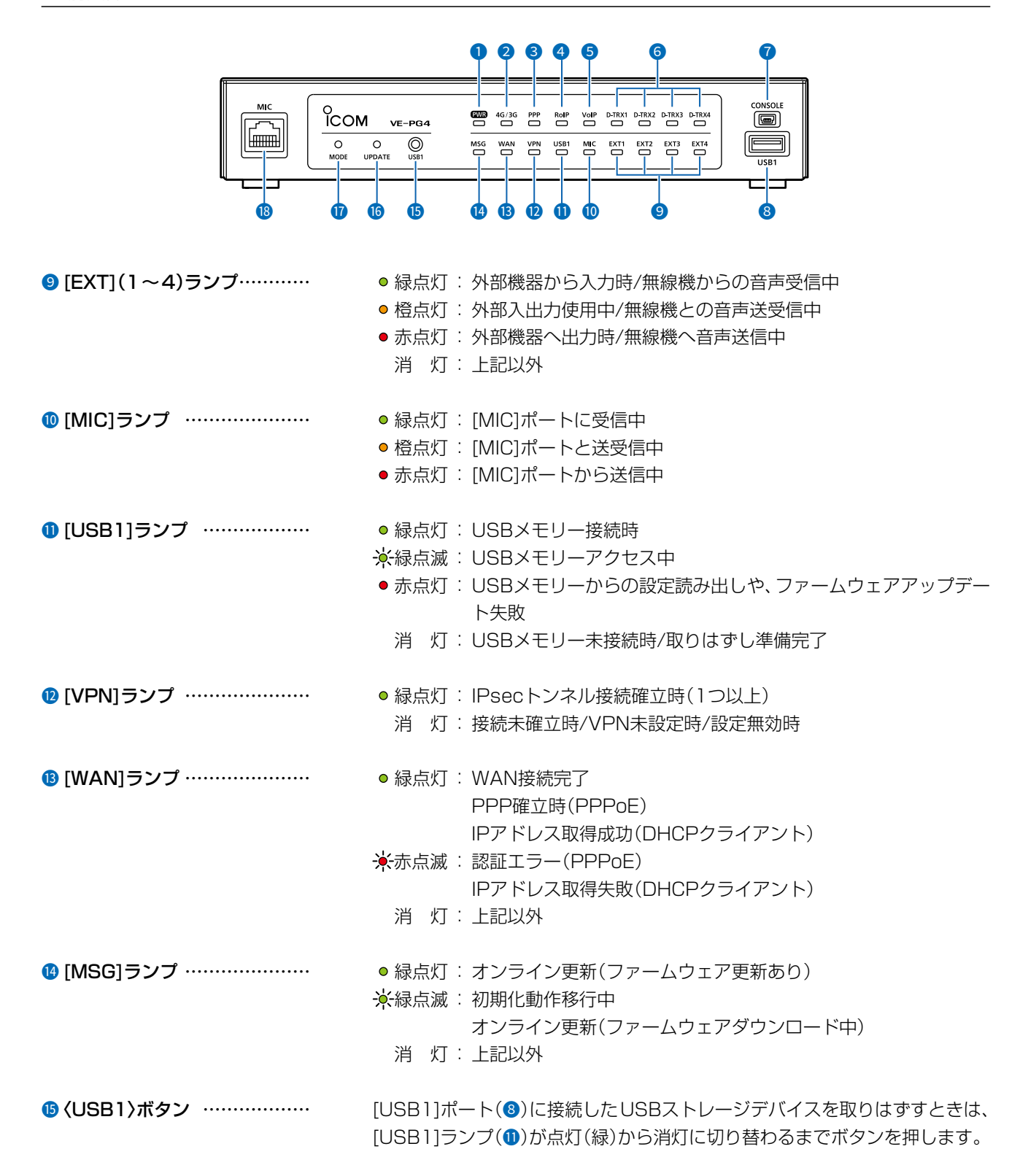

### 1. 各部の名称と機能

### ■ 前面部

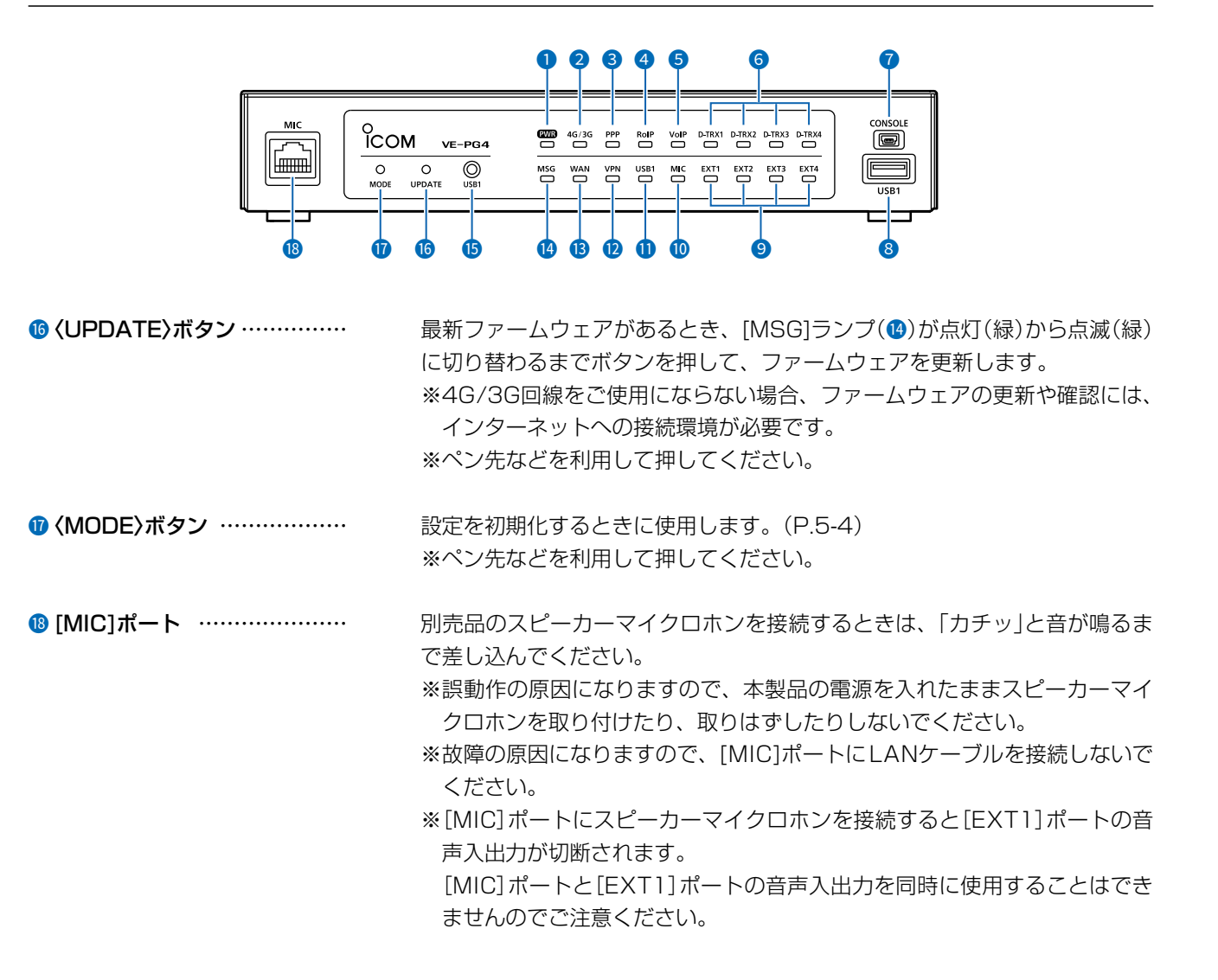

### <span id="page-12-0"></span>1. 各部の名称と機能

### ■ 後面部

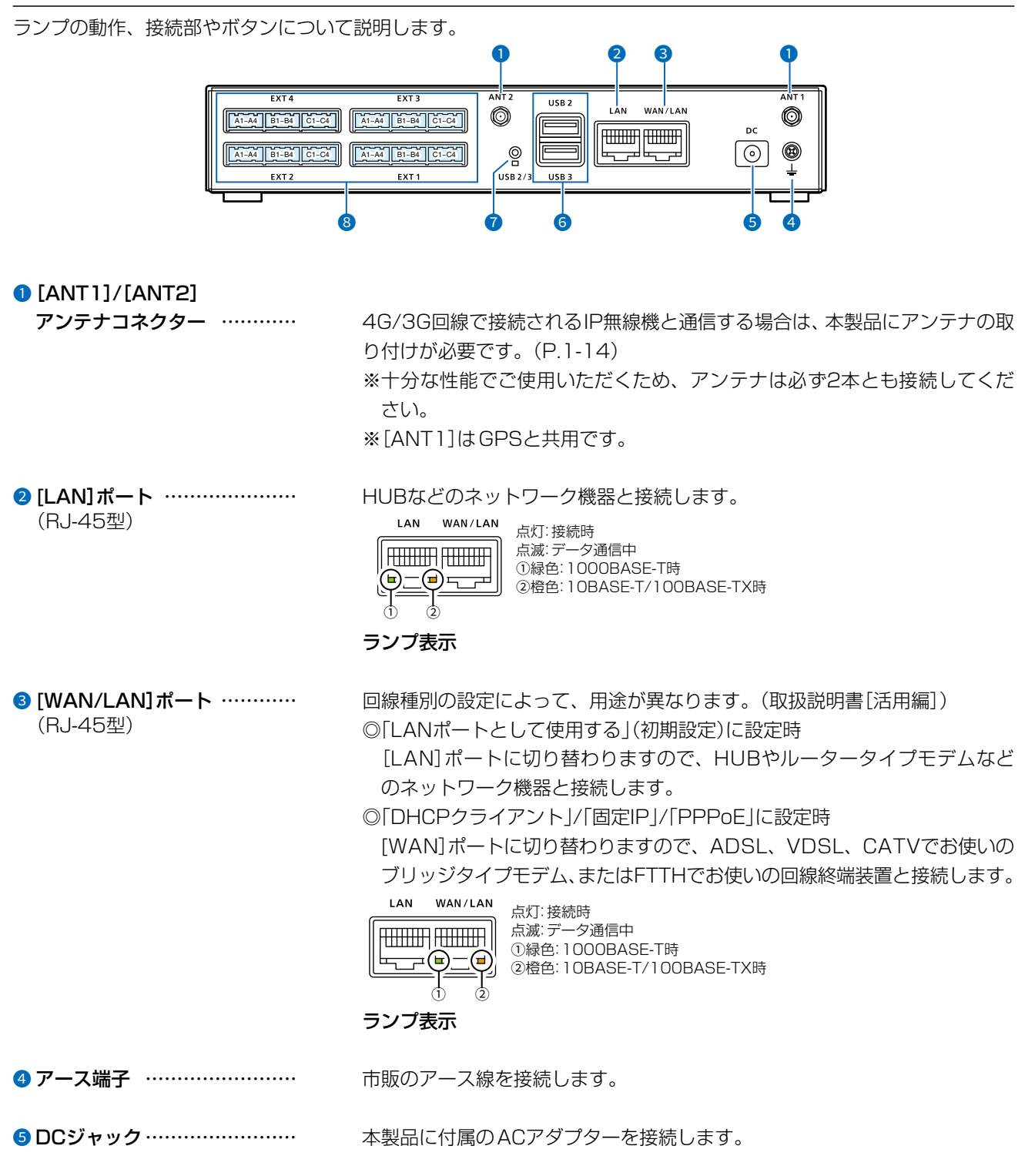

### 1. 各部の名称と機能

#### ■ 後面部

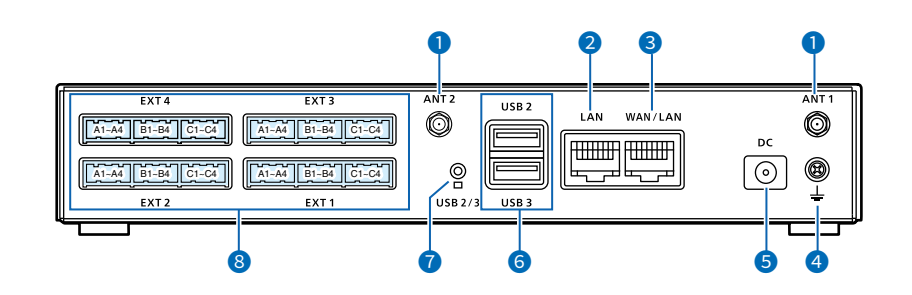

**6** [USB2]/[USB3]ポート …… **そーン 設定復元やファームウェアの更新などで使用するUSBメモリー(市販品)を差** し込むポートです。 また、無線機への通話録音をUSB経由で外部ストレージに保存できます。 ※前面部にもUSBポートがありますが、ストレージデバイスが接続できるの は1つのUSBポートだけです。 使用方法や注意事項については[、5-11ページを](#page-127-0)ご覧ください。 ※あらかじめ、USBデバイス内のデータをバックアップしてから、ご使用く ださい。 ※指紋認証型、アプリケーション認証(パスワード認証)型など、セキュリ ティー対応型のUSBメモリーは使用できません。 ※すべてのUSBデバイスでの動作を保証するものではありません。 ※本製品に内蔵されたCT-24相当のAMBE+2ボコーダーの割当数(最大4 個)が不足する場合は、CT-24(別売品)をUSBポートに接続してください。 追加できるCT-24は2台までです。([P.2-12\)](#page-39-0) ■ <USB2/3>ボタン …………… (USB2)/[USB3]ポート(6)に接続したUSBストレージデバイスを取りは ずすときは、ボタンの下部にある[USB2/3]ランプが点灯(緑)から消灯に切 り替わるまでボタンを押します。 <sup>3</sup> [EXT](1~4)ポート……………… 必要に応じて設定を変更して、各機器の電源が切れていることを確認してか ら、本製品と外部機器(または無線機)を接続します。 ※初期設定で、[EXT1]/[EXT2]ポートは、IC-4810と接続できるように 設定されています。 [EXT3]/[EXT4]ポートは、外部入出力機器と接続できるように設定され ています。 (USB3.0)

※[EXT](1~4)ポートの詳細については[、6-20ページを](#page-155-0)ご覧ください。

### <span id="page-14-0"></span>1. 各部の名称と機能

### ■ 側面部/底面部

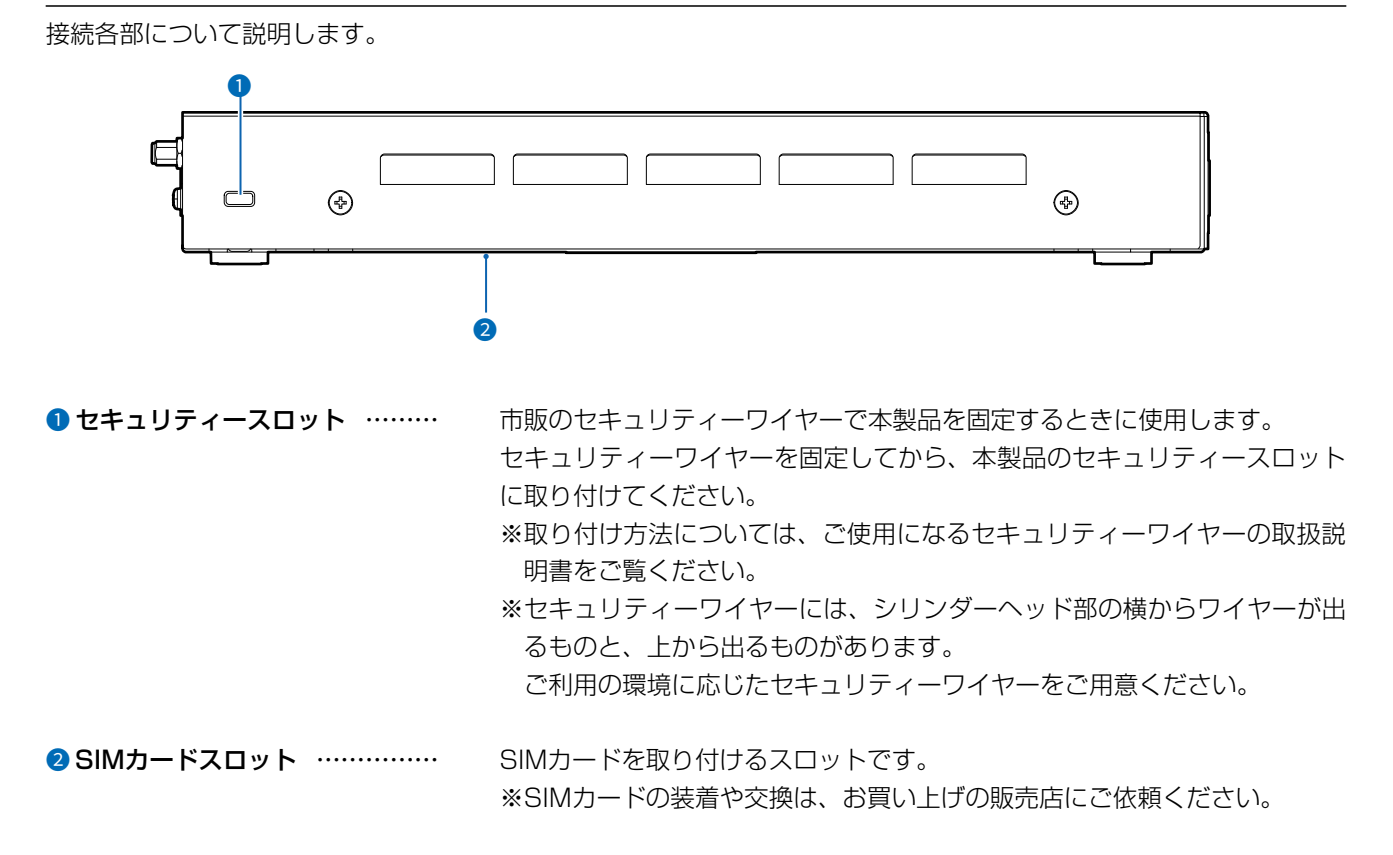

### <span id="page-15-0"></span>2. おもな機能について

### ■ 通話エリア拡張

本製品に無線機★を接続すると、無線機接続端子間やネットワーク内に接続された無線機間で相互に通話できます。 ★接続できる無線機は弊社指定のものに限られます。また、接続には別売品の専用ケーブルが必要です。

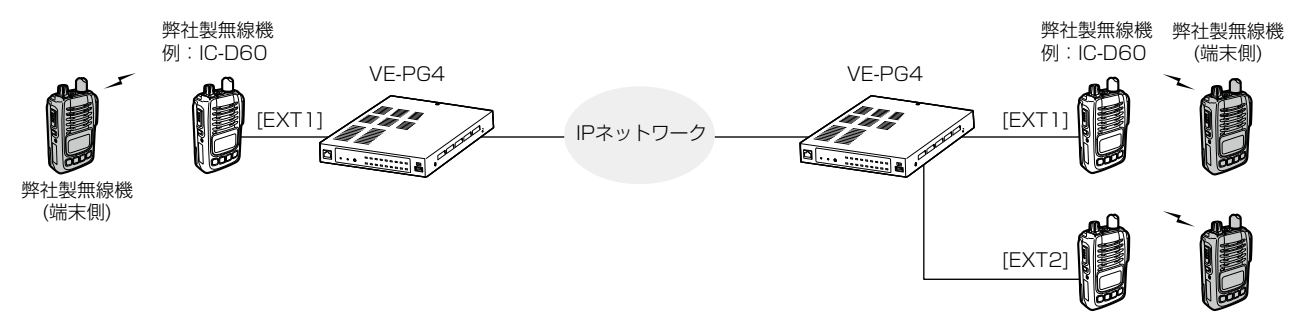

### ■ VoIP電話システムと無線機連携

◎ 内線電話として、IP電話機★を最大25台登録できます。

◎ 本製品に収容したIP電話機と無線機間で相互に通話できます。

IP電話機から端末側無線機を指定して呼び出せます。

◎ SR-7100VNなど簡易中継サーバー(上位SIPサーバー)と接続すると、IP電話回線を使用して外線通話ができます。

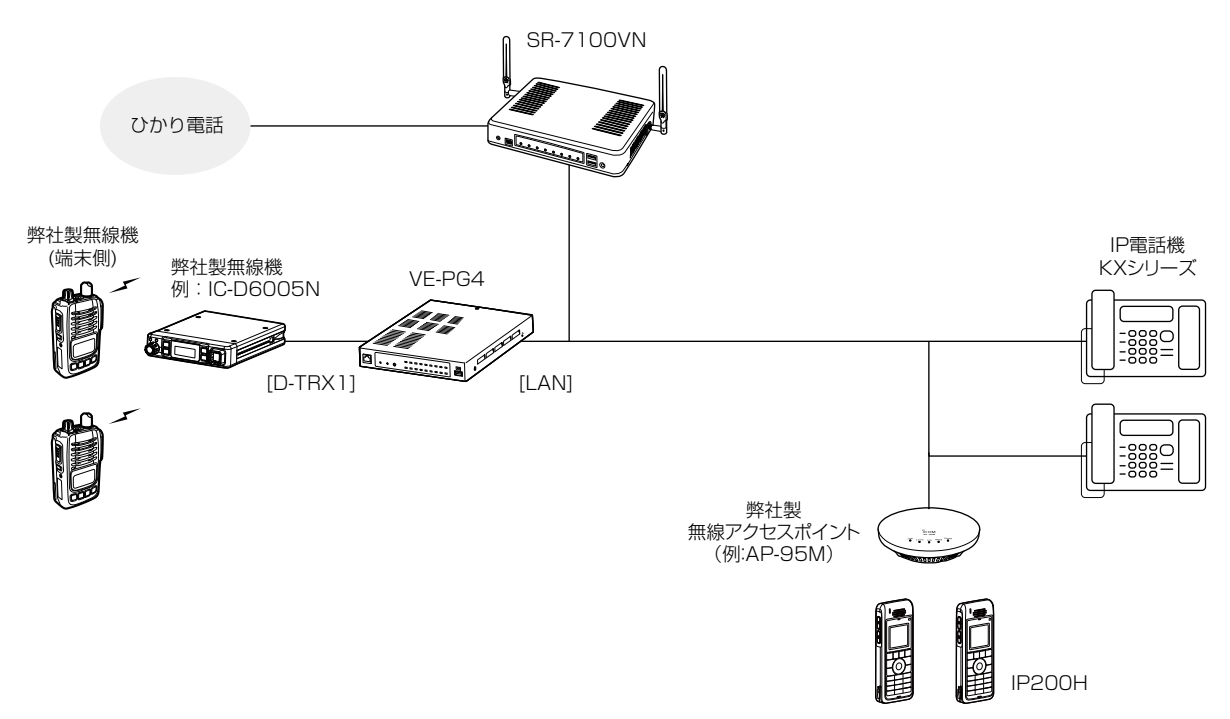

★2020年7月現在、IP200H、パナソニック社製IP電話機(KXシリーズ)が使用できます。

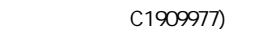

### <span id="page-16-0"></span>2. おもな機能について

### ■ 無線機コントローラーとの接続

WLAN無線機を制御するコントローラーとして、IPネットワークを経由した呼び出しやメッセージの送受信に対応し ています。

※WLAN無線機を最大50台登録できます。

※ご利用になるためには、無線アクセスポイントが必要です。

※2020年7月現在、弊社製IP100H、IP200H、IP100FSが使用できます。

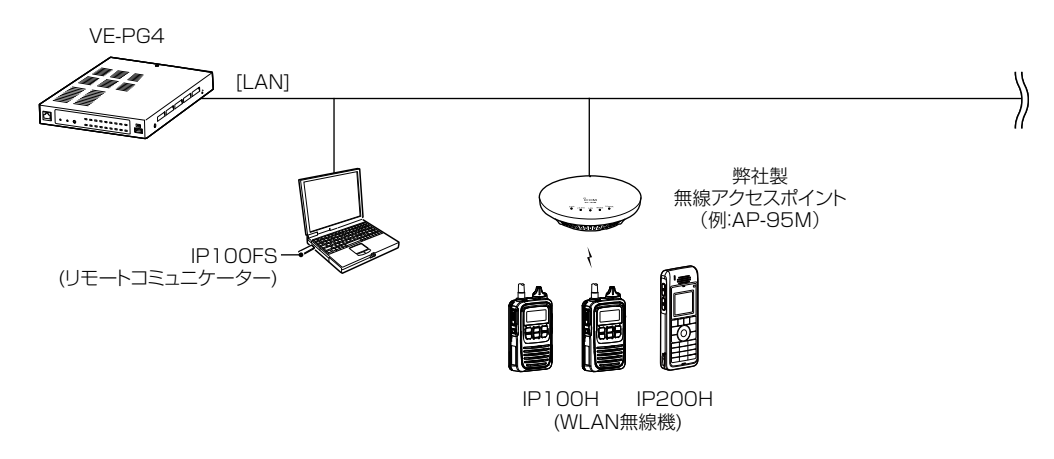

#### 単信/複信通信

本製品は、2種類(単信/複信)の通信方式に対応しています。

単信は送信と受信を交互に切り替えて交信する方式、複信は電話のように同時通話できる方式です。 本製品に登録したWLAN無線機ごとに、「無線機個別」画面[\(P.3-7](#page-71-0))で通信方式を設定します。

- 
- ※IP100Hに複信通信が設定されている場合は、別売品のマイクロホンなどを接続することで、相手が送信している ときでも、電話のように同時通話できます。

詳しくは、IP100Hの取扱説明書をご覧ください。

### 全体/グループ呼び出し

全体、グループ呼び出しごとに、「同報」(1対N:単信通信)、「会議」(多者間通話:複信通信)が設定できます。

※本製品の「無線機追加」画面で登録したWLAN無線機、IP100FSを、「呼出先設定」画面でグループに分け、呼び出 すためのグループ番号を割り当てる必要があります。

※WLAN無線機モードで動作しているIP200Hから電話を呼び出したり、電話から個別にIP200Hを呼び出したりで きません。IP200Hを電話から呼び出す場合、全体やグループ呼び出しを設定してください。

### 近隣呼出機能

特定のエリアに限定して運用をするときに使用する機能です。

端末側で近隣呼出機能を「ON」にしている状態で全体/グループ呼び出しをすると、接続している無線アクセスポイン トと同一エリア内のWLAN無線機を呼び出します。

※この機能を使用するには、本製品の「無線機個別」画面で端末ごとの近隣呼出機能を「有効」にし、「近隣呼出接続」画 面でエリア内の無線アクセスポイント(BSSID)を登録しておく必要があります。

### 2. おもな機能について

### ■ 無線機コントローラーとの接続

### トークグループ

あらかじめ本製品にトークグループとして登録しておいたグループから、端末側でどのグループに所属するかを選択できる機 能です。

同じトークグループに所属するほかの端末とグループ呼び出しができます。

図のように、トークグループ(例:01000)を選択すると、その端末(例:00004)は通常のグループ(例:00100)から はずれます。

※この機能を使用できるのは、IP無線機とWLAN無線機だけです。

※操作方法については、ご使用になる機器の取扱説明書をご覧ください。

### トークグループOFF時

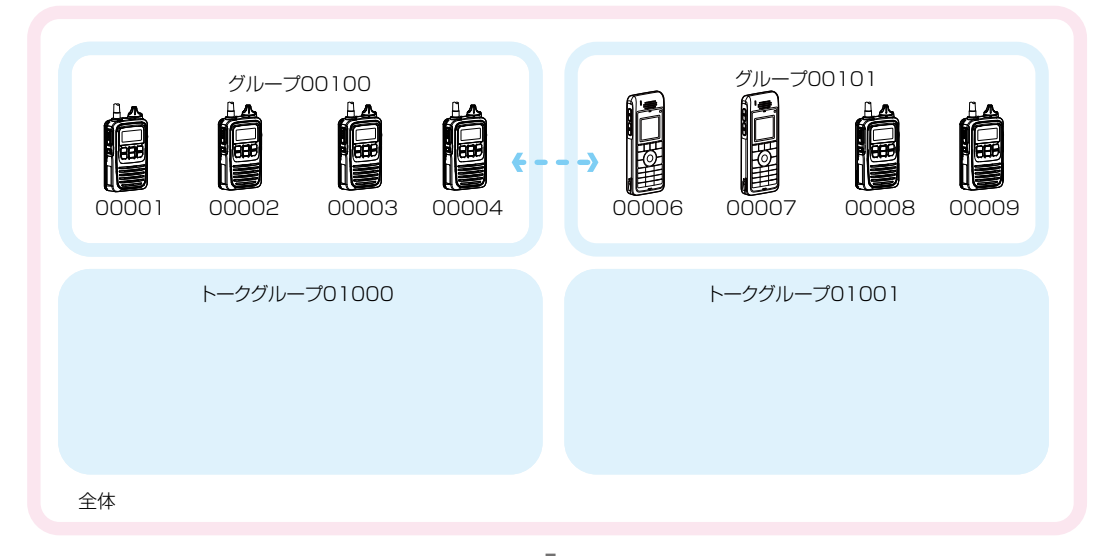

トークグループ選択時

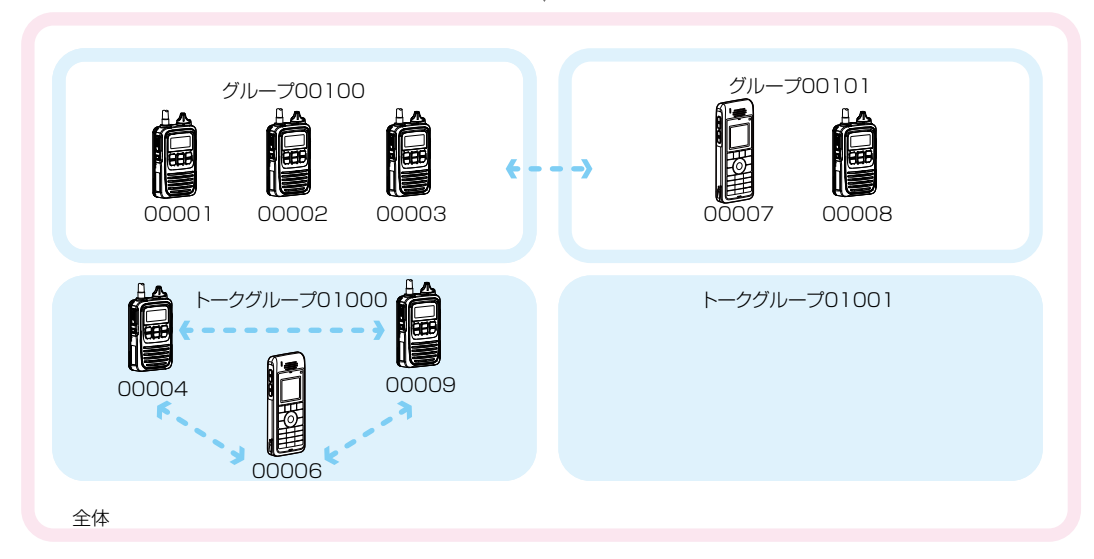

※本製品の「呼出先設定」画面と「アドレス帳」画面でトークグループ番号を登録する必要があります。 ※トークグループ種別が「管理用」に設定されている場合は、複数のトークグループと通話できます。 ※全体呼び出しの対象にトークグループを含めるかどうか、トークグループの呼び出し対象にどのIP100FSを含める かなど、本製品で設定します。

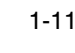

### <span id="page-18-0"></span>2. おもな機能について

### ■ IP無線機コントローラーとの接続

IP無線機コントローラーに接続すると、IP無線機とWLAN無線機、無線機間の相互接続ができます。 ※4G/3G回線使用時は十分な性能でご使用いただくため、アンテナは2本とも取り付けてください。

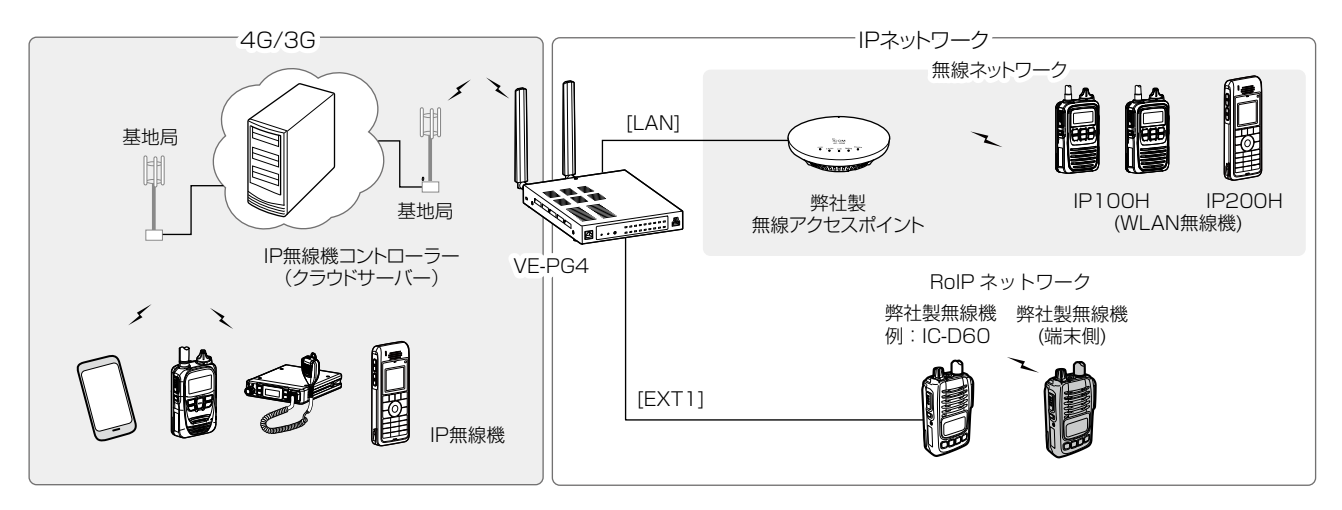

#### ■ 位置情報とプレゼンス表示

PM-IP500(弊社ホームページからダウンロードできる無償ソフトウェア)を使用して、IP無線機の位置情報とプレゼ ンス情報を確認できます。

※位置情報を表示できるのは、お買い上げ時に、IP無線機のGPS機能が有効に設定され、本製品側で情報を取得でき る場合だけです。

※ご使用になるために必要な動作環境など、別紙のPM-IP500ご利用ガイドでご確認ください。

#### ■ ルーター機能

本製品のルーター機能を使用すると、本製品に接続したパソコンや機器からインターネットに接続できます。 ※ お使いのブリッジタイプモデム、またはFTTHでお使いの回線終端装置を本製品の[WAN]ポートに接続します。

※ 初期設定では、本製品のルーター機能(回線種別)は、「LANポートとして使用する」に設定されています。 (取扱説明書[活用編])

ご契約の回線接続業者との契約内容にしたがって、回線種別(DHCPクライアント/PPPoE/固定IP)を設定してくだ さい。

### ■ VPN機能

VPN(Virtual Private Network)機能を使用すると、インターネット上の2地点を暗号化通信で接続して、仮想的なネッ トワークを構成できます。

※ VPN機能を使用する場合は、本製品の[WAN]ポートにWAN回線を接続し、ルーター機能(回線種別)の設定が必要 です。

※接続先に合わせて、IPsecトンネルを登録してください。(取扱説明書[活用編])

#### ■ 簡易音声録音機能

指定した無線機や全体/グループの通話録音データをUSB経由で外部ストレージに録音できます。

#### ■ 仮想シリアルポート機能

シリアル通信対応製品を本製品に接続し、仮想シリアルポートを利用して遠隔から制御できます。

### <span id="page-19-0"></span>3. 接続や設置について

### ■ マグネットの取り付け

付属のマグネットを図のように底面部に取り付けると、本製品を固定できます。 ※6mmより長いネジは、絶対に使用しないでください。

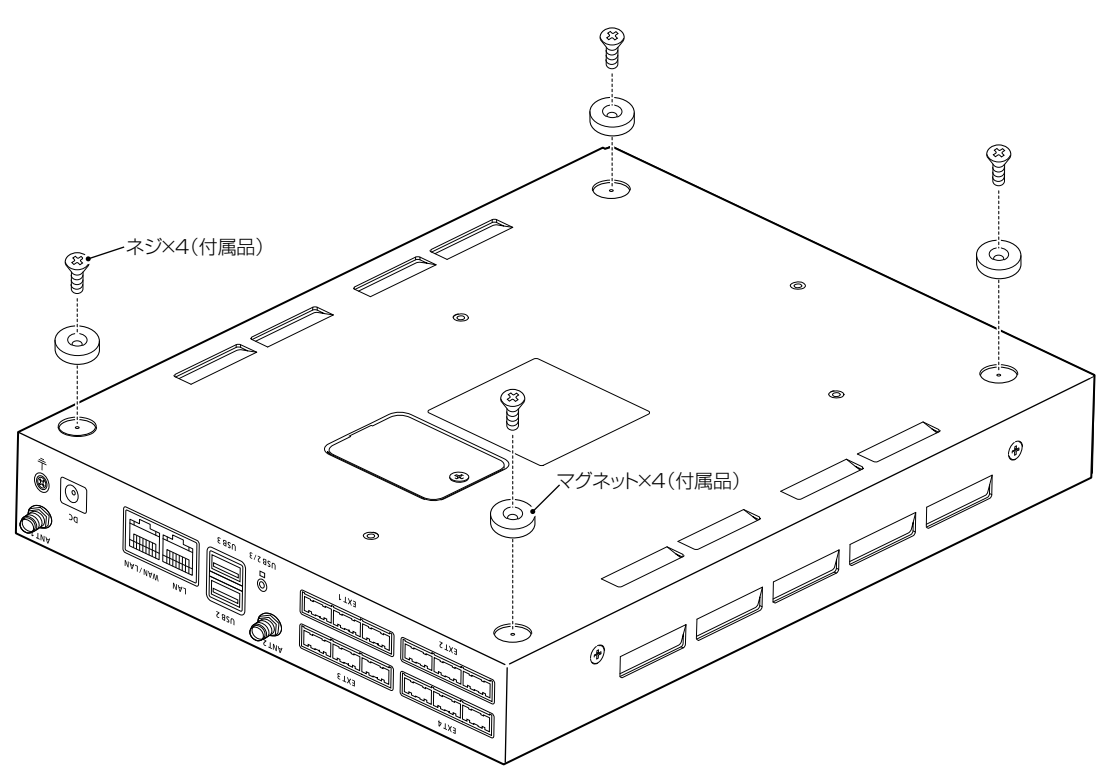

### ご注意

◎マグネットで、指を挟まないようご注意ください。

◎心臓ペースメーカーなど電子医療機器をお使いのかたは、心臓ペースメーカーなどの植え込み部位に近づけたり、 当てたりしないでください。電子医療機器などの動作に影響を与え、生命の危険があります。

◎時計、コンパスや精密機器、キャッシュカードやクレジットカードなどの磁気/ICカードを近づけないでください。 製品の誤動作の原因になったり、磁気/ICカードの内容が消去されたりすることがあります。

### <span id="page-20-0"></span>3. 接続や設置について

### <span id="page-20-1"></span>■ アンテナの取り付け

4G/3G回線で接続されるIP無線機の通信を制御する場合は、本製品にアンテナの取り付けが必要です。

2本のアンテナは、ダイバーシティーやMIMOとして機能しますので、マルチパスに強く、安定した電波状態で通信で きます。

取り付けるときは、アンテナの根元を右方向に手で締まる程度まで回します。

取りはずすときは、アンテナの根元を持って左方向に回します。

※十分な性能でご使用いただくため、アンテナは、2本とも取り付けてください。

※電波状況が悪いと感じられたときは、アンテナの向き、または本製品の設置場所を変更してください。

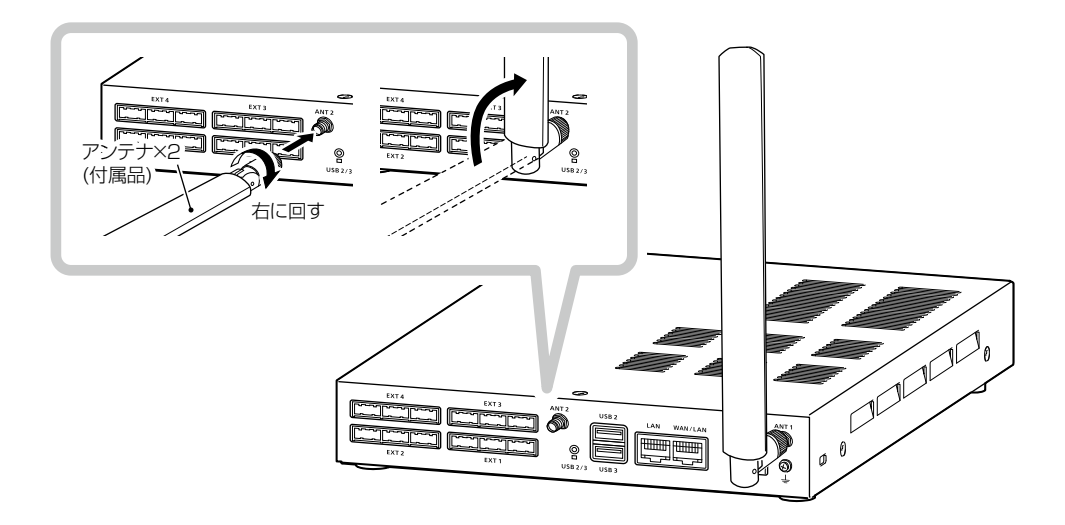

#### 台座付きアンテナケーブルについて  $\mathcal{P}$ 設置場所に余裕がなく、アンテナを本製品に直接取り , ÖÉ 付けられない場合は、台座付きアンテナケーブル(ケー ブル長:約1.5m)をご使用ください。 アンテナ×2 (付属品) 底面のマグネットが吸着するスチール製の棚などに台 座を固定できます。 ※振動がなく、落下の危険がない安定した場所に取り ナット部分 付けてください。 台座付きアンテナケーブル×2 ※落下防止のため、人の通行をさまたげる場所には設 (付属品) 置しないでください。 台座

### R警告

本製品に取り付けたアンテナを持って本製品を振り回さないでください。 本人やほかの人に当たるなどして、けがや破損、および故障の原因になります。

### ご注意

技術基準適合証明(工事設計認証)を受けていますので、付属のアンテナおよび台座付きアンテナケーブル以外は使 用できません。

### <span id="page-21-0"></span>4. 設定のしかた

出荷時、本製品のIPアドレスは「192.168.0.1」、DHCPサーバー機能は「無効」に設定されています。 本製品の設定画面にアクセスするときは、接続するパソコンに固定IPアドレスの設定が必要です。

### ■ 設定用のパソコンに固定IPアドレスを設定する

Windows 10を例に、固定IPアドレス(例:192.168.0.100)をパソコンに設定する手順について説明します。

- 1 〈スタート〉(ロゴボタン)で右クリックし、表示されたメニューで[ネットワーク接続(W)]をクリックします。
- 2 [アダプターのオプションを変更する]をクリックします。
- $3$  [イーサネット]を右クリックし、表示されたメニューで[プロパティ(R)]をクリックします。

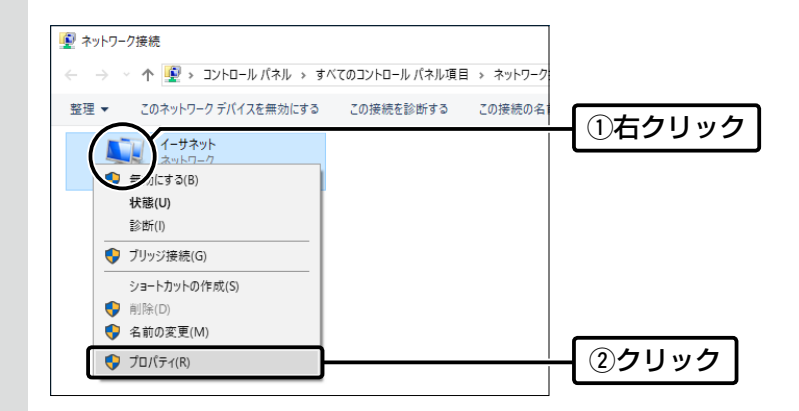

- 4 [ユーザーアカウント制御]のメッセージが表示された場合は、〈続行(C)〉をクリックします。
- 「イーサネットのプロパティ」画面で、[インターネットプロトコル バージョン4(TCP/IPv4)]を選択し、〈プロ パティ(R)〉をクリックします。 「インターネット プロトコル バージョン 4 (TCP/IPv4)のプロパティ」画面(別画面)を表示します。 5
- [次のIPアドレスを使う(S)]をクリックし、[IPアドレス(I)](例:192.168.0.100)と[サブネットマスク(U)] (例:255.255.255.0)を入力して、〈OK〉をクリックします。 6

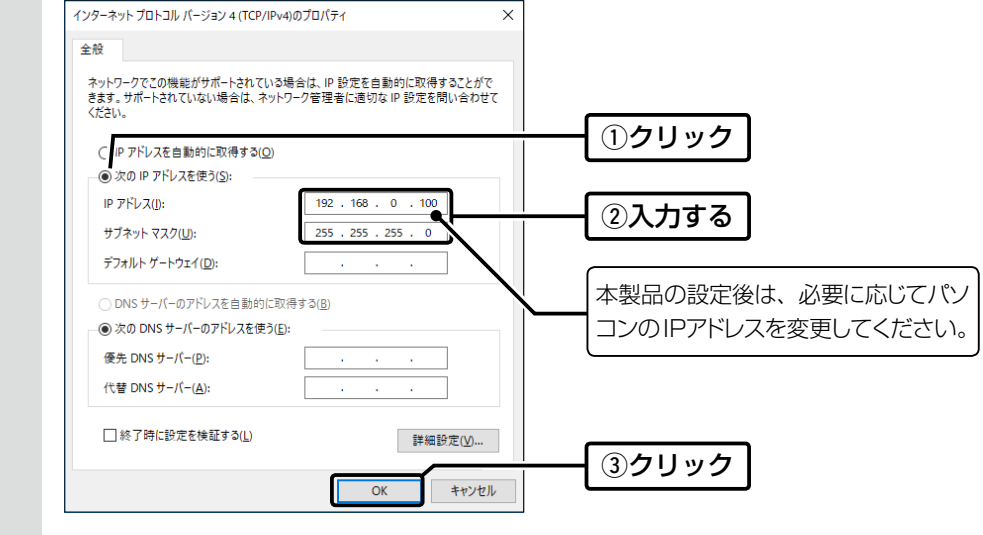

 $7$  < OK>をクリックします。

### <span id="page-22-0"></span>4. 設定のしかた

#### ■ 設定に使うパソコンを接続する

本製品の電源を入れ、ランプの点灯を確認します。

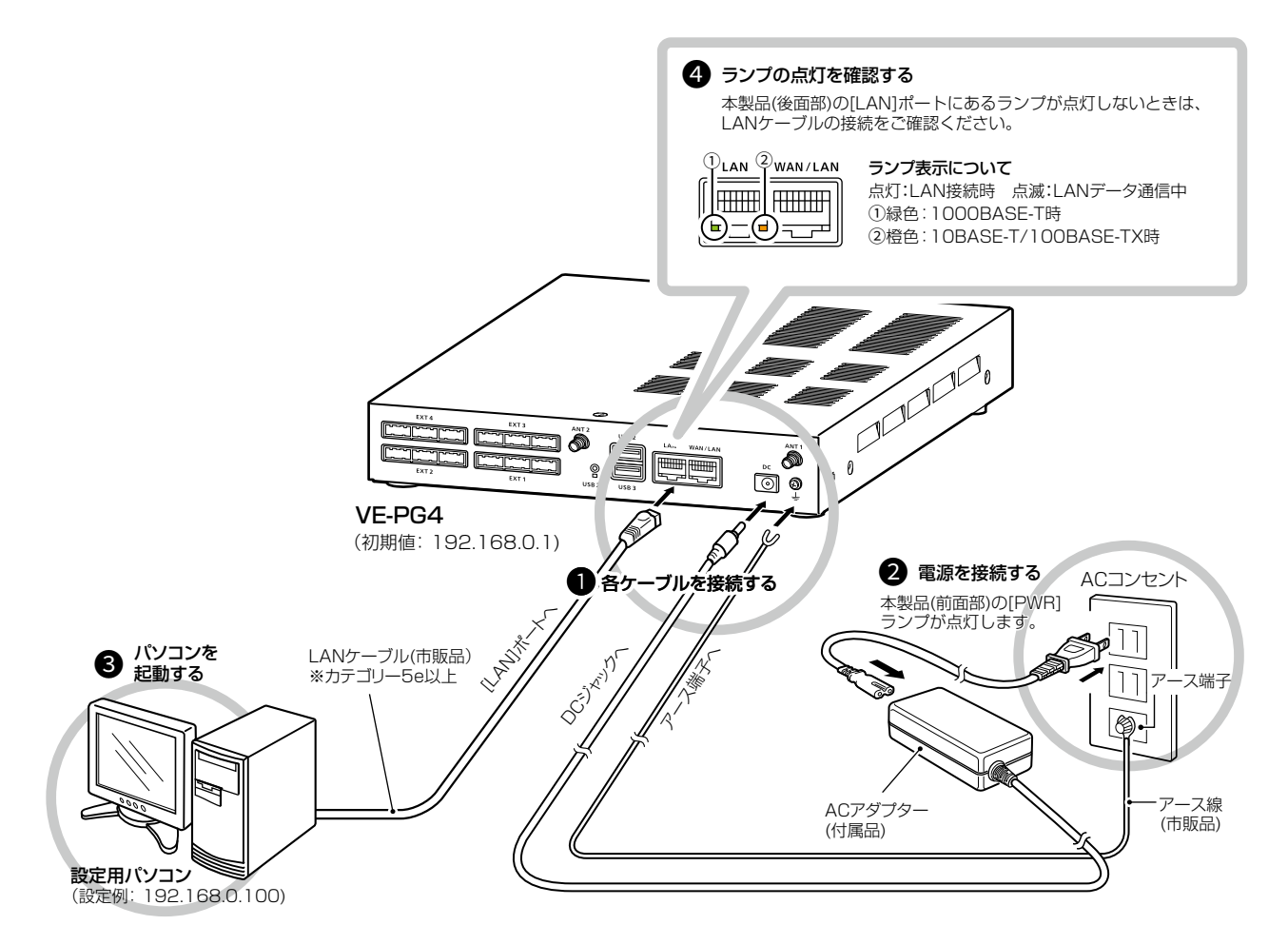

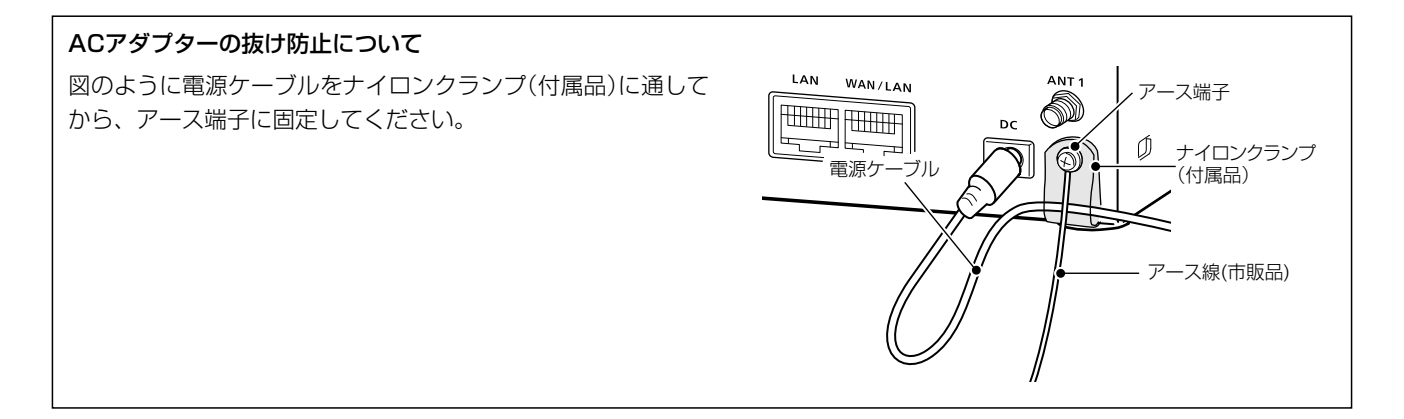

#### R 警告

◎本製品のアース端子を、ガス管や水道管には絶対に接続しないでください。 ◎落雷したときの電気的ショックの緩和、感電やノイズの回り込みを防止するため、本製品のアース端子は、市販のアース 線を使用して、コンセントのアース端子、または地中に埋めたアース棒(市販品)に必ず接続してください。

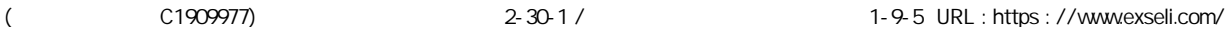

### <span id="page-23-0"></span>4. 設定のしかた

### ■ 設定画面にアクセスするには

本製品に接続したパソコンのWWWブラウザーから、本製品の設定画面にアクセスする手順について説明します。

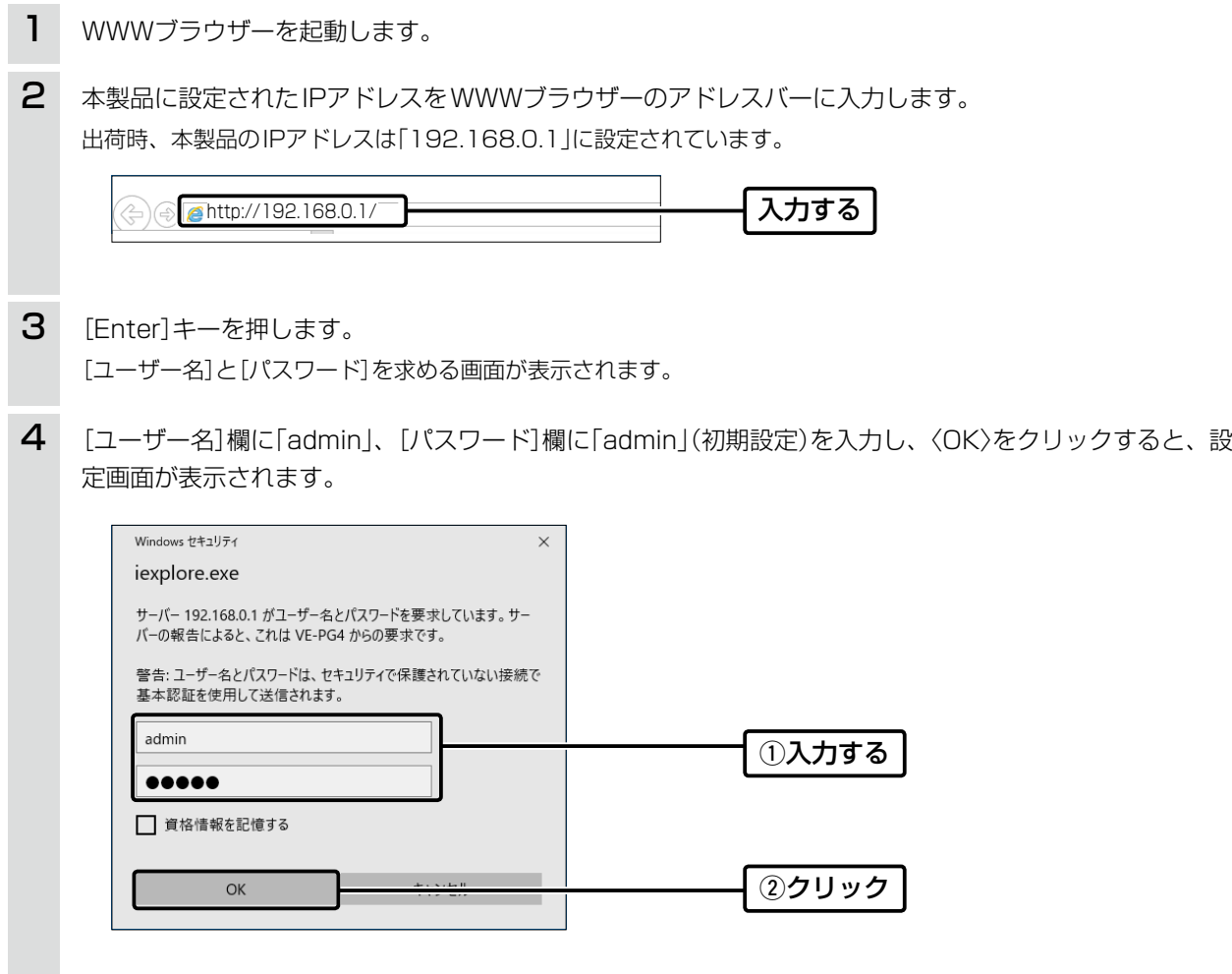

WWWブラウザーについて Microsoft Internet Explorer 11で動作確認しています。 設定画面が正しく表示できるように、WWWブラウザーのJavaScript機能、およびCookieは有効にしてください。

#### <span id="page-24-0"></span> $\blacksquare$ ご使用になる前に

### 4. 設定のしかた

### ■設定画面の名称と機能について

設定画面の名称と各画面に含まれる項目を説明します。 設定画面の構成について詳しくは、6-6ページをご覧ください。

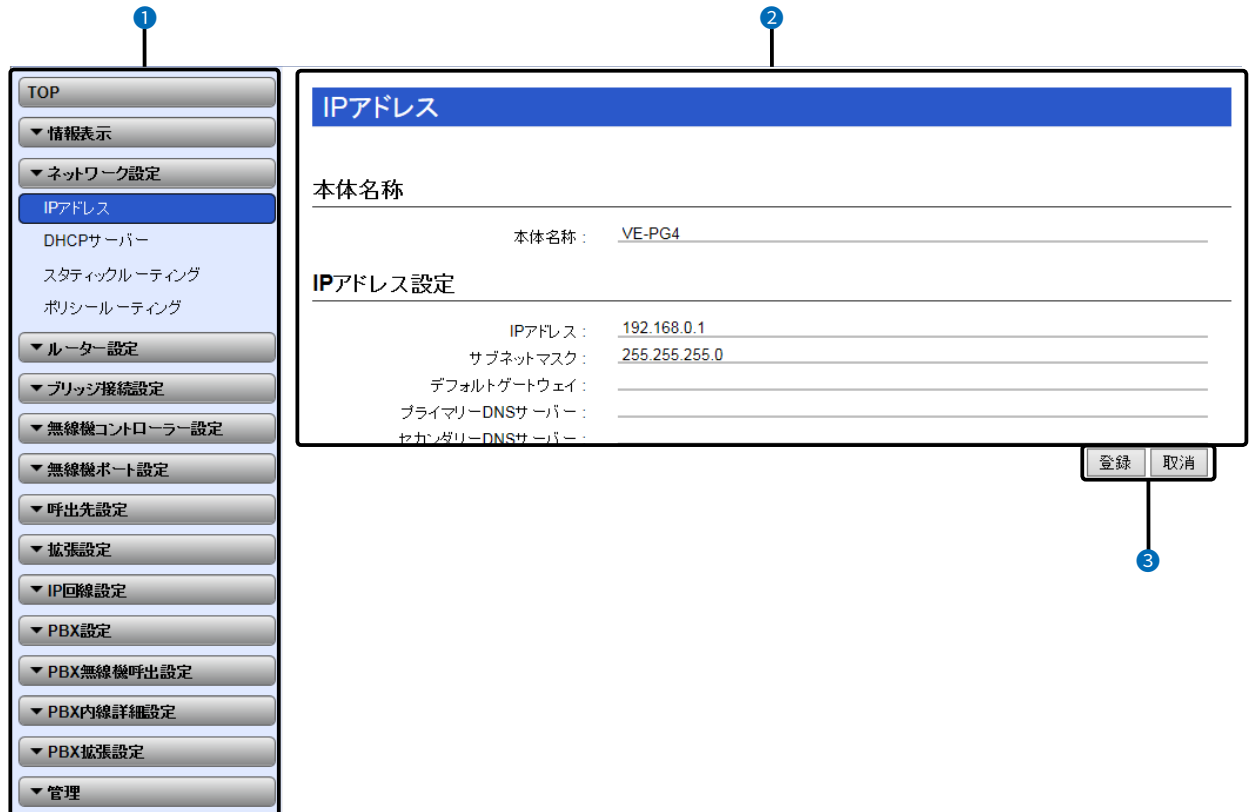

※説明には、「IPアドレス」画面を使用しています。

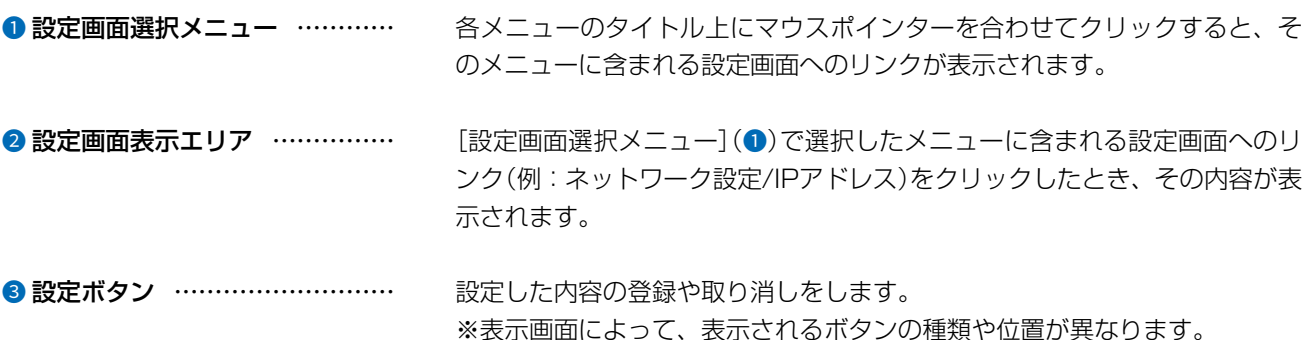

### <span id="page-25-0"></span>4. 設定のしかた

### ■ 設定画面の表示について

WWWブラウザーのウィンドウサイズによって表示方法が異なります。 ウィンドウの幅を狭くすると、メニューが折りたたまれ「≡」が表示されます。 さらに狭くすると項目がすべて縦に表示されます。 ご使用になるパソコンの画面サイズに合わせて調整してください。

設定画面:大

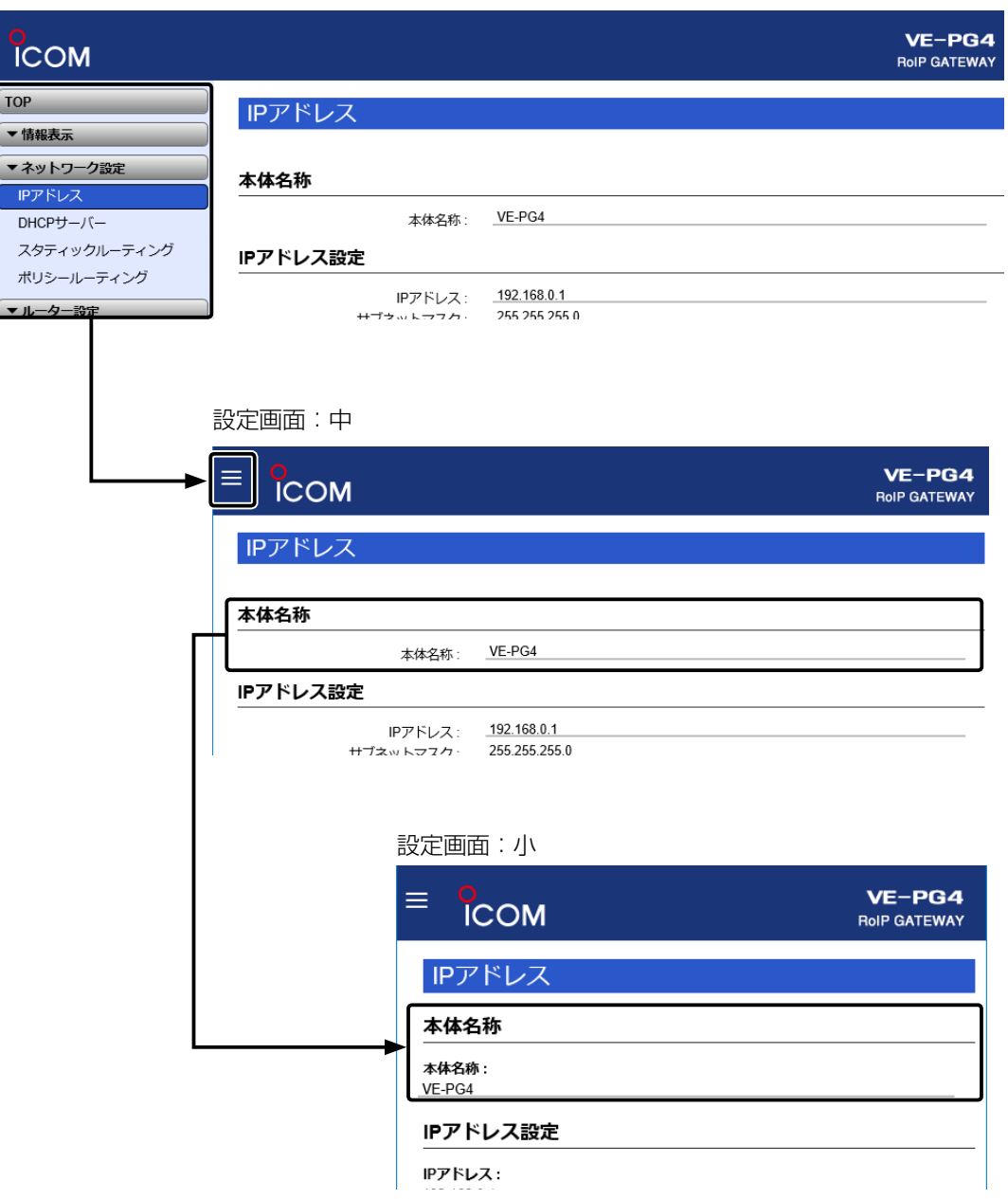

### 4. 設定のしかた

### ■ 設定画面の表示について

「≡」をクリックすると、折りたたまれたメニューが表示されます。

クリック

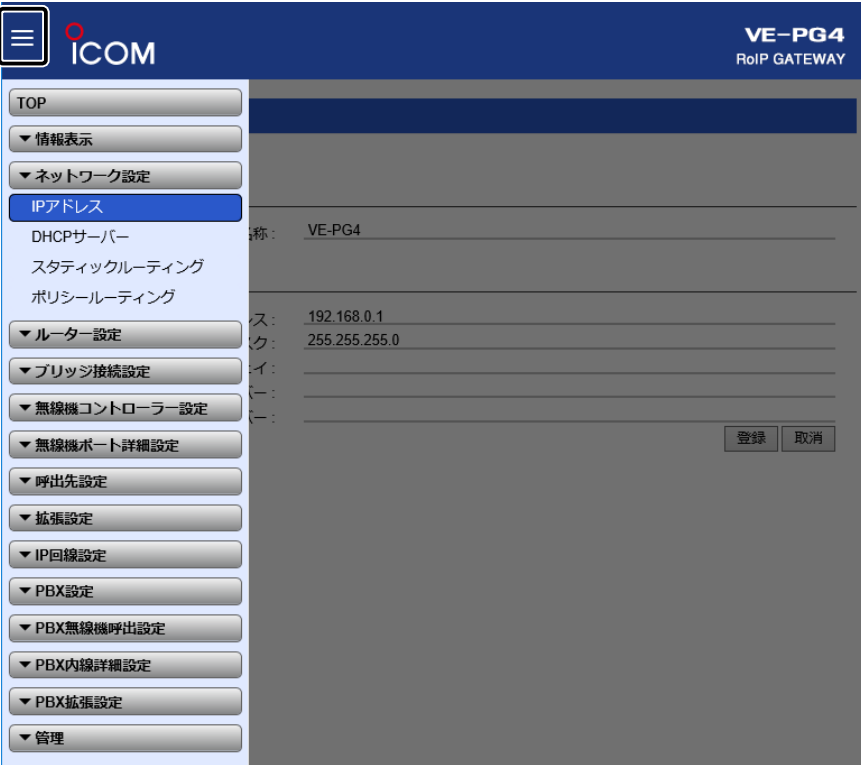

### <span id="page-27-0"></span>4. 設定のしかた

ネットワーク設定 > IPアドレス > IPアドレス設定

### ■ 本体IPアドレスを変更するときは

本製品のIPアドレスを変更するときは、既存のネットワークと重複しないように設定します。

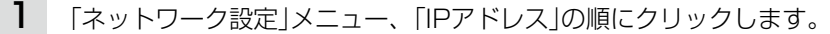

2 「IPアドレス」画面で、[IPアドレス設定]項目の設定を変更し、〈登録〉をクリックします。

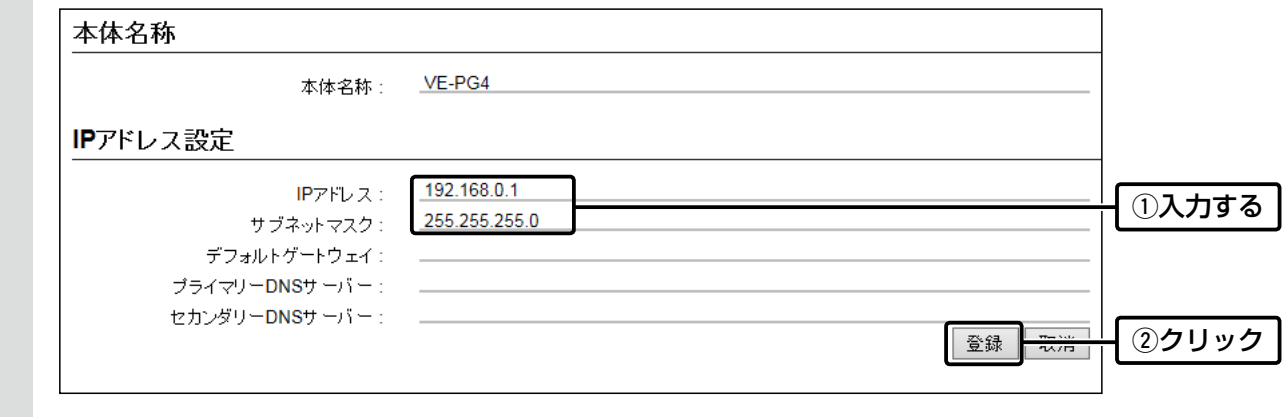

設定変更後、[設定画面に戻る]と表示された文字の上にマウスポインターを移動してクリックします。 [ユーザー名]と[パスワード]を求める画面が表示されます。(P.1-17) ※IPアドレスの「ネットワーク部(例:192.168.0)」を変更したときは、設定に使用するパソコンの「ネットワーク部」 についても本製品と同じに変更します。 3

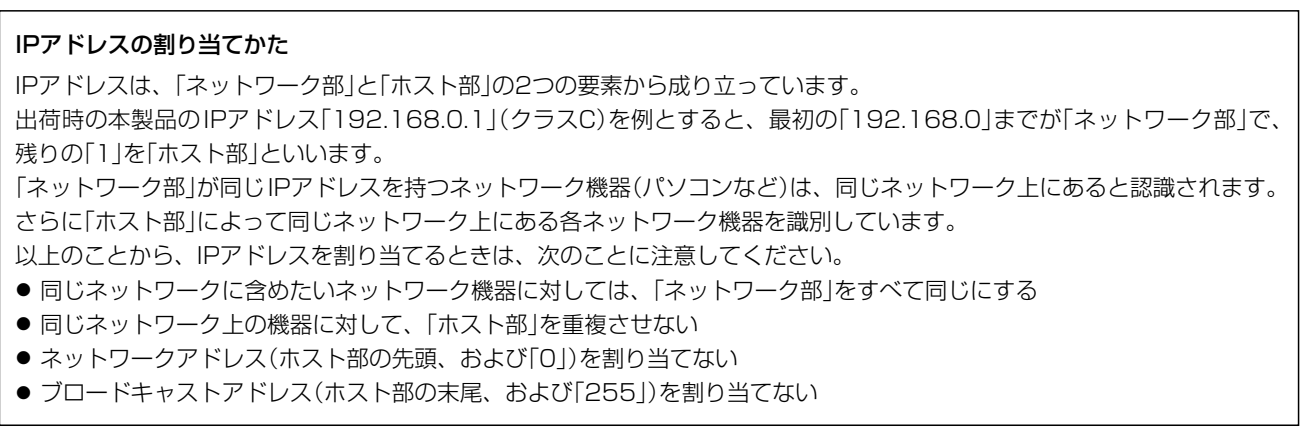

無線機の導入 第 2章

### この章では、

### 本製品のポートに無線機を接続して、ご使用いただくために必要な基本設定の手順を説明しています。

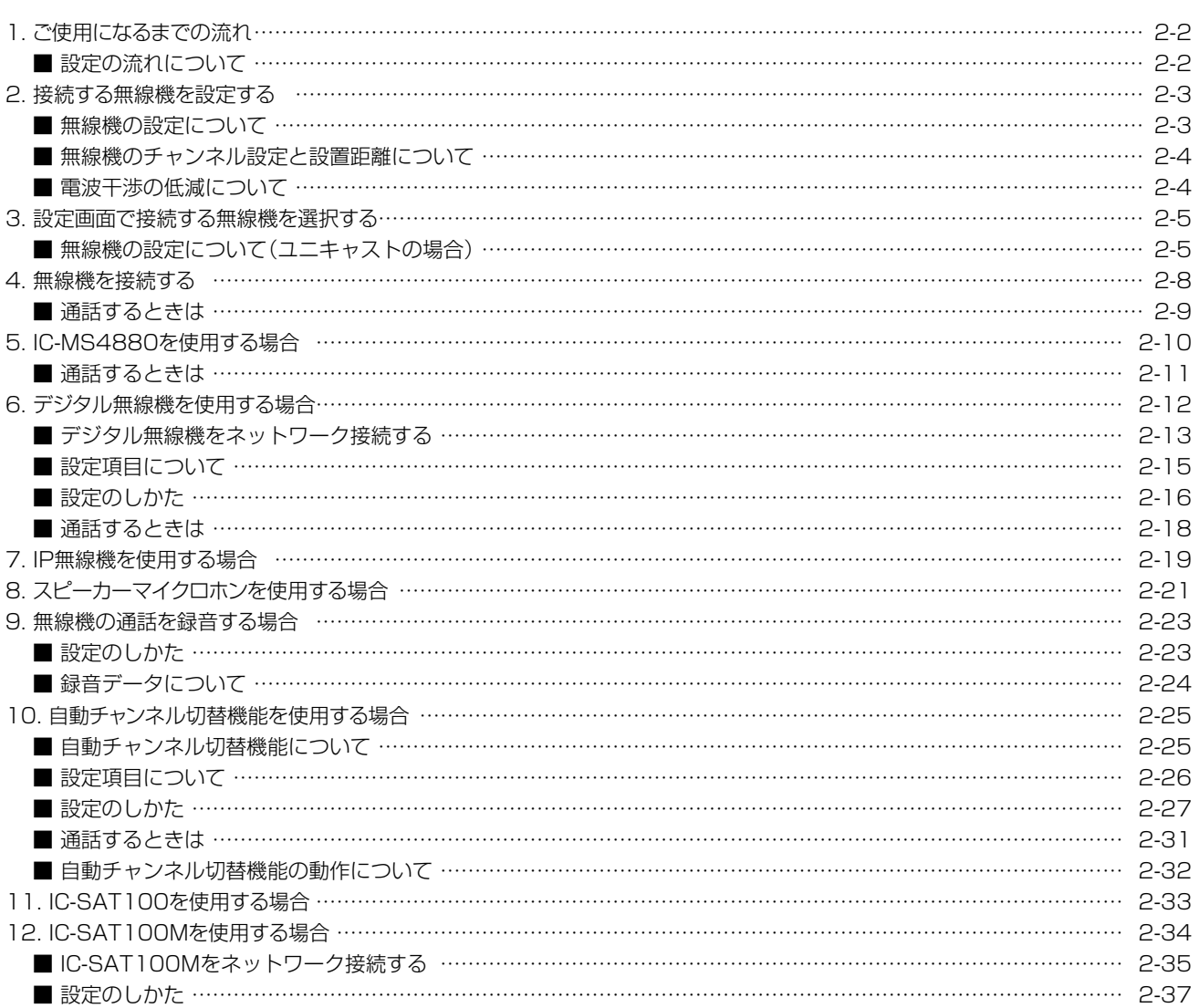

### <span id="page-29-0"></span>1. ご使用になるまでの流れ

### ■ 設定の流れについて

本製品のポートに接続する無線機を設定する場合の流れです。

### 1. 必要なものを確認する(P.iv)

本製品に接続する無線機により接続ケーブルなど、必要な弊社別売品が異なりますのでご注意ください。

### 2. 接続する無線機を設定する[\(P.2-3](#page-30-1))

本製品に接続する無線機のチャンネルや音量などを設定します。 ※無線機の設定について詳しくは、ご使用になる無線機の取扱説明書を併せてご覧ください。 ※無線機を本製品に接続する前に、無線機の設定を完了しておいてください。

### 3. 設定画面で接続する無線機を選択する[\(P.2-5\)](#page-32-1)

設定画面にアクセスして、本製品に接続する無線機と呼出先の個別番号を設定します。 ※運用形態に応じて各機能を設定してください。

### 4. 無線機を接続する[\(P.2-8\)](#page-35-1)

弊社指定の接続ケーブルを使用して、本製品と無線機を接続します。 ※各機器の電源が切れていることを確認してから、本製品と無線機を接続してください。

対応無線機について 2020年7月現在、本製品に接続できる弊社製無線機は、下記のとおりです。 ※相互使用できる端末側無線機については、ご使用になる無線機の取扱説明書をご覧いただくか、お買い上げの販売店にお 問い合わせください。 ◎デジタル簡易無線機(登録局):IC-D50、IC-D60、IC-DPR5、IC-DPR6、IC-D5005、IC-DPR1、IC-D6005N★1 ◎デジタル簡易無線機(免許局):IC-DU5505CN★1、IC-DU6505BN★1 ◎特定小電力 :IC-4800、IC-4810 ◎特定小電力(同時通話型) :IC-MS4880、IC-MS5010 ©SATELLITE PTT : IC-SAT100、IC-SAT100M<sup>★2</sup> ★1:IPネットワーク対応のデジタル無線機です。 ★2:IPネットワーク対応のSATELLITE PTT(衛星無線機)です。 呼出先番号について(ファームウェアVer. 1.17以降) 本製品で設定する呼出先番号は5桁で表示されますが、デジタル簡易無線機を呼び出す場合は、4桁(0001~9999)で設 定されることをおすすめします。 ※4桁を超える番号ではデジタル簡易無線機を呼び出しできないため、呼出先番号の変換が必要になります。

### <span id="page-30-1"></span><span id="page-30-0"></span>2. 接続する無線機を設定する

### <span id="page-30-2"></span>■ 無線機の設定について

本製品に接続する無線機を下表のように設定します。

※通話チャンネル、トーンスケルチ/ユーザーコード(UC)、個別呼び出し機能については、端末側無線機も同じ設定 をしてください。

無線機の設定について詳しくは、ご使用になる無線機の取扱説明書を併せてご覧ください。

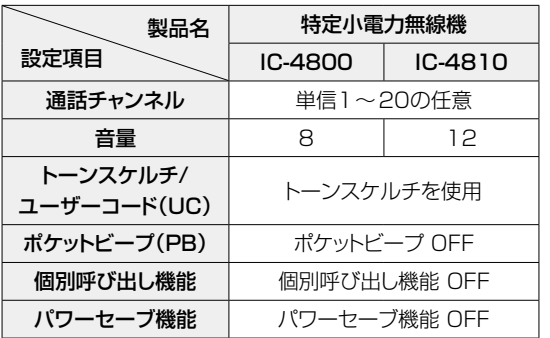

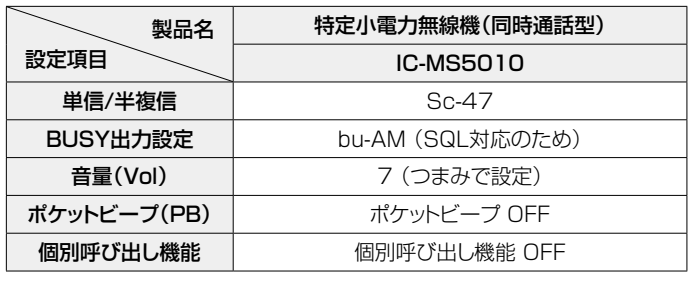

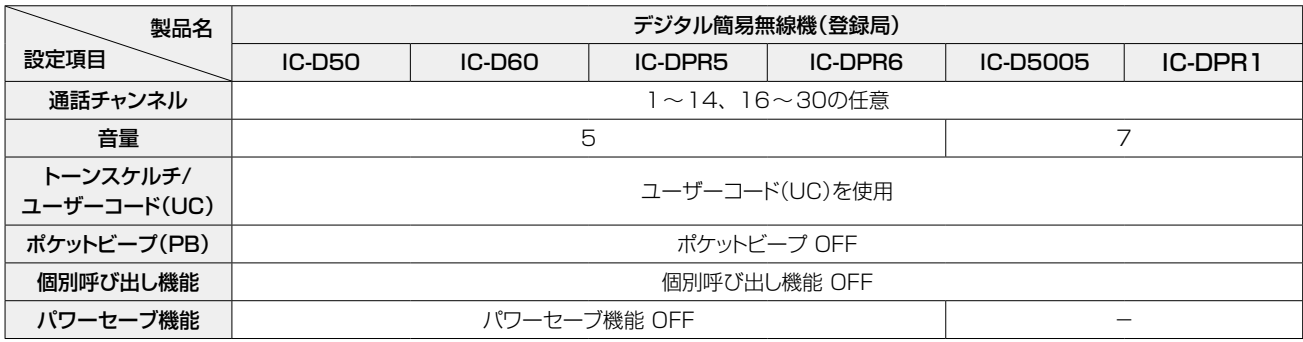

◎通話音質に影響しますので、本製品に接続する無線機は、上表の値を基準に設定してください。

◎予期しない外来雑音やほかの無線機の信号で誤動作しないように、端末側無線機も同じトーンスケルチ/ユーザー コード(UC)を設定してください。

◎無線機のビープ音で本製品が誤動作しないように、本製品に接続する無線機は、ポケットビープをOFFに設定してく ださい。

◎本製品のポート(EXT1~4)は、個別呼び出し機能に対応していませんので、本製品に接続する無線機、端末側無線 機とも個別呼び出し機能をOFFにしてください。

◎通話開始時の頭切れを軽減させるため、パワーセーブ機能をOFFにしてください。

◎VE-PG4では、複信モードに設定されたIC-MS5010は動作保証対象外になります。

### IC-MS4880をご使用になる場合

本製品にIC-MS4880を接続して使用する場合は、IC-4880以外の無線機と混在して運用できません。 IC-MS4880での注意事項については[、2-10ページを](#page-37-1)ご覧ください。

### デジタル無線機をご使用になる場合

本製品にデジタル無線機をネットワーク接続して使用する場合は、販売店へ無線機の設定をご依頼ください。 なお、本製品に接続された機器や使用する音声プロトコルの組み合わせにより、別途CT-24が必要になる場合があります。 ※デジタル無線機の設定やCT-24の接続方法、運用上の注意事項については、[2-12ページ](#page-39-0)をご覧ください。

### IC-SAT100/IC-SAT100M(衛星無線機)をご使用になる場合

本製品にIC-SAT100、IC-SAT100Mを接続して使用する場合は、無線機側の設定で、1つのトークグループだけになるよ うにしておいてください。注意事項については、[2-33ページ](#page-60-1)、[2-34ページ](#page-61-1)をご覧ください。

### <span id="page-31-0"></span>2. 接続する無線機を設定する

### ■ 無線機のチャンネル設定と設置距離について

本製品に無線機を2台以上接続する場合、チャンネル間隔、アンテナ間距離について、どちらも大きくはなすことによ り、無線機の相互干渉による影響を低減できます。

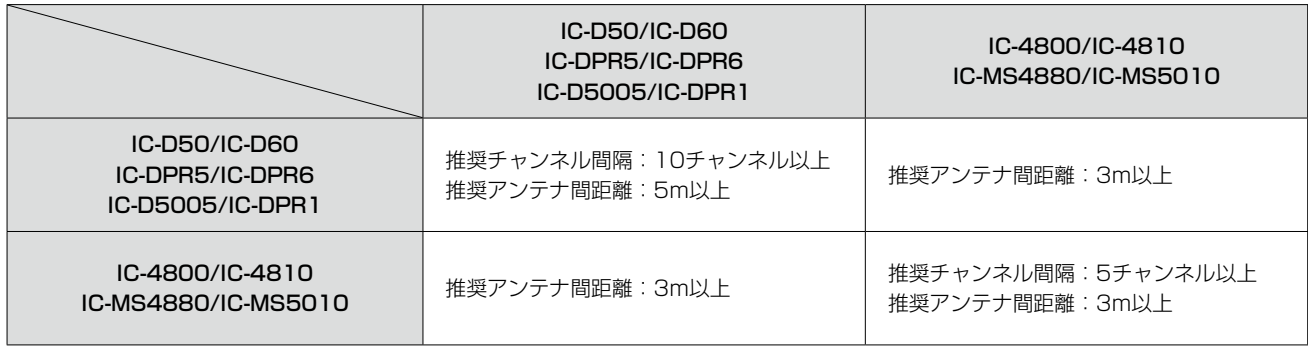

#### ご注意

本製品に無線機を2台以上接続する場合、無線機同士の電波干渉を防ぐため、上記を参考に通話チャンネルを設定し、無線 機同士の距離(携帯機)やアンテナの設置場所(車載機)が近すぎないように設置してください。

### ■ 電波干渉の低減について

本製品に無線機を2台以上接続する場合、無線機の相互干渉により通信性能が劣化することがありますので、下記の方 法により電波干渉を低減させてください。

#### アンテナの指向性を活用する

水平面に対して指向特性がない無指向性アンテナでも、 垂直方向は電波が弱くなります。 2本のアンテナを固定する位置に高低差(1m以上)をつけ ることで、電波干渉が低減することがあります。

#### 周囲の遮へい物を利用する

金属補強材が埋め込まれたコンクリート壁や金属製の ロッカーなどで、互いのアンテナを遮るような位置に設 置すると、電波干渉が低減することがあります。

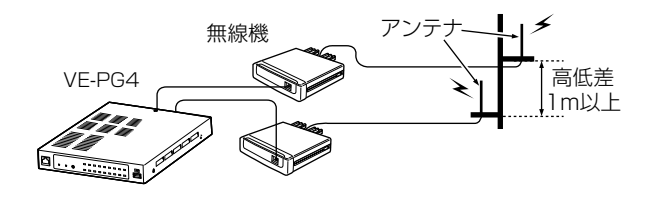

### Lowパワーに設定する (無線機の送信出力を変更できる場合)

アンテナの設置場所を変更しても電波干渉が低減しない場 合、本製品に接続する無線機の送信出力をLowに設定す ると、電波干渉が低減することがあります。 ただし、Lowパワーに設定すると、電波の届く範囲が狭く

なり、場所によっては交信しにくくなることがあります。

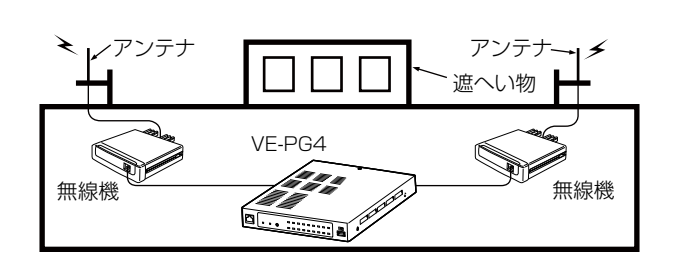

### <span id="page-32-1"></span><span id="page-32-0"></span>3. 設定画面で接続する無線機を選択する

無線機ポート詳細設定 > 外部入出力(EXT)

ブリッジ接続設定 > ブリッジ接続

### ■ 無線機の設定について(ユニキャストの場合)

単一の通信ポートを指定して、特定の無線機に送信する場合に、ユニキャストを選択します。 本製品の[EXT1]ポートに無線機を接続する場合を例に説明します。 ※エリアB側も下記を参考に設定します。

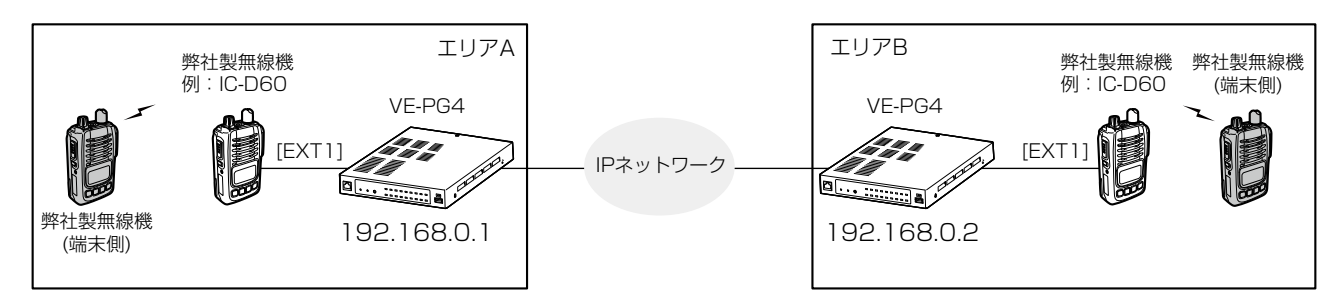

- 「無線機ポート詳細設定」メニュー、「外部入出力(EXT)」の順にクリックします。 「外部入出力(EXT)」画面が表示されます。 1
- [外部入出力モード設定]項目で、[EXT1]ポートの接続機器が「無線機」になっていることを確認します。 ※接続機器を変更すると、外部入出力に関する設定が初期化されますのでご注意ください。 2

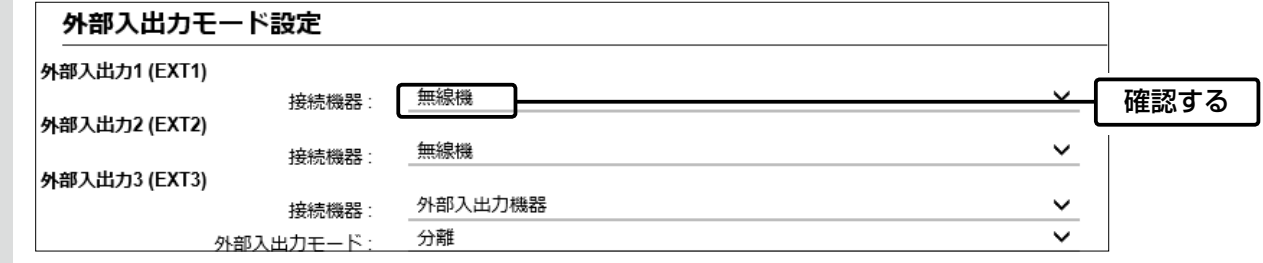

接続するポートを確認し、無線機(例:IC-D60/DPR6)を選択して、〈登録〉をクリックします。 ※機種を変更すると、画面上の各設定が初期化されますのでご注意ください。 3

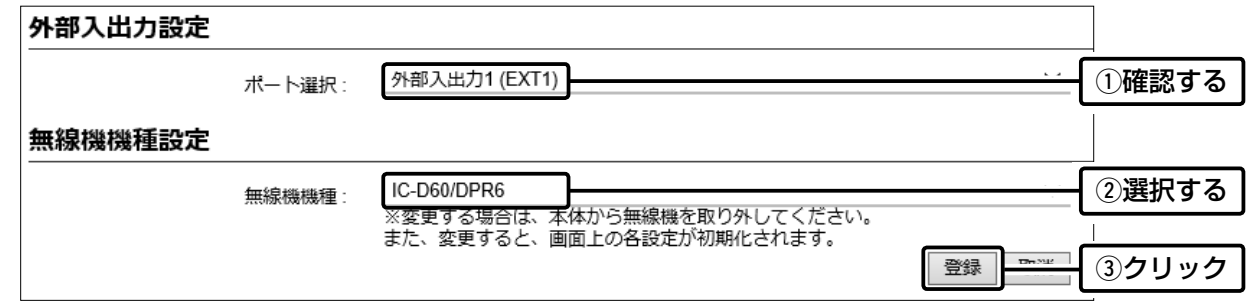

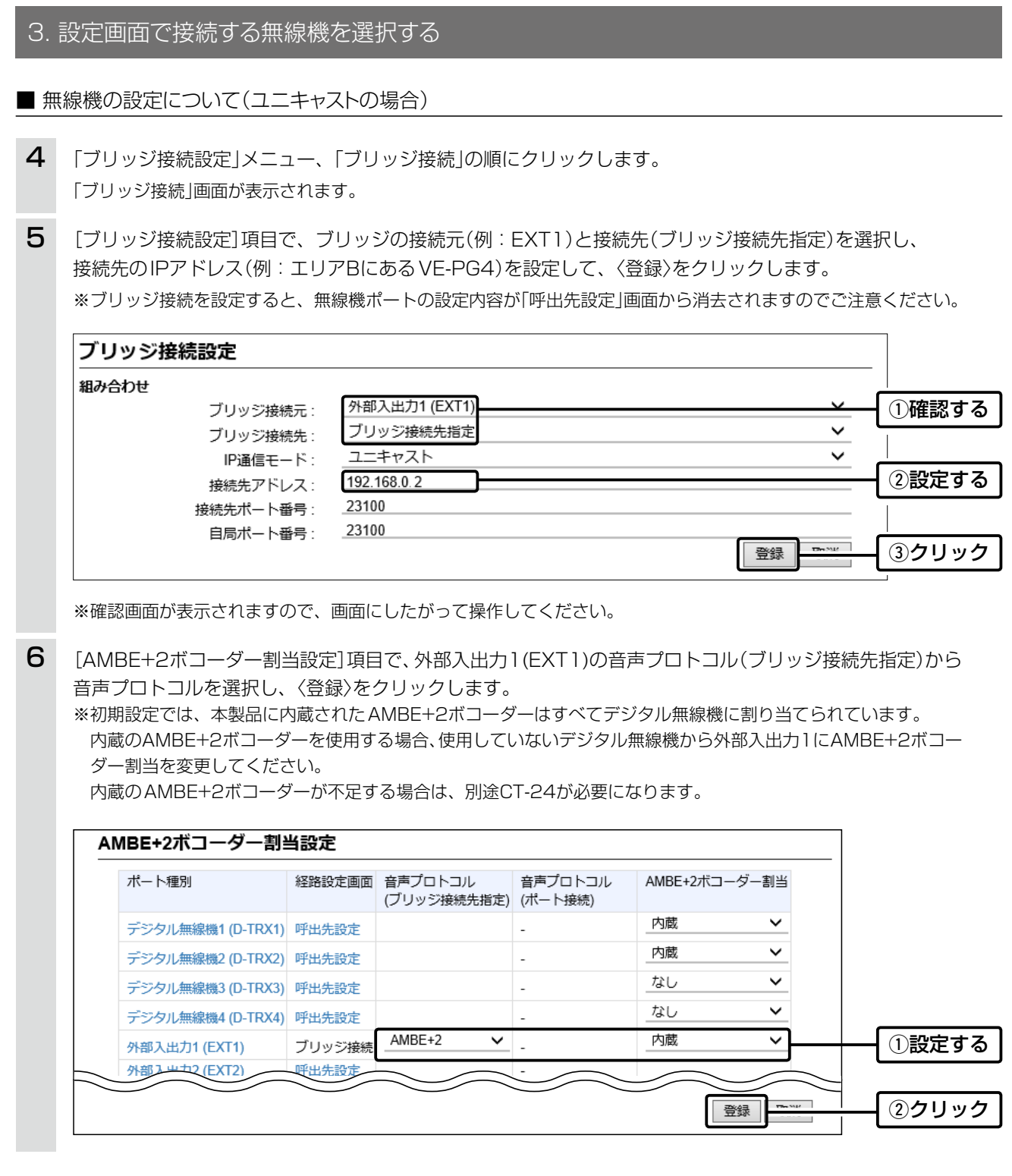

(次ページにつづく)

### 3. 設定画面で接続する無線機を選択する

### ■無線機の設定について(ユニキャストの場合)

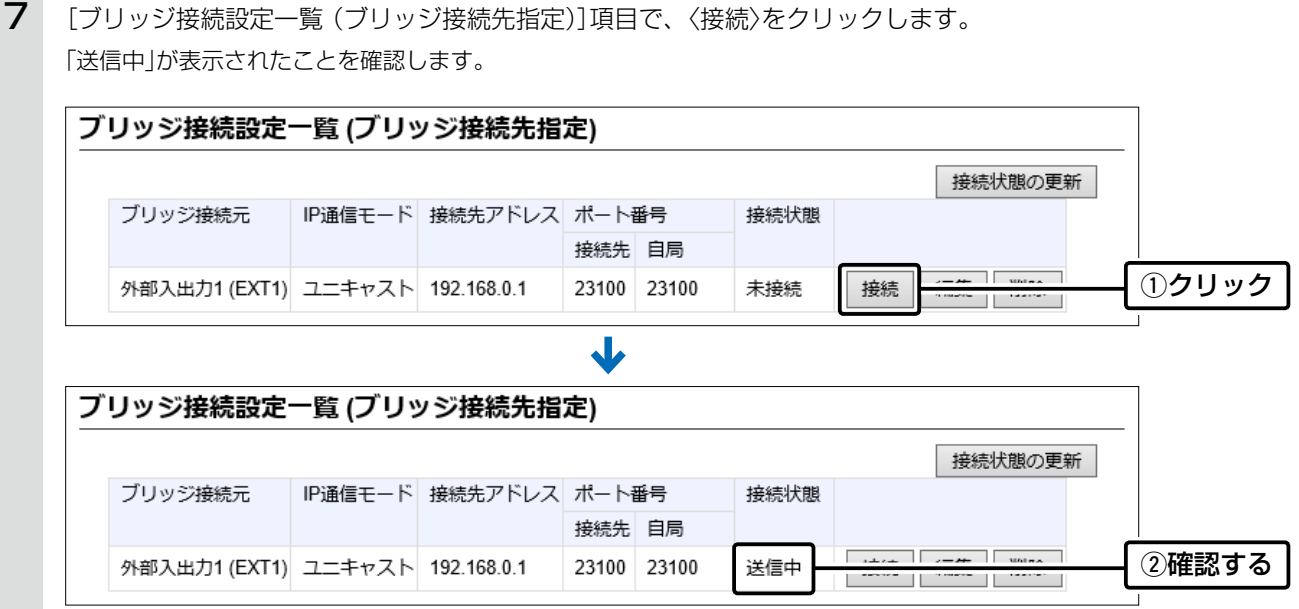

### <span id="page-35-1"></span><span id="page-35-0"></span>4. 無線機を接続する

- チャンネルや音量、送信出力など、必要な設定が完了したら、無線機の電源を切ります。 ※無線機の設定について詳しくは[、2-3ページ](#page-30-2)、およびご使用になる無線機の取扱説明書を併せてご覧ください。 1
- VE-PG4の電源を切り、接続する各機器の電源が切れていることを確認してから、図のように別売品の接続ケー ブルを取り付けてください。 2

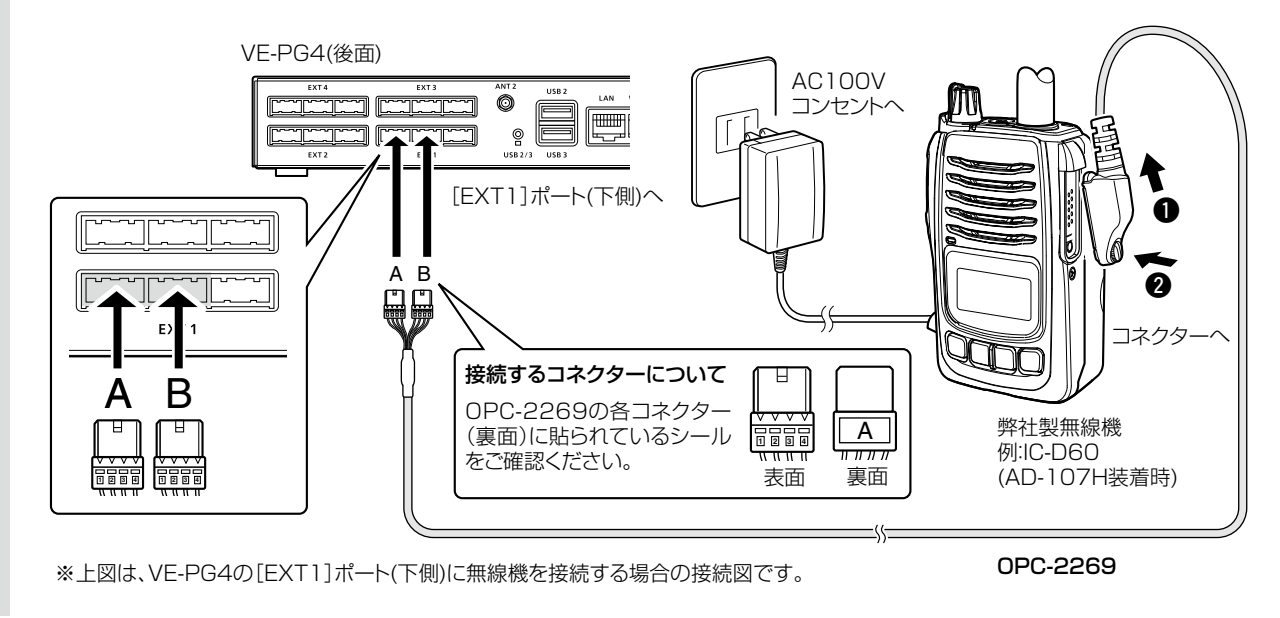

3 無線機の接続が完了したら、各機器の電源を入れます。

#### 接続や設置についてのご注意

◎無線機を交換する場合も、上記と同様に各機器の電源を切ってから無線機を取りはずしてください。

◎接続する機種を変更する場合は、無線機の電源を切り、取りはずしてから、本製品の設定画面で接続するポートの「無線機 機種」を変更してください。

◎パソコンやACアダプターなどの機器の近くに、本製品に接続する無線機を設置しないでください。 ノイズの影響を受けて、無線機が誤動作することがあります。

◎無線機に向かって話す声が小さいと、強制的に通信が切断されることがあります。

このような場合は、無線機に向かって話す声を大きくして、本製品の設定画面で、無線機を接続するポートの制御設定を 「VOX」にして、「音声スレッシュ」の設定値を小さくしてください。

◎端末側無線機とIP電話機を近づけて使用しないでください。

◎本製品に接続する携帯機の電源は、弊社指定のものをご使用ください。

バッテリーパック、または電池ケースで携帯機を運用すると、本製品が誤動作する原因になります。
# 4. 無線機を接続する

# ■ 通話するときは

※エリア内の無線機(端末側)は、本製品に接続した無線機と同じ設定をしてください。

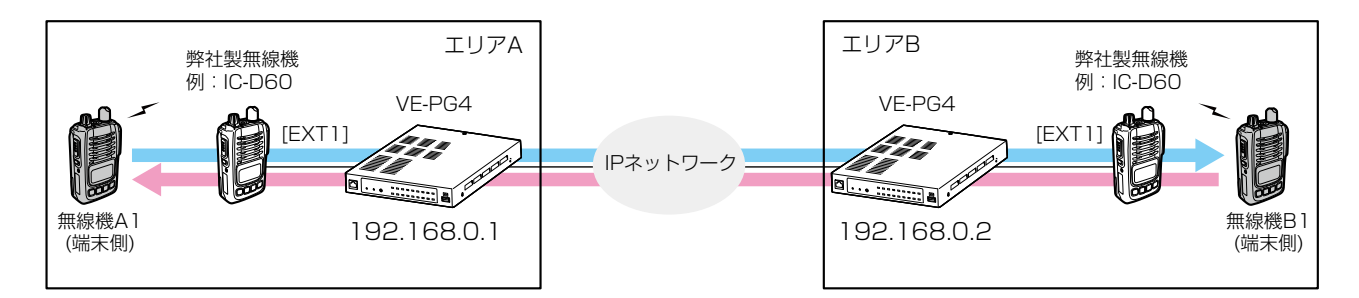

# 1. エリアA

無線機A1の[PTT]を押しながら、マイクロホンに向かっ て話します。

送信状態になり、エリアBの無線機を呼び出します。

# 2. エリアA

呼び出したあと、無線機A1の[PTT]をはなします。 受信状態に戻ります。

# 3. エリアB

無線機B1の[PTT]を押しながら、マイクロホンに向かっ て話します。 送信状態になり、エリアAの無線機に応答します。

# 4. エリアB

通話が終わったら、無線機B1の[PTT]をはなします。 受信状態に戻ります。

# 5. IC-MS4880を使用する場合

下記は、エリアA、エリアBのVE-PG4に1台ずつIC-MS4880を接続した場合の構成例です。

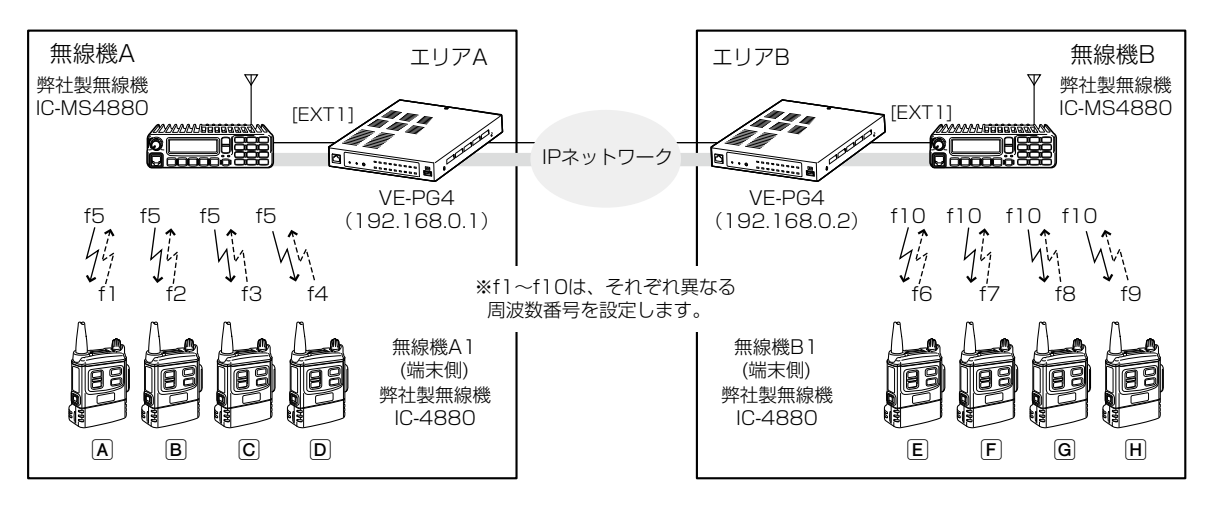

◎エリアA、エリアBのそれぞれでIC-4880(子機)を4台ずつ利用できます。

◎エリアA-エリアB間では、最大8人による双方向同時通話ができます。

◎VE-PG4はユニキャストで運用してください。

◎IC-MS4880(親機)で送話音をモニターできるのは、同じエリアのIC-4880(子機)だけです。

◎IC-MS4880(親機)からIC-4880(子機)を呼び出しできません。

## IC-MS4880運用時の監視ツールについて

監視ツール(RS-PG4)で、無線機ポートの送信中表示やロック機能は、使用できません。

## IC-MS4880の別売品の併用について

本製品とIC-MS4880を接続するとき、IC-MS4880の拡張用ポートに接続しますので、このポートを使用する別売品 は併用できません。

## IC-MS4880の設定について

IC-MS4880の取扱説明書を参考に、右表のように設定してくだ さい。

※お使いの環境によっては、設定値を微調整する必要があります。 ※予期しない外来雑音やほかの無線機の信号で誤動作しないよ うに、IC-4880(子機)も同じトーンスケルチを設定してくだ

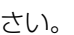

# IC-MS4880の接続台数について

1台のVE-PG4に最大4台のIC-MS4880(親機)を接続できます。

※2台以上のIC-MS4880をVE-PG4に接続する場合は、無線機の相互干渉を低減させるため、送受信チャンネルを5チャン ネル以上空けて設定し、アンテナを3m以上はなして設置してください。(IC-MS4880取扱説明書の「周波数番号一覧表」)

#### 接続や設置についてのご注意

◎同じ機種の無線機に交換する場合も、各機器の電源を切ってから無線機を取りはずしてください。

◎接続する無線機を別の機種に変更する場合は、無線機の電源を切り、取りはずしてから、本製品の設定画面で接続するポー トの「無線機機種」を変更してください。

◎パソコンやACアダプターなどの機器の近くに、本製品に接続する無線機を設置しないでください。 ノイズの影響を受けて、無線機が誤動作することがあります。

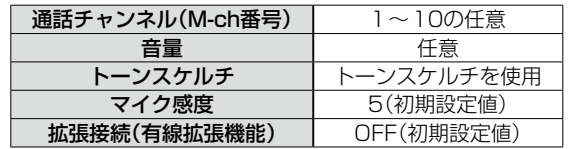

# 5. IC-MS4880を使用する場合

## ■ 通話するときは

※エリア内の無線機(端末側)は、トーンなど本製品に接続した無線機と同じ設定をしてください。

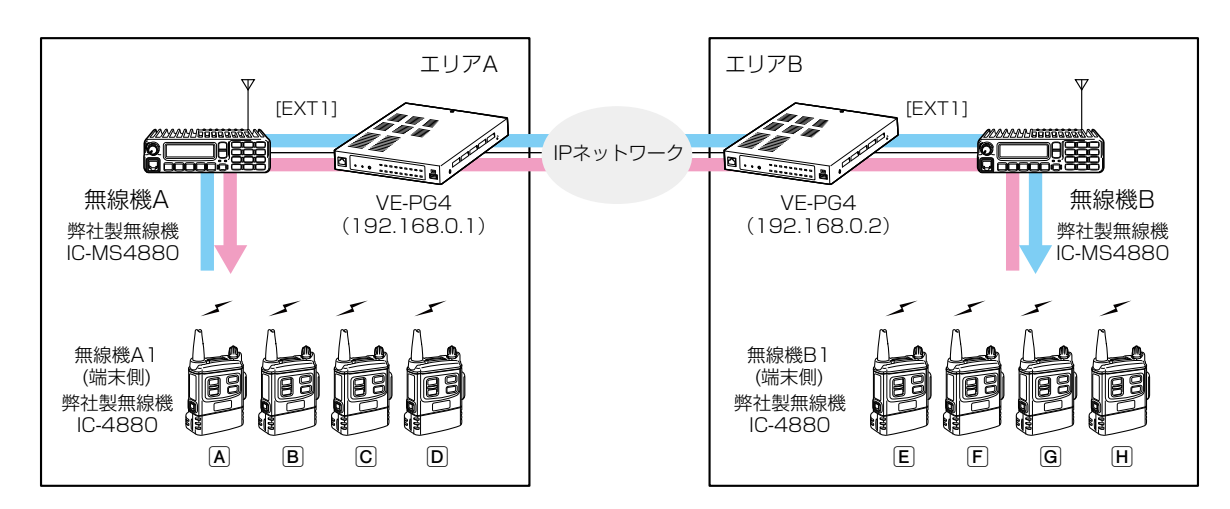

#### 無線機Aから無線機Eを呼び出す場合

#### 1. エリアA

無線機Aの[通話]を押して、「ON」にします。マイクロホ ンに向かって「こちら○○です。××さんどうぞ。」のよう に発声して、エリアBの無線機Eに呼びかけます。

#### 2. エリアB

無線機Aから呼び出された無線機Eも、無線機の[通話] を押して、「ON」にします。マイクロホンに向かって「こ ちら××です。○○さんどうぞ。」のように発声すると、 電話と同様に同時通話ができます。

#### 3. エリアA/B

無線機A、または無線機EDの[通話]を押して、「OFF」に すると、通話が終了します。

※すべての無線機(A~H)で同様の呼び出しができま す。

#### 無線機Eから無線機Aを呼び出す場合

#### 1. エリアB

無線機EIの[通話]を押して、「ON」にします。マイクロホ ンに向かって「こちら××です。○○さんどうぞ。」のよう に発声して、エリアAの無線機Aに呼びかけます。

### 2. エリアA

無線機Eから呼び出された無線機Aも、無線機の[通話] を押して、「ON」にします。マイクロホンに向かって「こ ちら○○です。××さんどうぞ。」のように発声すると、 電話と同様に同時通話ができます。

#### 3. エリアA/B

無線機A、または無線機EIの[通話]を押して、「OFF」に すると、通話が終了します。

#### 通話中の音声について

◎通話中の音声は、無線機A~無線機Hのすべてに同時に聞こえます。 ◎無線機Aと無線機Eの通話中に、ほかの無線機が[通話]を押すと割り込みができます。 ◎割り込みをするときは、ほかの無線機の通話を邪魔しないようにしてください。

# <span id="page-39-0"></span>6. デジタル無線機を使用する場合

下記は、本製品にデジタル無線機として、2台のIC-D6005Nをネットワーク接続した場合の構成例です。 ※本製品にデジタル無線機をネットワーク接続して使用する場合は、ご利用になるネットワーク環境や構成をご確認の

上、接続する無線機の動作モード変更(送受信機)とネットワーク設定を販売店へご依頼ください。 ※使用する機器の種類や音声プロトコルの組み合わせにより、AMBE+2ボコーダー割当が必要になります。

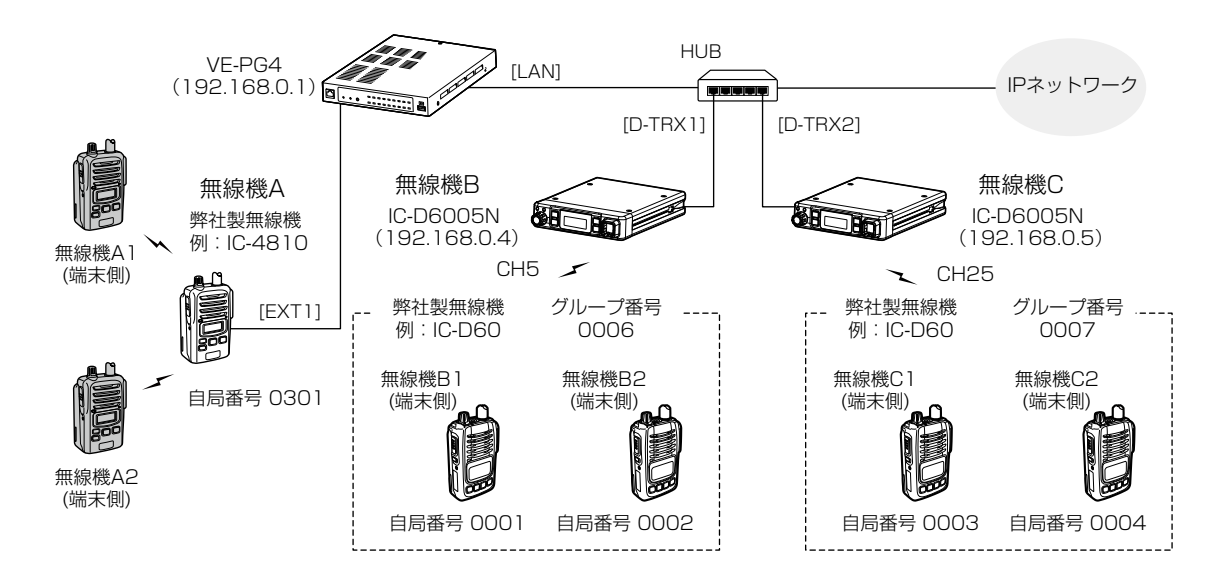

※使用する機器の種類や音声プロトコルの組み合わせにより、本製品に内蔵されたCT-24相当のAMBE+2ボコーダー の割当数(最大4個)が不足する場合は、別途CT-24が必要になります。

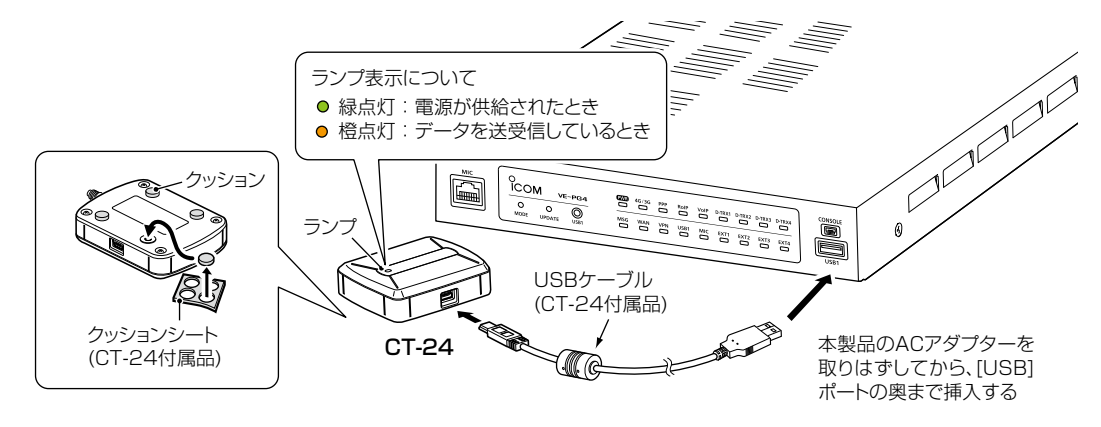

# 6. デジタル無線機を使用する場合

無線機ポート詳細設定 > デジタル無線機 (D-TRX)

#### ■ デジタル無線機をネットワーク接続する

デジタル無線機をご使用になるネットワークに接続して、本製品の設定画面で、[デジタル無線機接続設定]項目を設定 します。

※本書では、IC-D6005Nの動作モードやネットワーク設定が完了しているものとして説明しています。

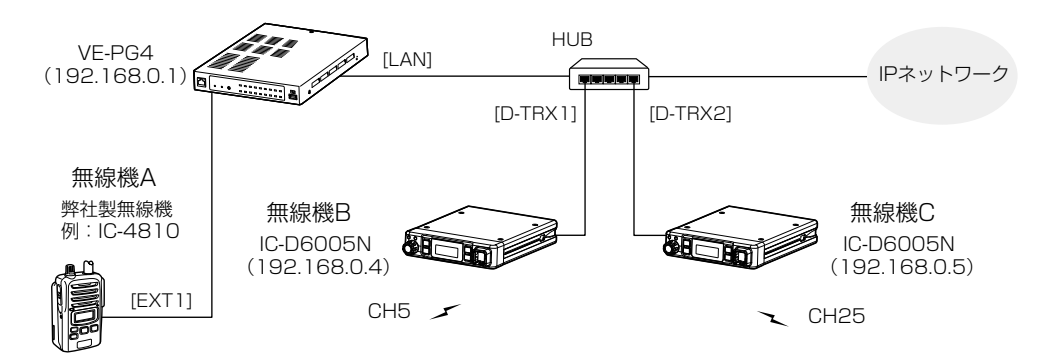

「無線機ポート詳細設定」メニュー、「デジタル無線機 (D-TRX)」の順にクリックします。 「デジタル無線機 (D-TRX)」画面が表示されます。 1

[デジタル無線機設定]項目で、ポート(例:D-TRX1)と接続するデジタル無線機(例:登録局)を選択します。 ※IC-DU6505BNの場合は「免許局」、IC-D6005Nの場合は「登録局」を選択してください。 2

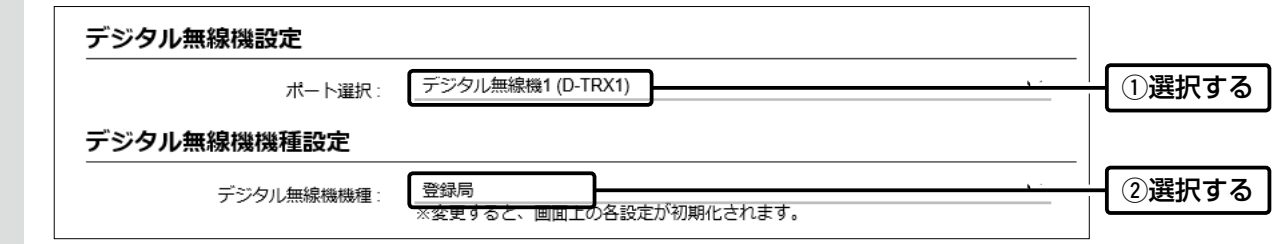

無線機B(IC-D6005N)に設定されているIPアドレス、ポート番号、使用する通話チャンネル、ユーザーコード などを設定します。 3

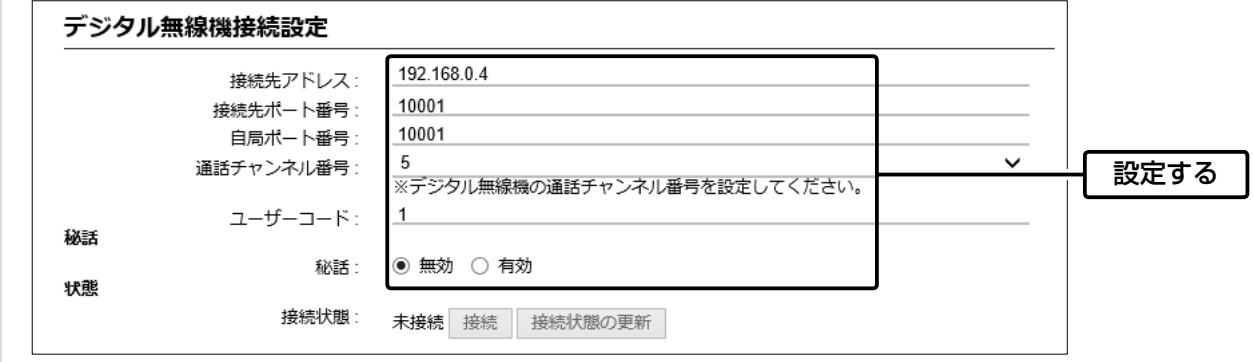

(次ページにつづく)

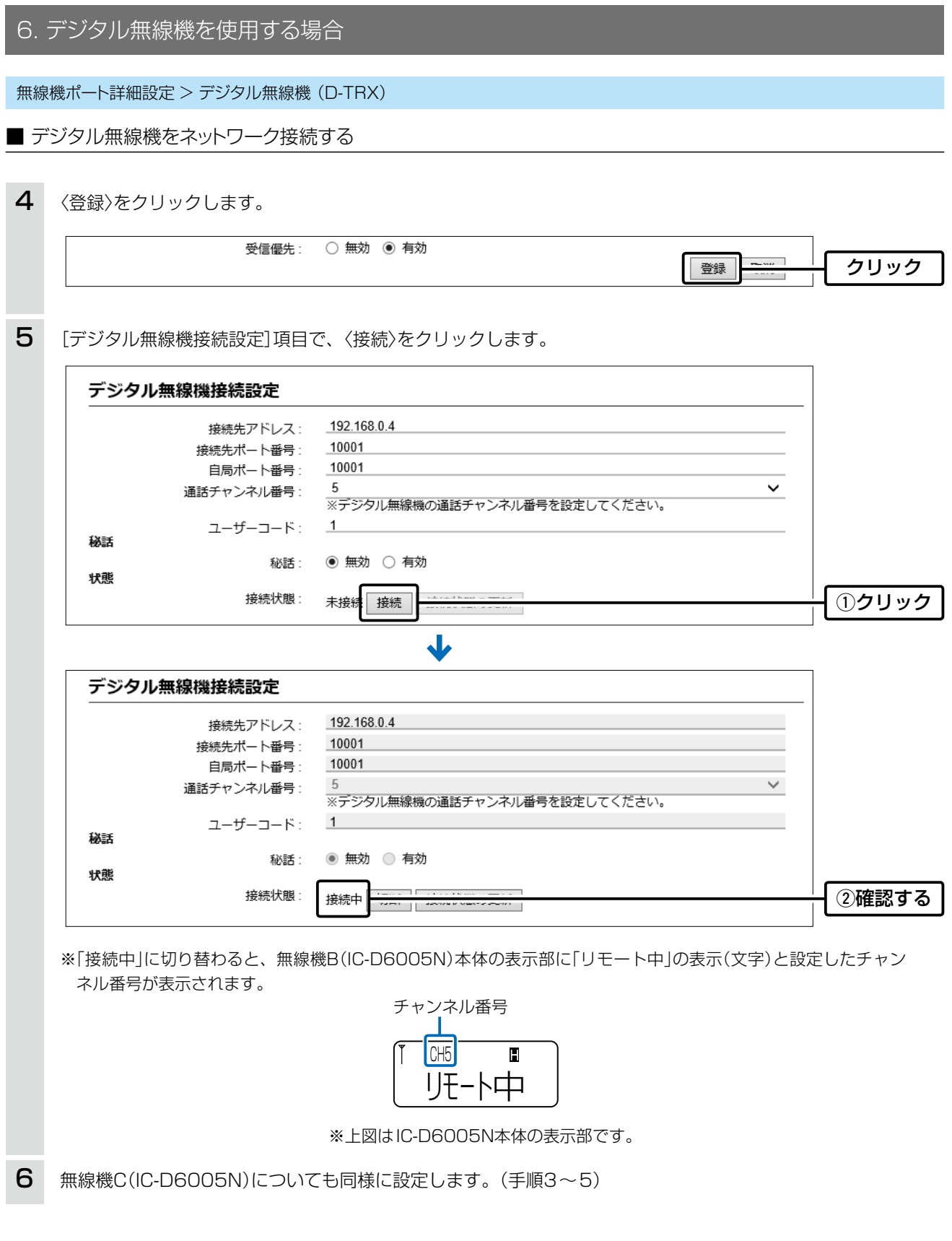

# 6. デジタル無線機を使用する場合

#### ■ 設定項目について

端末側無線機を個別に呼び出すために、本製品の設定画面にアクセスして、下記項目の設定内容を確認、または変更 します。

※グループ番号0006と0007は、端末側無線機が帰属(接続)する無線機(親機)に関係なくグループ呼び出しする場 合の設定です。

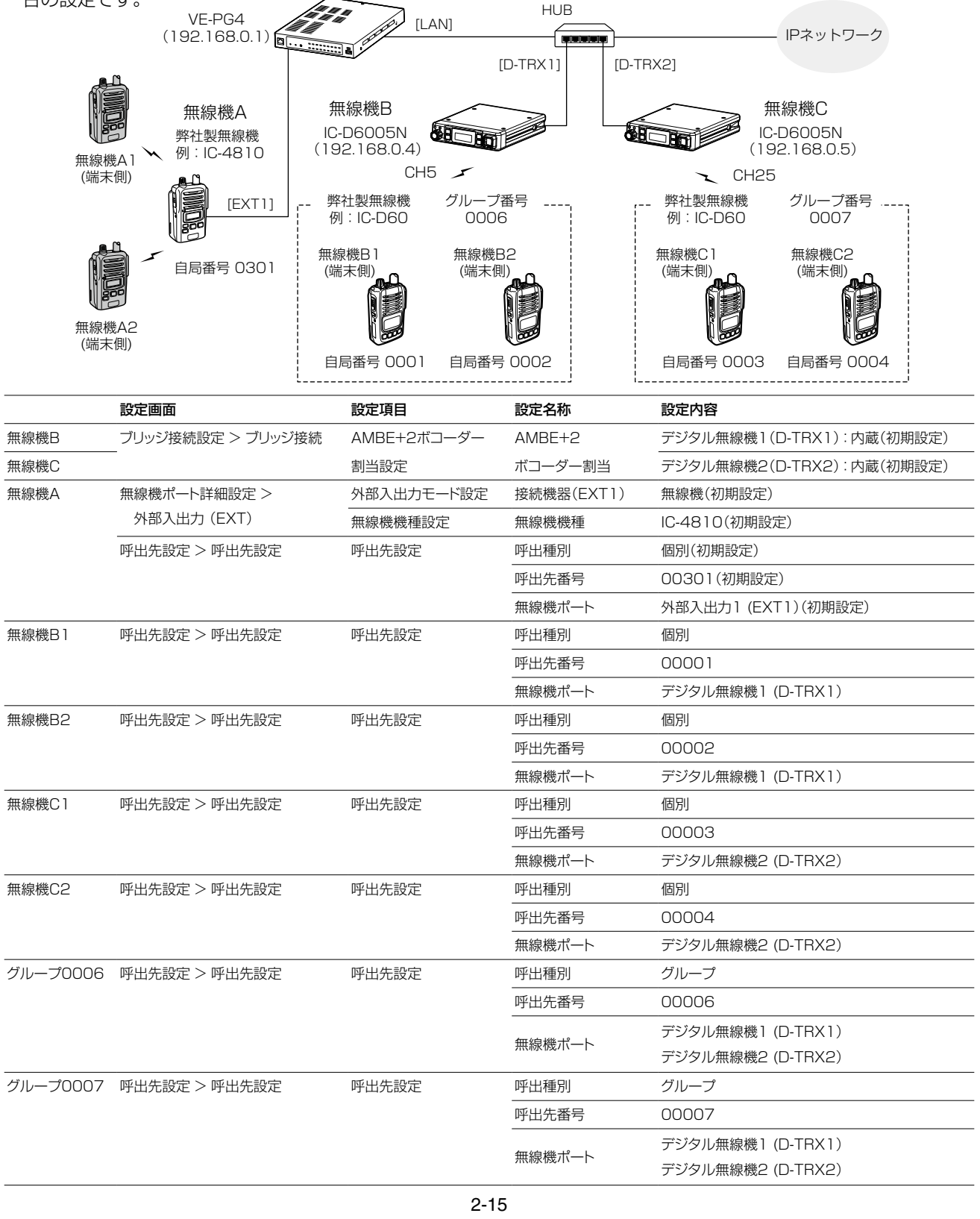

# 6. デジタル無線機を使用する場合

# 呼出先設定 > 呼出先設定

# ■ 設定のしかた

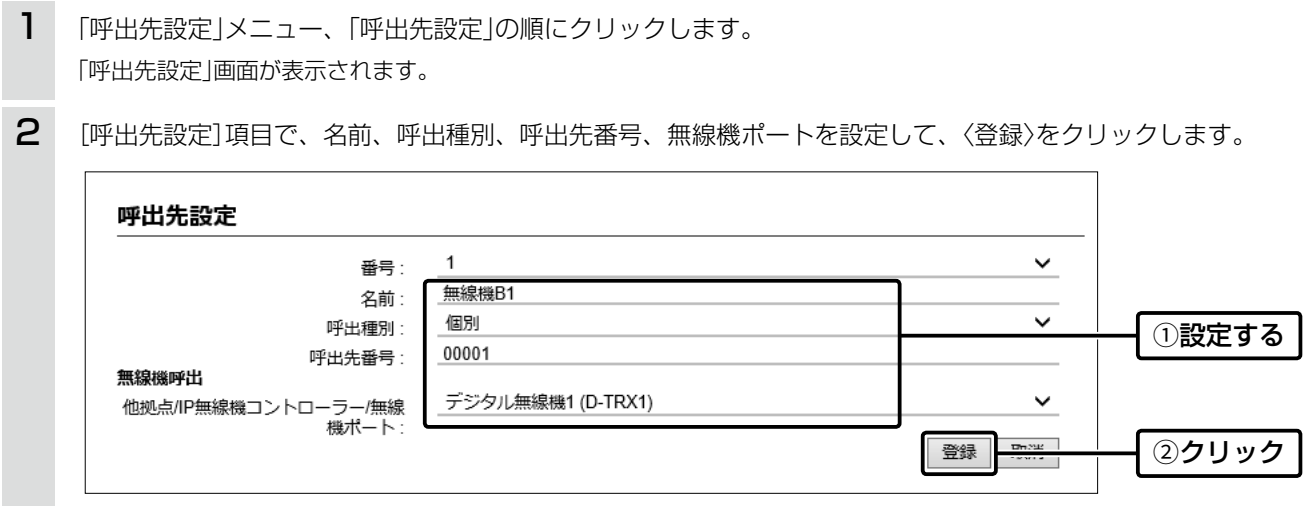

3 無線機B2、無線機C1、無線機C2についても同様に設定します。(手順2)

4 [呼出先設定]項目で、名前、呼出種別、呼出先番号、所属する無線機ポートを設定して、〈登録〉をクリックします。

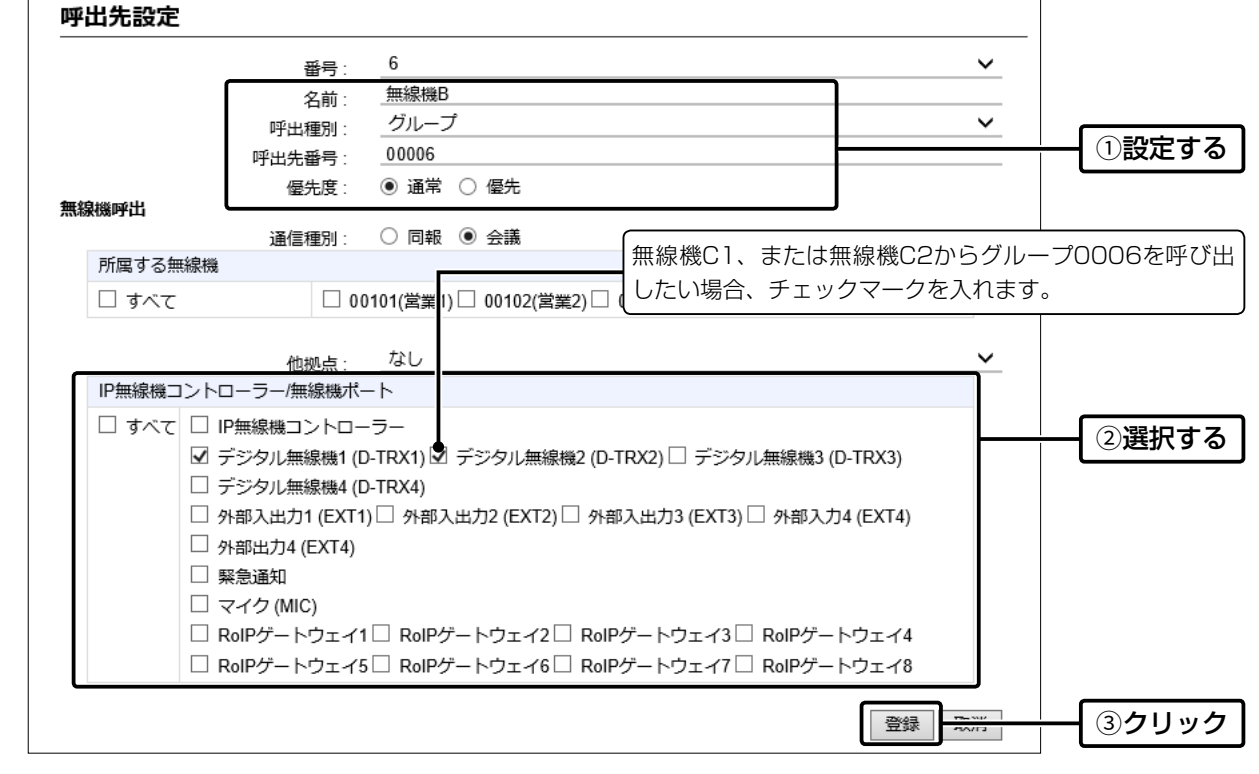

5 グループ番号0007についても同様に設定します。(手順4)

# 6. デジタル無線機を使用する場合

## 呼出先設定 > 呼出先設定

■ 設定のしかた

6 [呼出先設定一覧(グループ)]項目、[呼出先設定一覧(個別)]で、登録した内容を確認します。

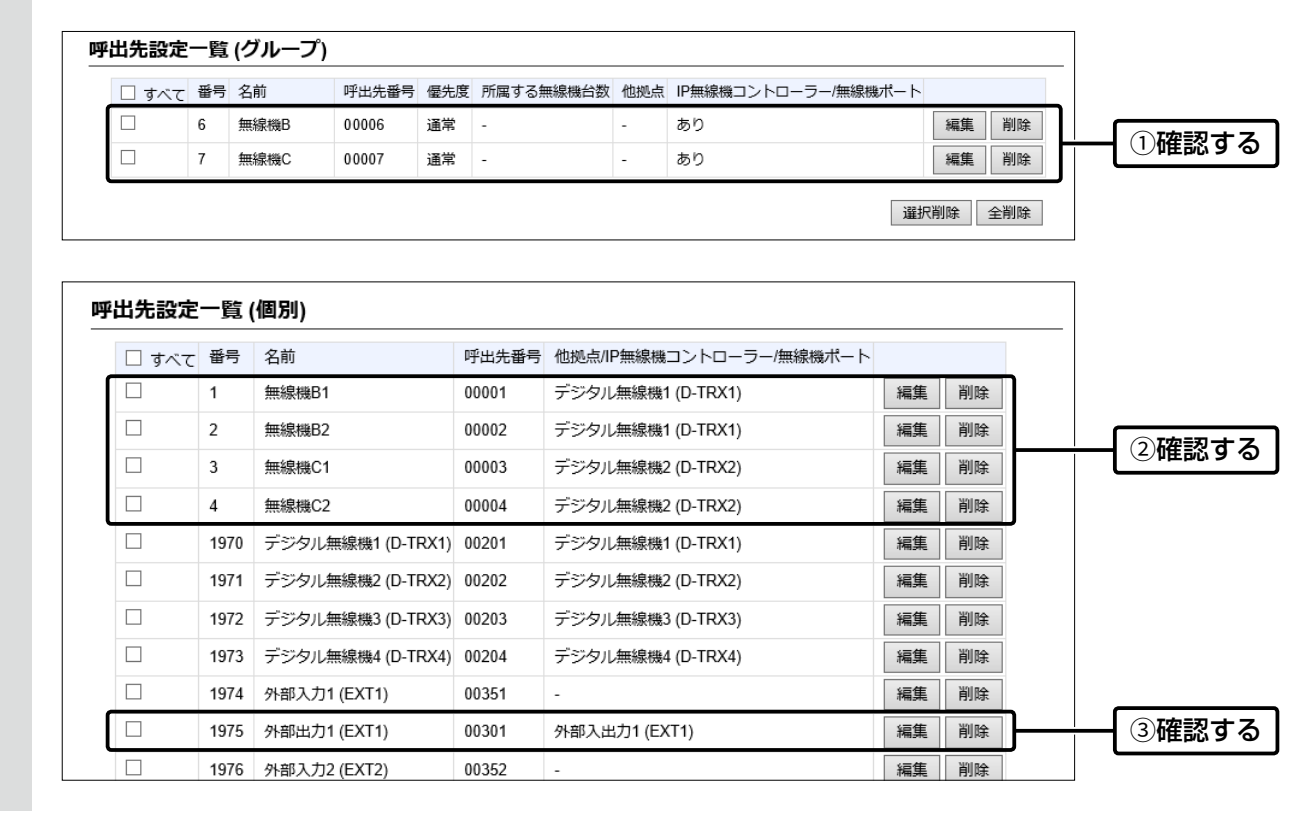

# 6. デジタル無線機を使用する場合

## ■ 通話するときは

※無線機(端末側)は、トーンなど本製品に接続した無線機と同じ設定をしてください。 ※本書では、無線機(端末側)の自局番号設定や個別番号設定が完了しているものとして説明しています。

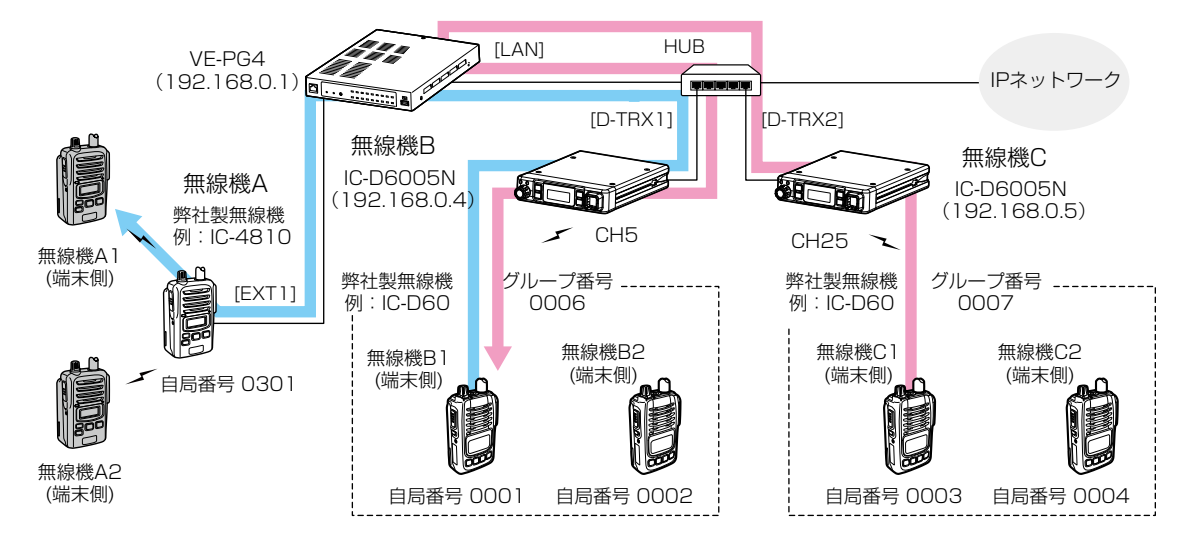

# 無線機B1から無線機A1(A2)を呼び出す場合

- 1. 無線機B1で、無線機A1(A2)を呼び出す相手先番号 (無線機の画面表示:個別0301)を選択します。
- 2. 無線機B1の[PTT]を押します。 ㅡ送信状態になります。
- 3. 呼び出したあと、無線機B1の[PTT]をはなします。
- 4. 無線機A1の[PTT]を押して、応答します。
- 5. 通話が終わったら、無線機A1の[PTT]をはなしま す。
	- ㅡ受信状態に戻ります。

## 無線機C1から無線機B1を呼び出す場合

- 1. 無線機C1で、無線機B1の自局番号(無線機の画面表 示:個別0001)を選択します。
	- ㅡグループ0006を呼び出したいときは、グループ番号 (無線機の表示:グループ0006)を選択します。
- 2. 無線機C1の[PTT]を押します。
	- ㅡ送信状態になります。
- 3. 呼び出したあと、無線機C1の[PTT]をはなします。
- 4. 無線機B1の[PTT]を押して、応答します。
- 5. 通話が終わったら、無線機B1の[PTT]をはなしま す。
	- ㅡ受信状態に戻ります。

## 無線機A1から無線機B1を呼び出すには

設定のしかた

- 1. 「無線機ポート詳細設定」メニュー、「外部入出力 (EXT)」の順にクリックします。 ㅡ「外部入出力 (EXT)」画面が表示されます。
- 2. [外部入出力設定]項目で、ポート(例:外部入出力1(EXT1))を選択します。
- 3. [ブリッジ通信設定]項目で、[呼出種別]欄を「個別」、[相手局番号]欄を「0001」に設定し、〈登録〉をクリック します。

通話のしかた

- 1. 無線機A1の[PTT]を押します。
	- ㅡ送信状態になります。
- 2. 呼び出したあと、無線機A1の[PTT]をはなします。
- 3. 無線機B1の[PTT]を押して、応答します。
- 4. 通話が終わったら、無線機B1の[PTT]をはなします。 ㅡ受信状態に戻ります。

# <span id="page-46-0"></span>7. IP無線機を使用する場合

## 呼出先設定 > 呼出先設定

2

SIMカード装着時、本製品は4G/3G回線を使用して、IP無線機コントローラーに接続できます。 下記は、2台のIP無線機と相互接続した場合の構成例です。 ※4G/3G回線使用時は十分な性能でご使用いただくため、アンテナは2本とも取り付けてください。

※IPネットワークで運用するIC-D6005Nなどの設定については、[2-12ページ](#page-39-0)をご覧ください。

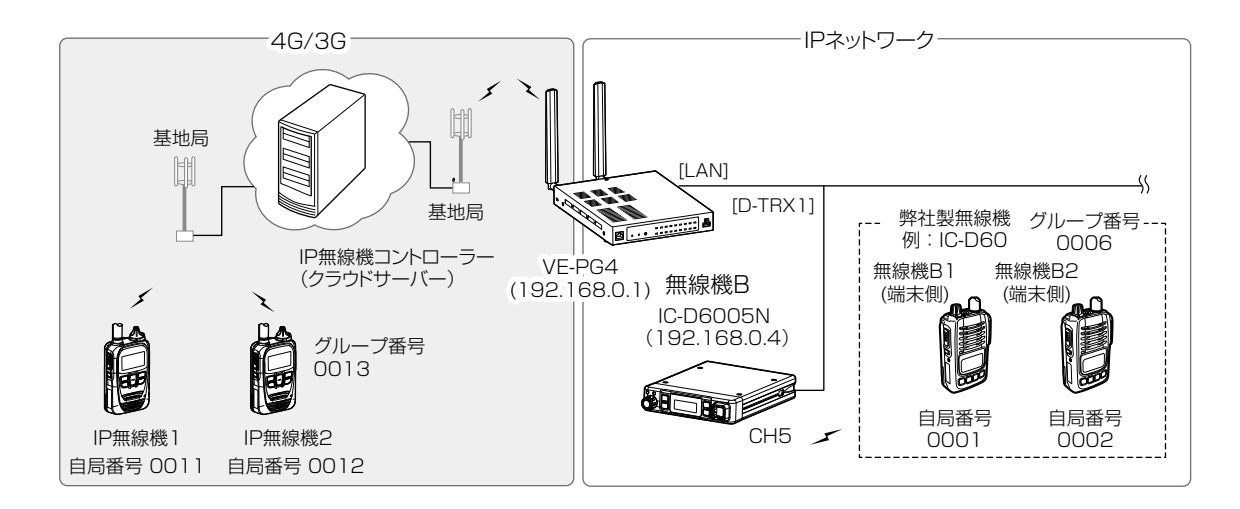

- 「呼出先設定」メニュー、「呼出先設定」の順にクリックします。 「呼出先設定」画面が表示されます。 1
	- [呼出先設定]項目で、名前、呼出種別、呼出先番号、IP無線機コントローラーを設定して、〈登録〉をクリックし ます。

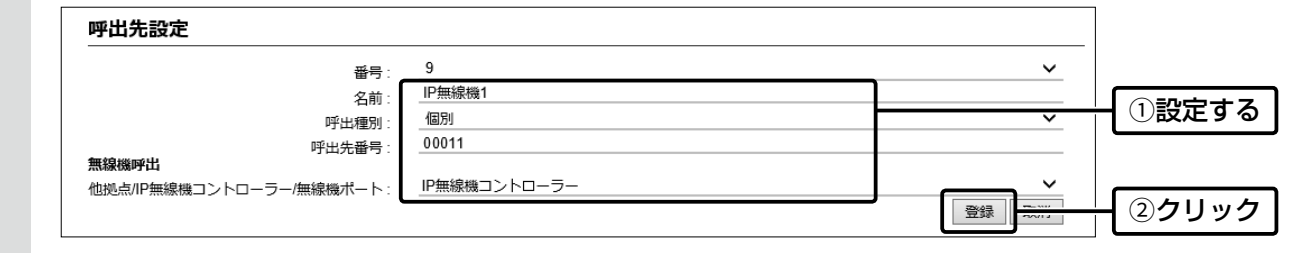

 $3$  IP無線機2についても同様に設定します。(手順2)

(次ページにつづく)

# 7. IP無線機を使用する場合

## 呼出先設定 > 呼出先設定

[呼出先設定]項目で、名前、呼出種別、呼出先番号、所属するIP無線機コントローラーを設定して、〈登録〉をク リックします。 4

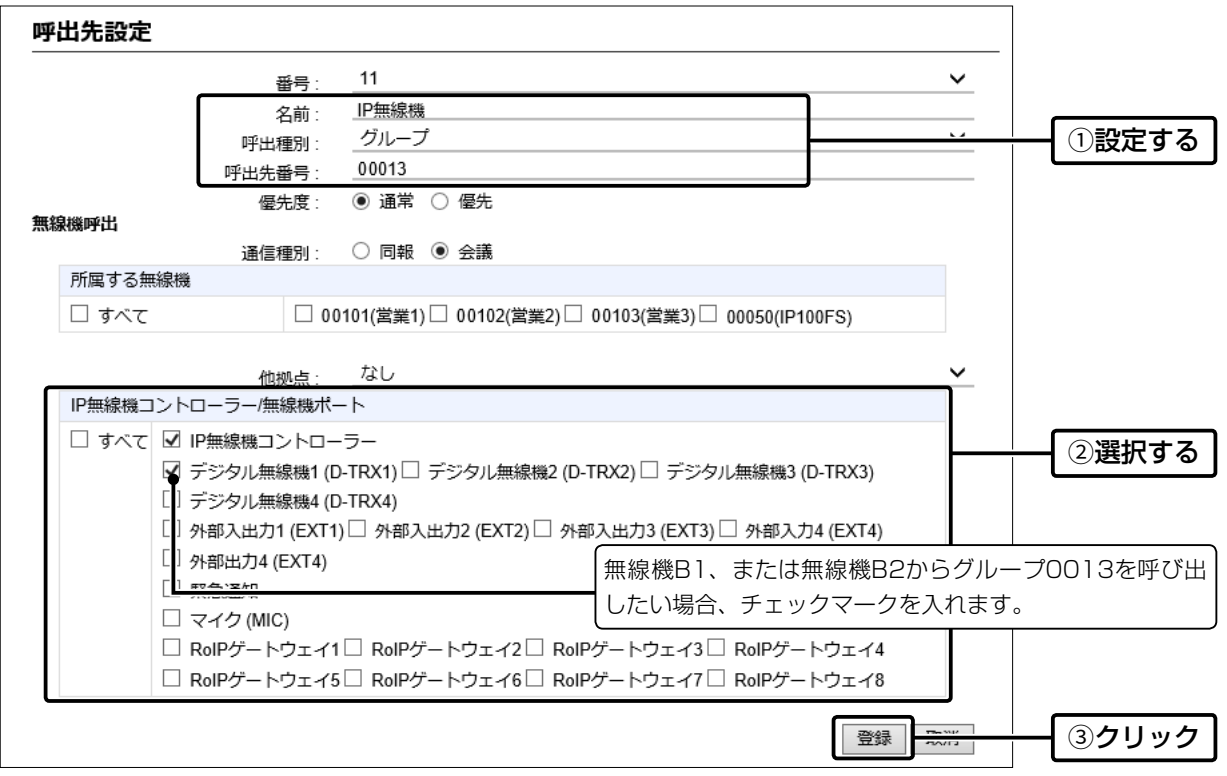

5 [呼出先設定一覧(グループ)]項目、[呼出先設定一覧(個別)]で、登録した内容を確認します。

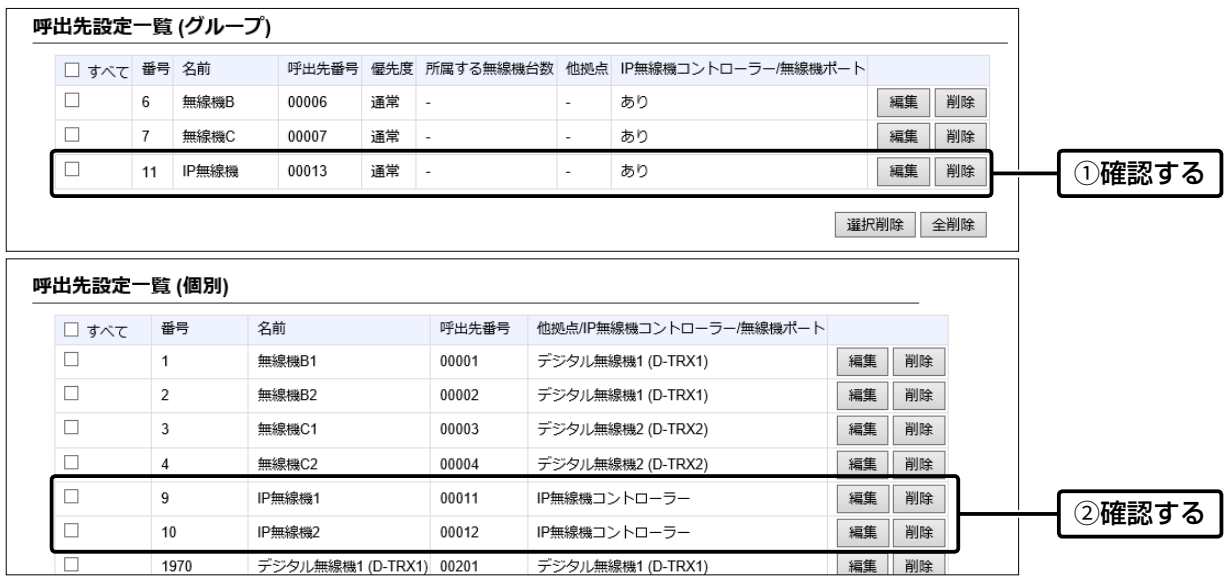

# 8. スピーカーマイクロホンを使用する場合

## 無線機ポート詳細設定 > マイク (MIC)

#### 呼出先設定 > 呼出先設定

下記は、本製品の[MIC]ポートにスピーカーマイクロホンを接続した場合の構成例です。

※[MIC]ポートにスピーカーマイクロホンを接続すると[EXT1]ポートの音声入出力が切断されます。 [MIC]ポートと[EXT1]ポートの音声入出力を同時に使用することはできませんのでご注意ください。

※本製品では、HM-204(別売品)をお使いいただけます。(2020年7月現在)

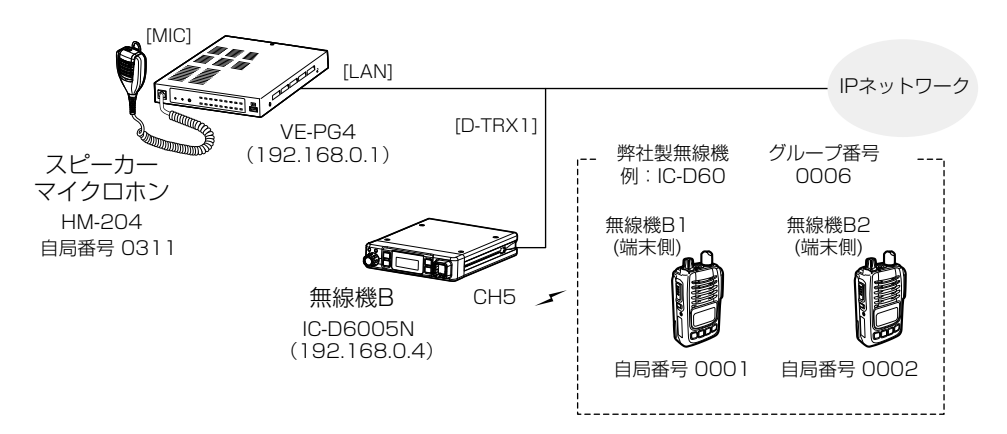

「無線機ポート詳細設定」メニュー、「マイク (MIC)」の順にクリックします。 「マイク (MIC)」画面が表示されます。 1

[ブリッジ通信設定]項目で、スピーカーマイクロホンからの呼出先(例:グループ0006)を選択し、自局番号を 確認します。 2

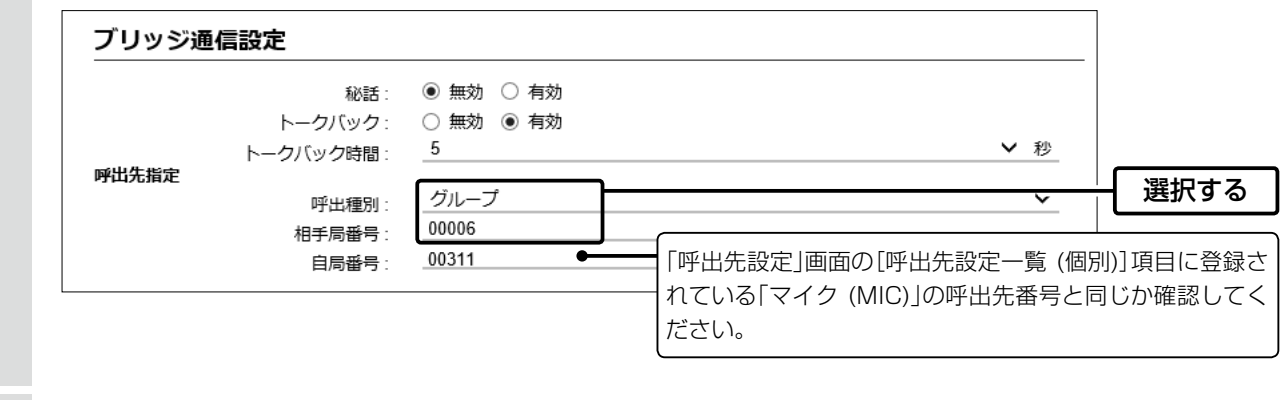

[音声出力制御設定]項目で、出力ゲイン、通知音量を設定して、〈登録〉をクリックします。 ※音量は設定画面以外では変更できません。 3

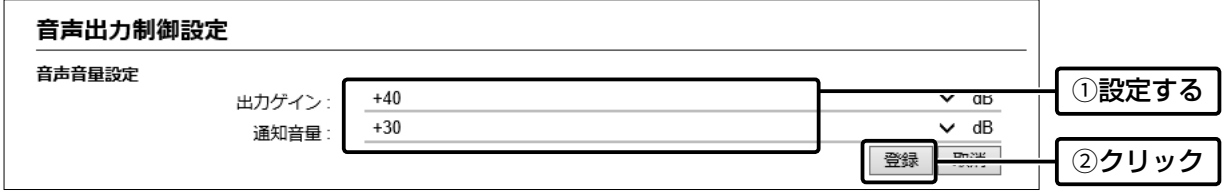

(次ページにつづく)

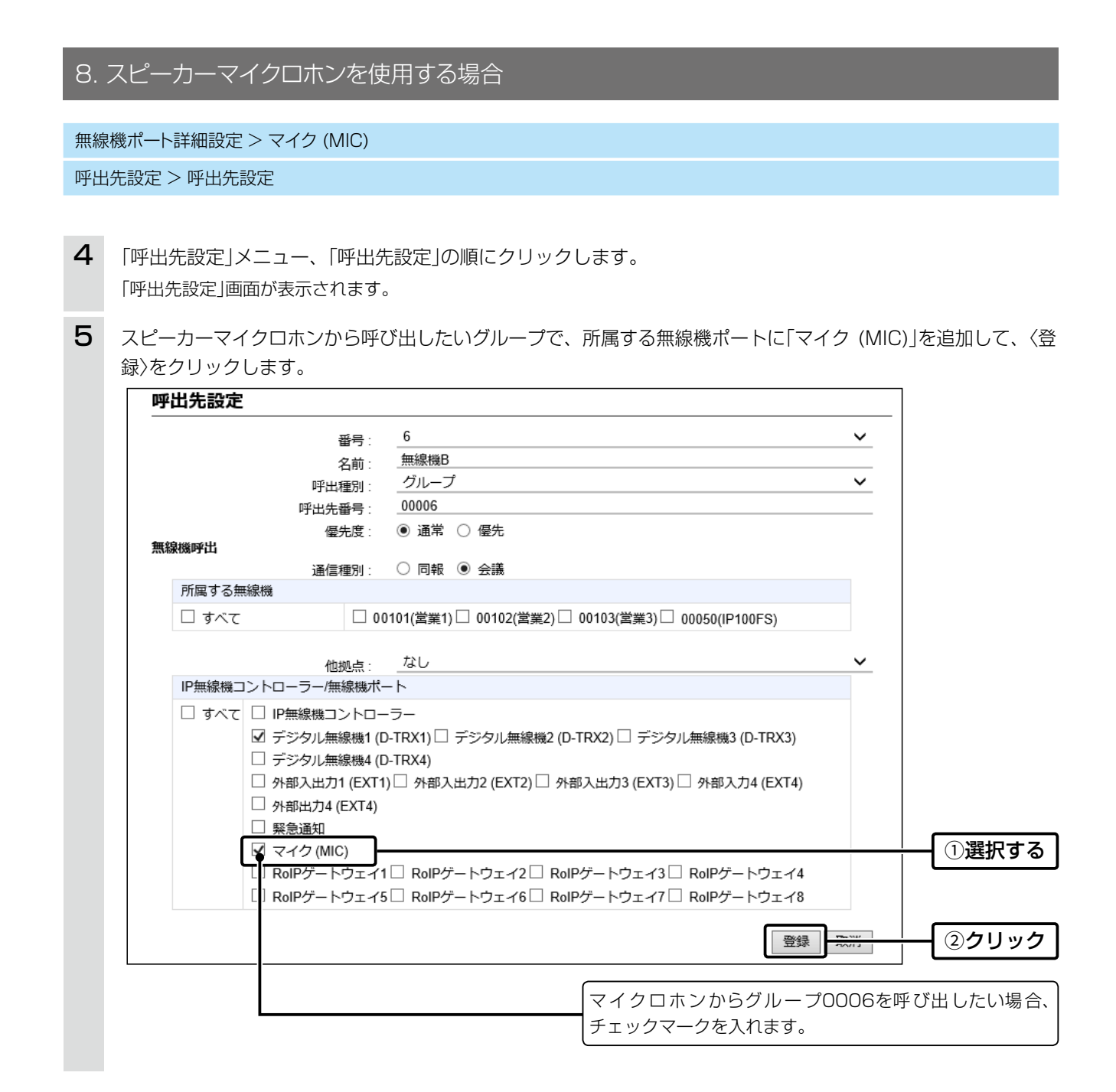

# 9. 無線機の通話を録音する場合

指定した端末や全体/グループの通話音声をUSB経由で外部ストレージに録音できます。 登録できる録音設定は4ボックスまでで、1ボックスの設定に録音対象となる条件を1つ設定できます。 ※IP電話機同士、IP電話機とIP無線機、直接通話しているデジタル無線機、ブリッジ接続での通話は対象外です。 ※録音中に一定時間、無音を検出すると録音を停止します。(初期設定:5秒) ※録音中のデータ通信は、そのまま無音として保存されます。

#### 拡張設定 > 無線機通話録音

## ■ 設定のしかた

本書では、ボックス1で全体呼び出しを録音する場合を例に説明します。

「拡張設定」メニュー、「無線機通話録音」の順にクリックします。 「無線機通話録音」画面が表示されます。 1

[録音ボックス設定]項目で、モード(例:録音)と呼出種別(例:全体)を選択し、〈登録〉をクリックします。 ※[モード]欄で「モニター」を選択すると、指定した通話を特定のポートから音声出力できます。(取扱説明書[活用編]) 2

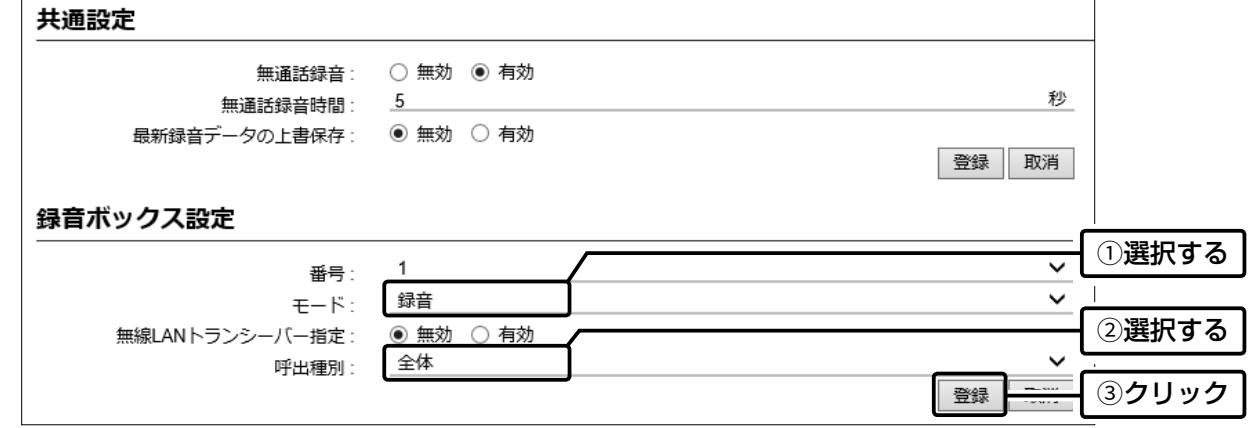

[録音ボックス設定一覧]項目で登録内容を確認します。 3

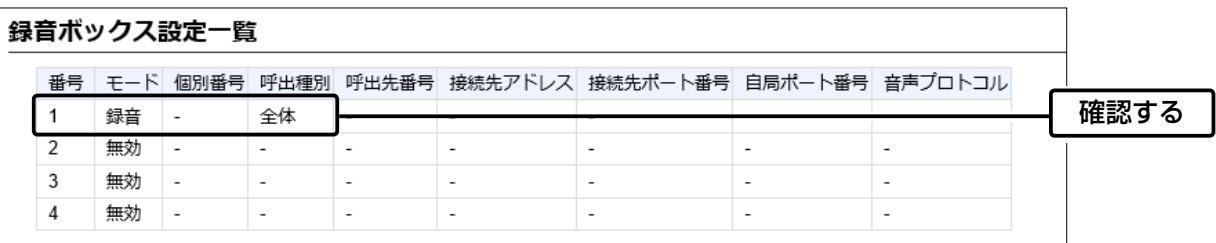

# 9. 無線機の通話を録音する場合

# ■ 録音データについて

本製品のUSBポートに接続した外部ストレージ内に、ボックスごとのフォルダーが生成され、録音データをWAVファ イル形式で保存されます。

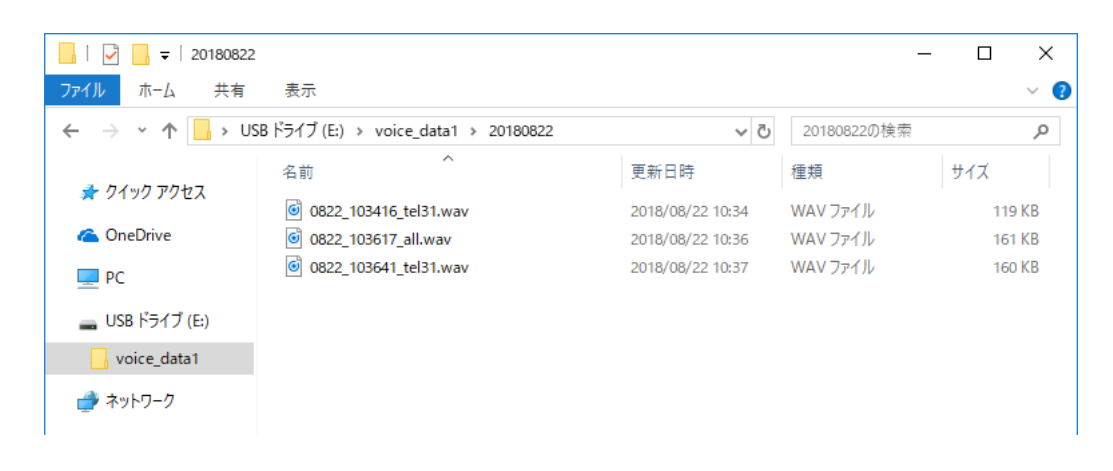

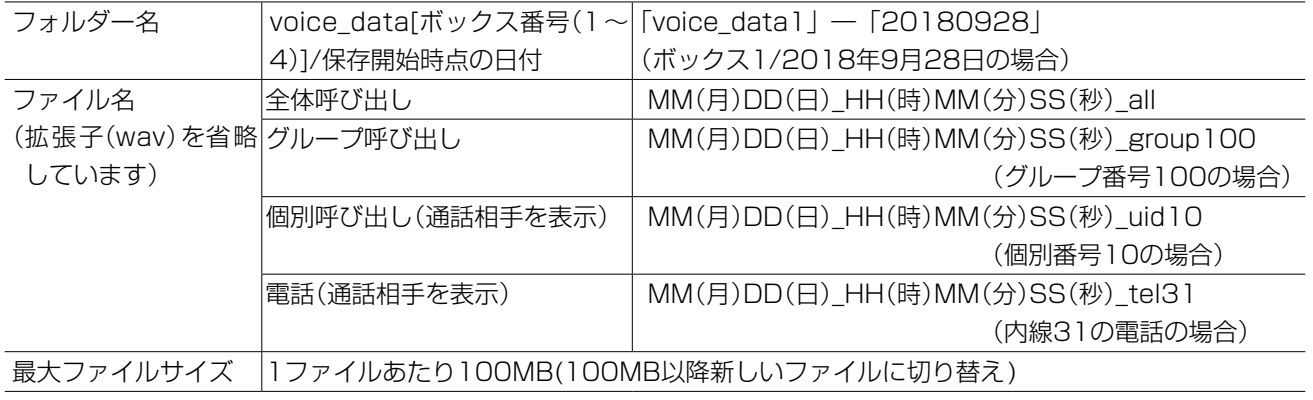

※空き容量が不足して保存できない場合、旧データを削除して新データを書き込むかどうか、設定できます。 ※録音開始時に空き容量が10MB以下の場合に、強制削除を実行し空き容量を確保します。 ※最低110MB確保できるまで、指定ボックスの古い日付フォルダーから順にフォルダーごと削除されます。 ※指定ボックス内で空き容量を確保できないときは、録音しません。

# 10. 自動チャンネル切替機能を使用する場合

## ■ 自動チャンネル切替機能について

本製品に接続された各エリアのデジタル無線機(例:IC-D6005N)からの報知情報を受信することで、無線機のメイン チャンネルを自動で切り替える機能です。

※2020年7月現在、対応している無線機は、IC-D70、IC-D70BT、IC-DU75です。

※自動チャンネル切替機能は、お買い上げの販売店で設定が必要です。

※自動チャンネル切替機能を使用しているあいだは、GPSデータの受信ができなくなるため、相手局との距離が無線機 の画面に表示されません。

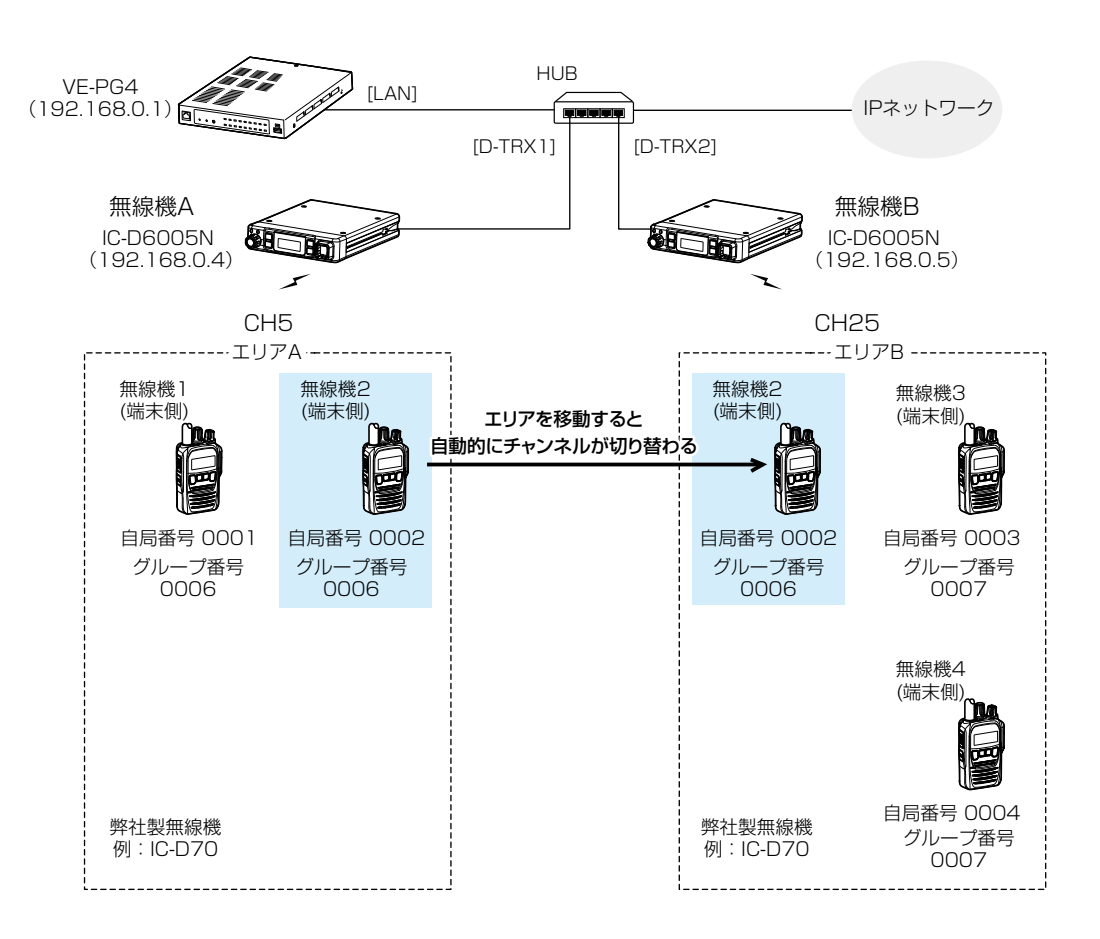

# 10. 自動チャンネル切替機能を使用する場合

# ■設定項目について

本製品の設定画面にアクセスして、下記項目の設定内容を確認、または変更します。

※グループ番号0006と0007は、端末側無線機が帰属(接続)する無線機(親機)に関係なくグループ呼び出しする場 合の設定です。

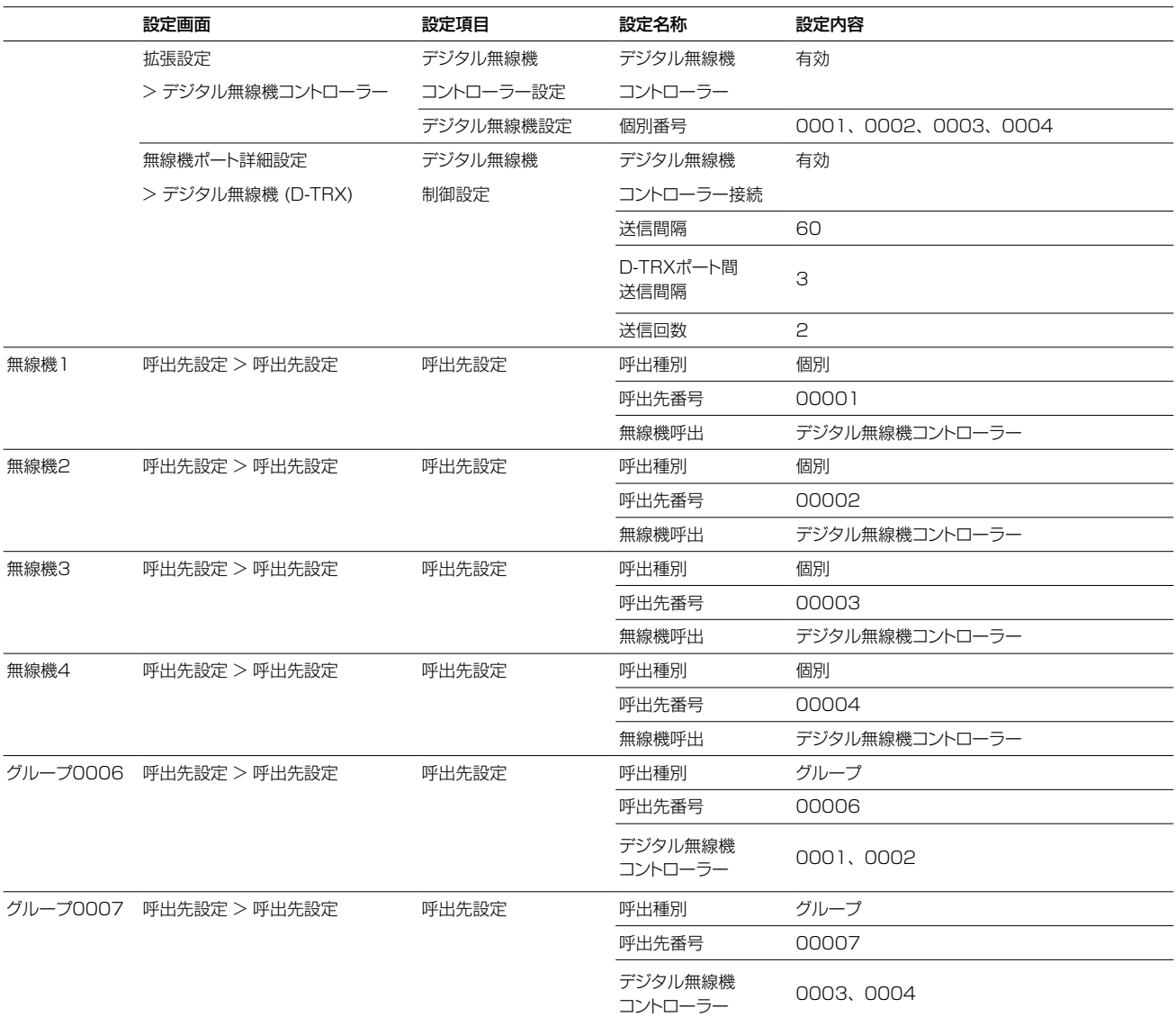

# 10. 自動チャンネル切替機能を使用する場合

無線機ポート詳細設定 > デジタル無線機 (D-TRX)

呼出先設定 > 呼出先設定

拡張設定 > デジタル無線機コントローラー

## ■ 設定のしかた

1

本書では、本製品にデジタル無線機として、2台のIC-D6005Nをネットワーク接続し、4台のIC-D70を端末として 使用する場合を例に説明しています。

※IPネットワークで運用するIC-D6005Nなどの設定については、2-12ページをご覧ください。

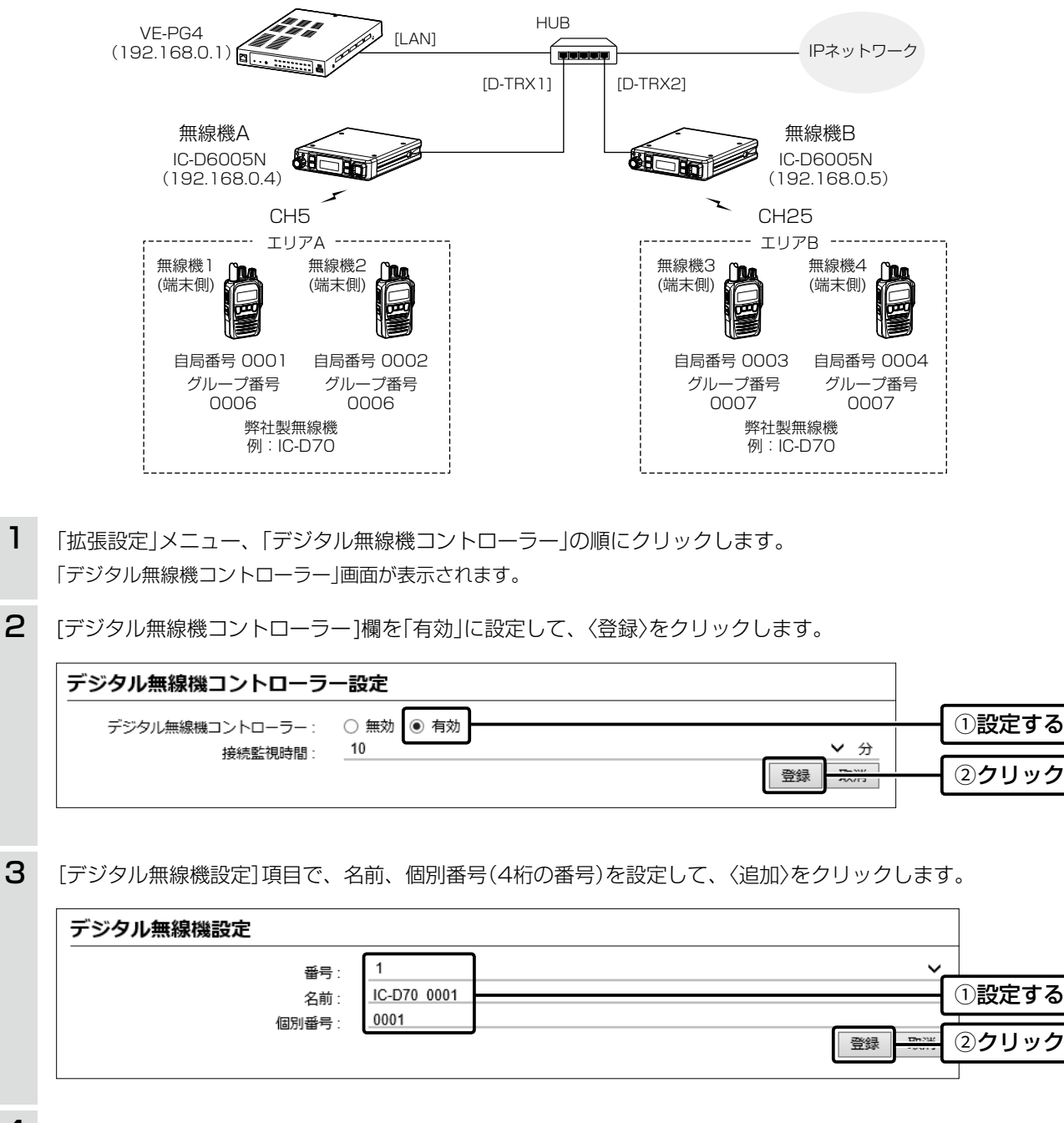

4 無線機2~4についても同様に設定します。(手順3)

(次ページにつづく)

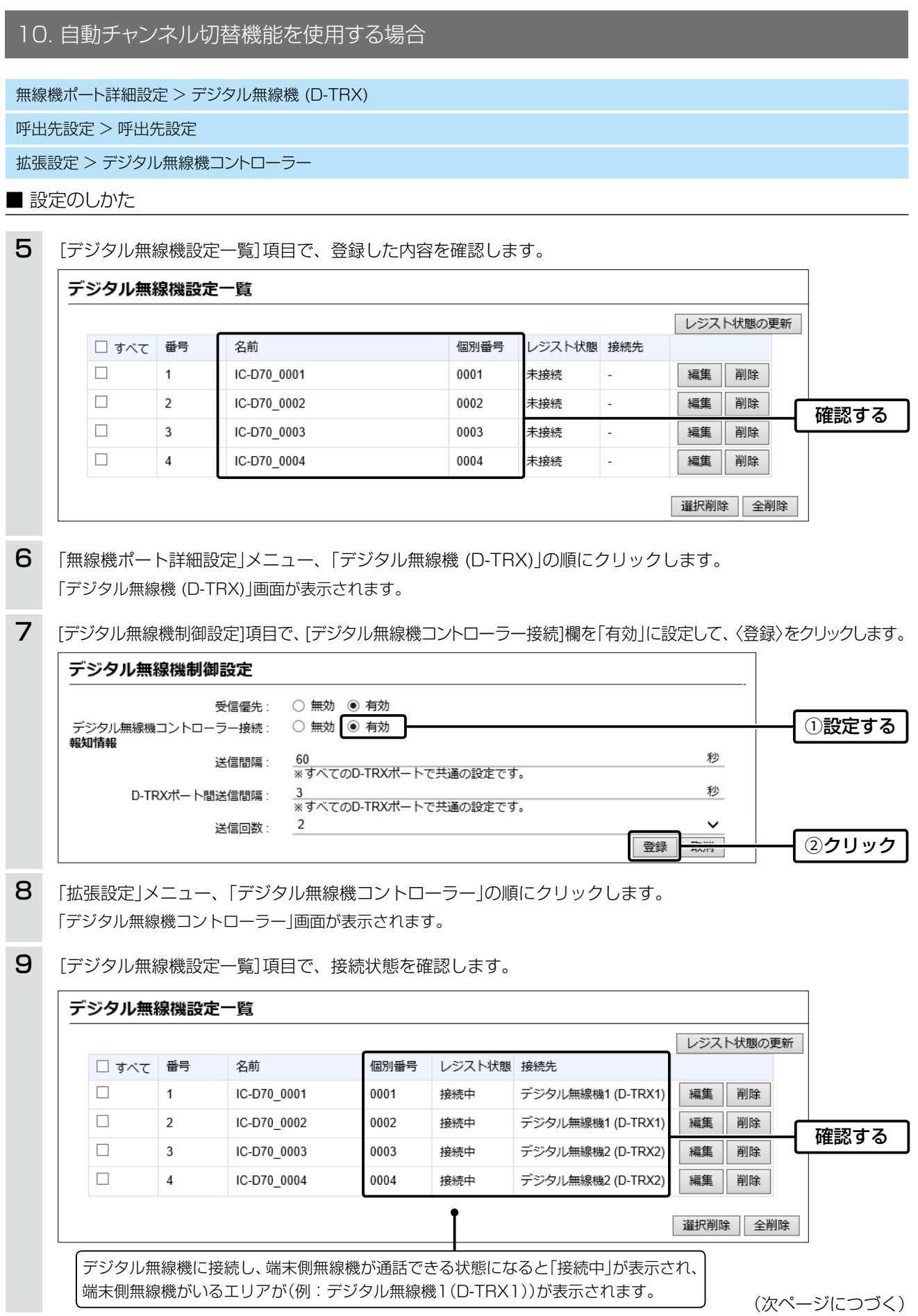

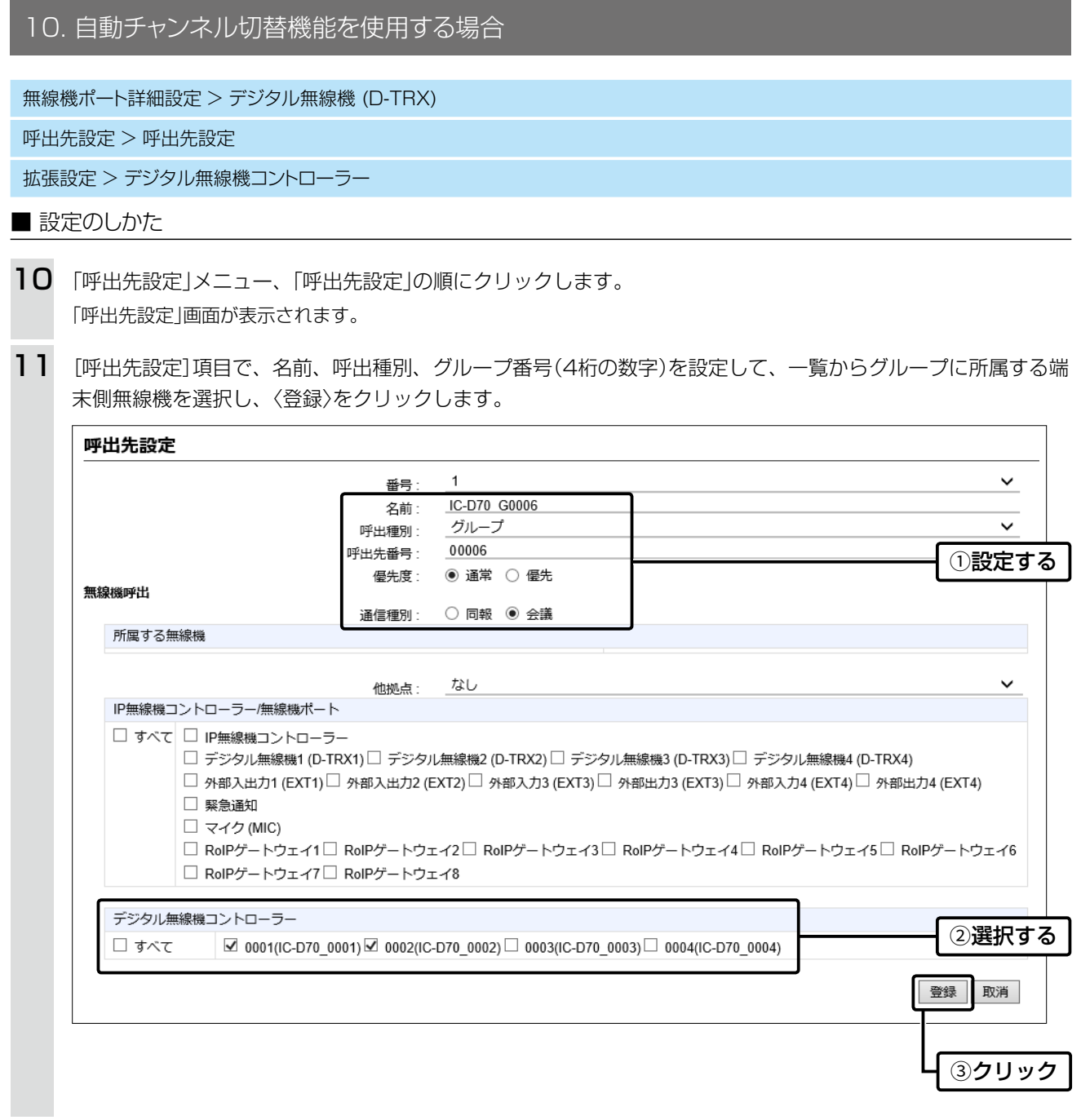

12 グループ番号0007についても同様に設定します。(手順11)

(次ページにつづく)

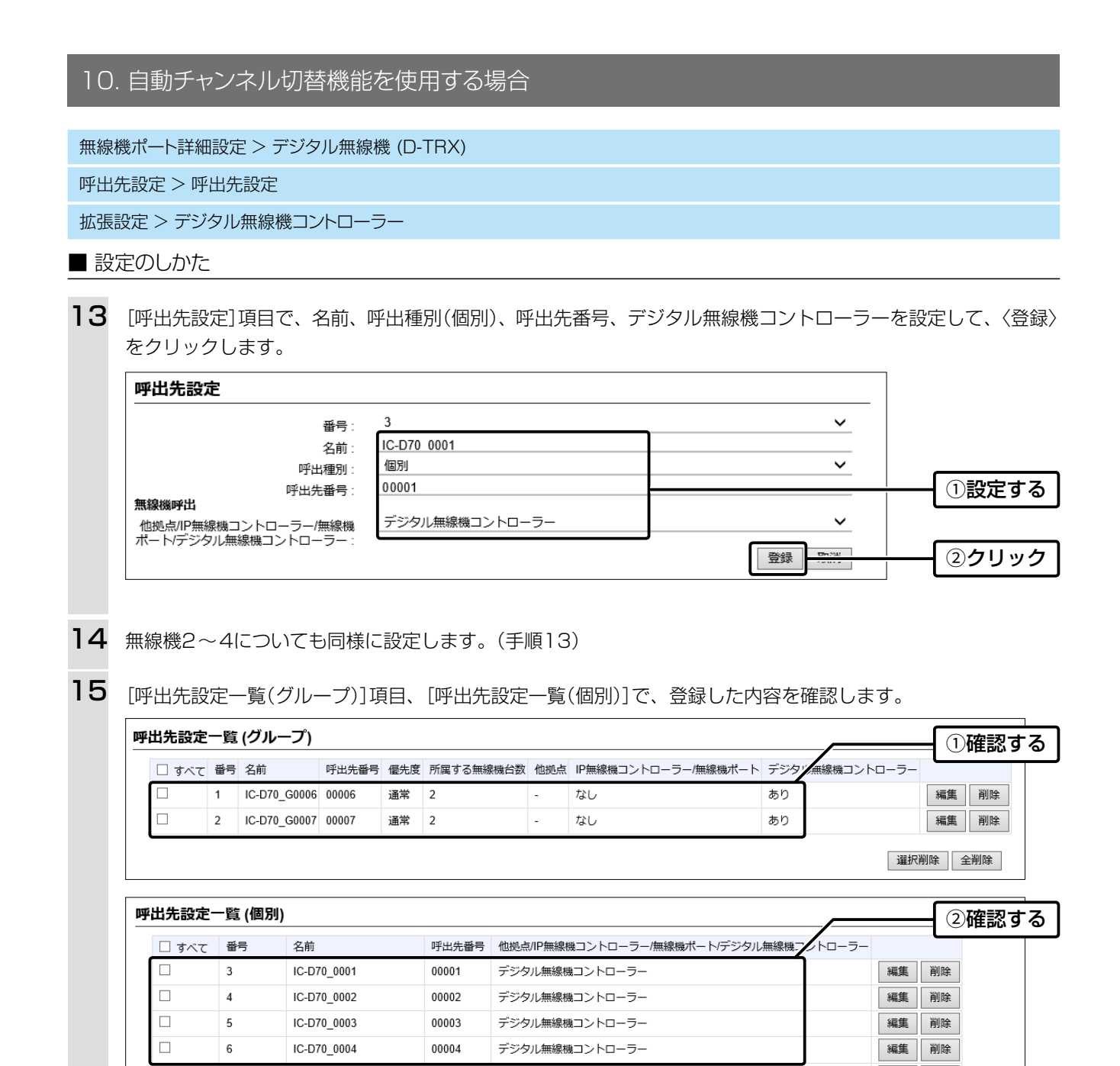

# 10. 自動チャンネル切替機能を使用する場合

## ■ 通話するときは

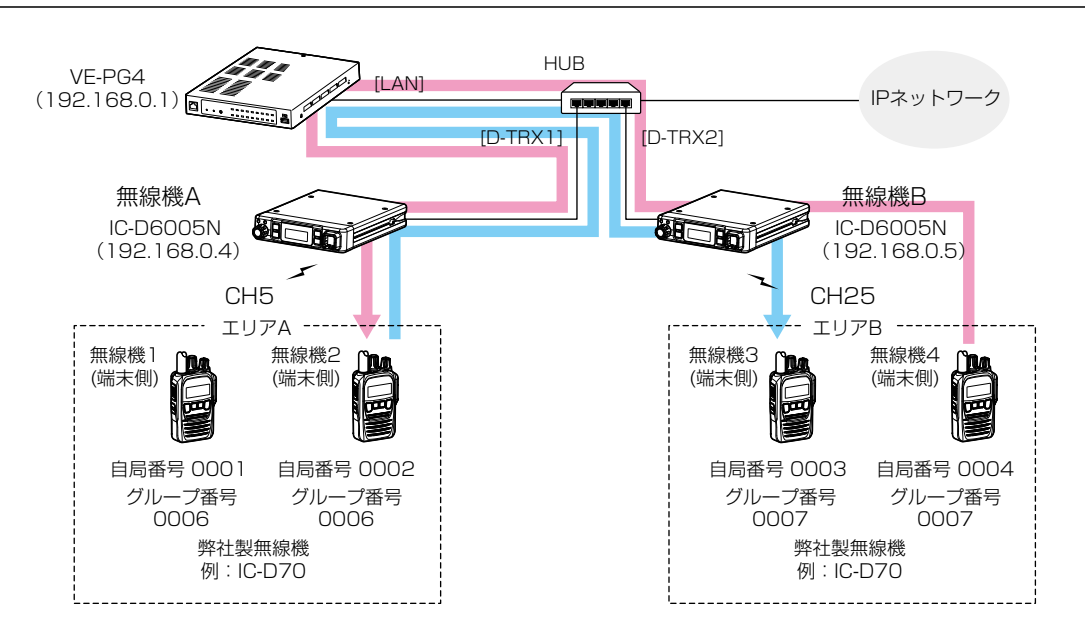

## 無線機2から無線機3を呼び出す場合

- $\overline{V}$ 1. 無線機2で、無線機3を呼び出す相手先番号(無線機 の画面表示:個別0003)を選択します。
- 送信状態になります。 2. 無線機2の[PTT]を押します。
- 無始機のの 3.呼び出したあと、無線機2の[PTT]をはなします。
- 4. 無線機3の[PTT]を押して、応答します。
- 受信状態に戻ります。 エリアA エリアB 5. 通話が終わったら、無線機2の[PTT]をはなします。

無線機4から無線機2を呼び出す場合

- 個別0002)を選択します。 1. 無線機4で、無線機2の自局番号(無線機の画面表示:
	- 無線機B (無線機の表示:グループ0006)を選択します。 ㅡグループ0006を呼び出したいときは、グループ番号
	- $\boxplus$ l $\pm$ 코 카 (192.168.0.5) 2. 無線機4の[PTT]を押します。
		- ㅡ送信状態になります。
- CH5 CH25 3. 呼び出したあと、無線機4の[PTT]をはなします。
	- $-$ 無線機3 無線機4 4. 無線機2の[PTT]を押して、応答します。
	- 5.通話が終わったら、無線機2の[PTT]をはなします。 ㅡ受信状態に戻ります。

# 10. 自動チャンネル切替機能を使用する場合

無線機2

#### ■ 自動チャンネル切替機能の動作について

無線機1

端末側無線機がエリアを移動しても、帰属(接続)する無線機(親機)に関係なく、個別呼び出しやグループ呼び出しが できます。

無線機3

無線機4

例えば、下図のように無線機4がグループ0006を呼び出した場合、エリアAの無線機1とエリアBの無線機2が呼び出 弊社製無線機 されます。  $0.006$   $0.1$   $\frac{1}{2}$   $0.000$  $\lambda$  $60/107$ 

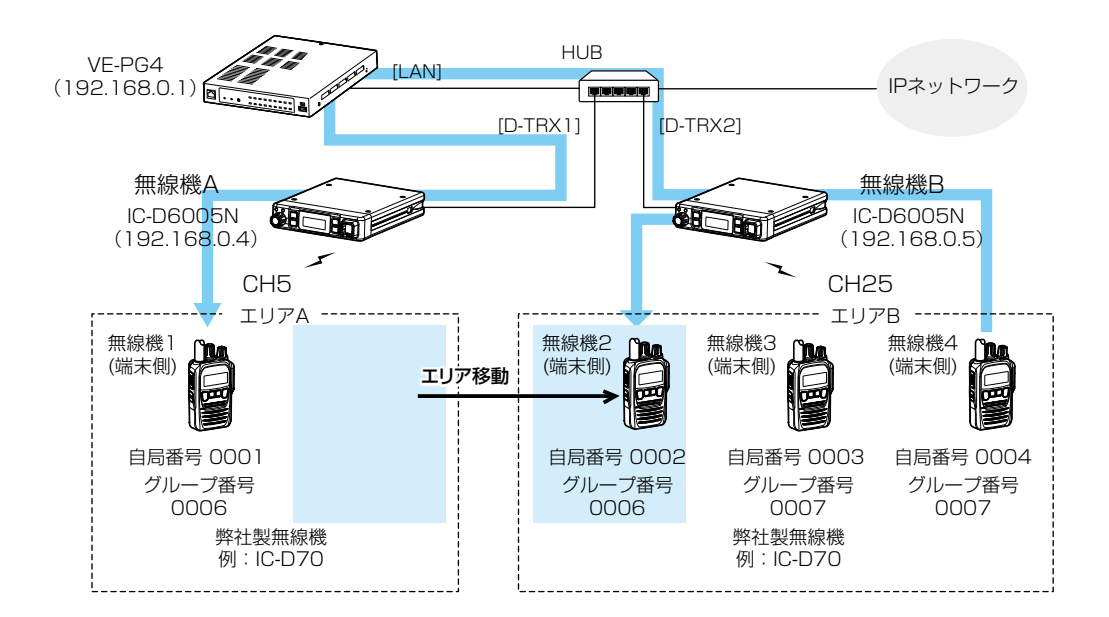

### 無線機の動作について

自動チャンネル切替機能が設定された無線機の電源を入れると、右図のようにスキャン  $IC-D70$ を開始します。 起動直後は、報知情報を受信するまで、「待機中」が表示されます。 ※報知情報を受信するまでの間に、[PTT]を押しても、送信できません。 ※報知情報を受信するまでの間に、[機能/■3]、または[設定]を押すと「待機中」表示を クリアできます。 自局0002 ※「AT」が点滅中は、報知情報を受信しません。 自動CH切替 [PTT]  $\frac{1}{2}$  |  $\left\| \begin{bmatrix} 1 & 1 \\ 1 & 1 \end{bmatrix} \right\|$  |  $\left\| \begin{bmatrix} 1 & 1 \\ 1 & 1 \end{bmatrix} \right\|$  |  $\left\| \begin{bmatrix} 1 & 1 \\ 1 & 1 \end{bmatrix} \right\|$  |  $\left\| \begin{bmatrix} 1 & 1 \\ 1 & 1 \end{bmatrix} \right\|$  |  $\left\| \begin{bmatrix} 1 & 1 \\ 1 & 1 \end{bmatrix} \right\|$  |  $\left\| \begin{bmatrix} 1 & 1 \\ 1 & 1 \end$ Ŧ - [機能/**πO**] ना• 待機中

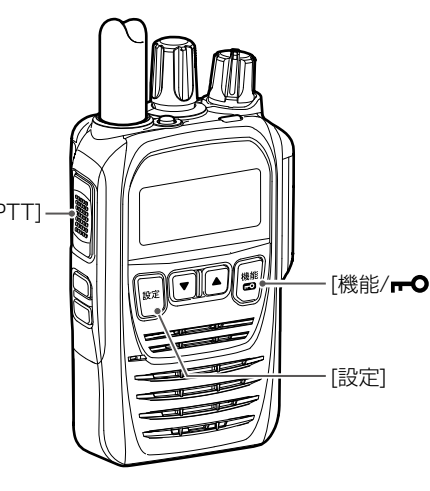

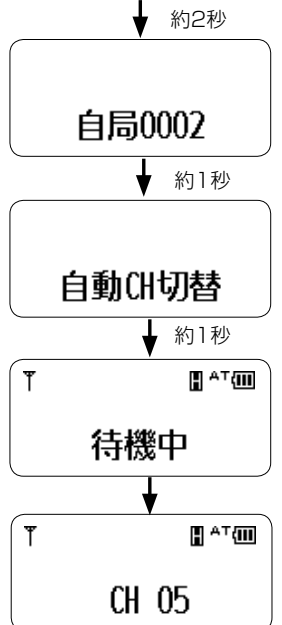

# 11. IC-SAT100を使用する場合

下記は、本製品にIC-SAT100を接続して、IP無線機と通話できるように設定した場合の構成例です。 本製品で設定したグループで、IC-SAT100を呼び出しできます。

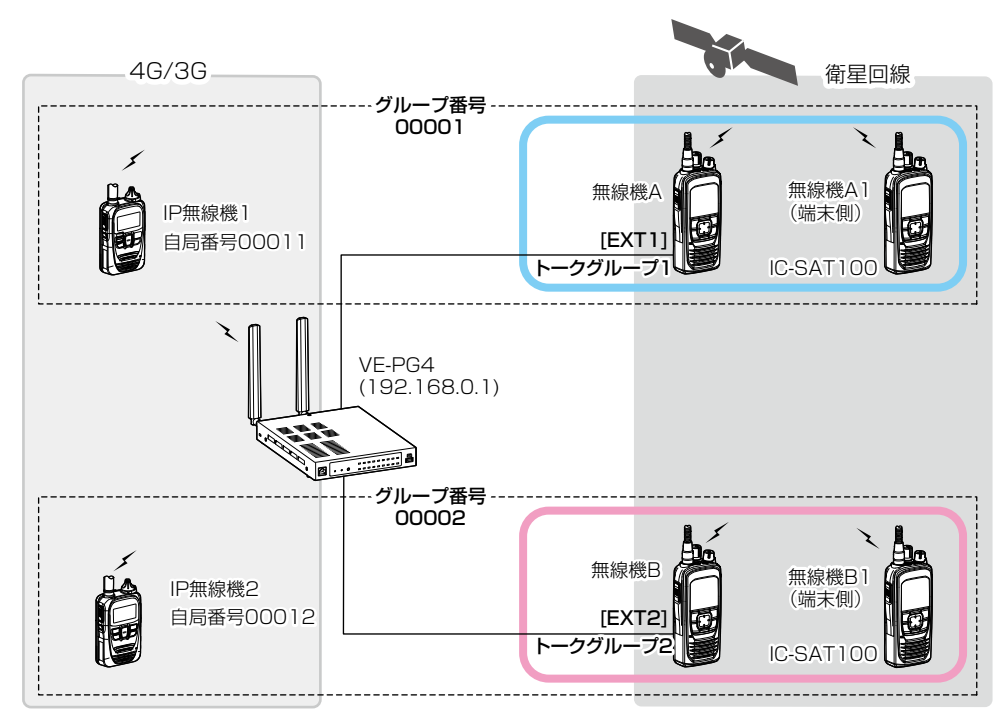

※各ポートに接続するIC-SAT100ごとに、グループを固定する必要があります。 IC-SAT100側が、1つのトークグループだけになるように設定しておいてください。 IC-SAT100の緊急呼び出しも、1つのグループ通話として扱われます。

例) トークグループ1:[EXT1]ポートのIC-SAT100

トークグループ2:[EXT2]ポートのIC-SAT100(緊急呼び出し用)

※本製品に接続する前に、IC-SAT100のPCコマンド画面で「マルチコネクター」を選択しておいてください。 ([OK]>機能>PCコマンド)

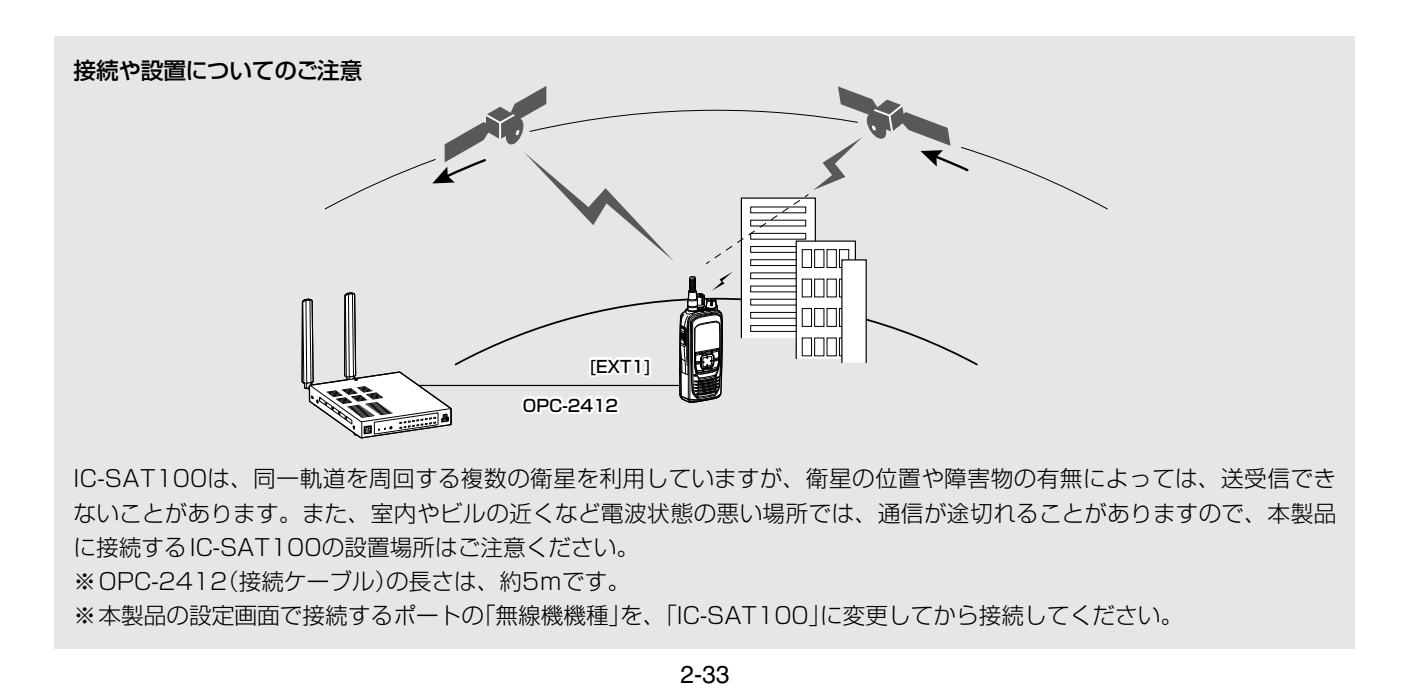

# 12. IC-SAT100Mを使用する場合

下記は、本製品に2台のIC-SAT100Mをネットワーク接続して、IP無線機と通話できるように設定した場合の構成例 です。本製品で設定したグループ([P.2-37\)](#page-64-0)で、IP無線機からIC-SAT100Mを呼び出しできます。

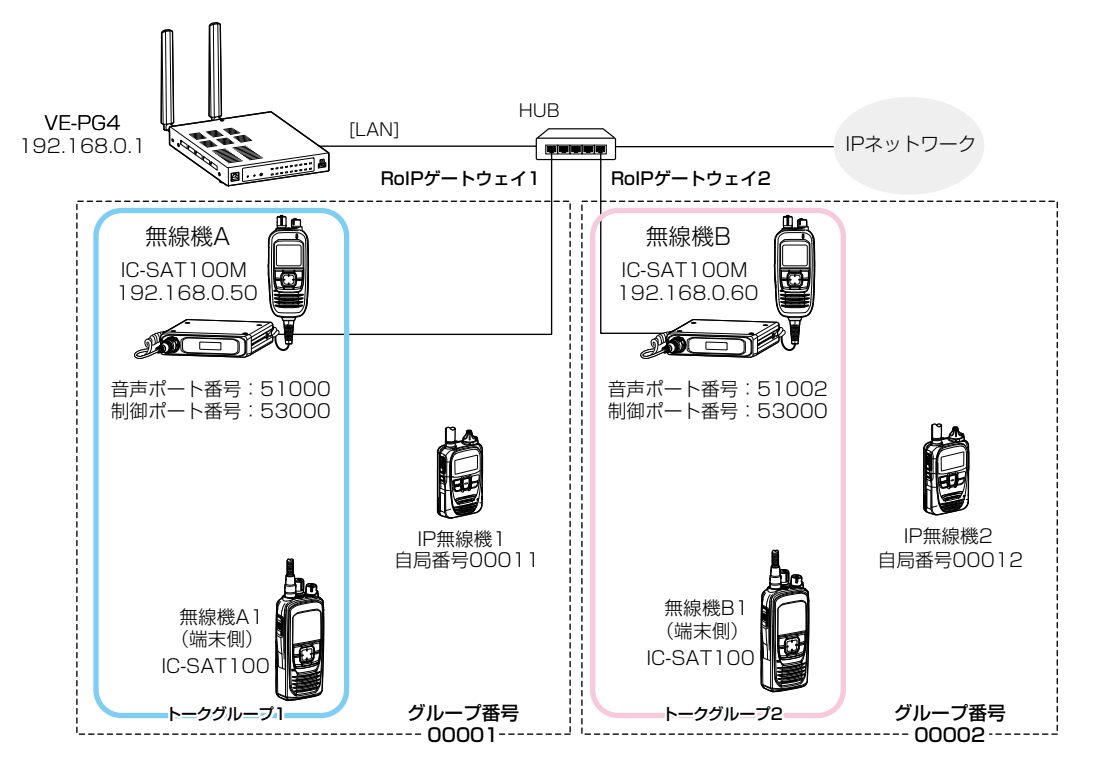

※ネットワーク接続するIC-SAT100Mごとに、グループを固定する必要があります。 IC-SAT100M側が、1つのトークグループだけになるように設定しておいてください。 IC-SAT100Mの緊急呼び出しも、1つのグループ通話として扱われます。 例) トークグループ1:192.168.0.50のIC-SAT100M トークグループ2:192.168.0.60のIC-SAT100M(緊急呼び出し用)

※本製品に接続する前に、IC-SAT100MのPCコマンド画面で「TCP」を選択しておいてください。 ([OK]>機能>PCコマンド)

#### ネットワーク接続時のご注意

ご利用になるネットワーク環境や構成をご確認の上、IC-SAT100M無線機本体(メインユニット)とアンテナユニットに設 定された固定IPアドレスなどの変更を販売店へご依頼ください。 ※本製品に登録するのは、無線機本体(メインユニット)のIPアドレスです。

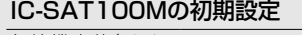

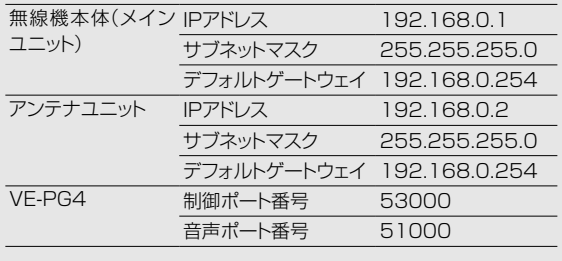

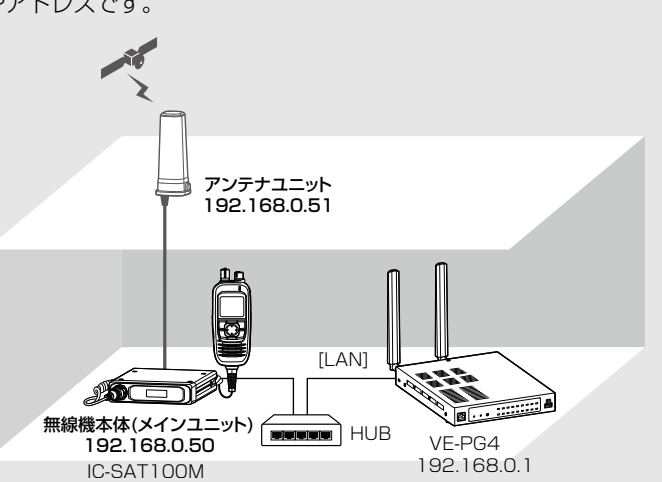

# 12. IC-SAT100Mを使用する場合

## 無線機ポート詳細設定 > RoIPゲートウェイ

# ■ IC-SAT100Mをネットワーク接続する

IC-SAT100Mをご使用になるネットワークに接続して、本製品の「RoIPゲートウェイ」画面で設定します。 ※本書では、IC-SAT100Mのネットワークやトークグループなどの設定が完了しているものとして説明しています。

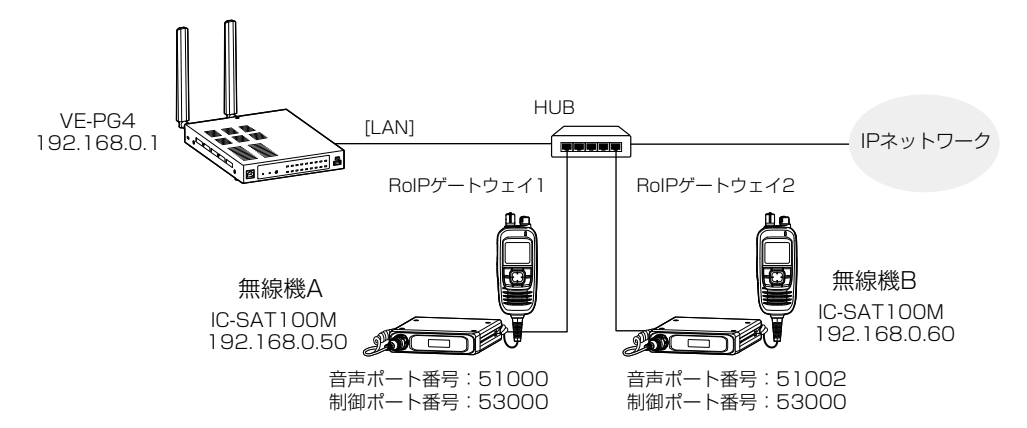

- 「無線機ポート詳細設定」メニュー、「RoIPゲートウェイ」の順にクリックします。 「RoIPゲートウェイ」画面が表示されます。 1
- [RoIPゲートウェイモード設定]項目で、接続するポート(RoIPゲートウェイ1~RoIPゲートウェイ8) のモードを「無線機」に変更し、〈登録〉をクリックします。 (例: RoIPゲートウェイ1) ※モードを変更すると、RoIPゲートウェイに関する設定が初期化されますのでご注意ください。 2

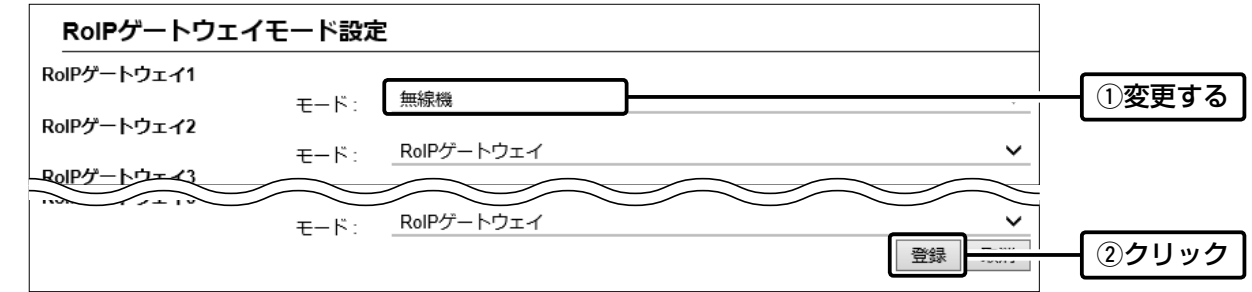

[RoIPゲートウェイ設定]項目で接続するポートを選択し、[無線機機種設定]項目で無線機機種が 「IC-SAT100M」になっていることを確認します。 (例:RoIPゲートウェイ1) 3

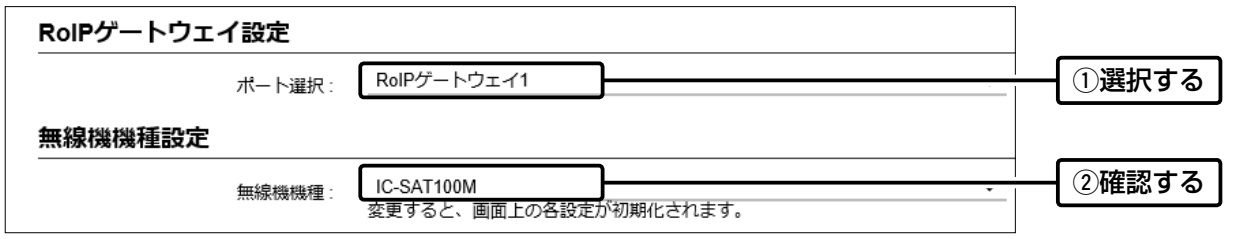

(次ページにつづく)

#### 12. IC-SAT100Mを使用する場合 無線機ポート詳細設定 > RoIPゲートウェイ ■ IC-SAT100Mをネットワーク接続する 4 [無線機接続設定]項目で、無線機A(IC-SAT100M)に設定されているIPアドレスなどを設定し、〈登録〉をクリッ クします。 無線機接続設定 192.168.0.50 接続先アドレス: q設定する 音声ポート番号: 51000 53000 制御ポート番号: 接続状態: 未接続 接続 接続状態の更新  $\sqrt{dB}$ .<br>ব 送信音量  $\pmb{0}$ dB 受信音量: ②クリック 登録 5 [無線機接続設定]項目で、〈接続〉をクリックします。 接続状態が「接続中」に切り替わります。 無線機接続設定 接続先アドレス: 192.168.0.50 51000 音声ポート番号: 制御ポート番号: 53000 接続状態: 未接続 接続 **①クリック** ↓ 無線機接続設定 192.168.0.50 接続先アドレス: 51000 音声ポート番号: 制御ポート番号: 53000 接続状態: ②確認する 接続中 (1891) - 1259 (1895) - 1259 (1895) - 1359 (1895) - 1359 (1895) - 1359 (1895) - 1359 (1895) - 1359 (1

6 無線機B(IC-SAT100M)についても同様に設定します。(手順2~5)

# 12. IC-SAT100Mを使用する場合

# 呼出先設定 > 呼出先設定

# ■ 設定のしかた

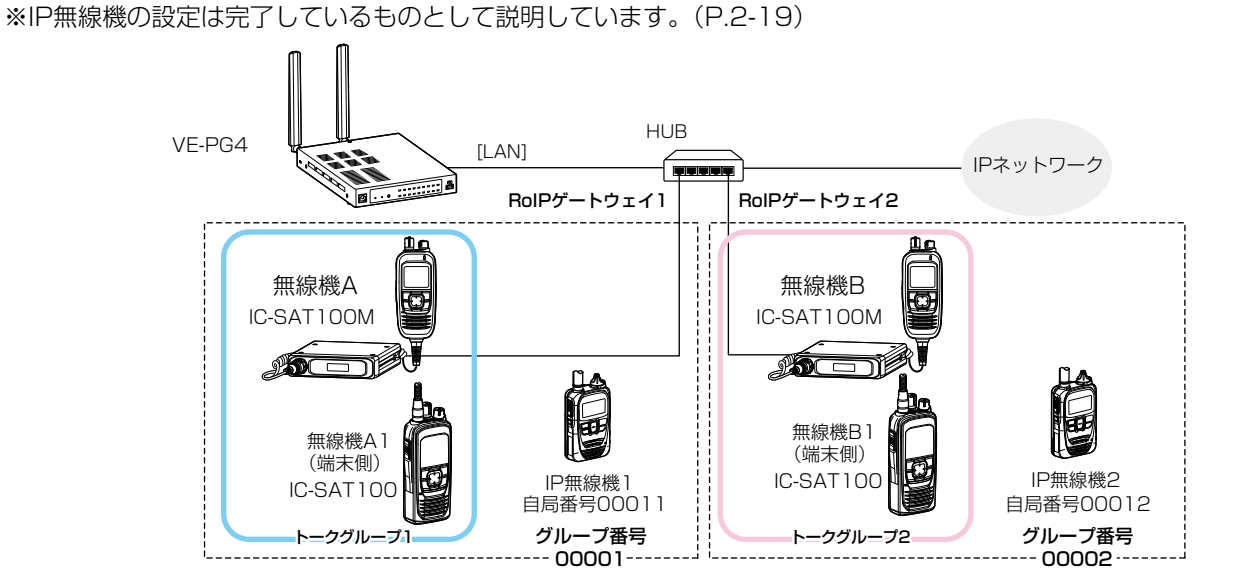

- 「呼出先設定」メニュー、「呼出先設定」の順にクリックします。 「呼出先設定」画面が表示されます。 1
- [呼出先設定]項目で、名前、呼出種別(例:グループ)、呼出先番号、IC-SAT100Mを接続しているポート(例: RoIPゲートウェイ1)などを設定して、〈登録〉をクリックします。 2

<span id="page-64-0"></span>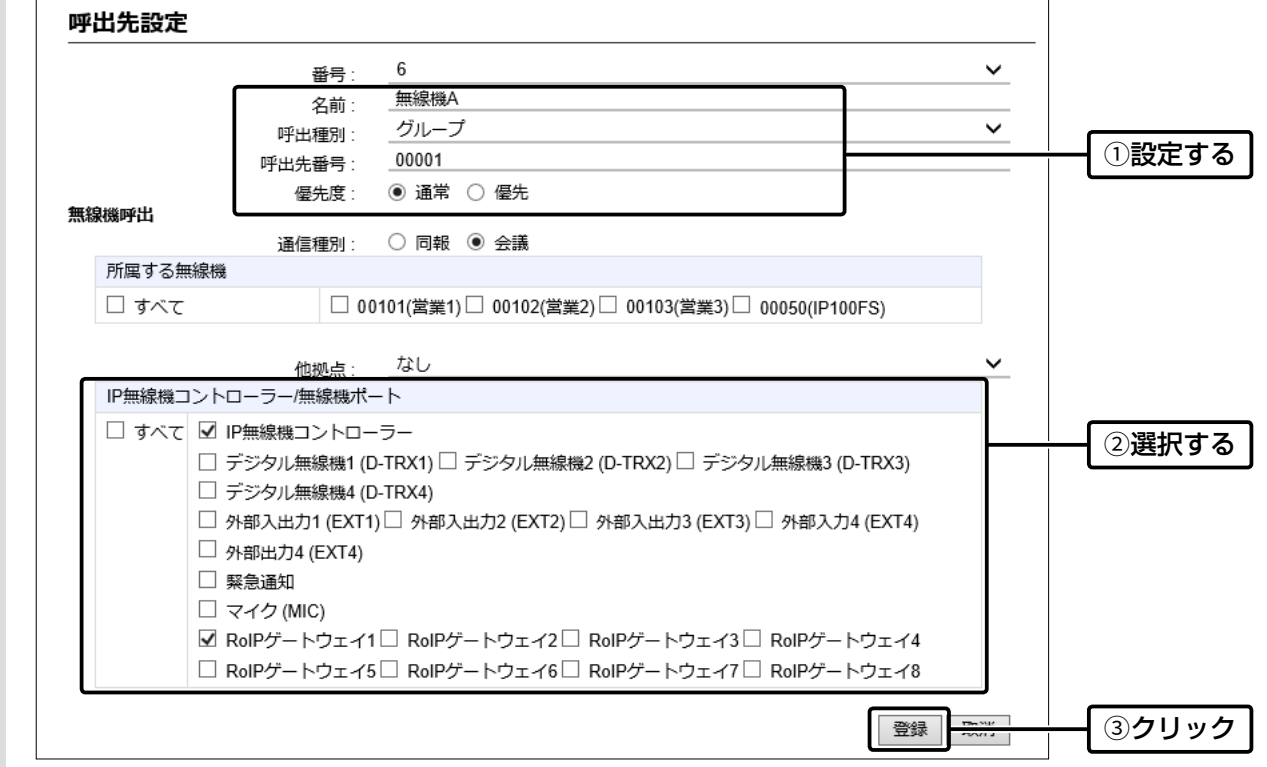

 $3$  グループ番号00002についても同様に設定します。(手順2)

# WLAN無線機の導入 第 3章

# この章では、

## 本製品の無線機コントローラー機能をご使用いただくために必要な基本設定の手順を説明しています。

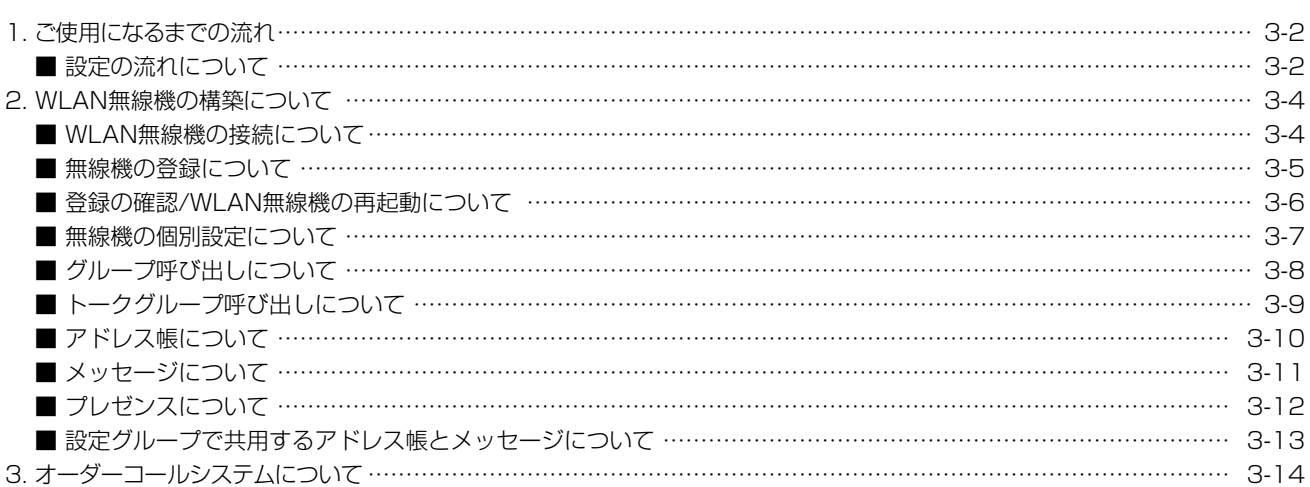

# <span id="page-66-0"></span>1. ご使用になるまでの流れ

## ■ 設定の流れについて

設定画面を使用して、IP100Hを設定する場合の流れです。 ※本書では、WLAN無線機が接続する無線アクセスポイント側の設定は完了しているものとして説明しています。

#### 1. ネットワーク設定(P.1-21)

ご利用の環境に合わせて、本製品の「IPアドレス」画面でIPアドレス(初期設定:192.168.0.1)、「DHCPサーバー」画 面でDHCPサーバー機能(初期設定:無効)を設定します。

## 2. 無線機の初期設定

個別番号など、使用するWLAN無線機、IP100FSの設定を本製品に登録します。

#### 「無線機追加」画面[\(P.3-5](#page-69-1))

機種、名前、個別番号、パスワード、所属する設定グループを設定します。 ※出荷時、パスワードは、「iptrx」に設定されていますので、任意のパスワードに変更してください。 ※所属する設定グループごとに使用する共通設定は、「設定グループ」メニューで設定します。

### CS-IP100H/CS-IP200H(ソフトウェア)による設定[\(P.3-6\)](#page-70-1)

本製品でWLAN無線機を登録したあと、無線LAN設定(接続する無線アクセスポイント)、保守サーバー接続設定(本製 品)を、WLAN無線機ごとに設定します。 ※各取扱説明書をよくお読みいただき、手順にしたがってケーブルを接続してください。

#### 3. 無線機の個別設定[\(P.3-7\)](#page-71-1)

「無線機追加」画面で登録したWLAN無線機ごとに、「無線機個別」画面で使用する機能を設定します。 ◎アドレス帳からの呼出 ◎通信方式(単信通信/複信通信) ◎優先呼出 ◎近隣呼出 ◎メッヤージ ◎アッション ◎プレゼンス

#### 4. 呼出先設定([P.3-8\)](#page-72-1)

「無線機追加」画面で登録したWLAN無線機、IP100FSを、「呼出先設定」画面でグループに分け、呼び出すためのグルー プ番号を割り当て、呼び出し先ごとに通信種別(同報/会議)を設定します。

設定の更新について 本製品で変更した設定をWLAN無線機に反映させるためには、WLAN無線機の再起動が必要になりますので、ご注意ください。

# 1. ご使用になるまでの流れ

#### ■ 設定の流れについて

#### 5. 設定グループ([P.3-10](#page-74-1)~[P.3-13\)](#page-77-1)

「無線機追加」画面で登録したWLAN無線機、IP100FSが所属する設定グループごとに設定します。

#### 「アドレス帳」画面

WLAN無線機が使用するアドレス帳を登録します。(最大500件)

※IP電話機を本製品に収容している場合は、その内線番号を登録できます。

#### 「メッセージ」画面

WLAN無線機から送信する半角32(全角16)文字★以内の定型メッセージを登録します。(最大10件)

#### 「プレゼンス」画面

WLAN無線機から送信する半角32(全角16)文字★以内のステータス情報を登録します。(最大10件)

#### 「設定グループ詳細」画面

WLAN無線機が所属する設定グループで使用するアドレス帳のグループ番号、メッセージのグループ番号を設定しま す。

★WLAN無線機がUTF-8を採用しているため、半角カタカナの場合、動作保証できるのは最大16文字になります。 ※環境依存文字を入力しないでください。

環境依存文字を使用すると、WLAN無線機の画面で正常に表示されません。

#### 6. マイクゲイン/通知音/終話判定

必要に応じて、「無線機個別」画面でWLAN無線機のマイクゲイン、「設定グループ詳細」画面で各種通知音、終話判定など 設定グループで使用する共通設定をします。

# <span id="page-68-0"></span>■ WLAN無線機の接続について

本製品に、WLAN無線機やIP100FSを最大50台まで登録できます。 IP100H(下図)を例に、本製品に登録するWLAN無線機の設定について説明しています。 ※ご使用になる端末ごとに、個別番号などの設定が必要です。 ※本製品のネットワーク上に無線アクセスポイントを接続してください。 ※本書では、本製品をお使いになるネットワーク上のDHCPサーバーから、WLAN無線機やIP100FSを使用するパソコ ンのIPアドレスを自動取得しているものとして説明しています。

※固定IPアドレスで運用される場合など、ネットワーク上でIPアドレスが重複しないようにご注意ください。

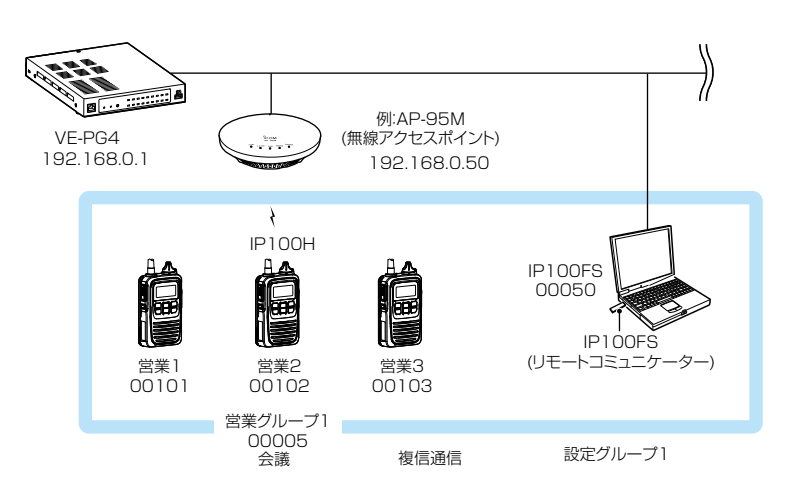

<span id="page-69-0"></span>無線機コントローラー設定 > 無線機設定 > 無線機追加

## <span id="page-69-1"></span>■ 無線機の登録について

登録するWLAN無線機、IP100FSごとに個別番号を設定します。

- 「無線機コントローラー設定」メニュー、「無線機設定」、「無線機追加」の順にクリックします。 「無線機追加」画面が表示されます。 1
- [TRX番号設定]項目で、登録する機種、名前、個別番号(00001~60000)を設定して、〈追加〉をクリックします。 ※「有効な設定グループがないため、設定グループ1を自動設定します。設定を変更しますか?」と表示された場合は、〈OK〉を クリックします。 2

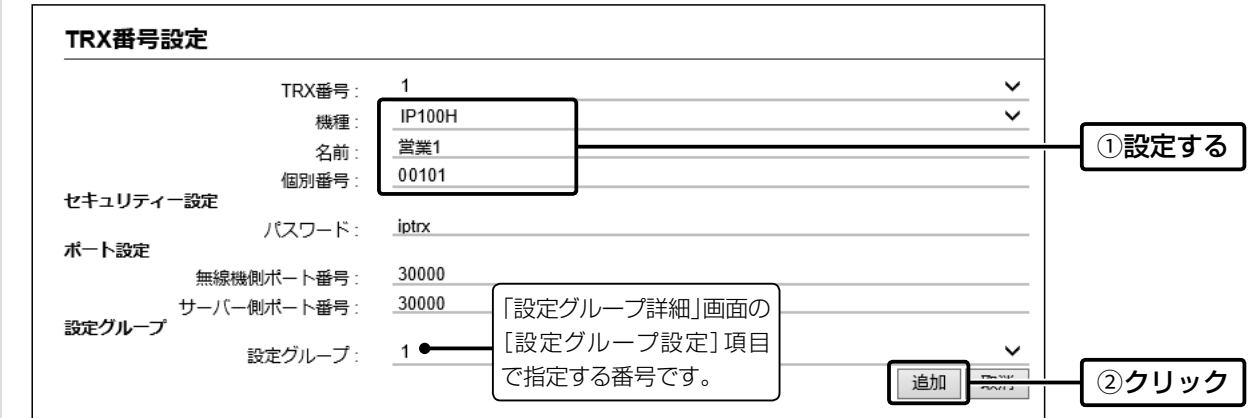

3 [TRX番号設定一覧]項目で、登録した内容を確認します。

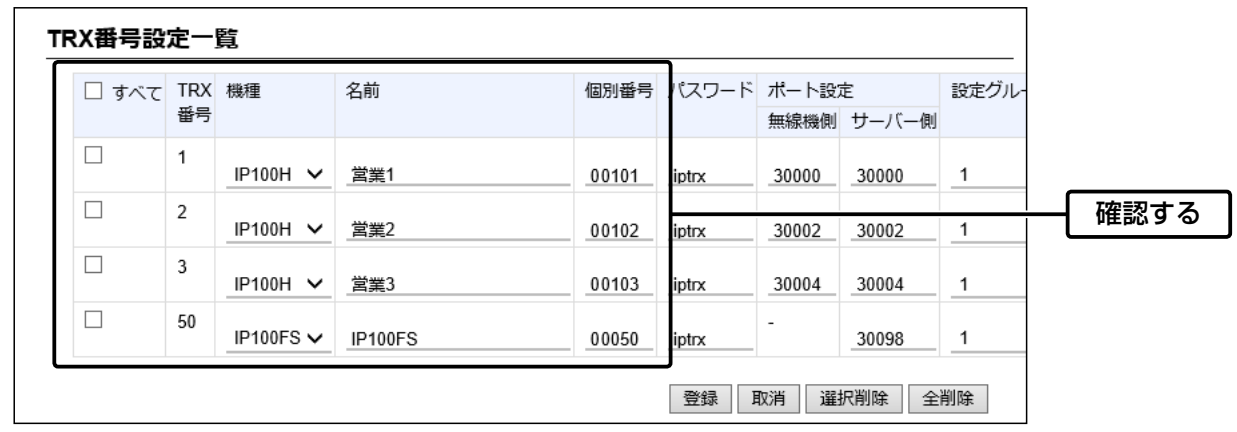

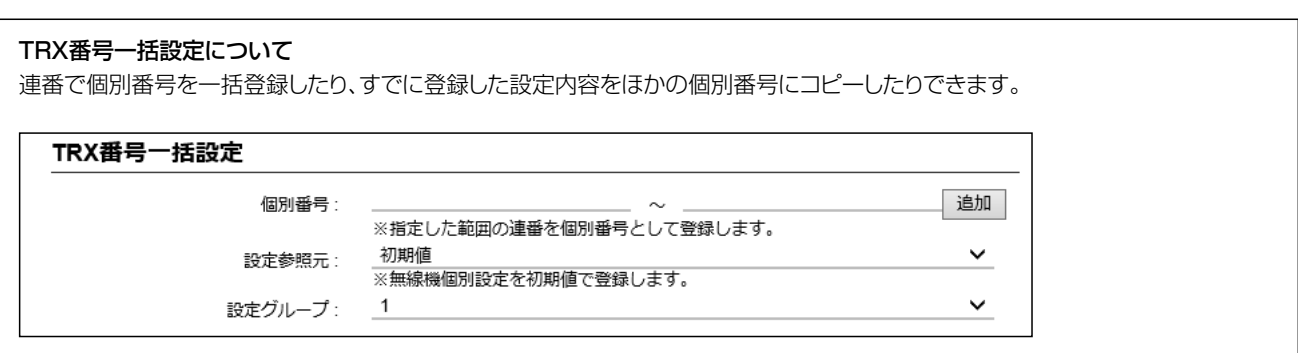

## <span id="page-70-1"></span><span id="page-70-0"></span>■ 登録の確認/WLAN無線機の再起動について

## 【IP100Hの場合】

本製品にIP100Hを登録したあと、CS-IP100HでパソコンからIP100Hを設定します。 IP100Hが再起動すると、コントローラーの設定内容を自動的に取得します。 ※IP100Hが待受画面を表示しないときは、本製品や無線アクセスポイントの設定を確認してください。

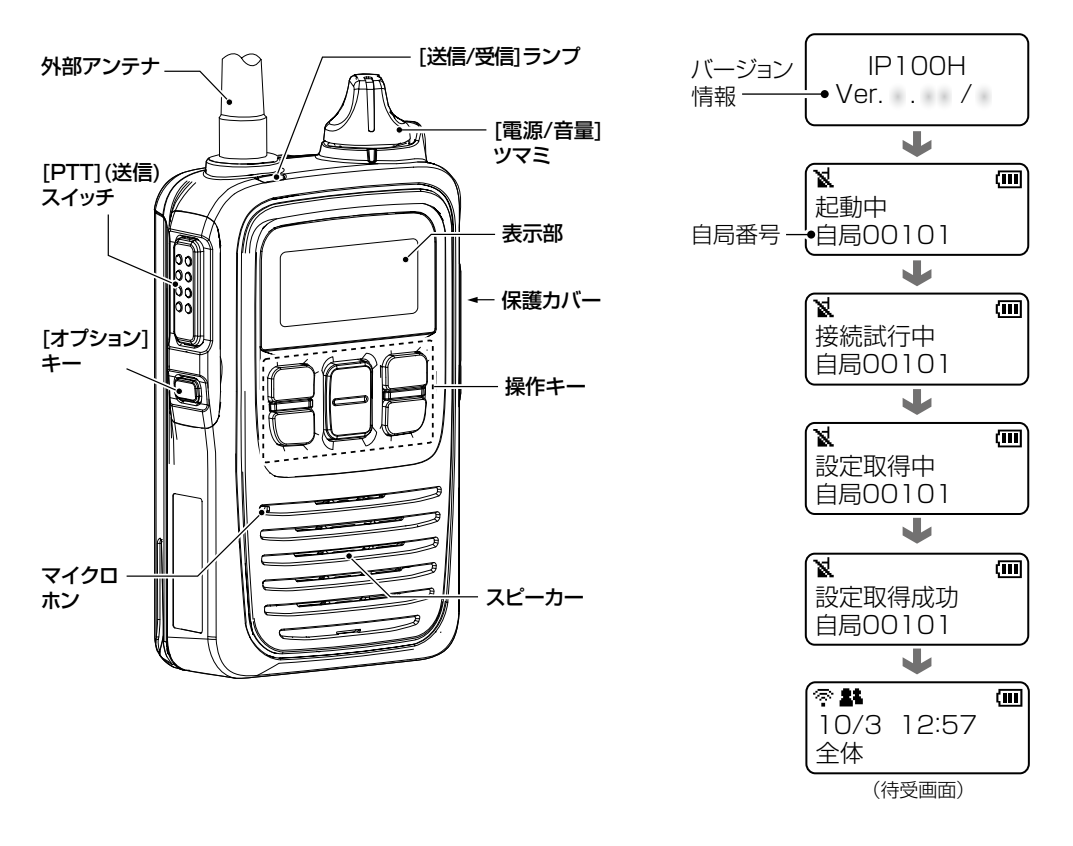

#### 電波状態表示

無線アクセスポイントを経由して、コントローラーと接続したときに、電波の強度を 3段階(目安)で表示します。

※無線アクセスポイントに接続できていないときは メ点滅(圏外)、コントローラーと 接続できていないときは メ点灯 (未レジスト)を表示します。

3-6

<span id="page-71-0"></span>無線機コントローラー設定 > 無線機設定 > 無線機個別

## <span id="page-71-1"></span>■ 無線機の個別設定について

登録したWLAN無線機ごとに機能の割り当てなどを設定します。 ※設定変更後は、WLAN無線機の再起動が必要です。

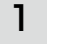

「無線機コントローラー設定」メニュー、「無線機設定」、「無線機個別」の順にクリックします。 「無線機個別」画面が表示されます。

2 [無線機個別設定]項目で、設定する個別番号を選択し、必要に応じて機能の割り当てをします。

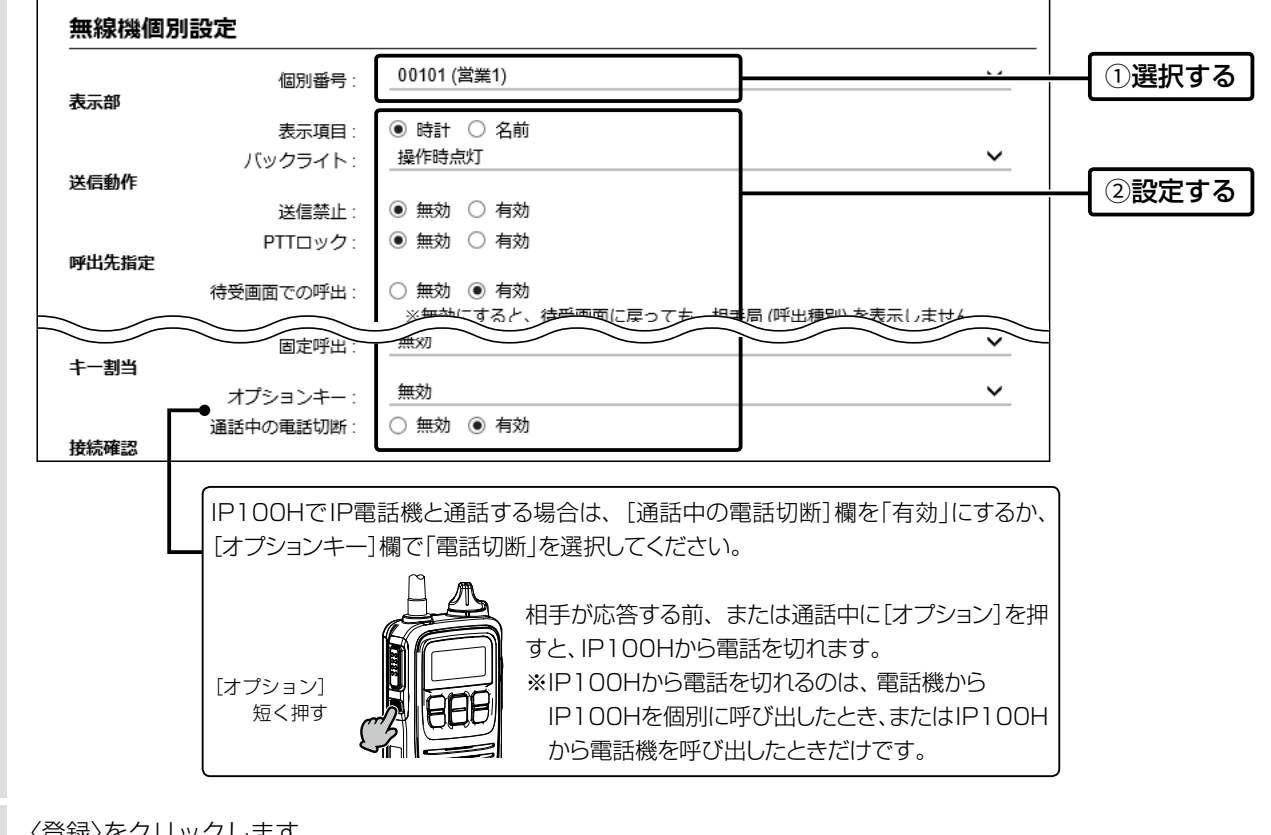

3 〈登録〉をクリックします。

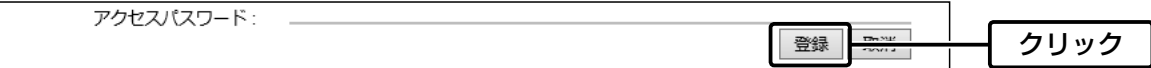

# 4 [無線機個別設定一覧]項目で、登録した内容を確認します。

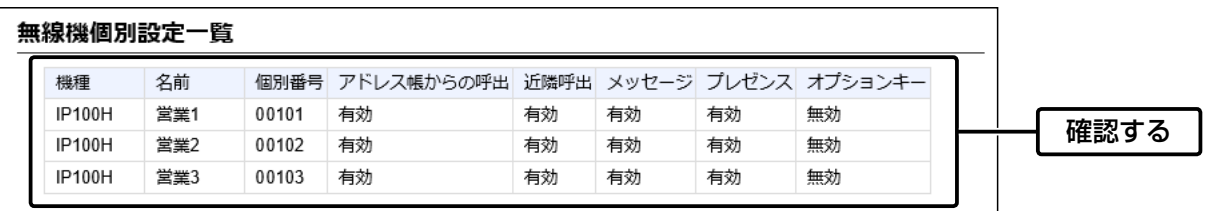
呼出先設定 > 呼出先設定

### ■ グループ呼び出しについて

登録したWLAN無線機、IP100FSをグループにして、「会議」(複信通信による多者間通話)を設定する場合を例に説明し ます。

※この機能を使用する場合は、あらかじめ本製品の「呼出先設定」画面(下図)と「アドレス帳」画面[\(P.3-10](#page-74-0))で、グルー プ番号を登録しておく必要があります。

※設定変更後は、WLAN無線機の再起動が必要です。

- 「呼出先設定」メニュー、「呼出先設定」の順にクリックします。 「呼出先設定」画面が表示されます。 1
- [呼出先設定]項目で、名前、呼出種別、グループ番号(00001~60000)を設定して、一覧からグループに所属 するWLAN無線機、IP100FSを選択し、〈登録〉をクリックします。 2

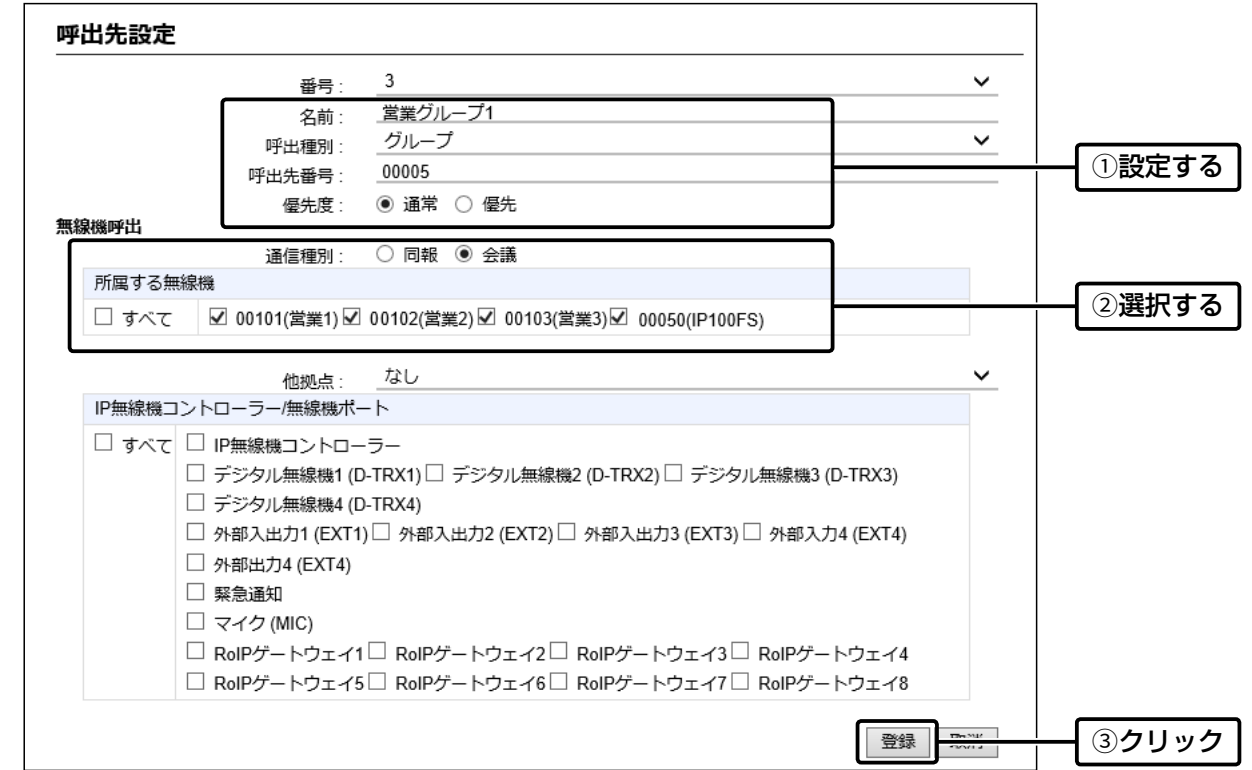

### 3 「呼出先設定一覧(グループ)]項目で、登録した内容を確認します。

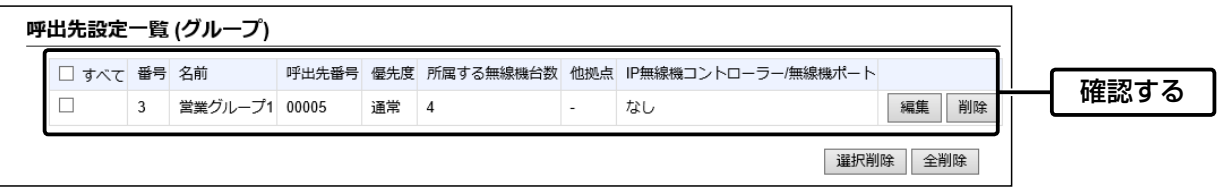

#### IP200Hと電話の通話について

WLAN無線機モードで動作しているIP200Hから電話を呼び出したり、電話から個別にIP200Hを呼び出したりできません。 IP200Hを電話から呼び出す場合、全体やグループ呼び出しを設定してください。

呼出先設定 > 呼出先設定

### ■ トークグループ呼び出しについて

あらかじめ本製品にトークグループとして登録しておいたグループから、WLAN無線機側でどのグループに所属するか を選択できる機能です。

同じトークグループに所属するほかの端末とグループ呼び出しができます。

※この機能を使用する場合は、あらかじめ本製品の「呼出先設定」画面(下図)と「アドレス帳」画面[\(P.3-10](#page-74-0))で、トーク グループ番号を登録しておく必要があります。

※設定変更後は、WLAN無線機の再起動が必要です。

- 「呼出先設定」メニュー、「呼出先設定」の順にクリックします。 「呼出先設定」画面が表示されます。 1
- [呼出先設定]項目で、名前、呼出種別、トークグループ番号(00001~60000)を設定して、〈登録〉をクリック します。 2

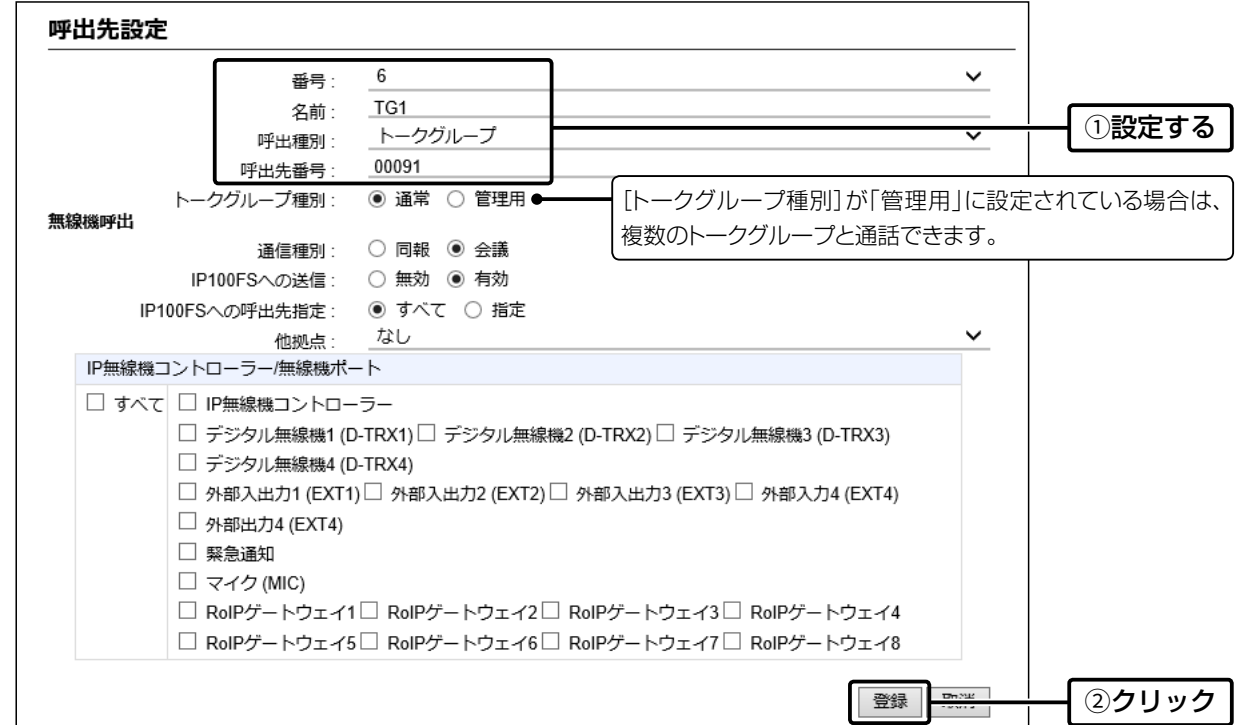

3 [呼出先設定一覧(トークグループ)]項目で、登録した内容を確認します。

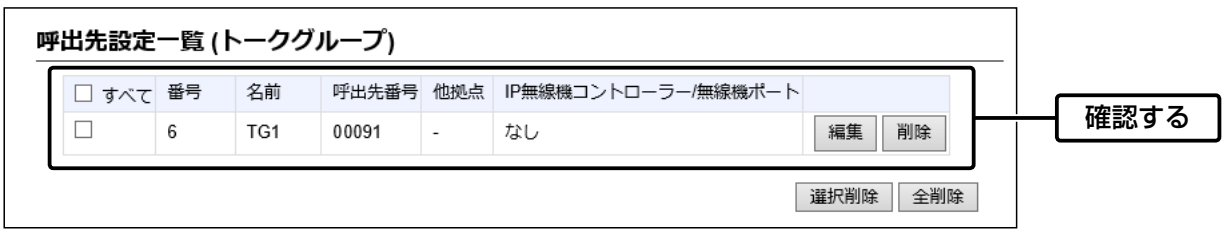

無線機コントローラー設定 > 設定グループ > アドレス帳

### <span id="page-74-0"></span>■ アドレス帳について

WLAN無線機が使用するアドレス帳を登録します。 ※登録後は、WLAN無線機の再起動が必要です。

※アドレス帳を使用する場合は、「無線機個別」画面の[アドレス帳からの呼出]欄を「有効」に設定してください。

1 「無線機コントローラー設定」メニュー、「設定グループ」、「アドレス帳」の順にクリックします。 「アドレス帳」画面が表示されます。 2 [アドレス帳グループ設定]項目で、アドレス帳グループ番号を選択します。 ※この画面で選択したアドレス帳グループ番号(例:1)を、「設定グループ詳細」画面で指定します。 ※グループ番号ごとに、登録されているアドレス帳が切り替わります。(最大50グループ) アドレス帳グループ設定 1 (0件)  $\checkmark$ アドレス帳グループ番号 選択する ※変更すると、表示するアドレス帳のグループが変更されます。 3 「一覧から選択]をクリックし、登録する呼出先を選択して、〈登録〉をクリックします。 アドレス帳設定 ○ 個別入力 ● 一覧から選択 1クリック 登録方法: □すべて 名前 呼出種別 呼出先番号 √ 営業1 個別 00101  $\checkmark$ 営業2 個別 00102  $\Box$ 営業3 00103 個別 2選択する  $\Box$ IP100FS 00050 個別  $\checkmark$ 営業グループ1 グループ 00005  $\overline{\Gamma}$  $500$ 00006 ゼルー  $\overline{UT123} - 32$ 主席 ๔  $\overline{3Z}$ 登録 3クリック 4 [アドレス帳設定一覧]項目で、登録した内容を確認します。 アドレス帳設定一覧 ※ID200Hに呼中毎別が重呼の設定は登録されません

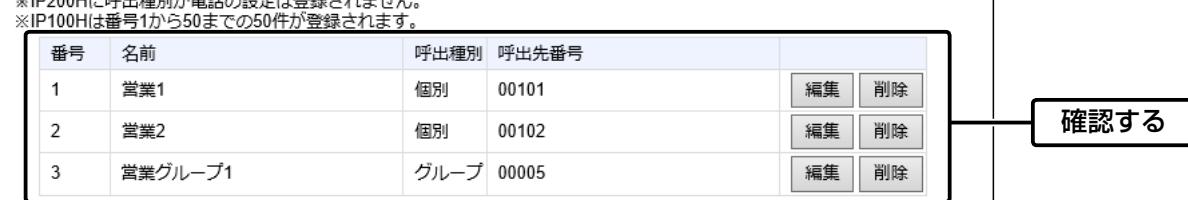

個別入力する場合の名前について ◎WLAN無線機がUTF-8を採用しているため、半角カタカナの場合、動作保証できるのは最大16文字になります。 ◎環境依存文字を入力しないでください。 環境依存文字を使用すると、WLAN無線機の画面で正常に表示されません。

無線機コントローラー設定 > 設定グループ > メッセージ

### <span id="page-75-0"></span>■ メッセージについて

WLAN無線機が送信するメッセージを登録します。 ※登録後は、WLAN無線機の再起動が必要です。

※メッセージを使用する場合は、「無線機個別」画面の[メッセージ]欄を「有効」に設定してください。

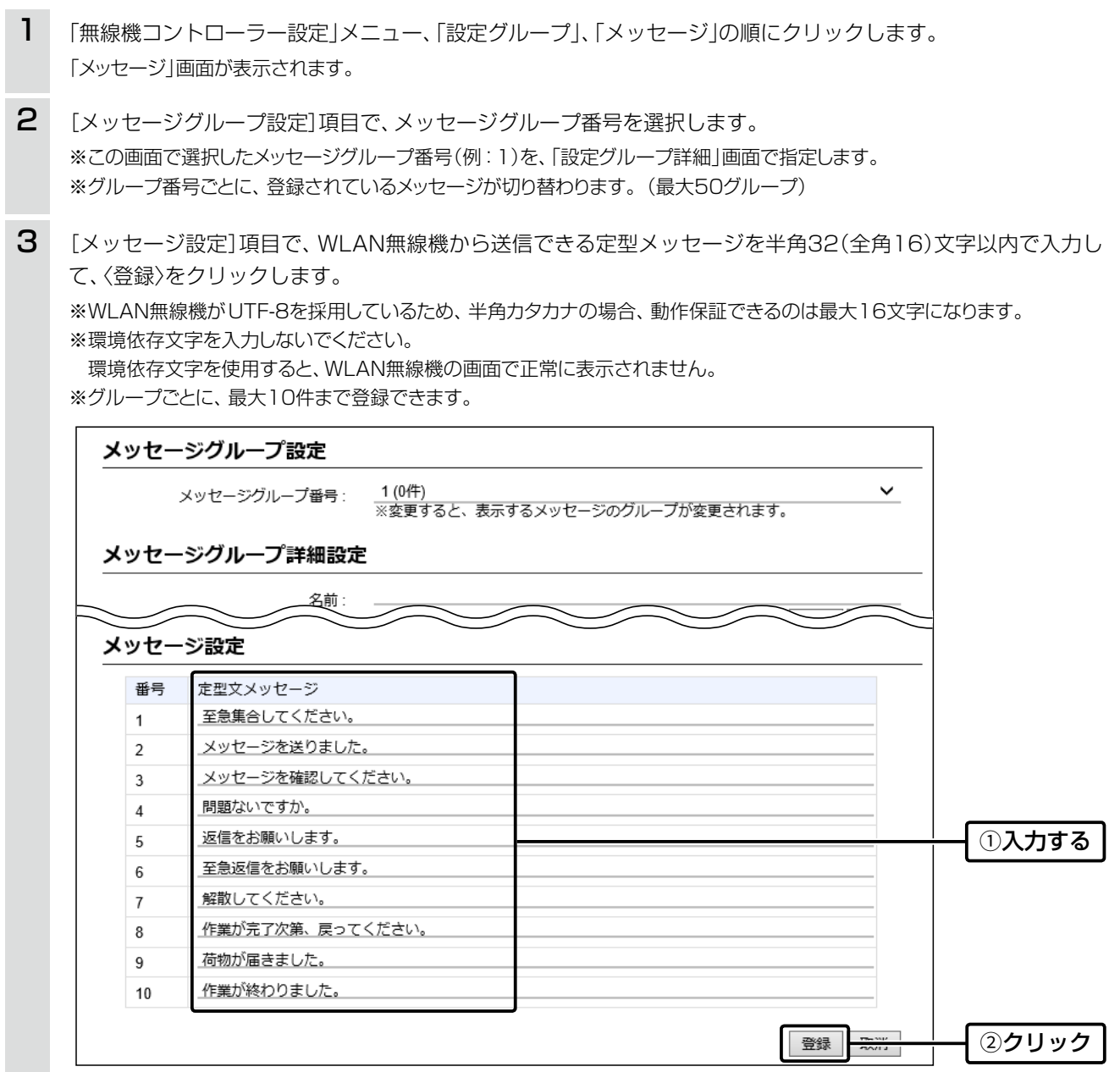

無線機コントローラー設定 > 設定グループ > プレゼンス

### ■ プレゼンスについて

WLAN無線機が送信するステータス情報を登録します。 ※登録後は、WLAN無線機の再起動が必要です。

※プレゼンスを使用する場合は、「無線機個別」画面の[プレゼンス]欄を「有効」に設定してください。

「無線機コントローラー設定」メニュー、「設定グループ」、「プレゼンス」の順にクリックします。 「プレゼンス」画面が表示されます。 1

[プレゼンス設定]項目で、WLAN無線機から送信するステータス情報は半角32(全角16)文字以内で入力して、 〈登録〉をクリックします。 2

※WLAN無線機がUTF-8を採用しているため、半角カタカナの場合、動作保証できるのは最大16文字になります。 ※環境依存文字を入力しないでください。

環境依存文字を使用すると、WLAN無線機の画面で正常に表示されません。

※最大10件まで登録できます。

※画面左のチェックマークをはずすと、登録した内容がWLAN無線機に表示されません。

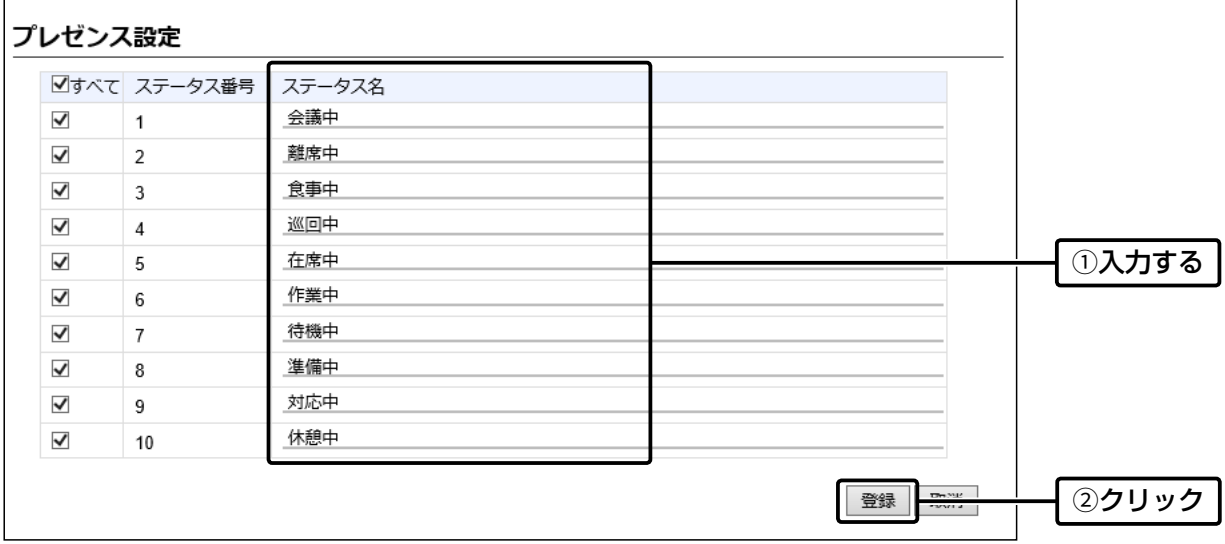

無線機コントローラー設定 > 設定グループ > 設定グループ詳細

### ■ 設定グループで共用するアドレス帳とメッセージについて

WLAN無線機が所属する設定グループで使用するアドレス帳、メッセージを指定します。 ※登録後は、WLAN無線機の再起動が必要です。

- 「無線機コントローラー設定」メニュー、「設定グループ」、「設定グループ詳細」の順にクリックします。 「設定グループ詳細」画面が表示されます。 1
- [設定グループ設定]項目で、設定グループの番号(例:1)を選択します。 ※設定グループの番号は、「無線機追加」画面でWLAN無線機ごとに指定した番号です。 2
- 3 [設定グループ設定]項目で、使用するアドレス帳とメッセージのグループ番号を選択します。

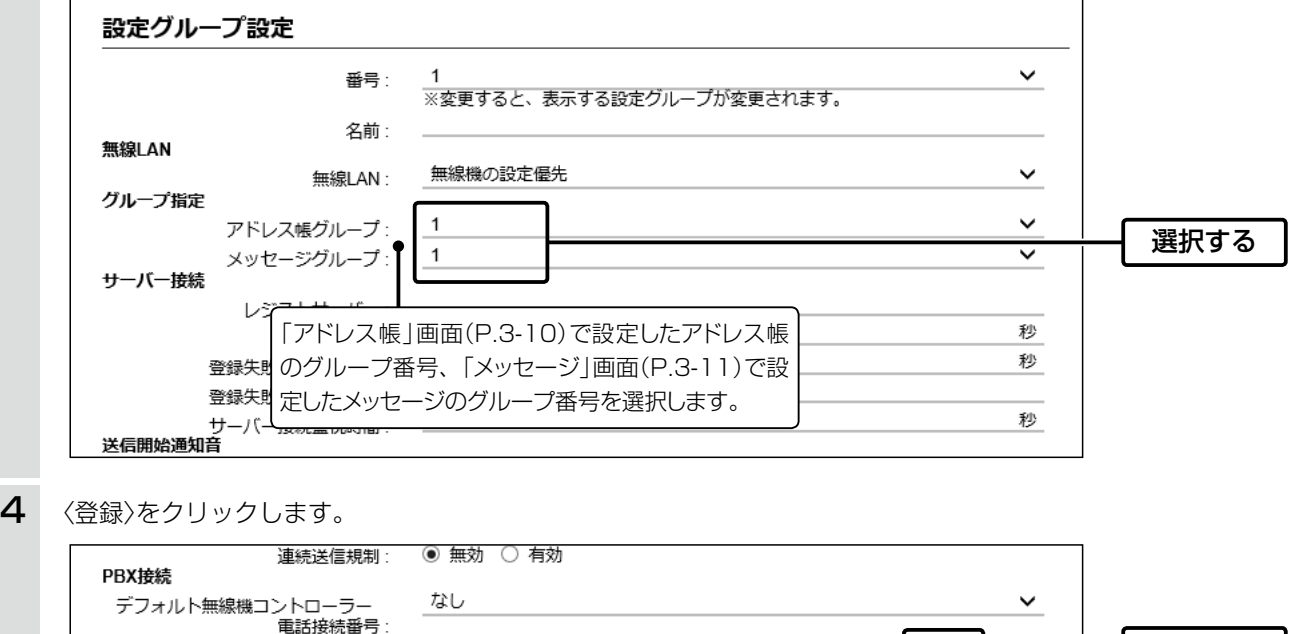

5 「設定グループ設定一覧]項目で、登録した内容を確認します。

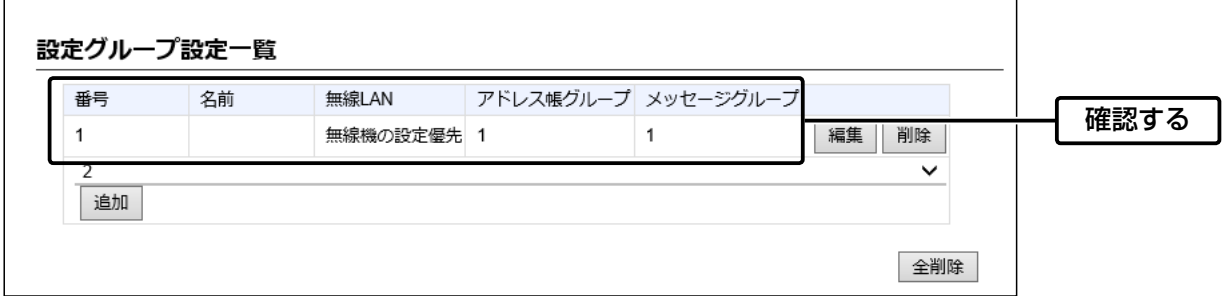

クリック

登録

オーダーコールシステムと連携して運用する場合は、本製品の専用ページにアクセスして設定します。 無線機の再起動後、本製品に登録されたIP100H、IP100FSで、オーダーコールシステムの受信機に表示される内容を 常時確認できるようになります。

オーダーコールシステムの送信機からの呼び出しを、IP100Hの音声アナウンス、通知音や振動で確認できます。

※オーダーコールシステムの操作や設定など、詳しくはご使用になる機器の取扱説明書と併せてご覧ください。 本書では、ご使用になるオーダーコールシステムの設定などは完了しているものとして説明しています。

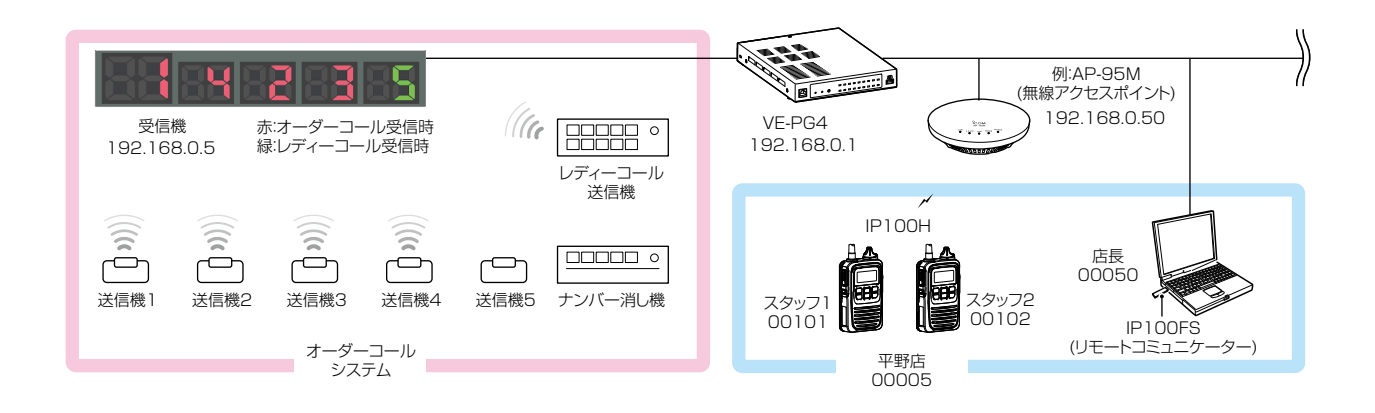

オーダーコールシステム連携時の初期設定について[\(P.3-15\)](#page-79-0) オーダーコールシステム受信機のIPアドレスを本製品に登録します。

オーダーコールシステム連携時のグループ設定について([P.3-17](#page-81-0))

必要に応じて、オーダーコールシステムのグループごとに、呼び出しを確認する音声アナウンスを設定します。

### オーダーコールシステム連携時の設定について([P.3-19](#page-83-0))

◎「無線機個別」画面で、オーダーコールアナウンス時の通知音量、[オプション]キーの機能を設定します。

◎「設定グループ詳細」画面で、オーダーコール時やレディーコール時の通知音、所属するオーダーコールシステムグ ループを設定します。

### オーダーコールシステム連携時の操作について([P.3-21](#page-85-0))

「設定グループ詳細」画面で指定したオーダーコールグループに登録されたすべての受信機に表示されている番号を、確 認したり、消去したりできます。

### オーダーコールシステム連携時の音声データについて([P.3-22\)](#page-86-0)

音声データ(拡張子:wav)をUSBメモリー(市販品)に保存後、本製品にUSBメモリーを差し込むと、音声アナウンスに 使用できます。

※音声データが読み込まれていない状態や通知する内容に一致する音声ファイル名がない場合は、本製品に内蔵された標準音声デー タを使用します。

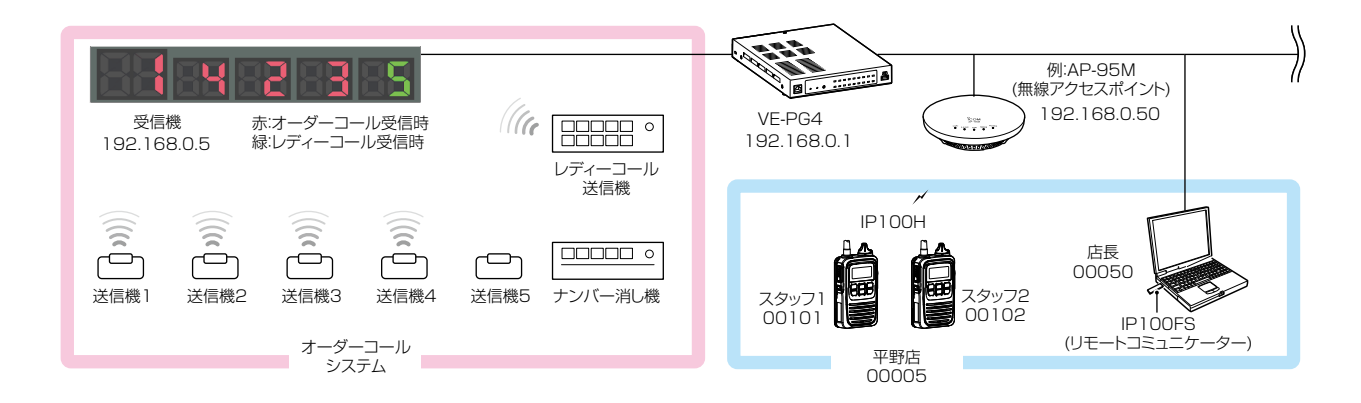

### <span id="page-79-0"></span>オーダーコールシステム連携時の初期設定について

1. WWWブラウザーのアドレスバーに、「http://[本製品のIPアドレス]/cgi-bin/ordercall.cgi」の形式で、本製品に設定され たIPアドレス(初期設定:192.168.0.1)を入力し、[Enter]キーを押します。 ※初期設定後、オーダーコールシステムとの接続状態を確認する場合、または連携を解除する場合は、手順1の操作で専用

ページにアクセスしてください。

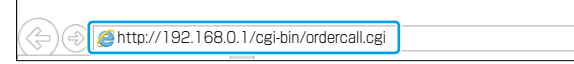

2. 「オーダーコールシステム」画面で、[オーダーコールシステム]欄を「有効」に設定します。

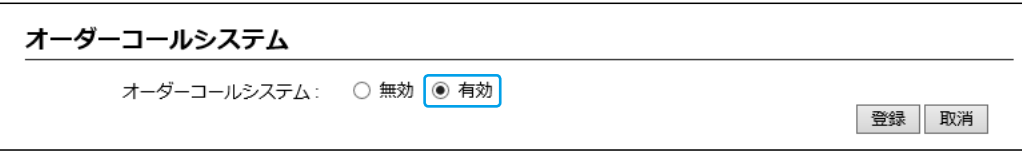

- 3. 〈登録〉をクリックします。
- 4. [接続先IPアドレス]欄にオーダーコールシステム受信機のIPアドレス(例:192.168.0.5)、[接続先ポート番号]欄にオー ダーコールシステム受信機のポート番号(例:10001)を入力し、〈追加〉をクリックします。 ※最大20件のオーダーコールシステムを登録し、10グループまで登録できます。

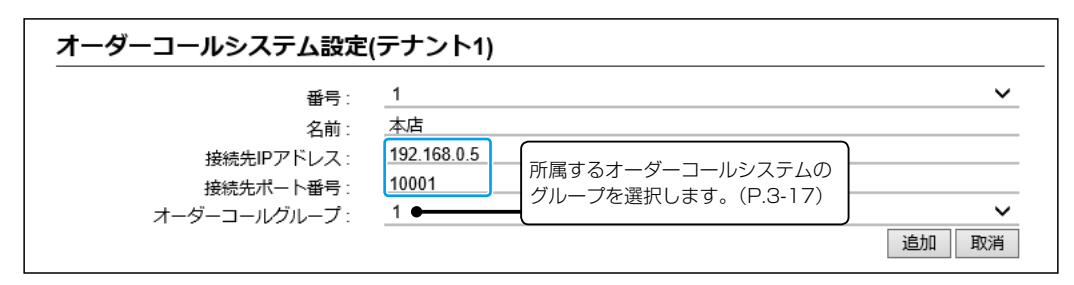

(次ページにつづく)

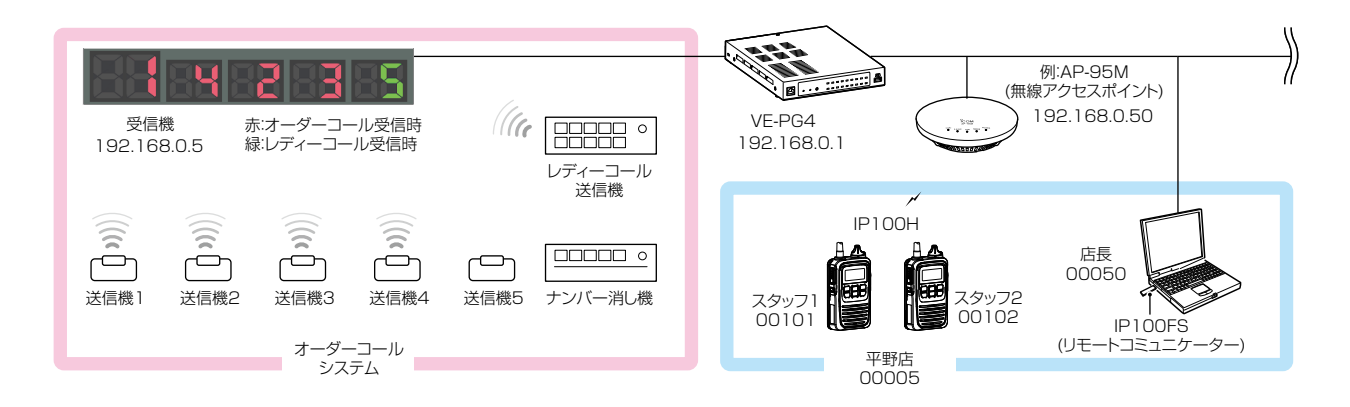

- <span id="page-80-0"></span>オーダーコールシステム連携時の初期設定について
- 5. 〈接続〉をクリックして、[接続状態]欄に「接続中」が表示されることを確認します。 ※〈接続状態の更新〉をクリックしても、「接続中(表示)」、または「接続中」と表示されない場合は、〈編集〉をクリックして設 定内容を確認してください。

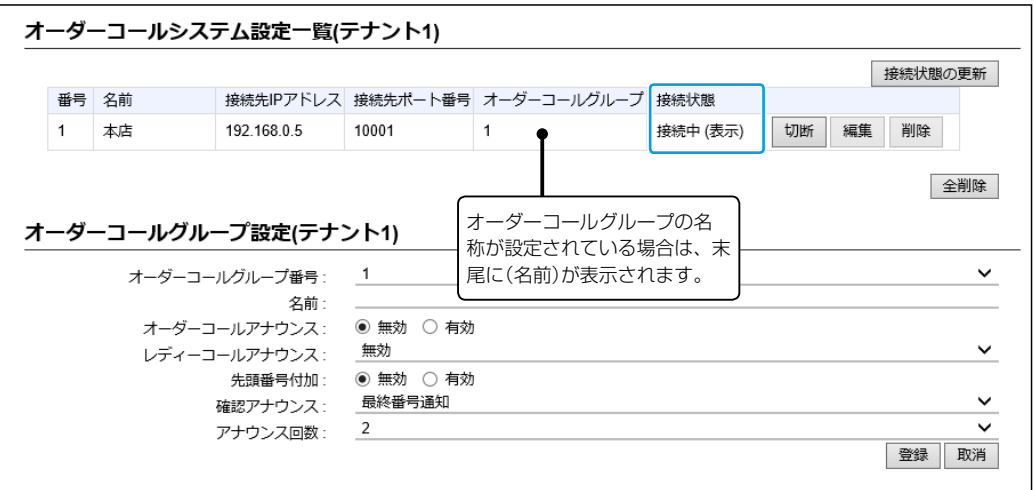

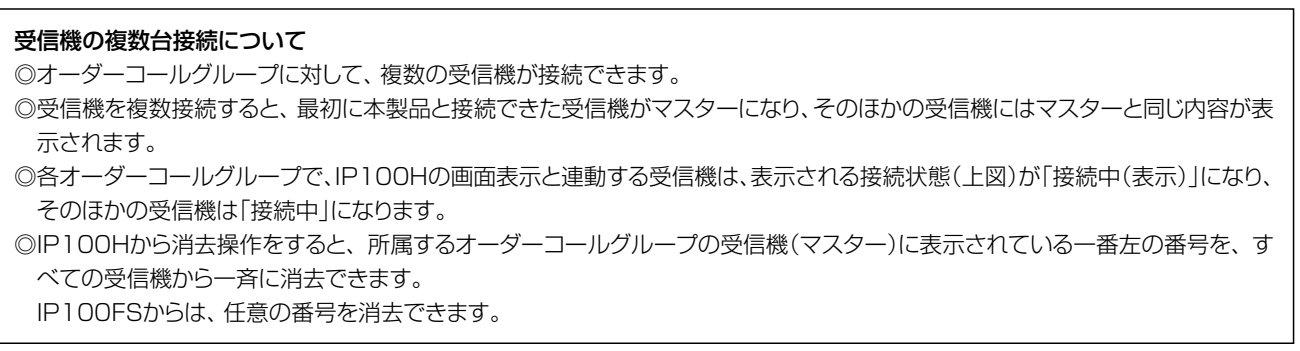

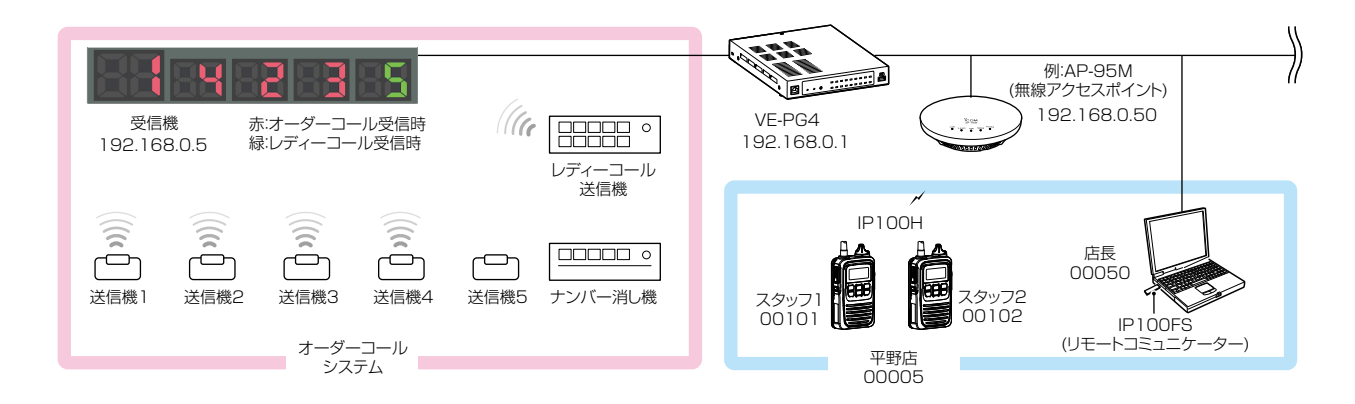

### <span id="page-81-0"></span>オーダーコールシステム連携時のグループ設定について

必要に応じて、オーダーコールシステムのグループごとに、呼び出しを確認するアナウンスが設定できます。

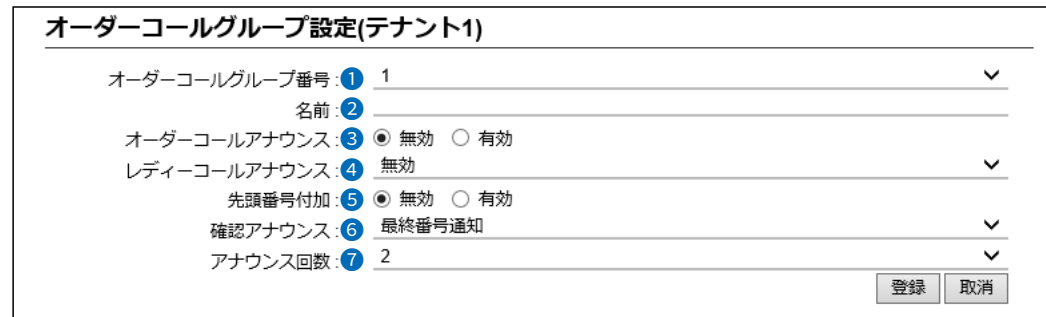

- 1 オーダーコールグループ番号 … アナウンスを設定するオーダーコールシステムのグループ番号を、「1」~ 「10」から選択します。
- 2 名前 ………………………………… 任意の名称を、31文字以内で入力します。

<span id="page-81-1"></span><sup>●</sup>オーダーコールアナウンス …… オーダーコールの送信機で呼び出しボタンが押されると通知する音声アナウ ンスを設定します。 (初期設定:無効) ◎無効: 通知しません。

◎有効: 押された呼び出しボタンの番号を通知します。

●レディーコールアナウンス …… レディーコールの送信機で呼び出しボタンが押されると通知する音声アナウ ンス(「コール」)を設定します。 (アンチンの) (初期設定:無効) ◎**無効 きょうし** : 通知しません。 ◎有効(番号通知なし):呼び出しボタンが押されたことを通知します。 ◎有効(番号通知あり):「コール[」\(P.3-23](#page-87-0))につづき、押された呼び出しボ タンの番号を通知します。

6 先頭番号付加 …………………… オーダーコール(3)、またはレディーコール(4)をアナウンスしたあとに、受 信機の一番左に表示されている番号も通知するときに設定します。 先頭番号には「ファースト[」\(P.3-23](#page-87-0))を付加して通知します。

(初期設定:無効)

(次ページにつづく)

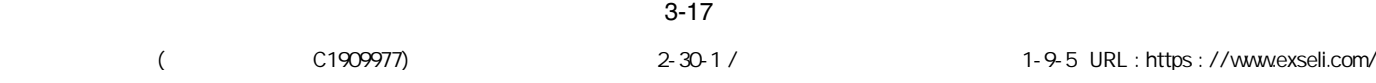

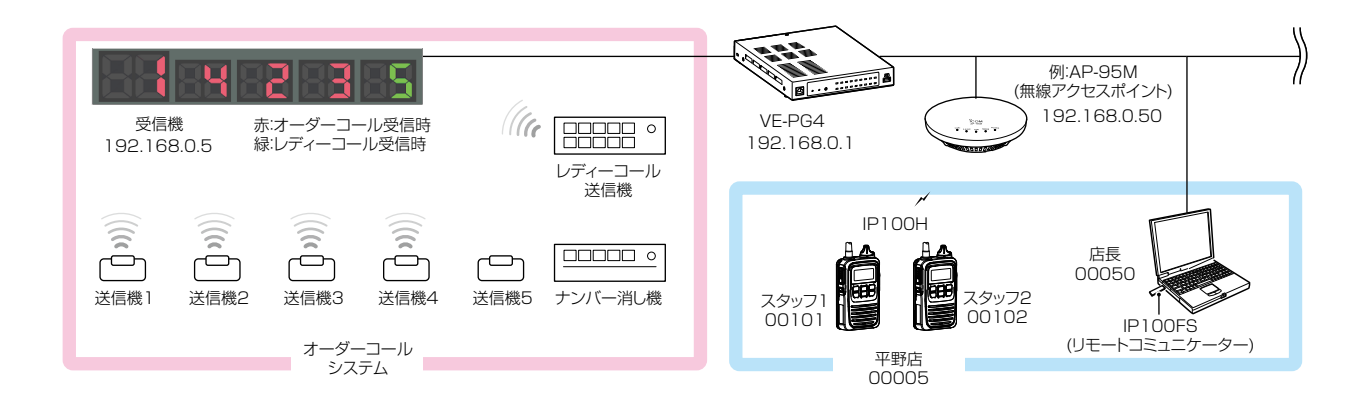

オーダーコールシステム連携時のグループ設定について

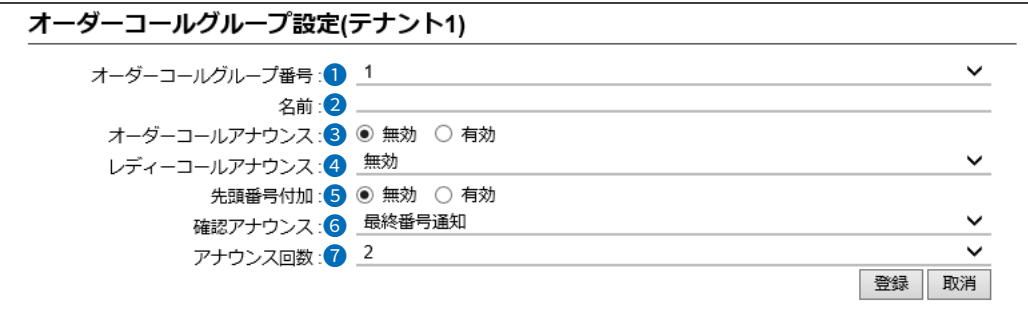

<span id="page-82-0"></span>

**6 確認アナウンス ………………… ■ IP100Hの[オプション]を短く押して、オーダーコール(受信機に表示された** 番号)を音声アナウンスで確認するときに設定します。

(初期設定:無効)

※確認アナウンスの対象になるのは、オーダーコールだけです。 ※「無線機個別」画面の[キー割当]で、[確認アナウンス]を「有効」にする必要 があります。[\(P.3-19](#page-83-0))

◎無効 :通知しません。

◎先頭番号通知:受信機の一番左に表示されている番号に「ファースト」 [\(P.3-23\)](#page-87-0)を付加して通知します。

◎最終番号通知:最後に押された送信機の番号を通知します。

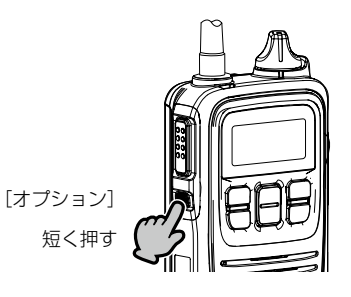

● アナウンス回数 …………………… オーダーコールアナウンス(●)、またはレディーコールアナウンス(●)、確認 アナウンス(6)で通知するときの回数を、「1」~「3」から選択します。

(初期設定:2)

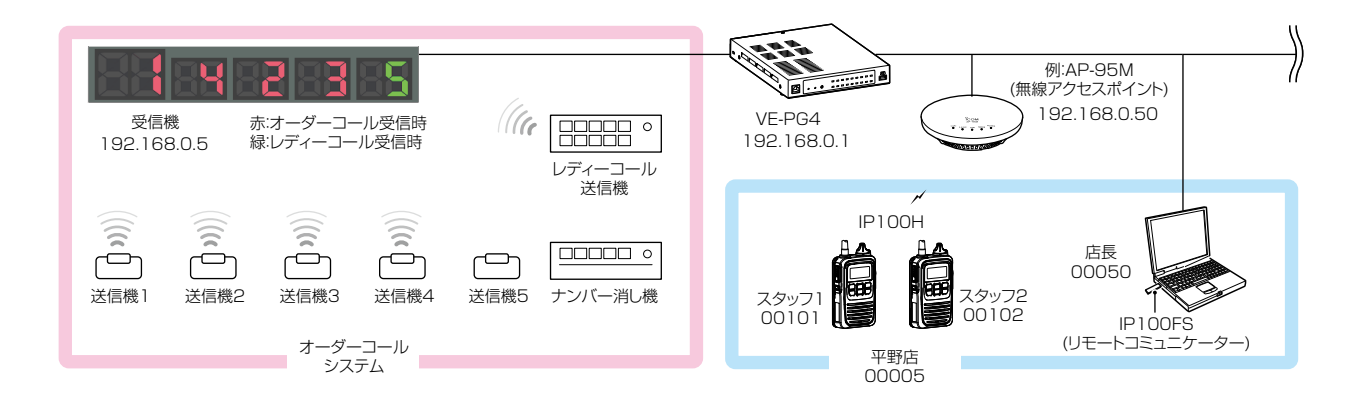

### <span id="page-83-0"></span>オーダーコールシステム連携時の設定について

オーダーコールシステム連携に切り替わると、表示される設定画面や設定項目が一部変更になります。

「無線機設定」→「無線機個別」画面

- ◎[オーダーコールアナウンス通知]→[通知音量]
- ◎[キー割当]→[オプションキー]
- ◎[キー割当]→[確認アナウンス]
- ※「表示項目」は、「オーダーコール」(変更不可)になります。

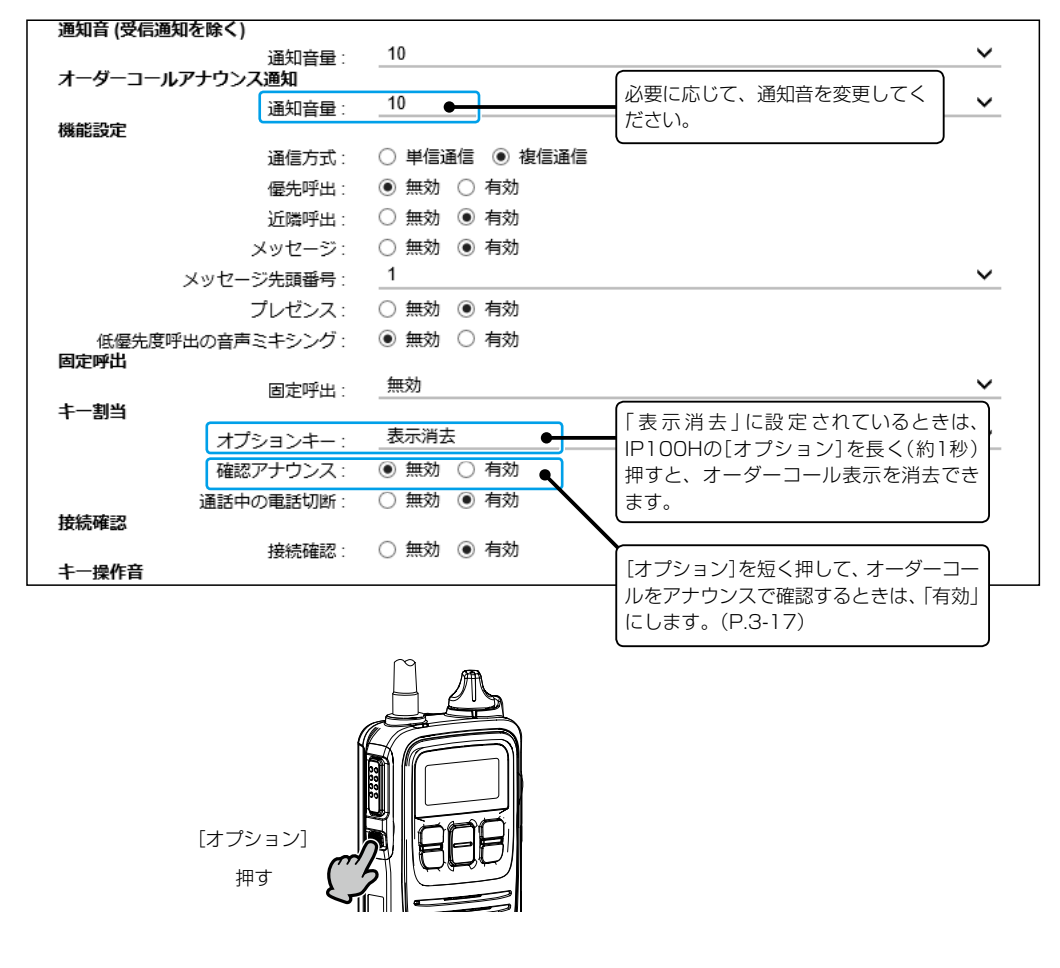

短押し:オーダーコールをアナウンスで確認するとき 長押し:オーダーコールの表示を消去するとき

(次ページにつづく)

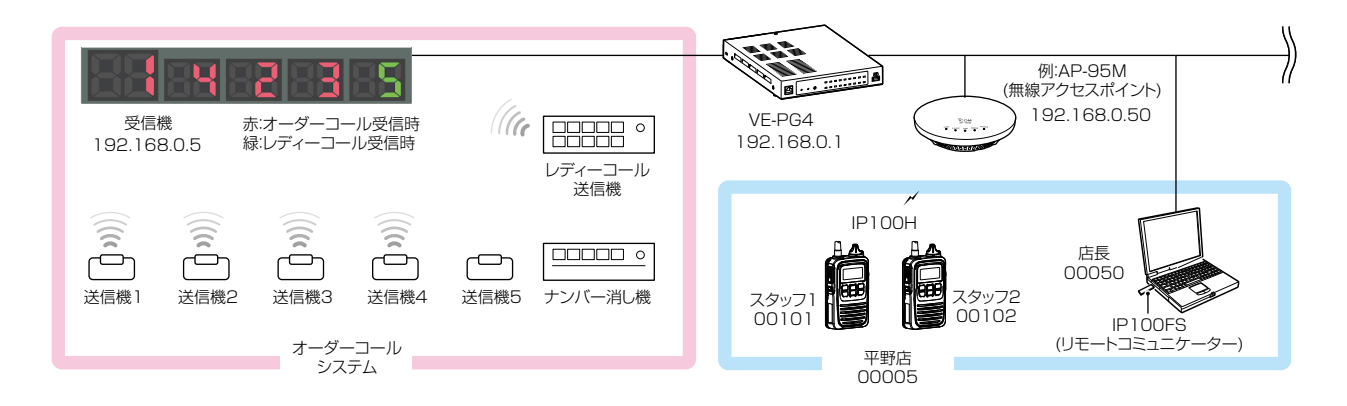

オーダーコールシステム連携時の設定について

オーダーコールシステム連携に切り替わると、表示される設定画面や設定項目が一部変更になります。

「設定グループ詳細」画面

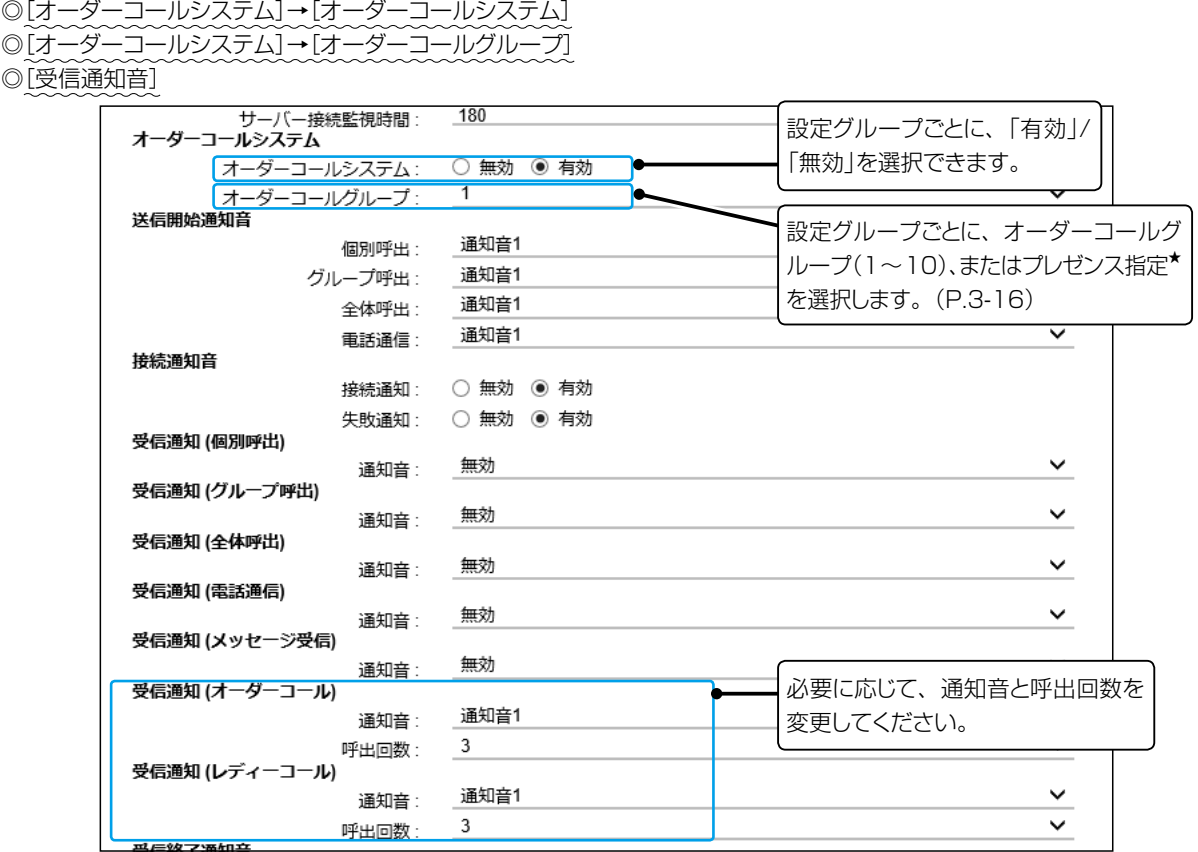

★[オーダーコールグループ]欄で「プレゼンス指定」を選択したときは、送信するステータス情報の番号(下図参照)に応じて、所属する オーダーコールグループが切り替わります。

「設定グループ」→「プレゼンス」画面

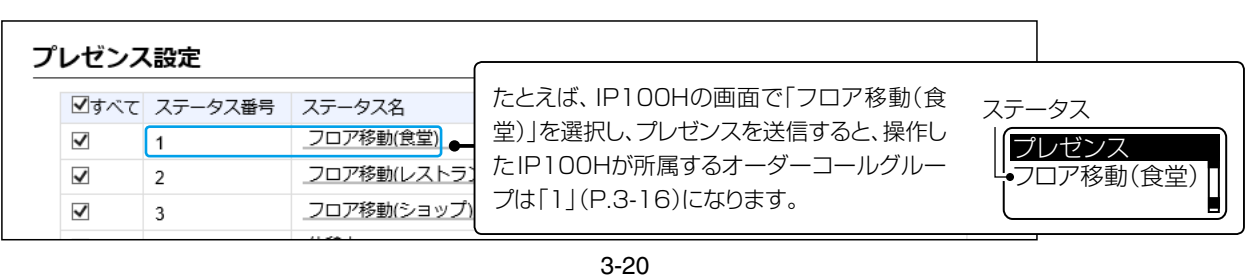

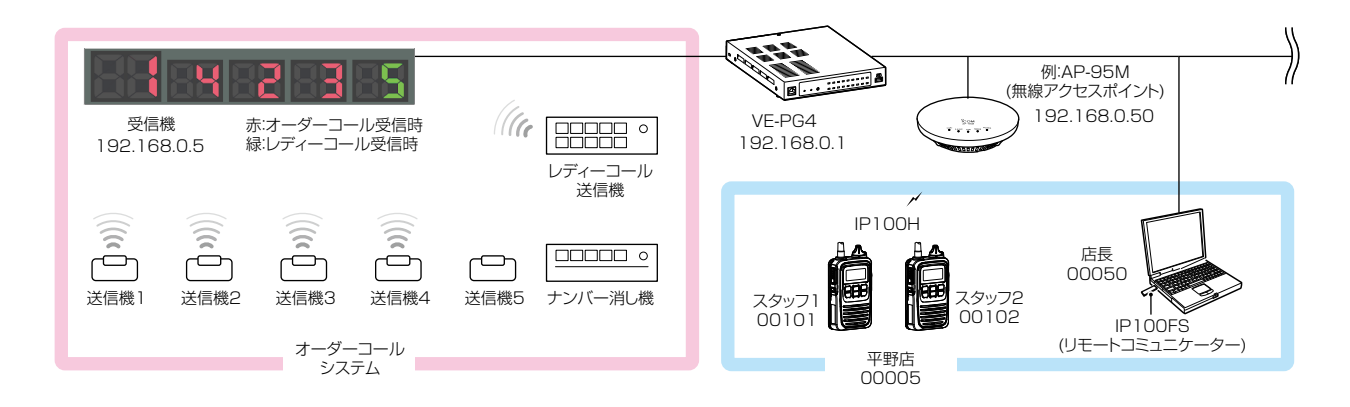

### <span id="page-85-0"></span>オーダーコールシステム連携時の操作について

オーダーコールシステム連携に切り替わると、画面に表示される内容や操作が一部変更になります。

※「設定グループ詳細」画面で指定したオーダーコールグループごとに、受信機に表示されている番号を確認したり消去したりできま す。

### ◦IP100Hでは

オーダーコールシステム連携時、呼び出しボタンを押した送信機の番号が画面に表示されます。 ※表示番号の点滅機能には対応していません。

※[オプション]に「表示消去」を割り当てている場合、IP100Hの[オプション]を長く(約1秒)押すと、受 信機の一番左に表示されている番号が消去できます。

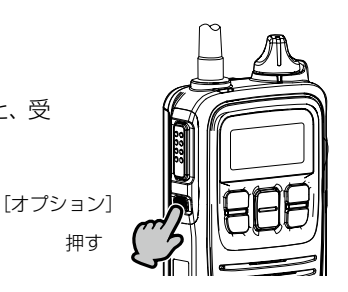

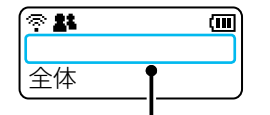

通 常 の待 受 画 面([P.3-6](#page-70-0))と異 なり、 オーダーコールシステム連携時の待受 画面には、日時が表示されません。

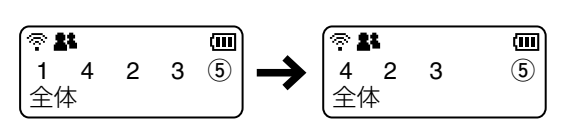

オーダーコールは左から消去されます。 ※丸数字はレディーコールを示します。

#### ●IP100FSでは

オーダーコールシステム連携時、オーダーコールシステム受信機の状態画面が別画面で常時表示されます。 ※番号表示の点滅機能には対応していません。

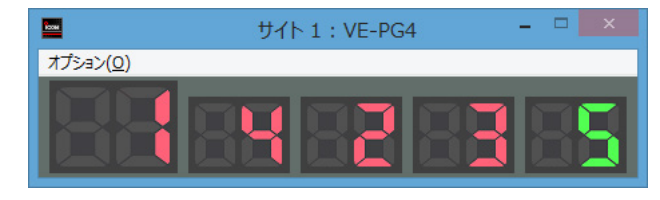

オーダーコール、レディーコールとも任意の番号を消去できます。 消去するときは、画面上の番号表示をクリックします。

### <span id="page-86-0"></span>オーダーコールシステム連携時の音声データについて

オーダーコールシステム連携に切り替わると、「TOP」画面に[オーダーコール音声データ]欄が表示されます。

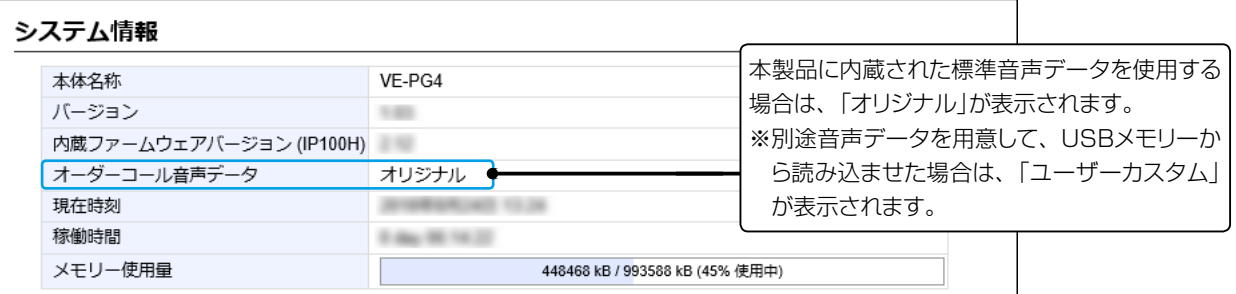

#### 【対応するフォーマットについて】

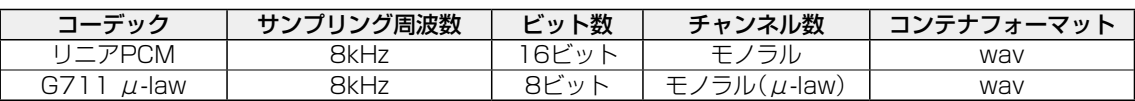

※あらかじめ音声ファイルの最初と最後に50msの無音区間が挿入されている必要があります。

※音声ファイルは、1つあたり最大5秒までです。

5秒以上の音声ファイルは最初の5秒区間だけ再生します。

※音声データが読み込まれていない状態や通知する内容に一致する音声ファイル名がない場合は、本製品に内蔵された標準音声デー タを使用します。

### 【音声データのファイル名と保存先について】

本製品に読み込ませる音声データ(拡張子:wav)は、下図のようにUSBメモリーにフォルダーを用意し、格納してくだ さい。

※USBメモリーのルートフォルダーに自身の本体LAN側MACアドレスと一致するフォルダーがある場合は、その中に格納されている ordercallフォルダーに保存されているデータを読み込みます。

この場合、ルートフォルダーにあるordercallフォルダーは参照されません。

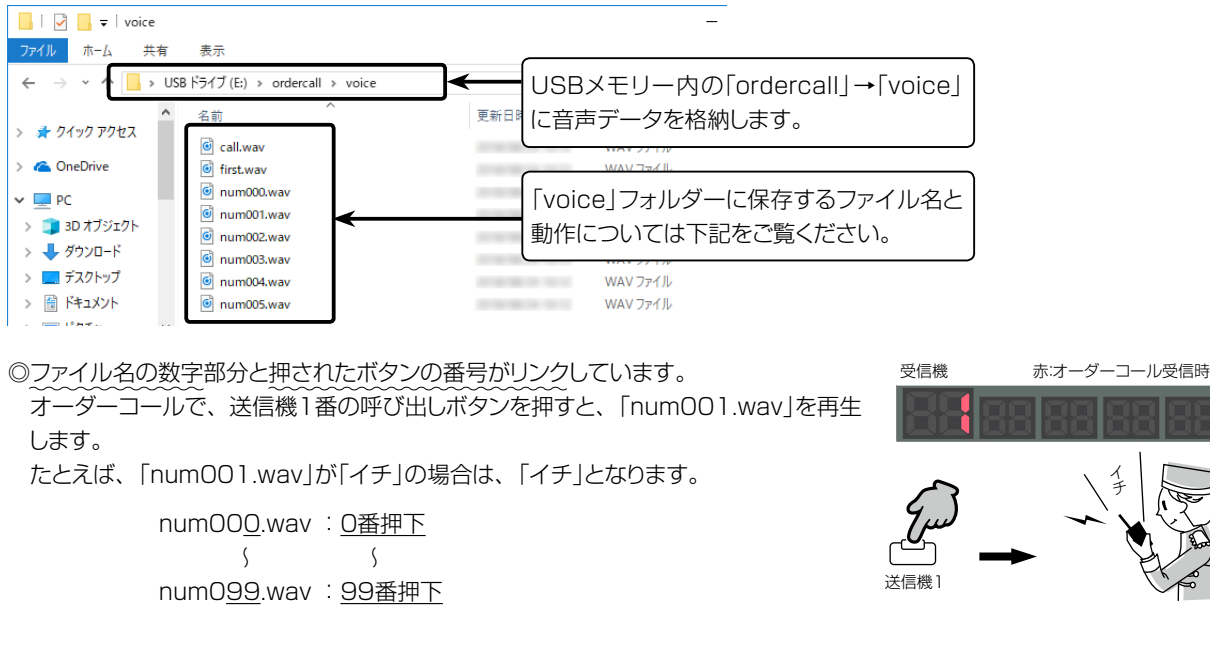

(次ページにつづく)

<span id="page-87-0"></span>【音声データのファイル名と保存先について】

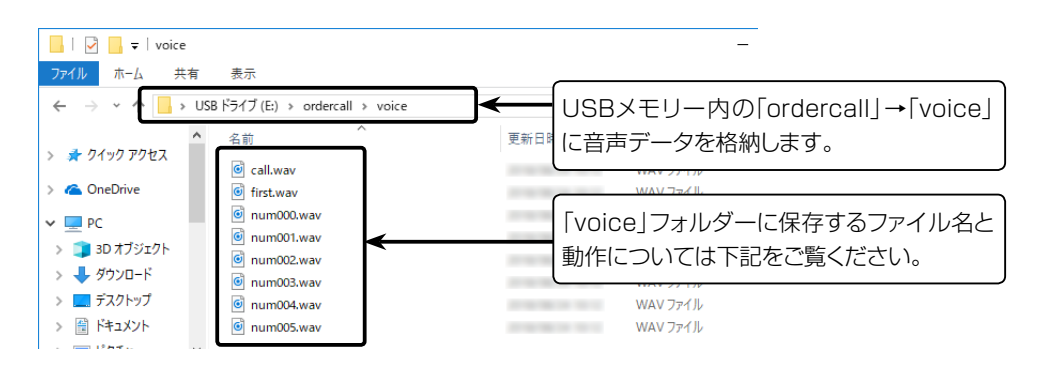

◎レディーコールアナウンス[\(P.3-17\)](#page-81-0)が「有効(番号通知なし)」に設定されている場合

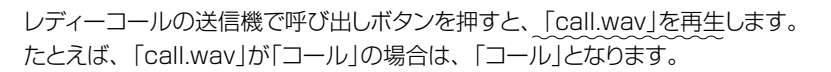

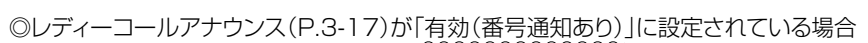

レディーコールの送信機で呼び出しボタンを押すと、「call.wav」と押されたボタンの 番号(例:5)を結合し、再生します。 たとえば、「call.wav」が「コール」の場合は、「コール ゴ」となります。

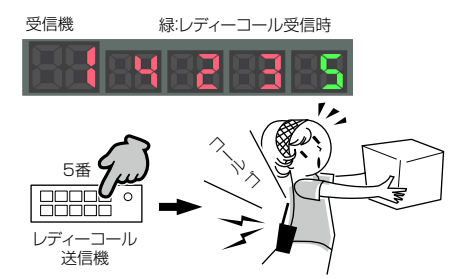

◎先頭番号付加([P.3-17](#page-81-0))が「有効」、または確認アナウンス([P.3-18\)](#page-82-0)が「先頭番号通知」に設定されている場合

オーダーコールシステム受信機の一番左に表示されている番号をアナウンスする ときは、「first.wav」と先頭番号(例:1)を結合し、再生します。 たとえば、「first.wav」が「ファースト」の場合は、「ファースト イチ」となります。

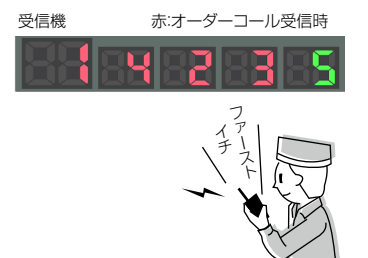

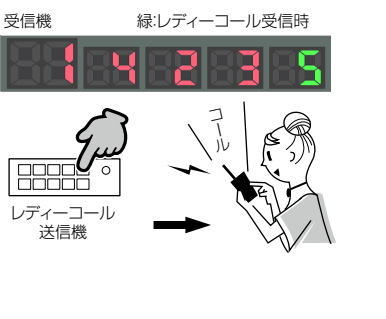

オーダーコールシステム連携時の音声データについて

### 【音声データの読み込みについて】

音声データが保存されたUSBメモリーを本製品の[USB]ポートに差し込んでください。

また、[USB]ランプが 緑点灯しているときに、USBメモリーを取りはずしたり、本製品の電源を切ったりすると、データ消失や故障の 原因になります。

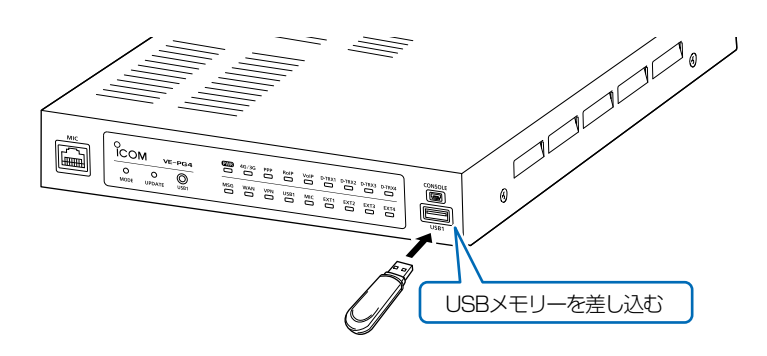

#### ご参考

「管理」メニューの「管理ツール」画面で、[USBメモリー]欄を「有効」に設定してください。 ※[USBアクセス許可]欄、[USB認証キー]欄の設定に関係なく使用できます。

#### ご注意

◎USBメモリーをお使いの前に、「■ USBストレージデバイス使用時のご注意」も併せてご覧ください。([P.5-11](#page-127-0))

◎USBメモリーは、1つのUSBポートにだけ接続してください。

複数のUSBポートを同時には使用できません。

◎読み込んだ音声データをご利用になる場合は、USBメモリーは本製品に取り付けた状態のまま運用してください。

◎音声データを使わなくなった場合など読み込んだ内容を消去するときは、データ保護のため、必ず〈USB〉ボタンを押しつづ け、USBランプが消灯してから、USBメモリーを取りはずしてください。

# 内線の構築 第 4 章

### この章では、

### IP電話機をご使用いただくために必要な基本設定の手順を説明しています。

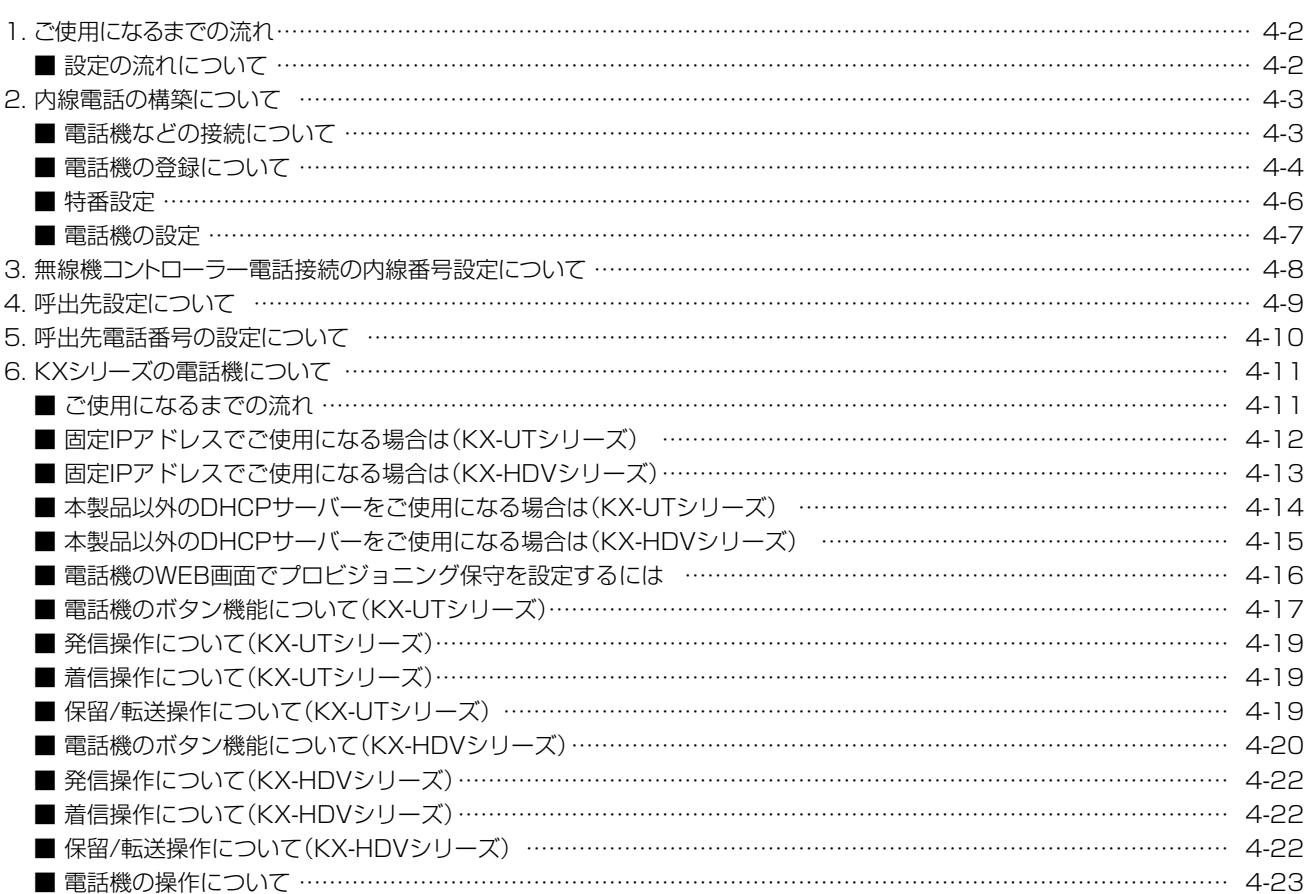

### IP200Hの初期設定について

IP200Hをパソコンから設定するためのソフトウェアとして、CS-IP200H(弊社ホームページからダウンロードできる無償ソフト ウェア)があります。本製品に内線子機として登録したあと、内線番号、保守サーバー接続設定(本製品)などをIP200Hごとに設 定してください。 ※弊社ホームページに掲載の「CS-IP200H取扱説明書」をよくお読みいただき、手順にしたがってIP200Hに付属のUSBケー

ブルを接続してください。

### <span id="page-90-0"></span>1. ご使用になるまでの流れ

### ■ 設定の流れについて

設定画面を使用して設定する場合の流れです。

※運用形態によっては設定不要の項目もありますので、その場合は次の手順に進んでください。

### 1. ネットワーク設定(P.1-21)

ご利用の環境に合わせて、本製品の「IPアドレス」画面でIPアドレス(初期設定:192.168.0.1)、「DHCPサーバー」画 面でDHCPサーバー機能(初期設定:無効)を設定します。

### 2. IP回線設定(取扱説明書[活用編])

運用形態に応じて、簡易中継サーバー(上位SIPサーバー)との接続設定、またはPeer to Peer(SIPサーバーを経由しな い1対1の通話)のSIP URIを設定します。

※簡易中継サーバー(上位SIPサーバー)側に設定された内容をご確認ください。

### 3. PBX設定[\(P.4-4](#page-92-1)~[P.4-7](#page-95-1))

内線番号などを設定して、ご使用になる端末を本製品に登録します。

#### 「基本」画面/「特番」画面

保留音、特別番号を設定します。

#### 「内線個別」画面/「内線代表」画面/「着信」画面

本製品に登録する端末の内線番号、プリセット発信時の外線選択設定、本製品に接続する端末の機種、外線を着信させ る端末の内線代表、または内線番号、鳴り分け判別の選択、内線代表内にある端末の鳴動設定(スライド着信)などを設 定します。

### 「電話機」画面/「電話帳」画面(KXシリーズ/IP200H)

IP電話機の機能(外線ボタン、機能ボタン)の割り当て、電話帳など、必要に応じて設定します。

#### 4. 呼出先設定([P.4-9\)](#page-97-1)

「内線個別」画面で登録した端末の内線番号を登録します。

#### 5. 呼出先電話番号設定([P.4-10\)](#page-98-1)

「内線個別」画面で登録した端末に呼出先電話番号を割り当て、呼出種別を設定します。

### 6. 無線機コントローラー電話接続設定

必要に応じて、「無線機コントローラー電話接続」画面で通信設定、各種制御設定、自動切断タイマーなどを設定します。

#### 7. 電話機の登録([P.4-11](#page-99-1)~[P.4-28\)](#page-116-0)

PBX設定完了後、ご使用になる端末側の内線設定をします。 ※内線設定、および操作については、ご使用になる端末に付属の取扱説明書を併せてご覧ください。

#### 設定の更新について

本製品で変更した設定を端末に反映させるためには、端末の再起動が必要な場合がありますので、ご注意ください。

### <span id="page-91-0"></span>2. 内線電話の構築について

### ■ 電話機などの接続について

本製品に、IP電話機(SIPフォン)を最大25台まで登録できます。 ※2020年7月現在、IP200H、パナソニック社製IP電話機(KXシリーズ)が使用できます。 ※ご使用になるIP電話機ごとに、「内線番号」の設定が必要です。 内線代表番号やプレフィクスなど、番号が重複しないように構築してください。

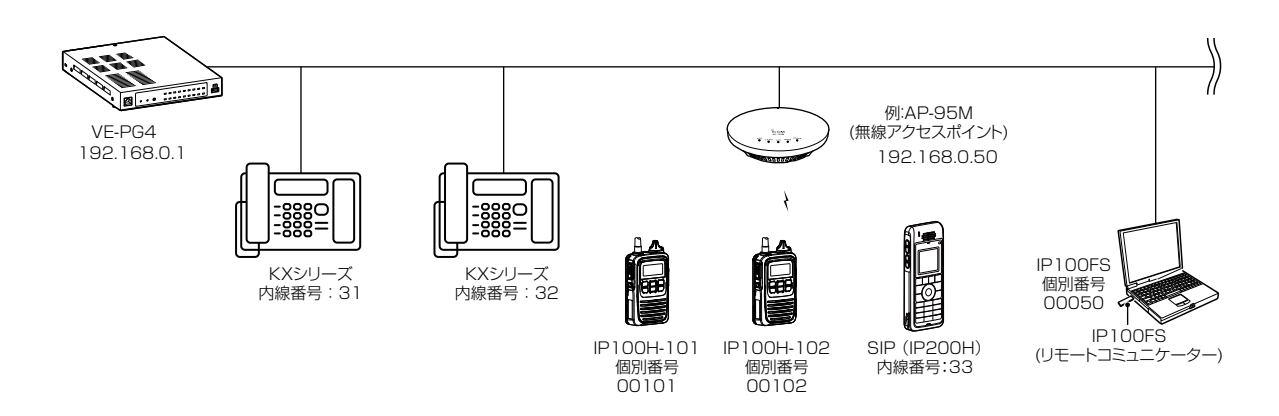

### 使用する端末に内線番号を設定するときは

◎半角数字で2桁~7桁の番号にしてください。 ◎緊急通報(110、118、119)の番号は使用しないでください。 ◎「0」ではじまる番号は、使用しないでください。 ※本製品の設定完了後、電話機本体側の設定をすると、内線電話としてご利用になれます。 ※内線設定、および操作については、ご使用になる端末に付属の取扱説明書を併せてご覧ください。

### <span id="page-92-0"></span>2. 内線電話の構築について

PBX設定 > 内線個別

### <span id="page-92-1"></span>■ 電話機の登録について

登録する電話機ごとに内線番号を設定します。

- 「PBX設定」メニュー、「内線個別」の順にクリックします。 「内線個別」画面が表示されます。 1
- [内線設定]項目で、登録するポート種別、名前、内線番号(2桁〜7桁の番号)、パスワード、MACアドレスを設定し て、〈登録〉をクリックします。 2

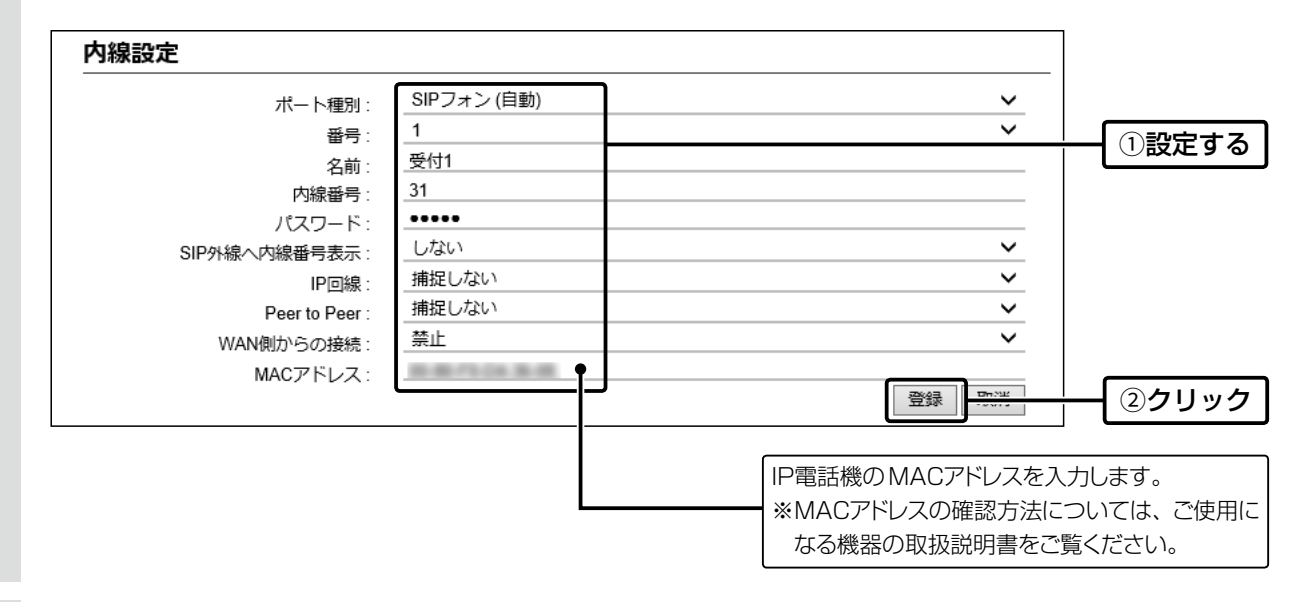

3 [内線設定一覧]項目で、登録した内容を確認します。

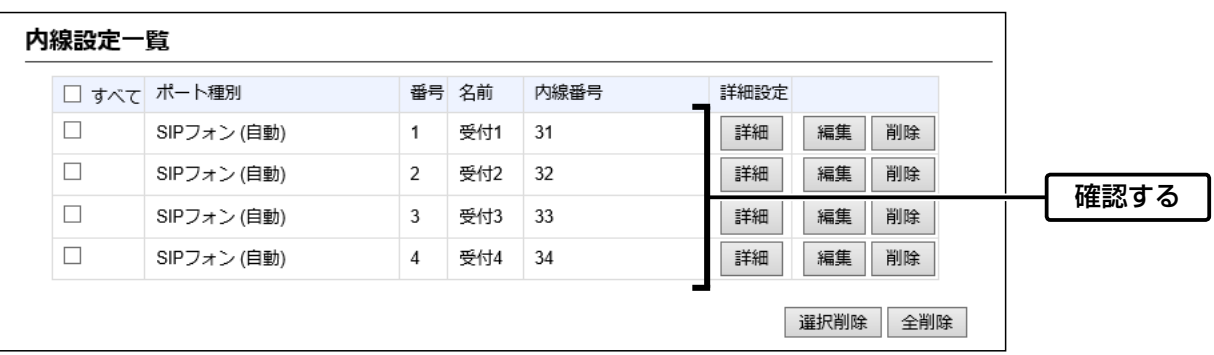

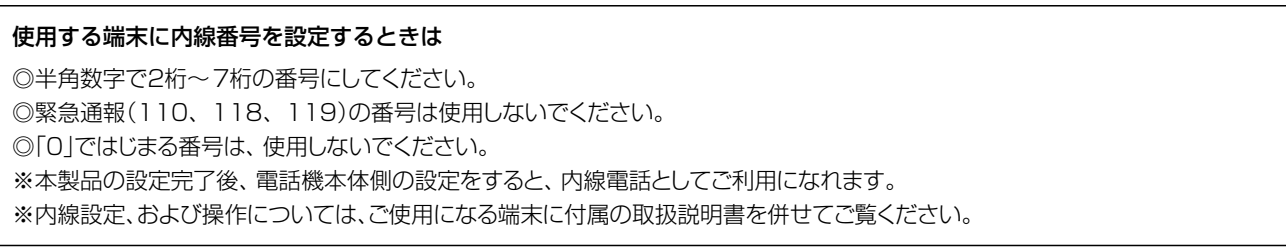

# 2. 内線電話の構築について

PBX設定 > 内線個別

■ 電話機の登録について

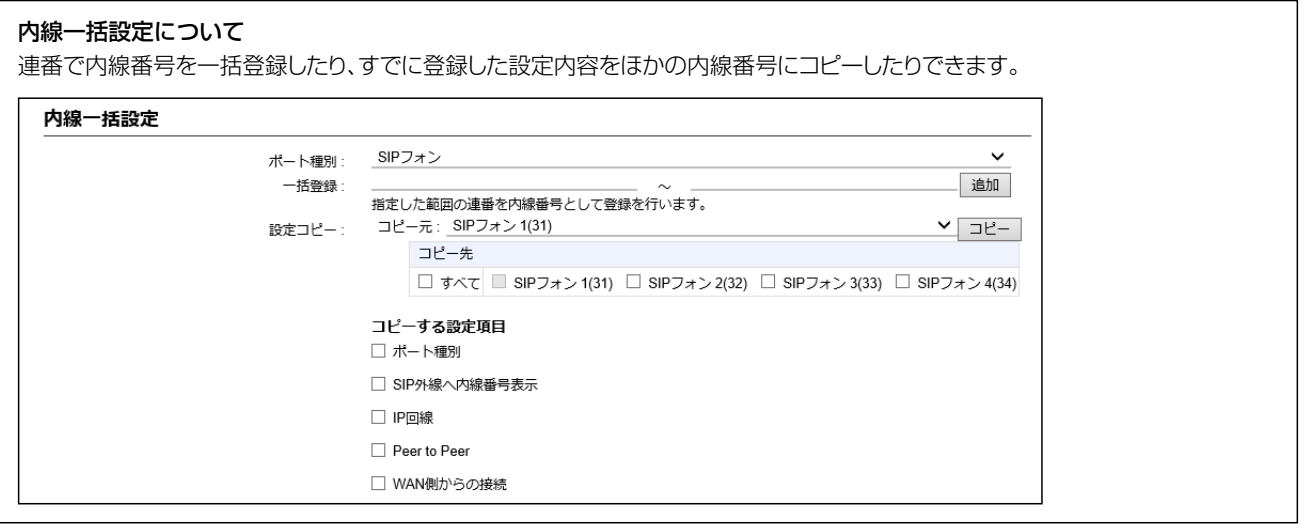

# <span id="page-94-0"></span>2. 内線電話の構築について

PBX設定 > 特番

### ■ 特番設定

フレキシブルボタンのない電話機などで操作したり、内部処理をしたりするために割り当てる特別番号について設定し ます。

- 「PBX設定」メニュー、「特番」の順にクリックします。 「特番」画面が表示されます。 1
- 特番を設定して、〈登録〉をクリックします。 ※特に問題がある場合を除いては、初期設定でお使いください。 ※任意の半角数字と半角記号(#、\*)を3桁以内で入力します。 ※緊急通報(110、118、119)の番号は使用しないでください。 ※「0」ではじまる番号は使用しないでください。 ※内線番号や内線代表番号と重複した数字は設定できません。 2

また、内線番号や内線代表番号、他の特番の冒頭部と重複した数字や記号も設定できません。

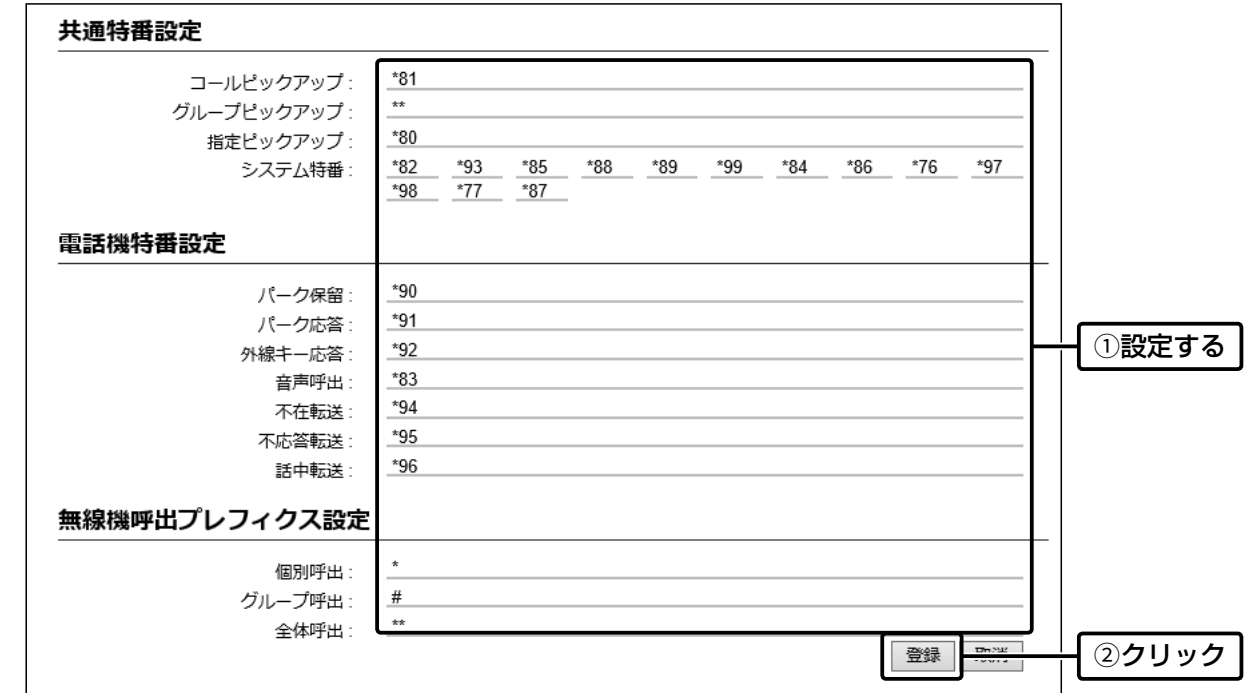

# <span id="page-95-0"></span>2. 内線電話の構築について

PBX内線詳細設定 > 電話機(KX-UTシリーズ)

PBX内線詳細設定 > 電話機(KX-HDVシリーズ)

### <span id="page-95-1"></span>■ 電話機の設定

設定グループごとに機能の割り当てなどを設定します。 ※電話機(KX-UTシリーズ)の場合を例に説明します。

1

「PBX内線詳細設定」メニュー、「電話機(KX-UTシリーズ)」の順にクリックします。 「電話機(KX-UTシリーズ)」画面が表示されます。

2 [設定グループの選択]欄で編集したい設定グループを設定して、〈設定グループの編集〉をクリックします。

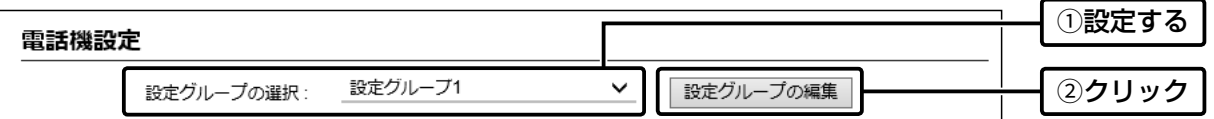

3 必要に応じて機能の割り当てをして、〈登録〉をクリックします。

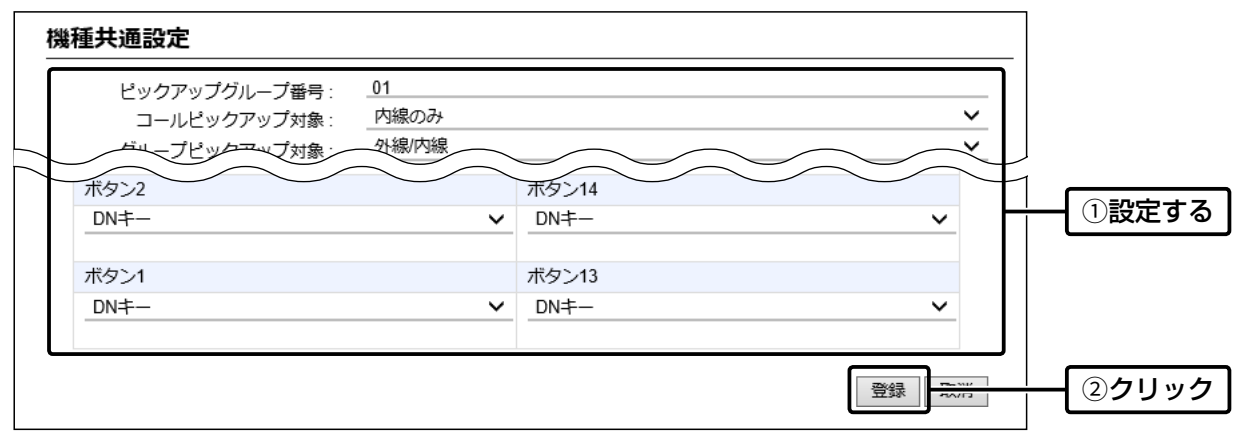

# <span id="page-96-0"></span>3. 無線機コントローラー電話接続の内線番号設定について

#### PBX設定 > 内線個別

本製品に収容したIP100Hと電話機が通話するための内線番号を割り当てます。

- 「PBX設定」メニュー、「内線個別」の順にクリックします。 「内線個別」画面が表示されます。 1
- [内線設定]項目で、[ポート種別]欄に「無線機コントローラー電話接続」、名前、内線番号(2桁〜7桁の番号)を設定 して、〈登録〉をクリックします。 2

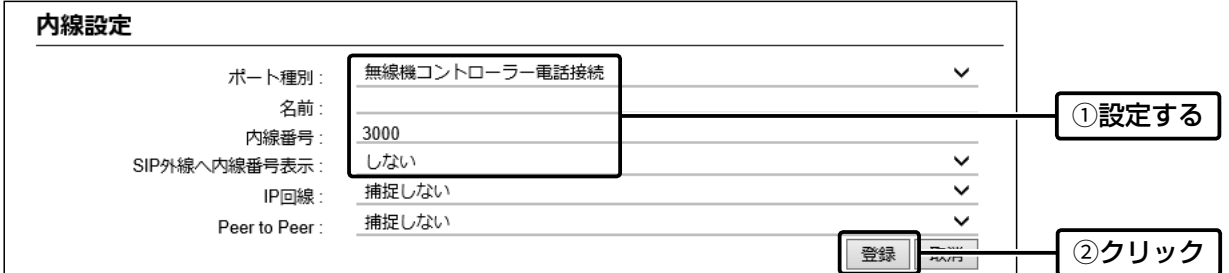

### 3 [内線設定一覧]項目で、登録した内容を確認します。

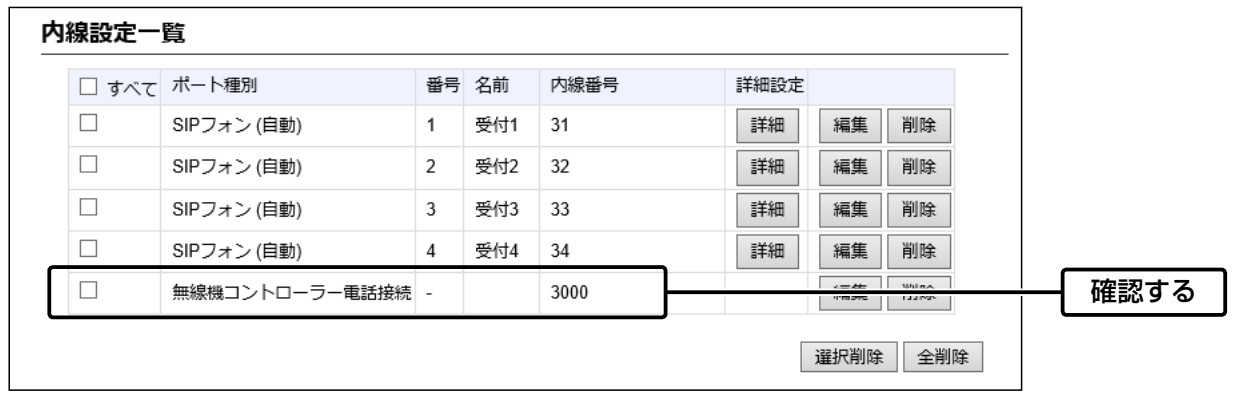

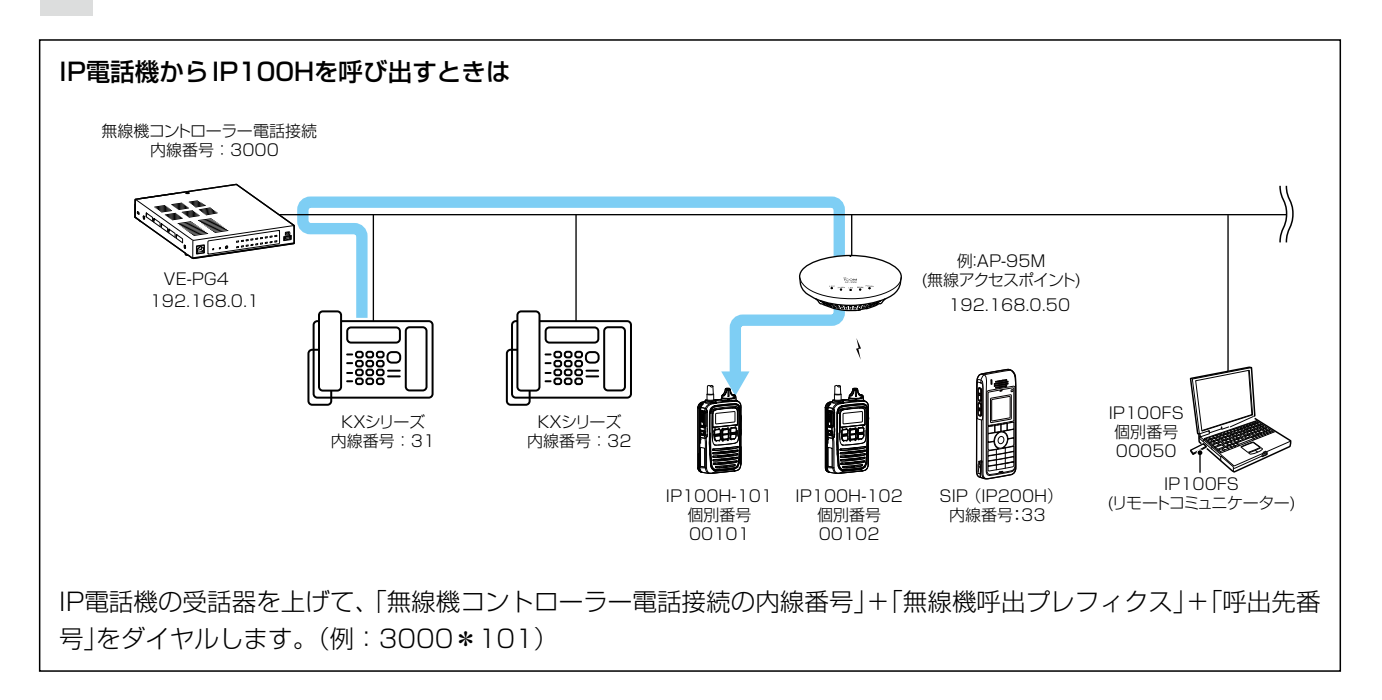

# <span id="page-97-0"></span>4. 呼出先設定について

#### 呼出先設定 > 呼出先設定

<span id="page-97-1"></span>登録した電話機の内線番号を登録します。

※WLAN無線機からIP電話機を呼び出すには、アドレス帳に追加が必要です。[\(P.3-10](#page-74-0))

「呼出先設定」メニュー、「呼出先設定」の順にクリックします。 1

「呼出先設定」画面が表示されます。

[呼出先設定]項目で、[呼出種別]欄で「電話」、[呼出先番号]欄でIP電話機の内線番号(例:31)を設定して、〈登録〉 をクリックします。 2

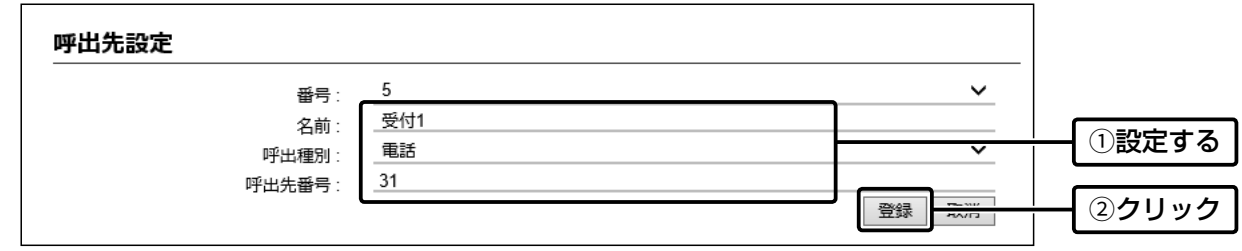

3 [呼出先設定一覧(電話)]項目で、登録した内容を確認します。

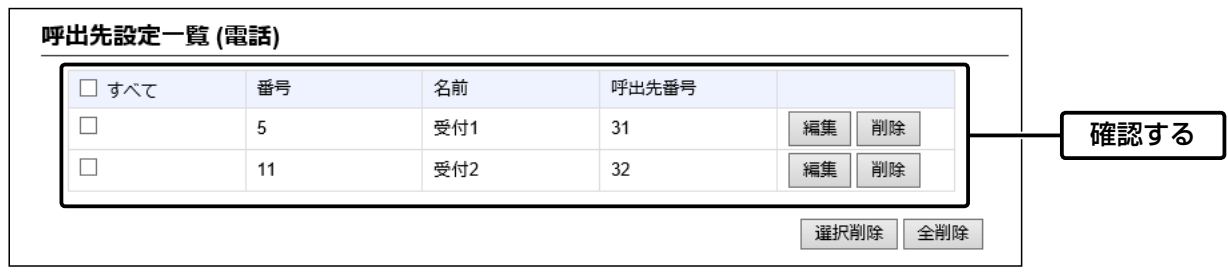

1

# <span id="page-98-0"></span>5. 呼出先電話番号の設定について

### PBX無線機呼出設定 > 呼出先電話番号

<span id="page-98-1"></span>登録した電話機ごとに呼出先電話番号を設定します。

※デジタル無線機と[EXT]ポート配下の無線機が、電話機へ発信するために必要な設定です。

「PBX無線機呼出設定」メニュー、「呼出先電話番号設定」の順にクリックします。 「呼出先電話番号設定」画面が表示されます。

[呼出先電話番号]項目で、名前、呼出種別、[相手局番号]欄に端末側無線機から呼び出すときに使用する番号、[呼 出先電話番号]欄にIP電話機の内線番号(2桁〜7桁の番号)を設定して、〈追加〉をクリックします。 2

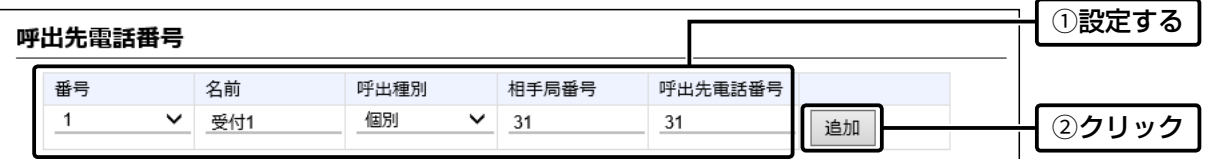

3 [呼出先電話番号一覧]項目で、登録した内容を確認します。

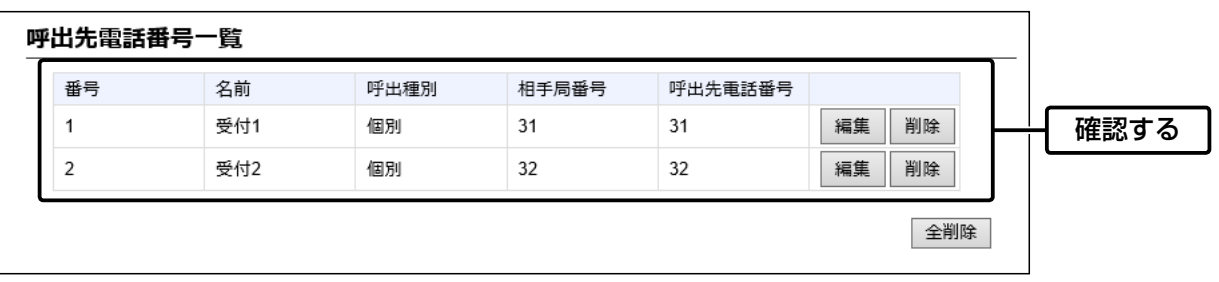

### <span id="page-99-1"></span><span id="page-99-0"></span>■ ご使用になるまでの流れ

本製品にKXシリーズの電話機を登録してご使用になる場合、下記のように接続するネットワーク環境により、初期導 入時に電話機側でプレプロビジョニング設定が必要になることがあります。

※本製品側で、ご使用になる電話機ごとのMACアドレス登録や内線番号などの設定が完了しているものとして説明し ています。([P.4-4](#page-92-1))

※電話機の操作や設定など、詳しくはご使用になる機器の取扱説明書と併せてご覧ください。

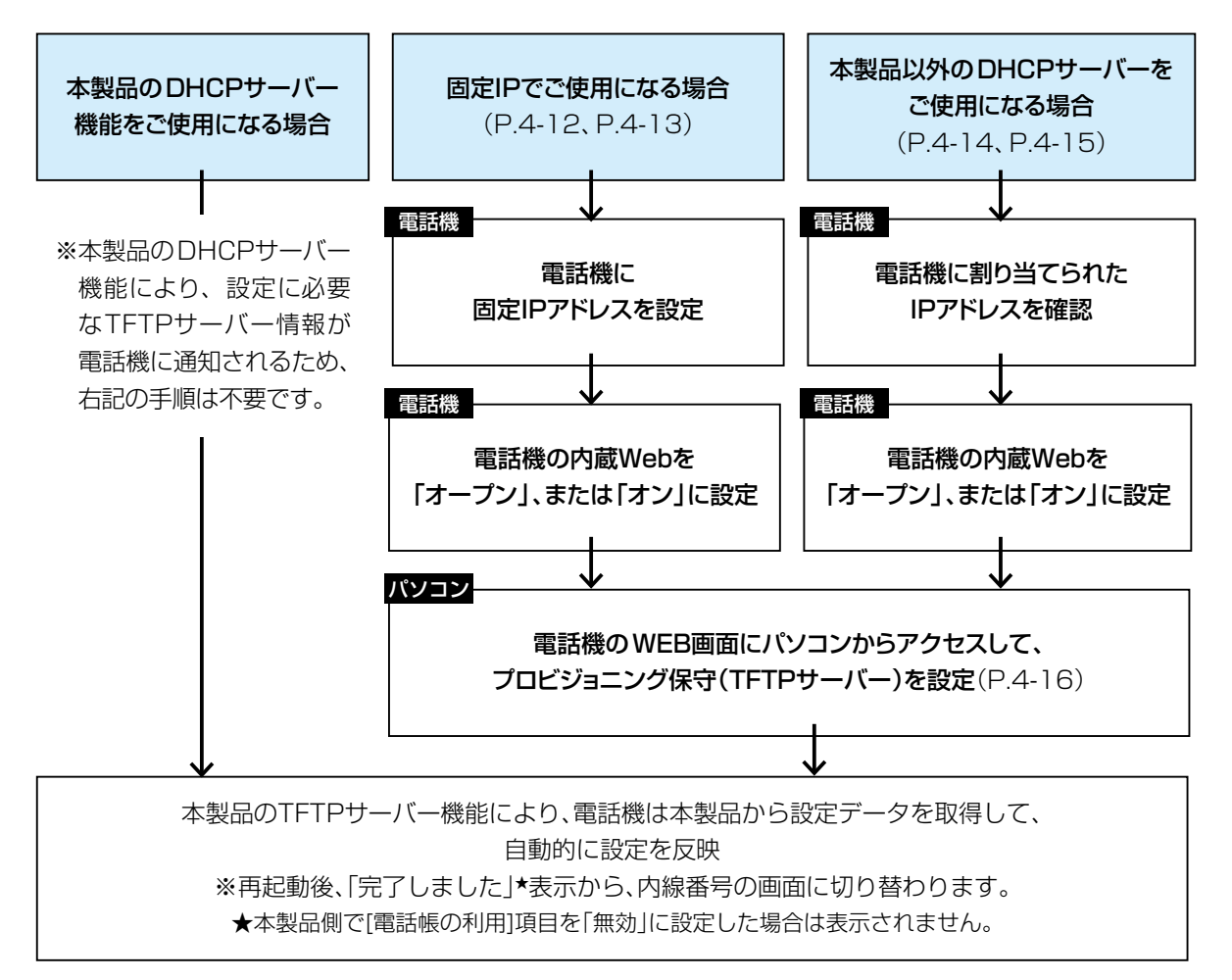

#### ご注意

◎初期導入時以外は、電話機のWEB画面で設定を変更しないでください。

※電話機のWEB画面で設定を変更した項目は、本製品から設定が適用されなくなります。

◎電話機のWEB画面にアクセスして「403 Forbidden エラー」が表示された場合は、内蔵Webで「クローズ」、または「オフ」を 設定し、再度「オープン」、または「オン」にしてください。([P.4-12](#page-100-1)[、P.4-13](#page-101-1)[、P.4-14](#page-102-1)[、P.4-15](#page-103-1))

◎電話機のWEB画面にアクセスしたあとは、本製品からアクセスできるように電話機を再起動してください。

### 初期導入時に設定データを取得できないときは

◎電話機のMACアドレスが正しく登録されているか、本製品の設定画面で確認してください。([P.4-4\)](#page-92-1) ◎KXシリーズの電話機を固定IPアドレスでご使用になる場合、または本製品以外のDHCPサーバーを使用する場合、ネットワーク 環境によっては、設定データを取得できないことがあります。 同一ネットワーク上にあるDHCPサーバーと切りはなすか、電話機を初期化[\(P.4-16\)](#page-104-1)してから、設定をやり直してください。

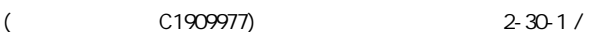

### <span id="page-100-1"></span><span id="page-100-0"></span>■ 固定IPアドレスでご使用になる場合は(KX-UTシリーズ)

固定IPアドレスでご使用になる場合は、初期導入時に電話機側でプレプロビジョニング設定が必要です。 ※電話機の操作、設定など、詳しくはご使用になる機器の取扱説明書をご覧ください。

- 設定する電話機の電源を入れます。 ※DHCPサーバーや既存のネットワークは、切りはなした状態にしてください。 1
- 電話機に固定IPアドレスを設定します。 ※画面下のソフトボタンで操作、カーソルキーで設定項目の切替(上下)、カーソルの移動(左右)をします。 2

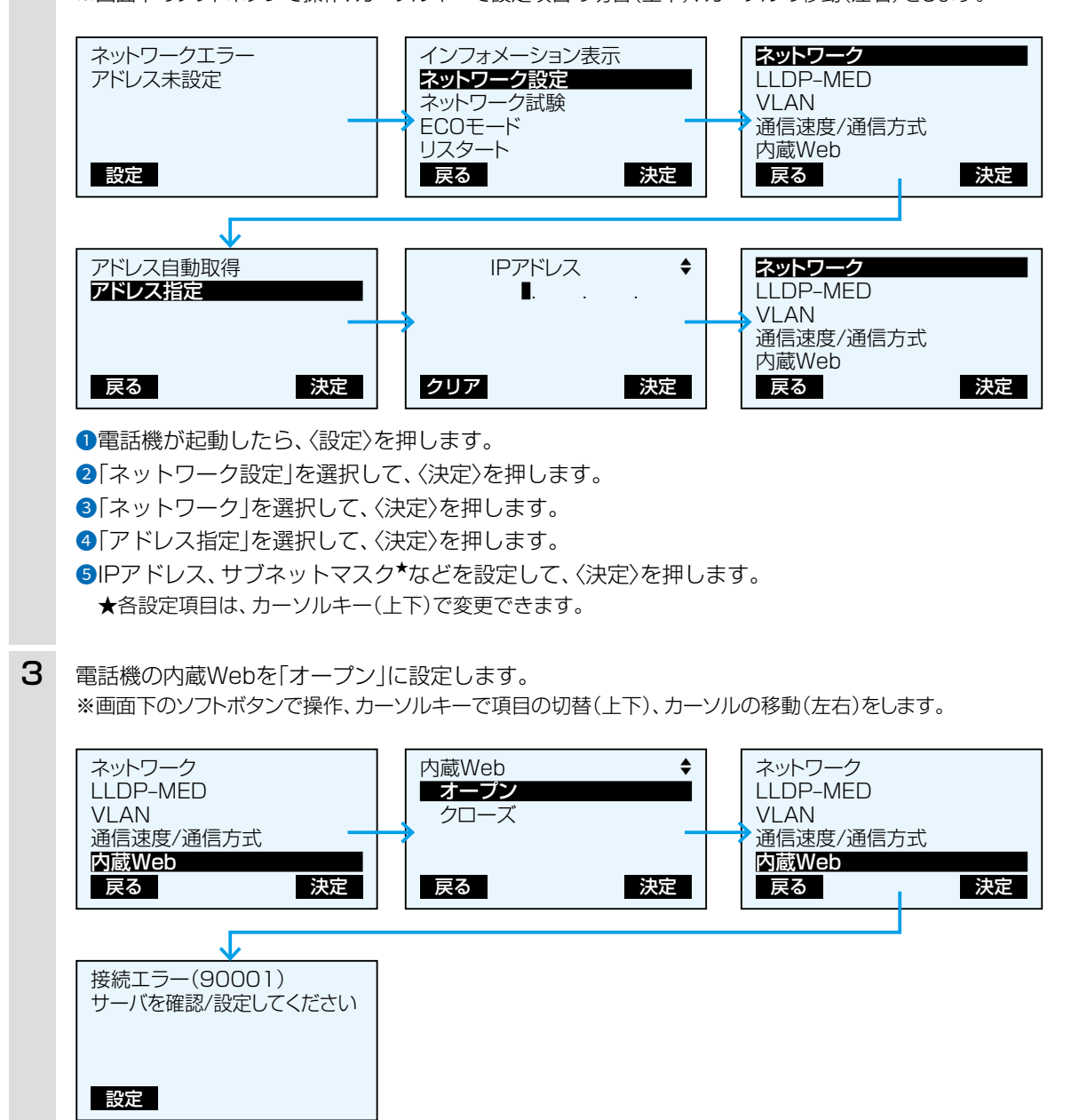

**●「内蔵Web」を選択して、〈決定〉を押します。** 

●「オープン」を選択して、〈決定〉を押します。

●〈戻る〉を2回押して、待受画面にします。

[\(P.4-16](#page-104-1)の「電話機のWEB画面でプロビジョニング保守を設定するには」につづく)

### <span id="page-101-1"></span><span id="page-101-0"></span>■ 固定IPアドレスでご使用になる場合は(KX-HDVシリーズ)

固定IPアドレスでご使用になる場合は、初期導入時に電話機側でプレプロビジョニング設定が必要です。 ※電話機の操作、設定など、詳しくはご使用になる機器の取扱説明書をご覧ください。

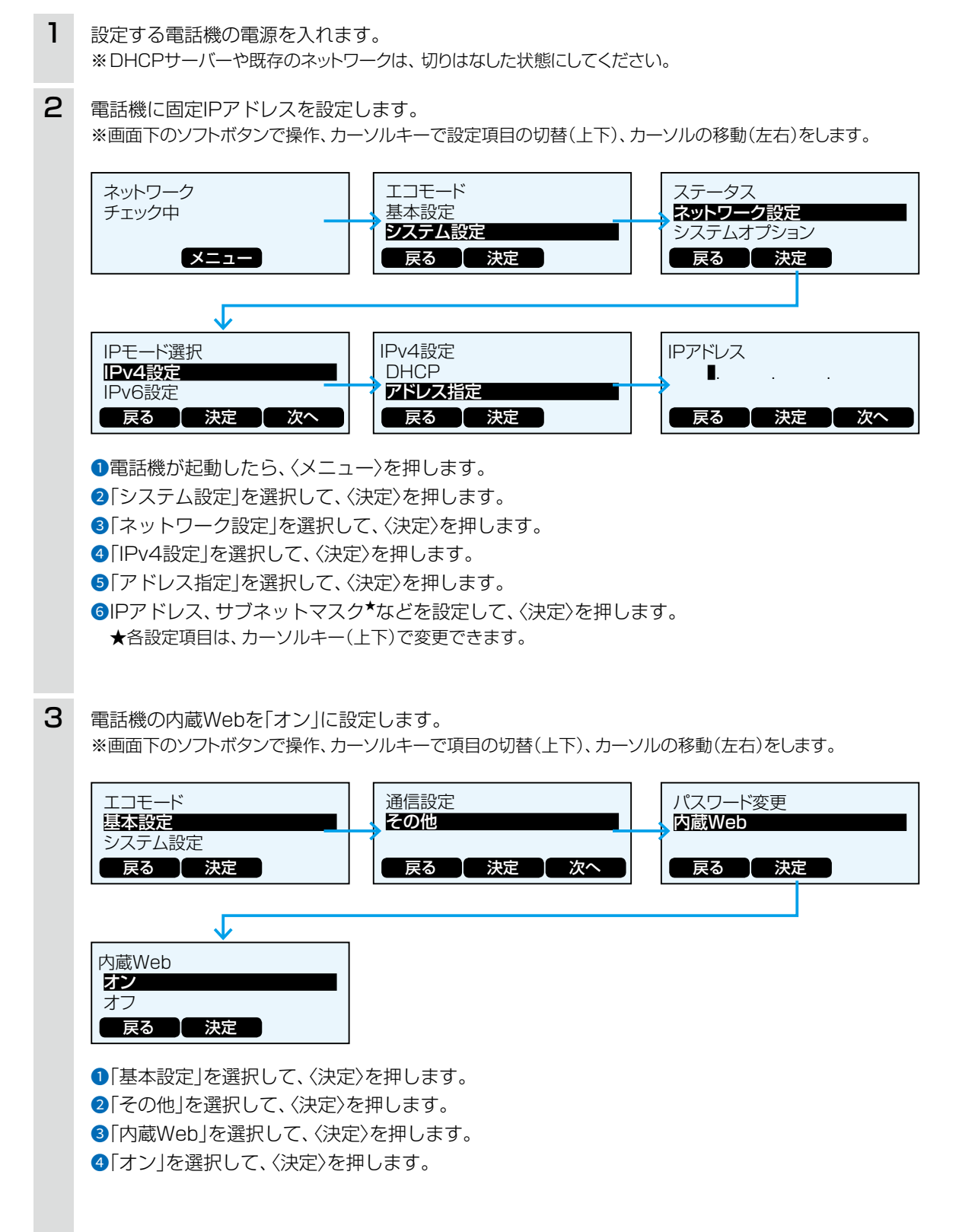

[\(P.4-16](#page-104-1)の「電話機のWEB画面でプロビジョニング保守を設定するには」につづく)

<span id="page-102-1"></span><span id="page-102-0"></span>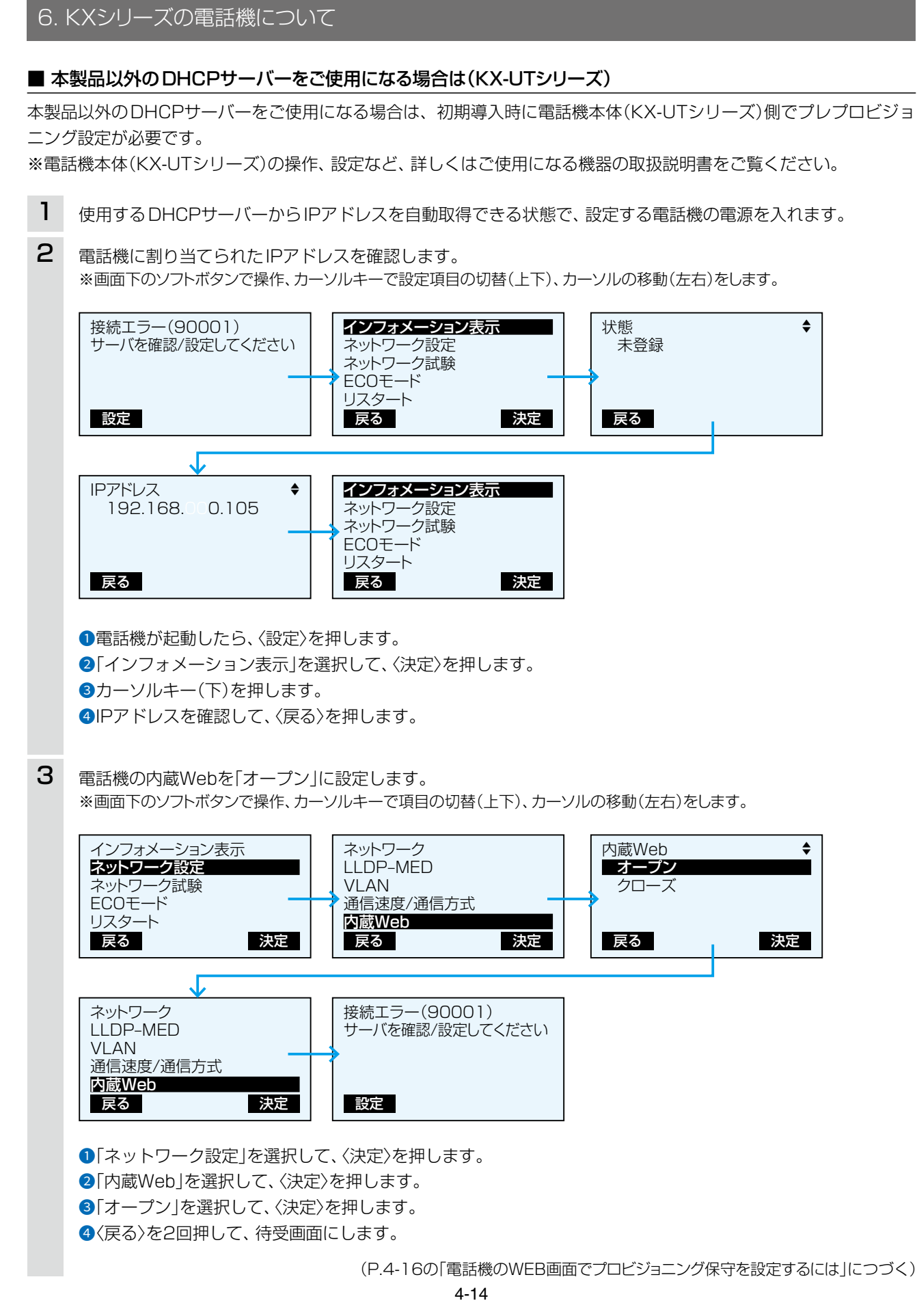

<span id="page-103-1"></span><span id="page-103-0"></span>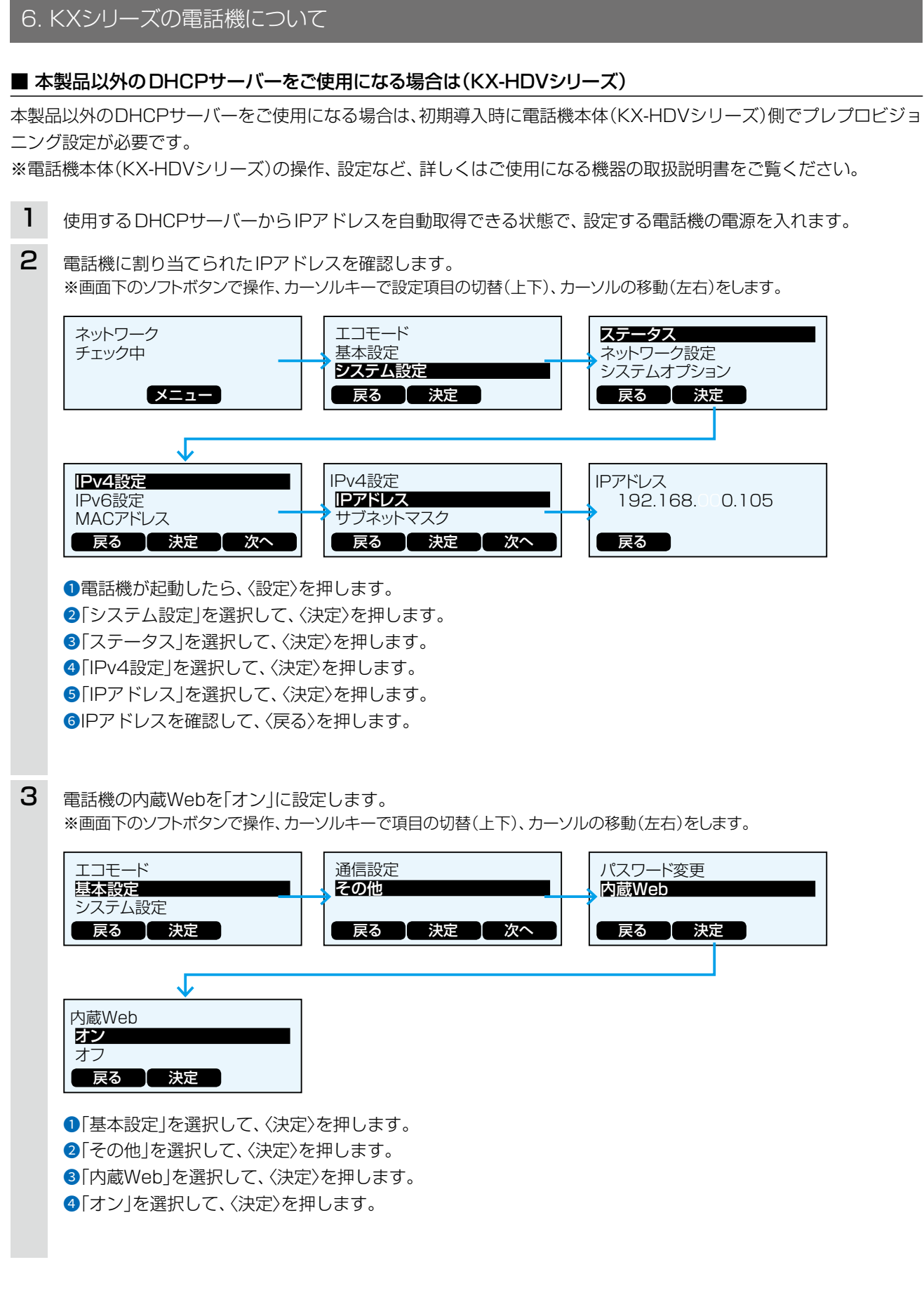

[\(P.4-16](#page-104-1)の「電話機のWEB画面でプロビジョニング保守を設定するには」につづく)

### <span id="page-104-1"></span><span id="page-104-0"></span>■ 電話機のWEB画面でプロビジョニング保守を設定するには

同じネットワーク上のパソコンから、電話機のWEB画面にアクセスして、プロビジョニング保守(TFTPサーバー)を設 定します。

※電話機のWEB画面にアクセスするためには、電話機に設定されたIPアドレス[\(P.4-12](#page-100-1)~[P.4-15](#page-103-1))が必要です。

- 1 WWWブラウザーを起動します。
- WWWブラウザーのアドレスバーに「http://[電話機のIPアドレス]/」の形式で、電話機に設定されたIPアドレス (例:192.168.0.100)を入力します。  $\mathcal{P}$

●http://192.168.0.100/ –––––– 入力する

- [Enter]キーを押します。 [ユーザー名]と[パスワード]を求める画面が表示されます。 3
- [ユーザー名]欄に「admin」、[パスワード]欄に「adminpass」を入力し、〈OK〉をクリックします。 電話機のWEB画面が表示されます。 4
- 5 WEB画面上部の「保守1タブをクリックします。
- 6 WEB画面左側の「プロビジョニング保守」をクリックします。
- [スタンダードファイルURL]欄に、「tftp://[本製品(TFTPサーバー)のIPアドレス]/{MODEL}\_{MAC}.cfg」の形 式で、本製品に設定されたIPアドレス(例: 192.168.0.1)を入力し、〈登録〉をクリックします。 本製品から設定を自動的に取得するため、電話機本体が再起動します。 7
	- 入力例 tftp://192.168.0.1/{MODEL}\_{MAC}.cfg

本製品のIPアドレス

#### 電話機を工場出荷時の状態に戻す場合は

エラーが表示され、登録に失敗した場合は、下記の手順で電話機を初期化してください。

#### KX-UTシリーズ

①〈設定〉を押します。 ②「#136」をダイヤルして、〈決定〉を押します。 3「はい」を選択して、〈決定〉を押します。 4 「実行しますか?」が表示されたら「はい」を選択して、〈決定〉を押します。 確認音が鳴り、初期化するために電話機が再起動します。

#### KX-HDVシリーズ

①〈決定〉を押します。

- 2「システム設定」を選択して〈決定〉を押します。
- 3「#136」をダイヤルしてます。
- 4「実行しますか?」が表示されたら「はい」を選択して、〈決定〉を押します。

確認音が鳴り、初期化するために電話機が再起動します。

### <span id="page-105-0"></span>■ 電話機のボタン機能について(KX-UTシリーズ)

本製品に接続して内線子機として使用する場合のボタン機能について説明します。 ※電話機の操作など、詳しくはご使用になる機器の取扱説明書と併せてご覧ください。

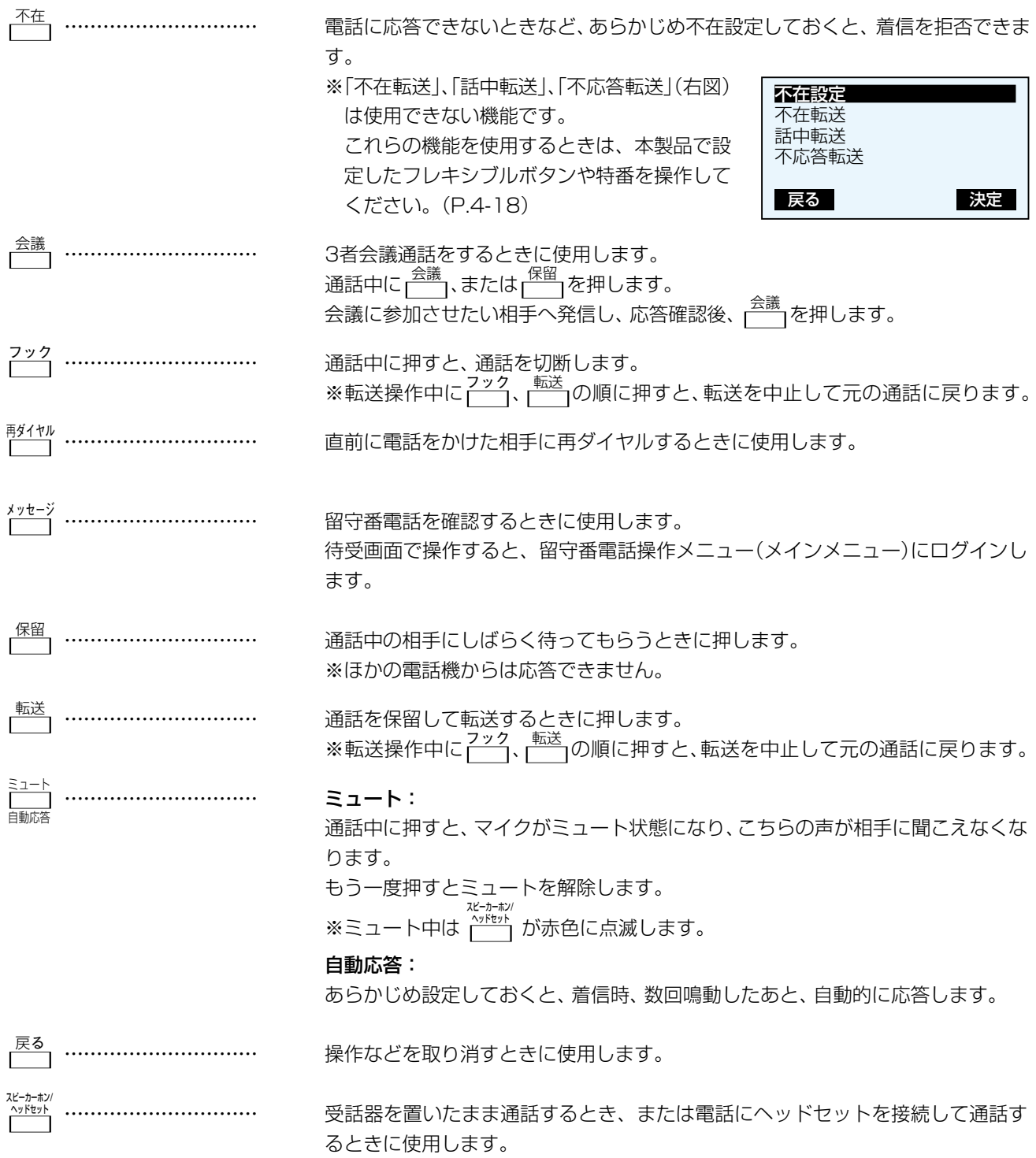

# 6. KXシリーズの電話機について

■ 電話機のボタン機能について(KX-UTシリーズ)

### <span id="page-106-0"></span>フレキシブルボタン(1~24)と特番操作

KX-UT136Nに割り当てられたフレキシブルボタン機能は、下記のように、ほかの内線子機(KX-UT123Nなど)でも特 番をダイヤルすると使用できます。

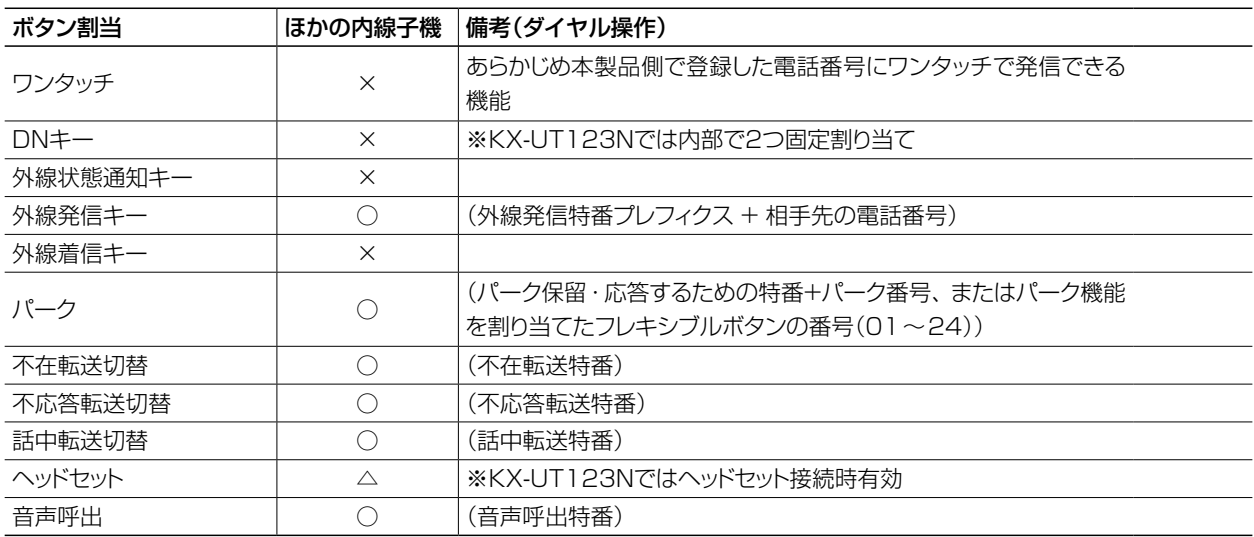

※各機能について詳しくは、別紙の取扱説明書「活用編]をご覧ください。

### DNキーについて

◎DNキーは、内線/外線の通話や着信中に1つ、さらに保留など通話呼を保持するときに1つ使用します。

◎DNキーが不足すると通話呼を保留できない、新たな着信を受けられないような事象が発生します。

◎フレキシブルボタンがないKX-UT123Nでは、DNキーは本体内部に2つ固定割り当され、追加設定はできません。 外線通話中に新たな外線着信を受けると、先の通話を保留したり転送したりできません。(DNキー不足状態のため) このような場合は、先の通話を終了するか、ほかの電話機であとの着信に応答する必要があります。

#### パーク保留/応答について

ご使用になる電話機により、本製品で設定した特番、フレキシブルボタン(キー番号)などの操作方法が異なります。 電話機ごとの操作については、本[書4-23ページ~](#page-111-1)[4-28ページ](#page-116-0)でご確認ください。

#### KX-UT136Nで外線を捕捉するときは

KX-UT136Nに割り当てられた〈外線発信キー〉につづけて、電話番号をダイヤルするか、あらかじめ電話番号を登録した〈ワン タッチ〉を押すと、回線を捕捉して外線発信できます。

※外線発信時は、回線捕捉の設定が必要です。

ご使用になる電話機ごとに、「内線個別」画面で、回線を設定してください。

※KX-UT136Nで、電話帳から発信する場合は、〈外線発信キー〉による回線捕捉ができません。

### <span id="page-107-0"></span>■ 発信操作について(KX-UTシリーズ)

#### 1.ダイヤル発信する[\(P.4-23](#page-111-2))

- ・ 受話器を上げ、電話番号をダイヤルする
- 電話番号をダイヤルして受話器を上げる
- ※ダイヤルした電話番号に応じて、内線/外線に発信 します。

#### 2.ワンタッチで発信する([P.4-23\)](#page-111-3)

- ・ 受話器を上げ、〈ワンタッチ〉を押す
- ・ 〈ワンタッチ〉を押して受話器を上げる
- ※あらかじめ本製品側で登録した電話番号に発信し ます。
- 3.外線発信キーで発信する([P.4-23\)](#page-111-4)
	- ・ 受話器を上げ、〈外線発信キー〉を押して電話番号を ダイヤルする
	- ・ 〈外線発信キー〉を押して電話番号をダイヤルして 受話器を上げる
- 4.電話帳から発信する[\(P.4-23\)](#page-111-5)

電話帳 、 検索 の順に操作して、相手先を選択してか ら受話器を上げる

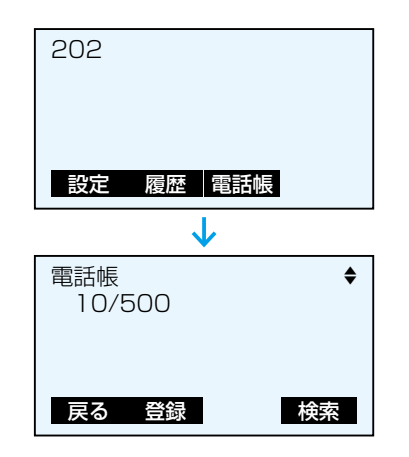

### 5.履歴から発信する

1 履歴 を押し、履歴(不在/着信/発信)を選択する 2相手先を選択してから受話器を上げる

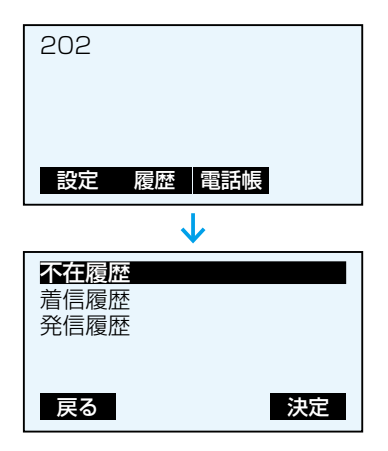

### ■ 着信操作について(KX-UTシリーズ)

- 1.内線着信に応答する[\(P.4-25\)](#page-113-0)
	- ・ 受話器を上げる (画面に表示されている発信元に応答する場合)
	- 高速点滅(緑■)している〈DNキー〉を押す

#### 2.外線着信に応答する[\(P.4-25\)](#page-113-1)

- ・ 受話器を上げる (画面に表示されている発信元に応答する場合)
- ・〈外線着信キー〉を押す
- 高速点滅(赤■)している〈外線状態通知キー〉、また は高速点滅(緑■)している〈DNキー〉を押す ※〈外線着信キー〉が割り当てられている場合は、 〈DNキー〉は点滅しません。

### 3.応答を拒否する

### 着信中に、 拒否 を押す

- ※一斉着信時など、ほかの内線子機が鳴動している場 合を除き、発信元には話中音が聞こえます。
- ※アナログ回線から発信された着信の場合、発信元に は呼出音が聞こえつづけます。

### 4.代理で応答する([P.4-27](#page-115-0))

自分以外の電話機が着信中に、代理応答の特番を押し て、受話器を上げる

※外線からの着信は、高速点滅(赤■)している〈外線 状態通知キー〉でも代理応答できます。

※あらかじめ〈ワンタッチ〉に代理応答の特番を登録 しておくと、同様に代理応答できます。

### ■ 保留/転送操作について(KX-UTシリーズ)

- 1.自己保留する(保留/解除)[\(P.4-25\)](#page-113-2)
	- **■□床■する(床■/舟)**<br>• 通話中に、<mark>[ ̄</mark>]を押す
	- ・ 解除するときは、低速点滅(緑■)している〈DNキー〉 を押す
- 2.転送する[\(P.4-27](#page-115-1))
	- ₩129 ≫ (1.4+27*)*<br>①通話中に、<mark>\_\_</mark>を押す
	- 2転送先の電話番号をダイヤルする
	- 3応答確認後、実行 を押す、または受話器を置く
	- ッル白唯成良、<mark>大国」</mark>を押す、よだは文語益を直へ<br>※転送操作中に<sub>[</sub> ̄ ̄)、[ ̄ ̄]の順に押すと、転送を中 止して元の通話に戻ります。
- 3.パーク保留/応答する([P.4-27](#page-115-2))
	- (1) 通話中に、〈パーク〉を押す
	- 2低速点滅(緑■)のキー番号を確認する
	- 3 転送先に、口頭や内線でパーク保留したキー番号を 伝える
	- 4 転送先は、伝えられた番号の〈パーク〉(低速点滅(赤 ■))を押して、応答する
#### $\overline{4}$ 内線の構築

# 6. KXシリーズの電話機について

### ■ 電話機のボタン機能について(KX-HDVシリーズ)

本製品に接続して内線子機として使用する場合のボタン機能について説明します。 ※電話機の操作など、詳しくはご使用になる機器の取扱説明書と併せてご覧ください。

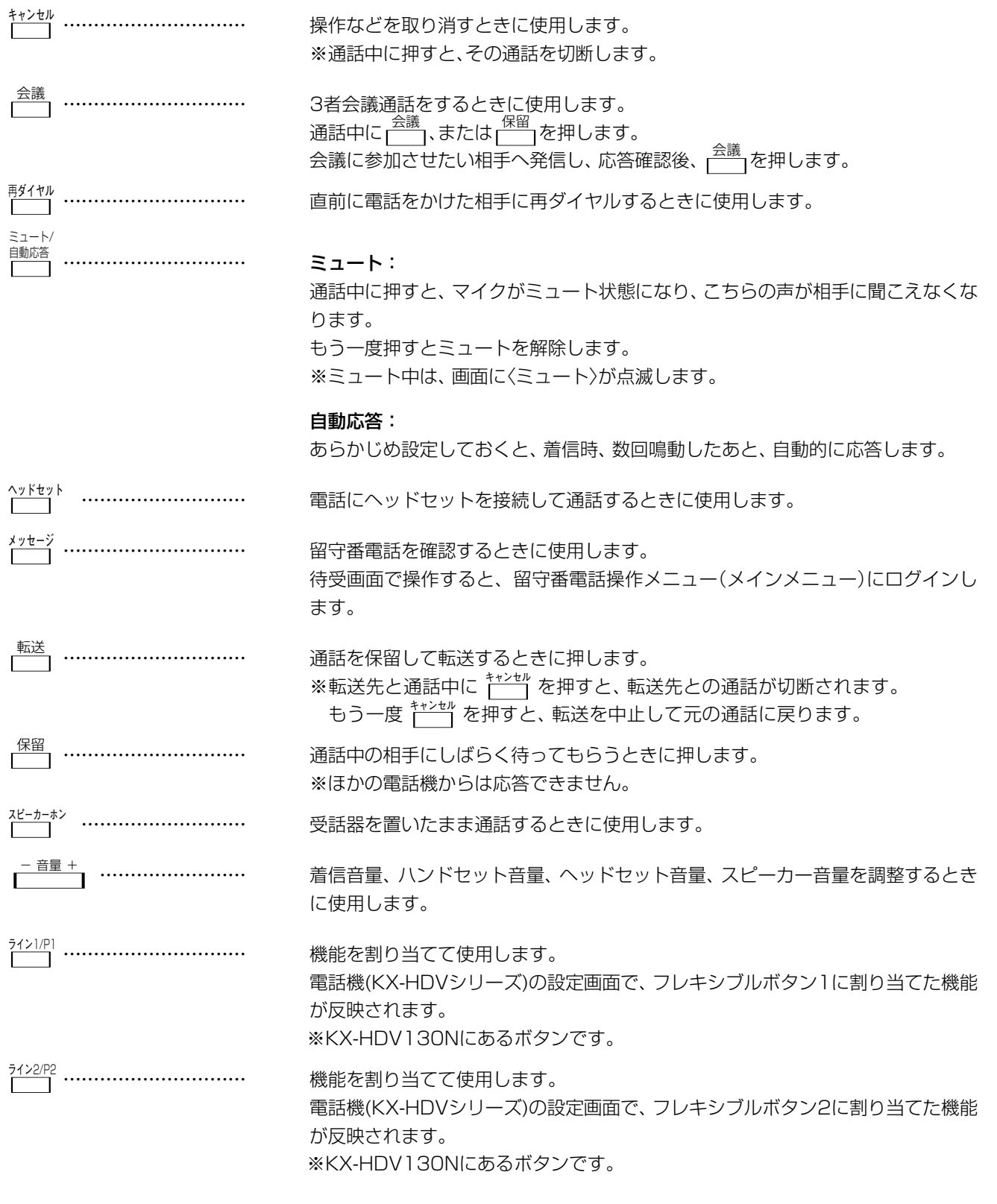

 $2 - 30 - 1 /$ 

# 6. KXシリーズの電話機について

■ 電話機のボタン機能について(KX-HDVシリーズ)

#### フレキシブルボタン(1~24)と特番操作

KX-HDV230Nに割り当てられたフレキシブルボタン機能は、下記のように、ほかの内線子機(KX-HDV130Nなど)で も特番をダイヤルすると使用できます。

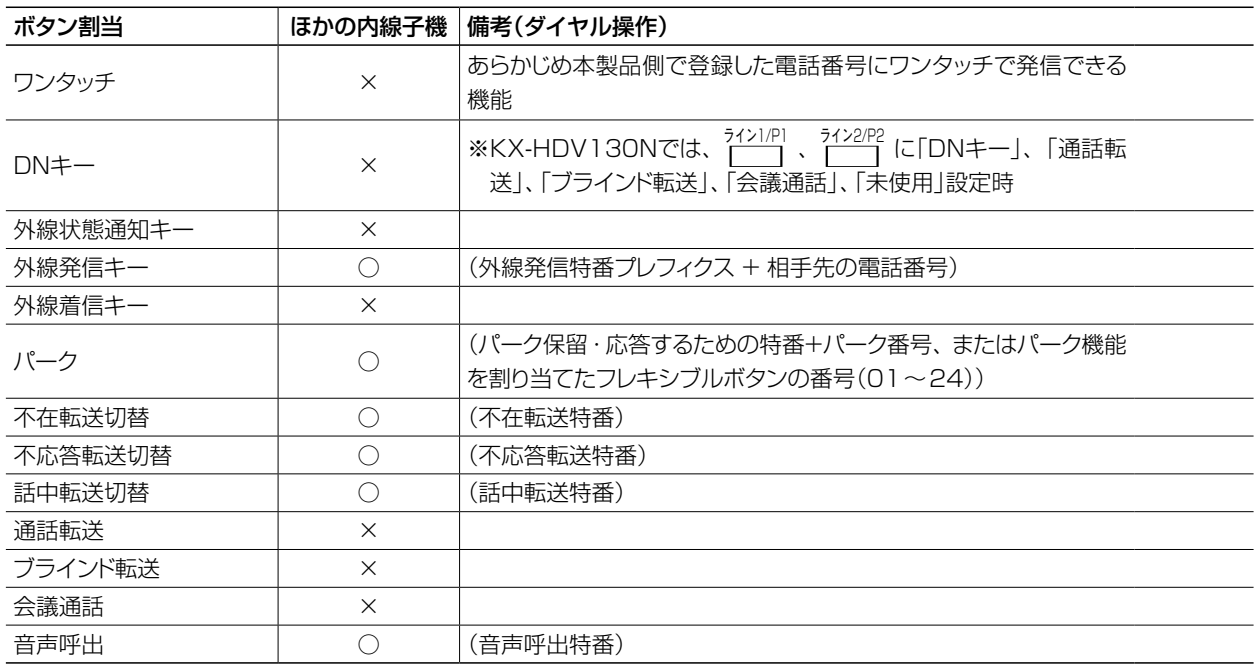

※各機能について詳しくは、別紙の取扱説明書[活用編]をご覧ください。

# DNキーについて ◎DNキーは、内線/外線の通話や着信中に1つ、さらに保留など通話呼を保持するときに1つ使用します。 ◎DNキーが不足すると通話呼を保留できない、新たな着信を受けられないような事象が発生します。 ◎KX-HDV130Nでは、 □ ライン1/P1 、 □ ライン2/P2 にDNキー以外を割り当てた場合、内部にDNキーが2つ動作します。 また上記とは別に、内部にDNキー(保留/転送用)が1つ動作します。 <sub>るのとエムし</sub>この<sub>がに</sub>、<sub>「おんこと」</sub>、<br>※ <sup>ラインルP1</sup> 、 □ にDNキーを割り当てても、DNキーは2つしか動作しません。 パーク保留/応答について ご使用になる電話機により、本製品で設定した特番、フレキシブルボタン(キー番号)などの操作方法が異なります。 電話機ごとの操作については、本[書4-23ページ~](#page-111-0)[4-28ページ](#page-116-0)でご確認ください。 増設ユニット(1~5) ◎増設ユニットを取り付けることで、使用するフレキシブルボタンを増やすことができます。(最大5台)

◎2台目以降は、フレキシブルボタンに割り当てられる機能は制限されています。(取扱説明書[活用編])

# 6. KXシリーズの電話機について

### ■ 発信操作について(KX-HDVシリーズ)

#### 1.ダイヤル発信する[\(P.4-24](#page-112-0))

- ・ 受話器を上げ、電話番号をダイヤルする
- 電話番号をダイヤルして受話器を上げる
- ※ダイヤルした電話番号に応じて、内線/外線に発信 します。

#### 2.ワンタッチで発信する([P.4-24\)](#page-112-1)

- ・ 受話器を上げ、〈ワンタッチ〉を押す
- ・ 〈ワンタッチ〉を押して受話器を上げる
- ※あらかじめ本製品側で登録した電話番号に発信し ます。
- 3.外線発信キーで発信する([P.4-24\)](#page-112-2)
	- ・ 受話器を上げ、〈外線発信キー〉を押して電話番号を ダイヤルする
	- ・ 〈外線発信キー〉を押して電話番号をダイヤルして 受話器を上げる
- 4.電話帳から発信する[\(P.4-24\)](#page-112-3)

電話帳 、 検索 の順に操作して、相手先を選択してか ら受話器を上げる

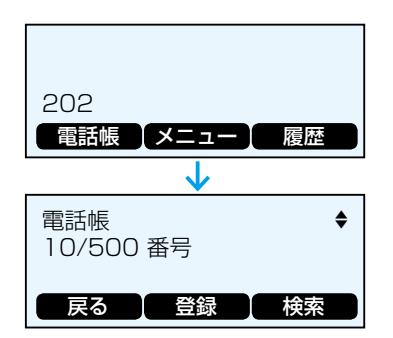

# 5.履歴から発信する

1 履歴 を押し、履歴(不在/着信/発信)を選択する 2相手先を選択してから受話器を上げる

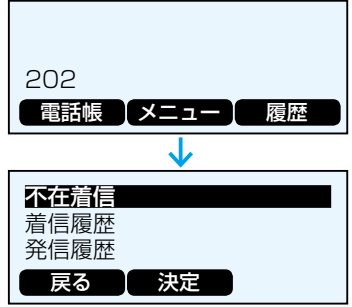

# ■ 着信操作について(KX-HDVシリーズ)

#### 1.内線着信に応答する[\(P.4-26\)](#page-114-0) ・ 受話器を上げる

- (画面に表示されている発信元に応答する場合)
- 高速点滅(青■)している〈DNキー〉を押す

#### 2.外線着信に応答する[\(P.4-26\)](#page-114-1)

- ・ 受話器を上げる (画面に表示されている発信元に応答する場合)
- ・〈外線着信キー〉を押す
- 高速点滅(赤■)している〈外線状態通知キー〉、また は高速点滅(青■)している〈DNキー〉を押す ※〈外線着信キー〉が割り当てられている場合は、 〈DNキー〉は点滅しません。

## 3.応答を拒否する

#### 着信中に、 拒否 を押す

- ※一斉着信時など、ほかの内線子機が鳴動している場 合を除き、発信元には話中音が聞こえます。
- ※アナログ回線から発信された着信の場合、発信元に は呼出音が聞こえつづけます。

#### 4.代理で応答する([P.4-28](#page-116-1))

自分以外の電話機が着信中に、代理応答の特番を押し て、受話器を上げる

※外線からの着信は、高速点滅(赤■)している〈外線 状態通知キー〉でも代理応答できます。

※あらかじめ〈ワンタッチ〉に代理応答の特番を登録 しておくと、同様に代理応答できます。

### ■ 保留/転送操作について(KX-HDVシリーズ)

- 1.自己保留する(保留/解除)[\(P.4-26\)](#page-114-2)
	- **■□床■する(床■/舟)**<br>• 通話中に、<mark>[ ̄</mark>]を押す
	- •解除するときは、低速点滅(青■)している〈DN キー〉、または〈外線着信キー〉を押す
- 2.転送する[\(P.4-28](#page-116-2))
	- ₩AAIAS → 3 (1 .4-20)<br>①通話中に、 を押す
	- 2転送先の電話番号をダイヤルする
	- 3応答確認後、実行 を押す、または受話器を置く
- 3.パーク保留/応答する([P.4-28](#page-116-3))
	- ①通話中に、〈パーク〉を押す
	- ②低速点滅(青■)のキー番号を確認する
	- 3 転送先に、口頭や内線でパーク保留したキー番号を 伝える
	- 4 転送先は、伝えられた番号の〈パーク〉(低速点滅(赤 ■))を押して、応答する

# 6. KXシリーズの電話機について

### <span id="page-111-0"></span>■ 電話機の操作について

ご使用になる電話機により、本製品で設定した特番、フレキシブルボタン(キー番号)などの操作方法が異なります。

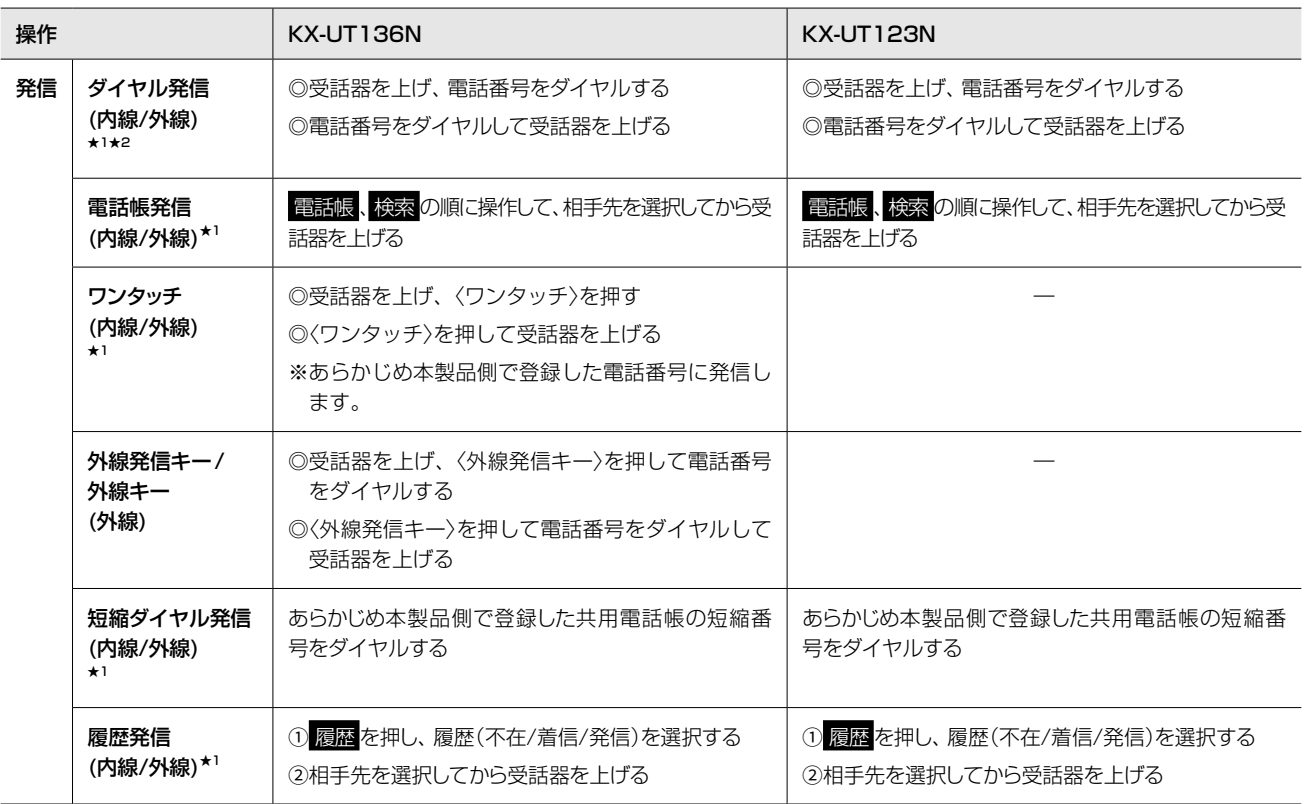

★1 外線時は、回線捕捉の設定が必要です。 ご使用になる電話機ごとに、「内線個別」画面で、捕捉するIP回 線を設定してください。

★2 回線捕捉が設定されていない場合、外線時は、ダイヤルする前 に外線発信特番を押してください。

# 6. KXシリーズの電話機について

### ■ 電話機の操作について

<span id="page-112-3"></span><span id="page-112-1"></span><span id="page-112-0"></span>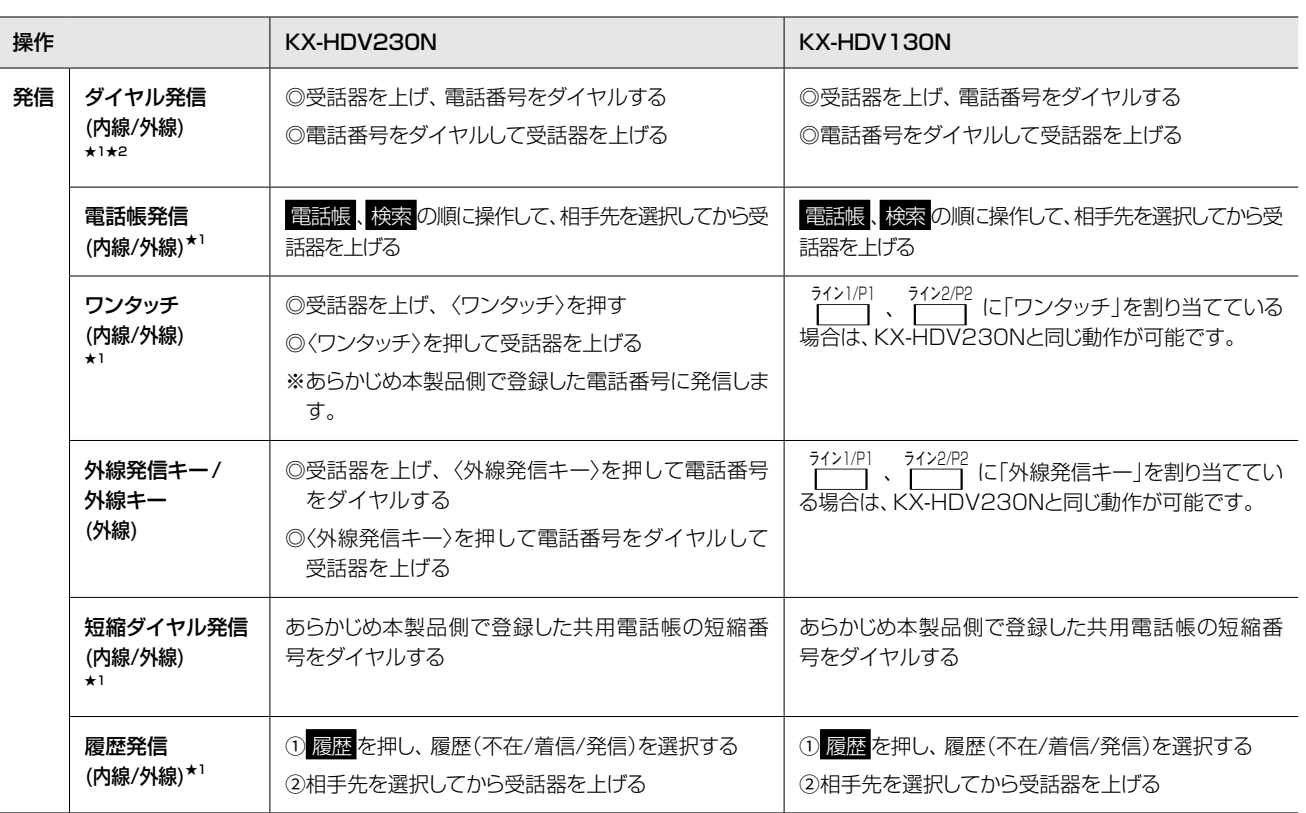

<span id="page-112-2"></span>★1 外線時は、回線捕捉の設定が必要です。 ご使用になる電話機ごとに、「内線個別」画面で、捕捉するIP回 線を設定してください。

★2 回線捕捉が設定されていない場合、外線時は、ダイヤルする前 に外線発信特番を押してください。

# **6. KXシリーズの電話機について**

# ■ 電話機の操作について

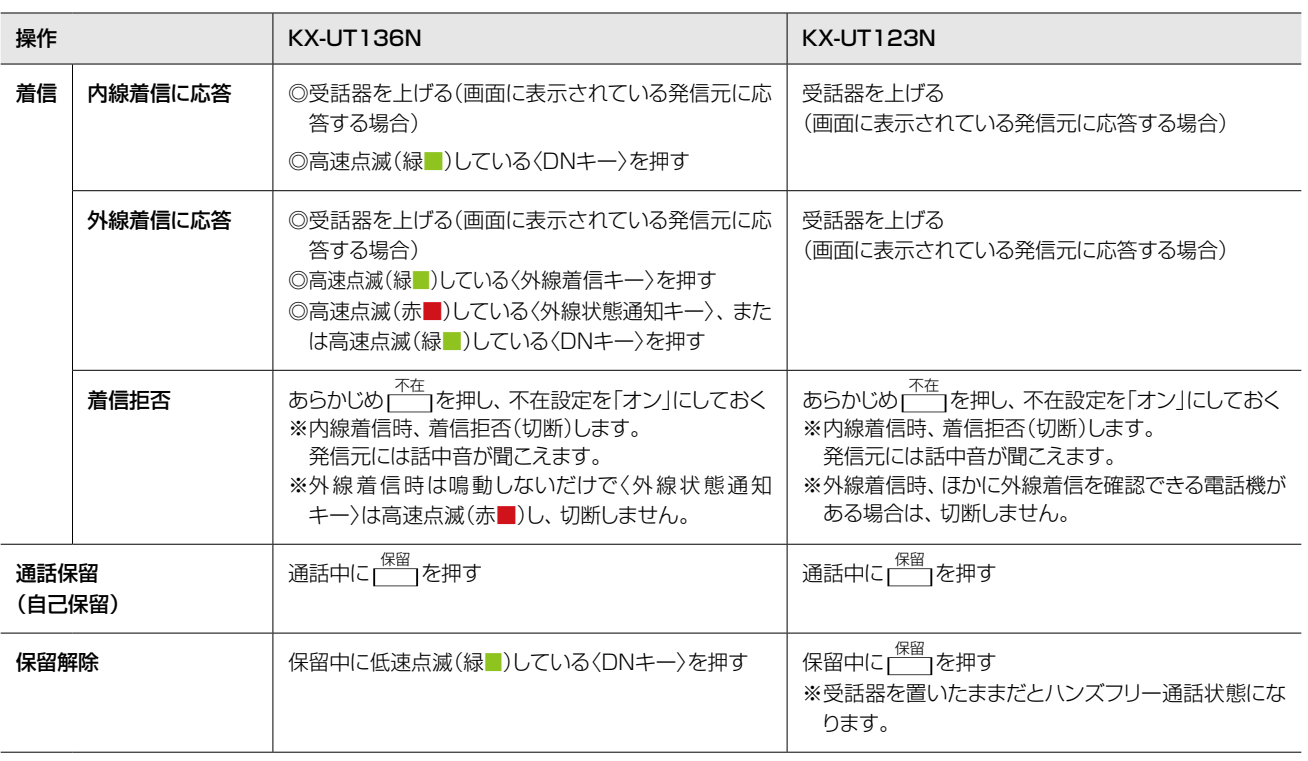

# **6. KXシリーズの電話機について**

# ■ 電話機の操作について

<span id="page-114-2"></span><span id="page-114-1"></span><span id="page-114-0"></span>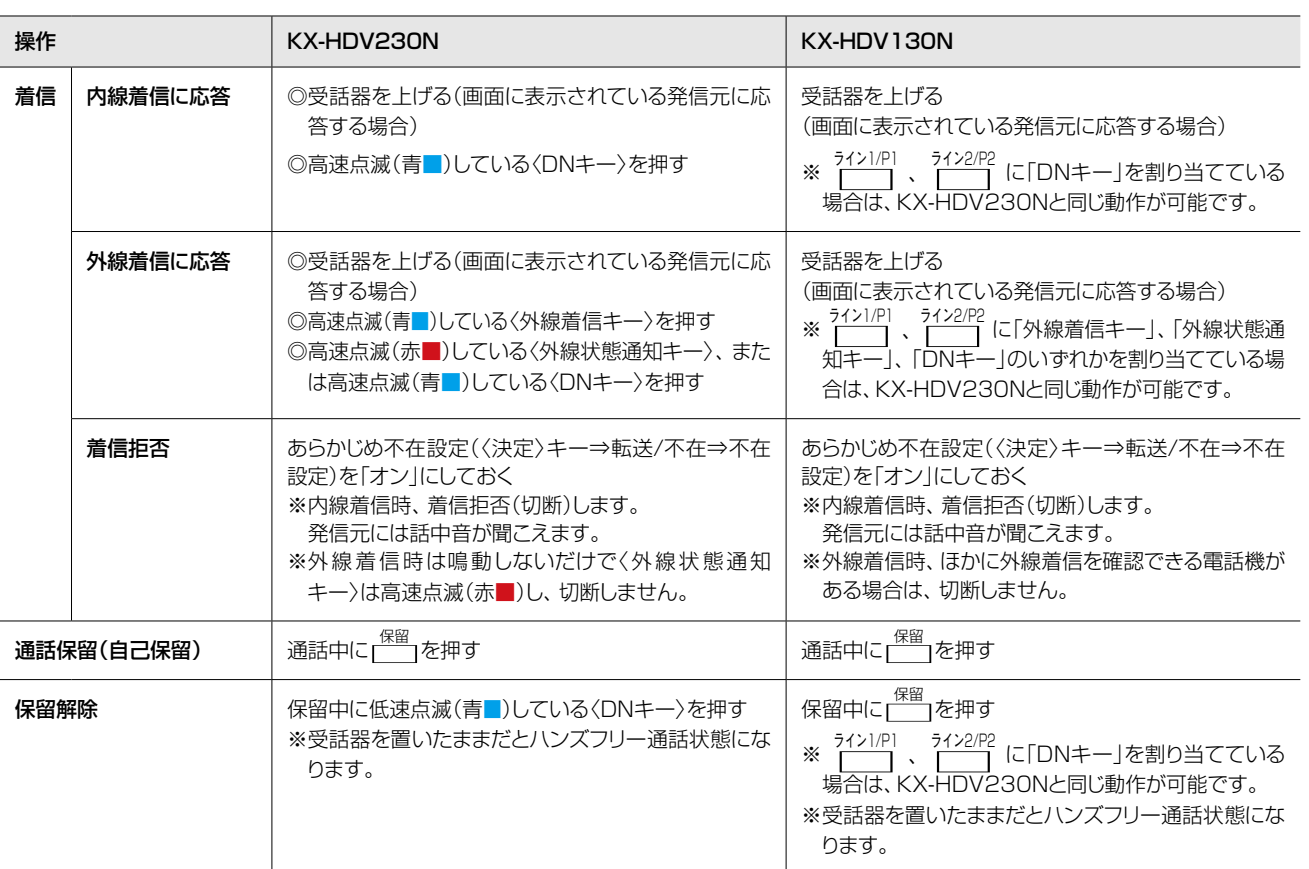

# 6. KXシリーズの電話機について

### ■ 電話機の操作について

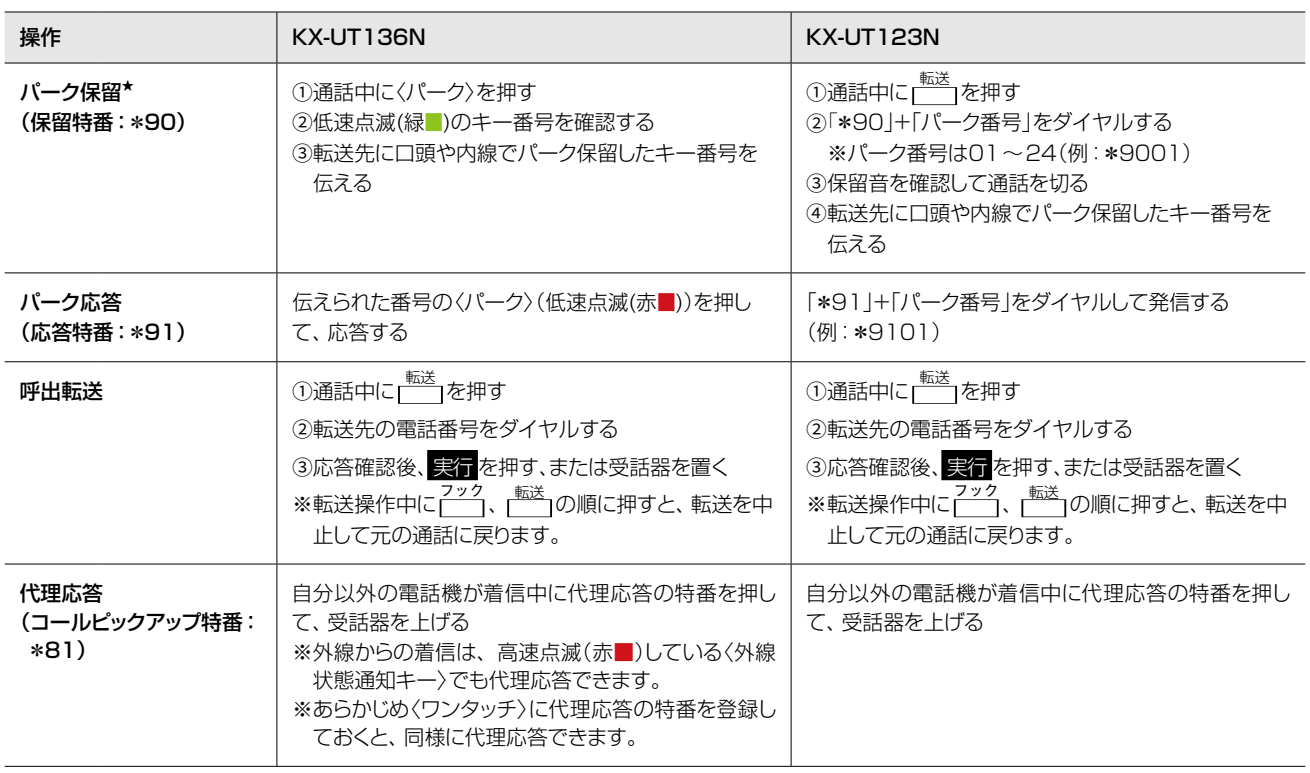

★ パーク保留は、通話中に保留した電話を任意の電話機から応答で きる機能です。

※転送先には、パーク保留したキー番号を口頭や内線で伝えます。 ※パーク番号の1桁「01~09」をダイヤルする場合は、「0」を省 略できます。(例:\*9001→\*901)

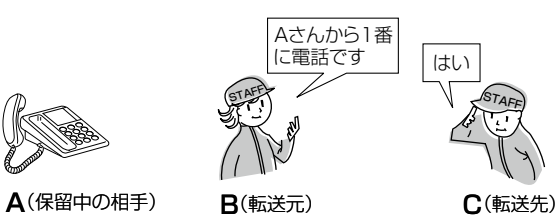

ST<sub>AFF</sub>

# 6. KXシリーズの電話機について

### <span id="page-116-0"></span>■ 電話機の操作について

<span id="page-116-3"></span>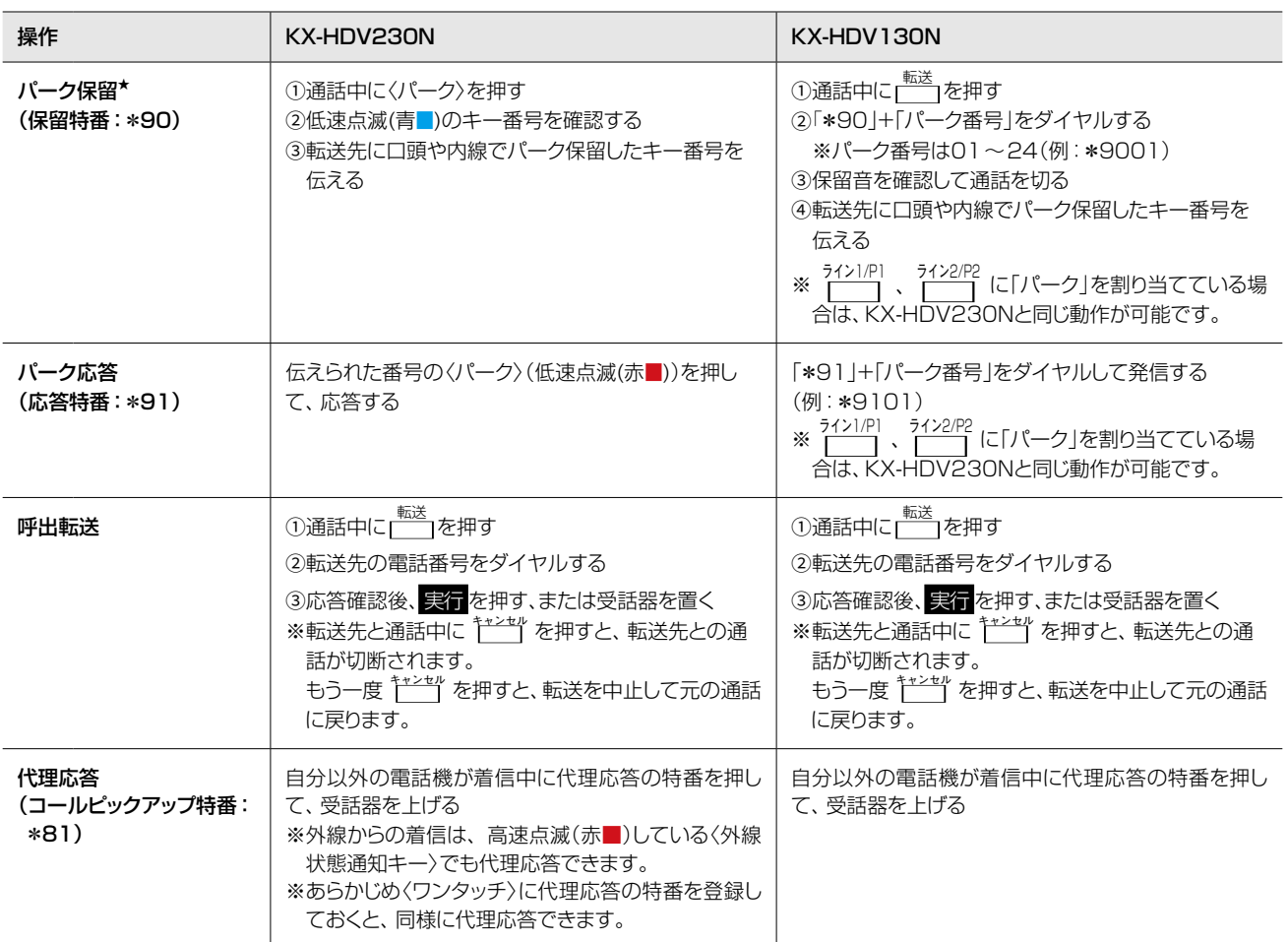

<span id="page-116-2"></span><span id="page-116-1"></span>★ パーク保留は、通話中に保留した電話を任意の電話機から応答で きる機能です。 ※転送先には、パーク保留したキー番号を口頭や内線で伝えます。 ※パーク番号の1桁「01~09」をダイヤルする場合は、「0」を省 略できます。(例: \*9001→\*901)

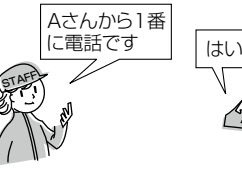

ST<sub>AFF</sub>

A(保留中の相手) B(転送元) C(転送先)

保守について 第5章

### この章では、

本製品の設定内容の保存、ファームウェアを更新する手順について説明しています。

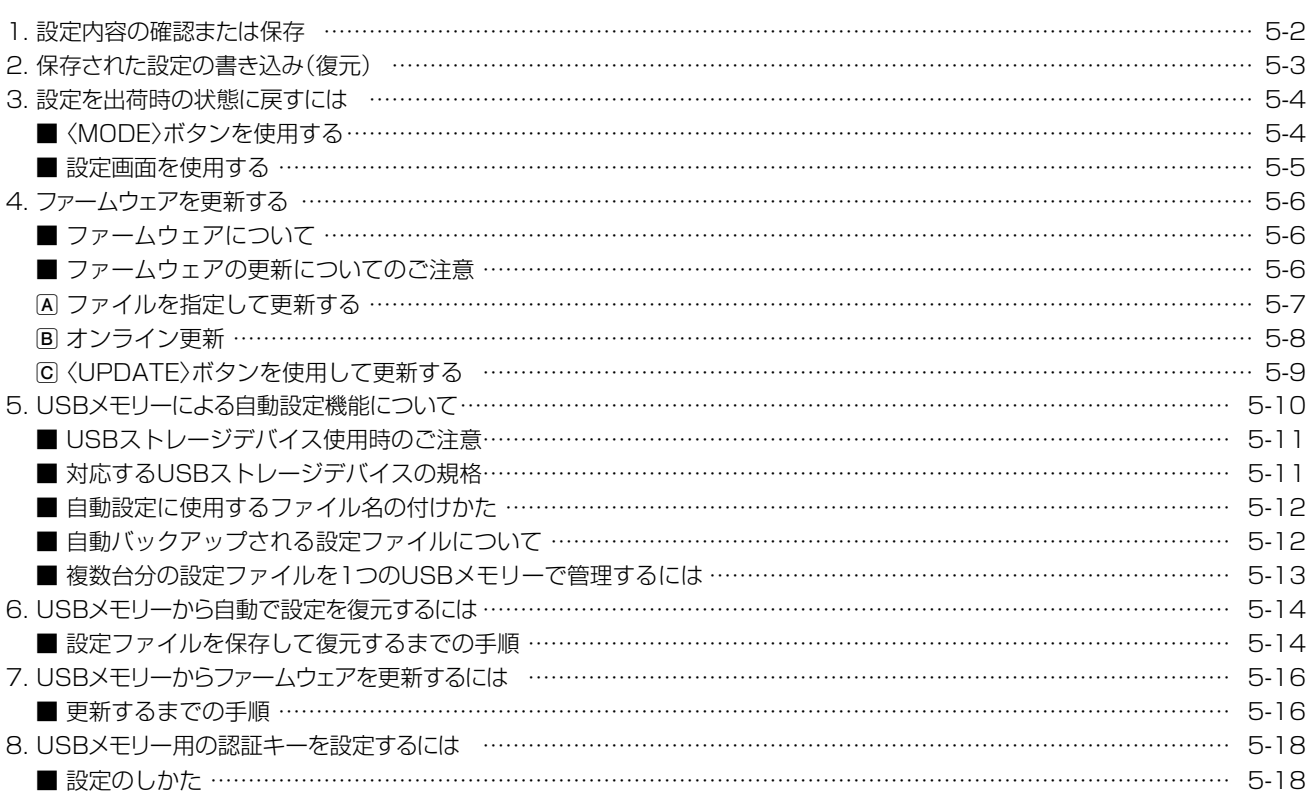

# <span id="page-118-1"></span><span id="page-118-0"></span>1. 設定内容の確認または保存

### 管理 > 設定の保存/復元

本製品の設定画面で変更された内容を確認して、その内容を設定ファイル(拡張子:sav)としてパソコンに保存できます。 ※保存した設定ファイル(拡張子:sav)は、本製品以外の製品では使用できません。 ※設定を保存しておくと、誤って設定内容が失われたときなどに利用できます。

「管理」メニュー、「設定の保存/復元」の順にクリックします。 「設定の保存/復元」画面が表示されます。 1

[設定の保存]項目の〈保存〉をクリックします。 ファイルの確認画面(別画面)が表示されます。 2

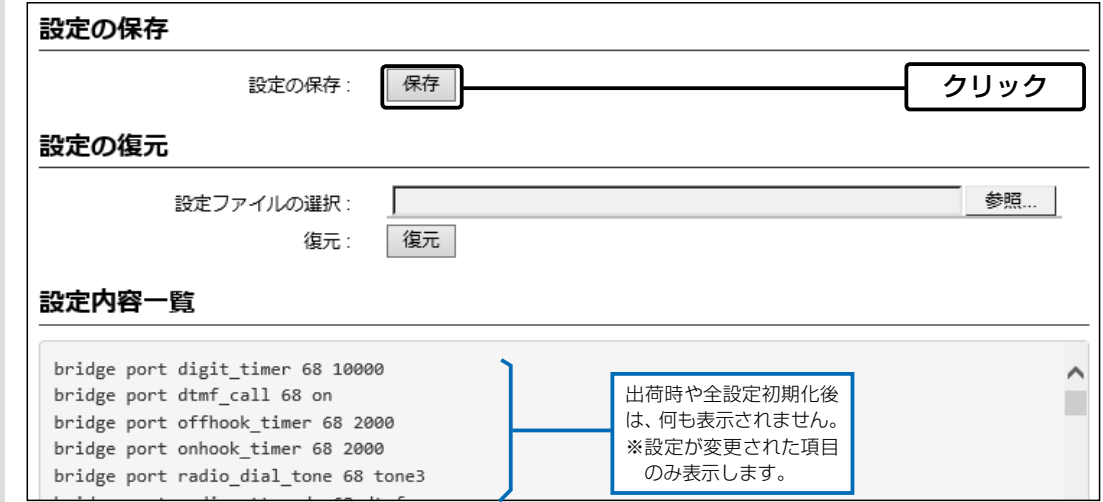

〈保存(S)〉の「▼」をクリックして、「名前を付けて保存(A)」を選択します。 3

「名前を付けて保存」画面(別画面)が表示されます。

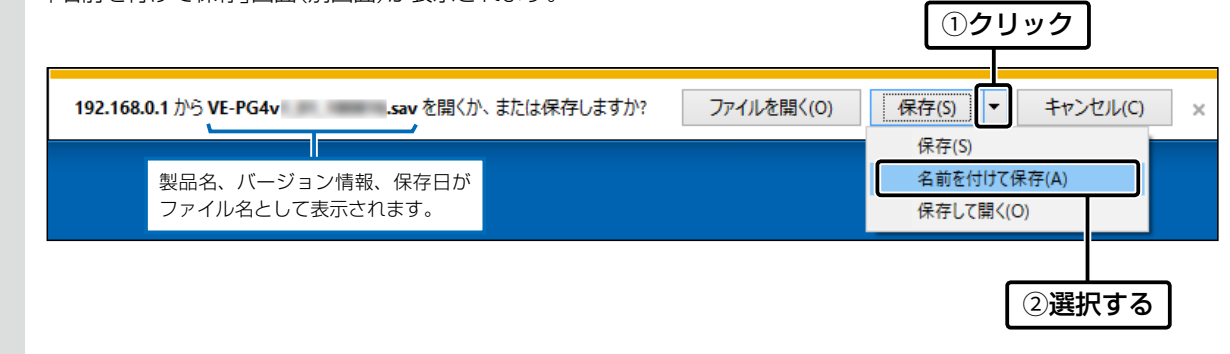

保存する場所を選択して、〈保存(S)〉をクリックします。 選択した場所に設定ファイル(拡張子:sav)が保存されます。 4

# <span id="page-119-0"></span>2. 保存された設定の書き込み(復元)

#### 管理 > 設定の保存/復元

本製品の設定画面からパソコンに保存した設定ファイル([P.5-2](#page-118-1))を本製品に書き込む手順を説明します。

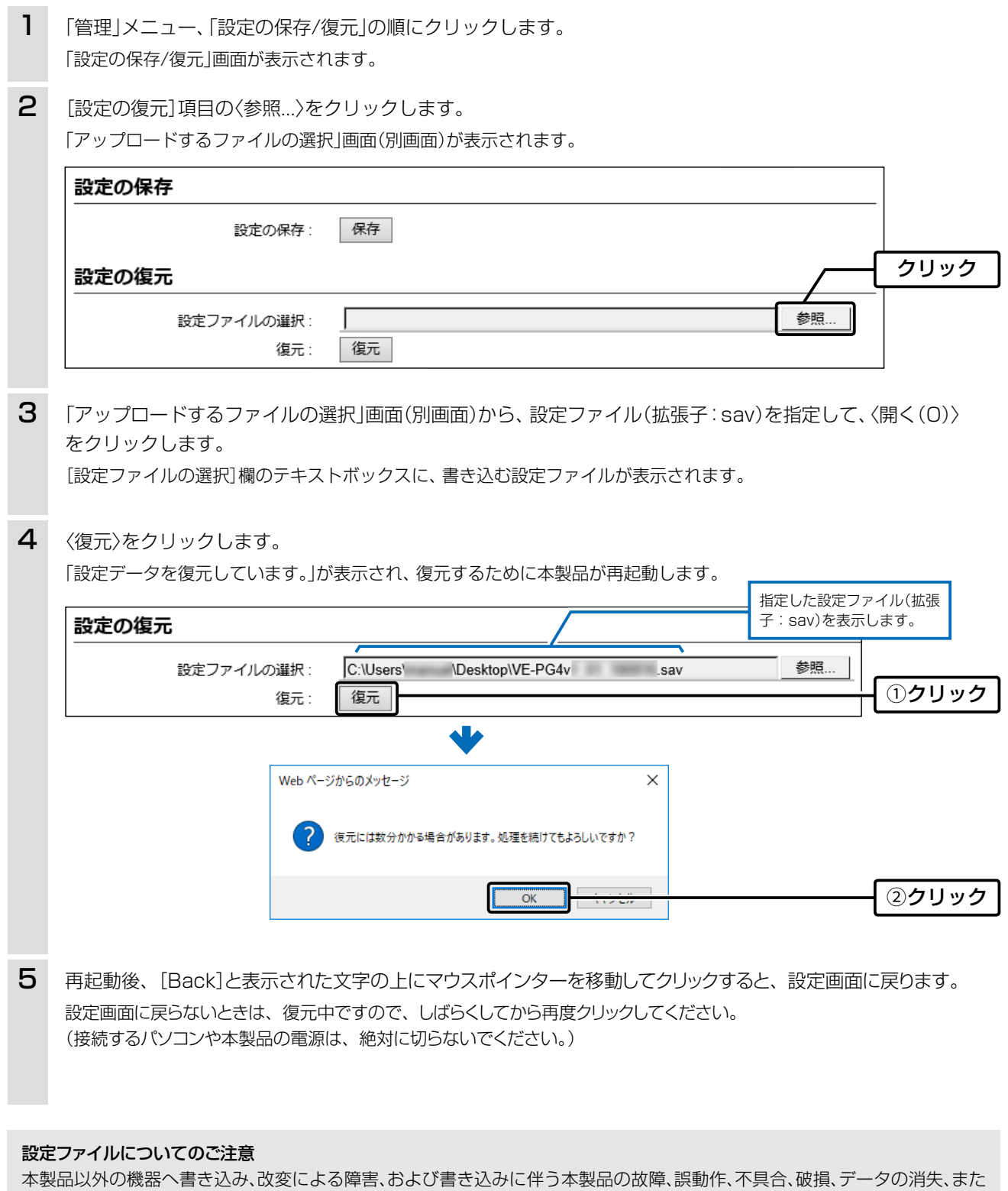

は停電などの外部要因により通信、通話などの機会を失ったために生じる損害や逸失利益、または第三者からのいかなる請求に ついても当社は一切その責任を負いかねますのであらかじめご了承ください。

### <span id="page-120-0"></span>3. 設定を出荷時の状態に戻すには

ネットワーク構成を変更するときなど、既存の設定データをすべて消去して、設定をはじめからやりなおすときは、本製 品の設定内容を出荷時の状態に戻せます。

そのときの状況に応じて、次の2とおりの方法があります。

#### <span id="page-120-1"></span>■ 〈MODE〉ボタンを使用する

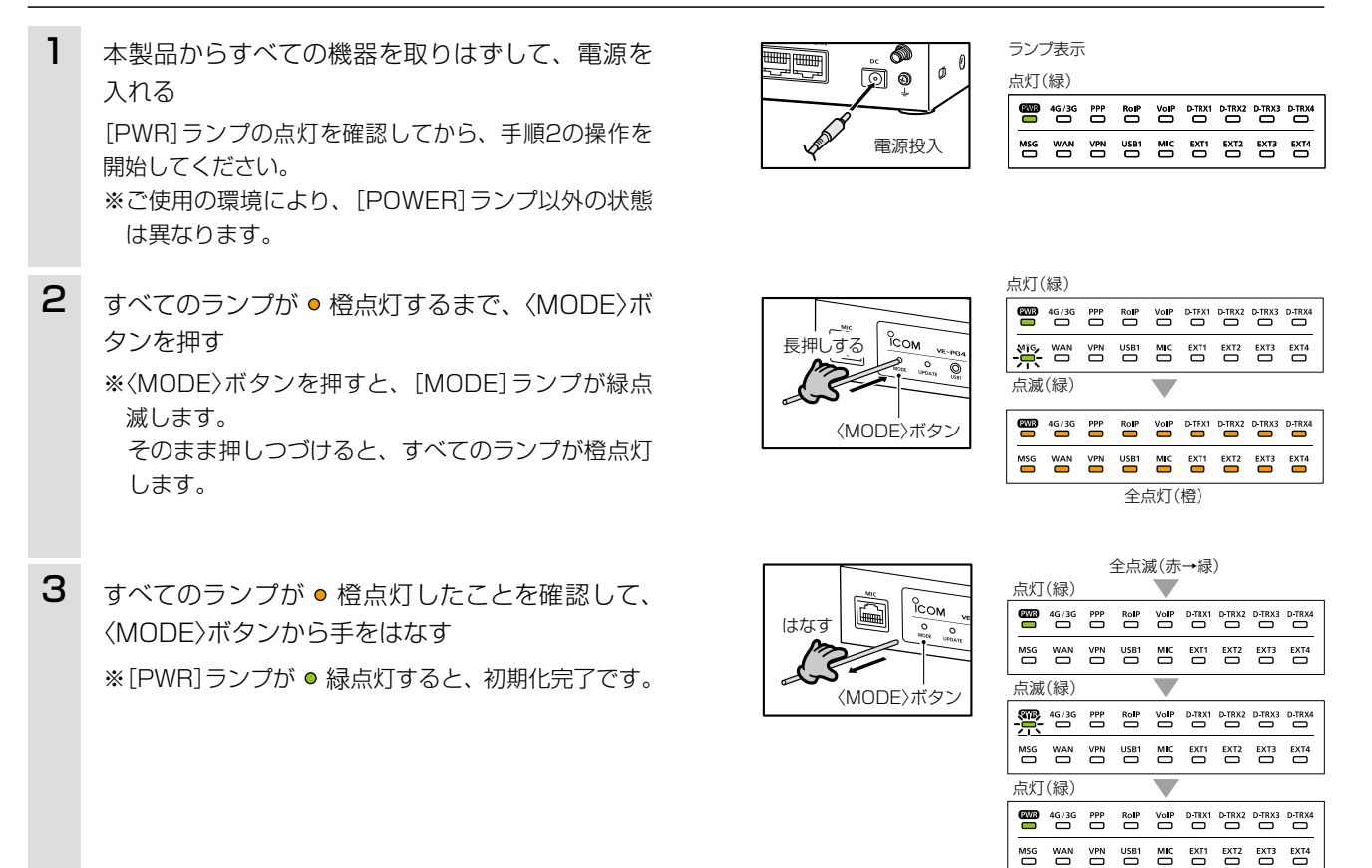

#### ご注意

初期化すると、本製品のIPアドレスは、「192.168.0.1」(初期設定)になります。 初期化実行後、本製品にアクセスできなくなった場合は、パソコンのIPアドレスを変更してください。

# <span id="page-121-0"></span>3. 設定を出荷時の状態に戻すには

#### 管理 > 初期化

本製品に設定されたIPアドレスと管理者パスワードがわかっていて、そのIPアドレスで設定画面にアクセスできるとき は、本製品の設定画面から、すべての設定を出荷時の状態に戻せます。

IPアドレスと管理者パスワードが不明な場合などの初期化については、[5-4ページ](#page-120-1)をご覧ください。

#### ■ 設定画面を使用する

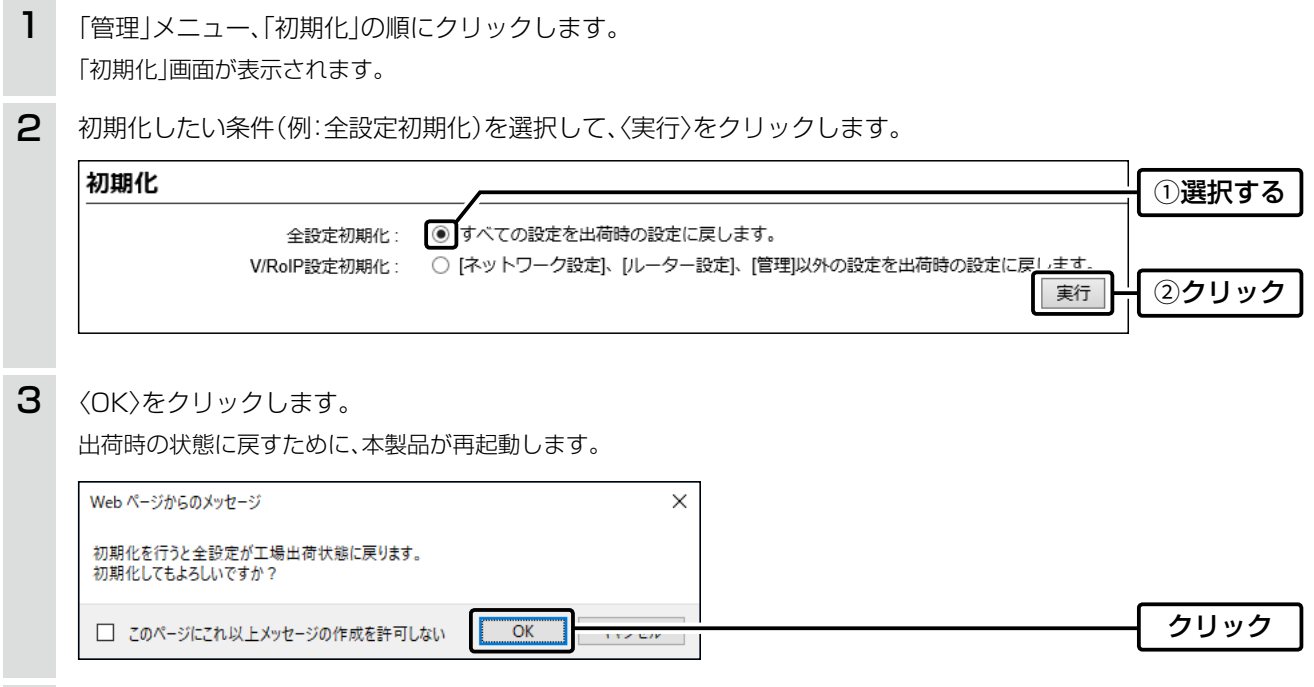

4 再起動完了後、[設定画面に戻る]と表示された文字の上にマウスポインターを移動してクリックします。

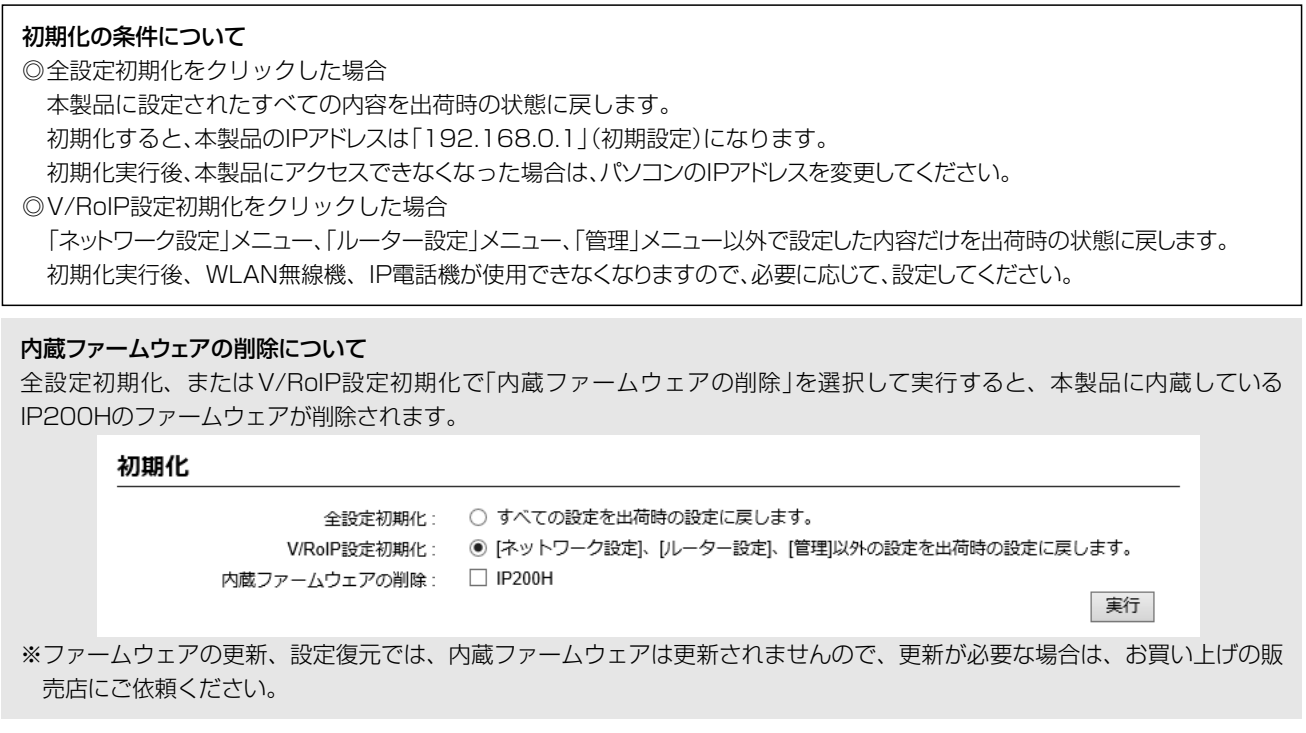

<span id="page-122-0"></span>本製品の設定画面からファームウェアを更新できます。

A ファイルを指定して更新する

オンライン更新できない環境では、あらかじめ弊社ホームページからダウンロードしたファームウェアを指定して、 手動で更新できます。

B オンライン更新(P.5-8)

4G/3G回線、またはインターネットから本製品のファームウェアを最新の状態に自動更新できます。

C〈UPDATE〉ボタンを使用して更新する([P.5-9](#page-125-1)) 本体の〈UPDATE〉ボタンを押して、本製品のファームウェアを最新の状態に更新できます。

TOP

### ■ ファームウェアについて

ファームウェアは、本製品を動作させるために、出荷時から本製品のフラッシュメモリーに書き込まれているプログラ ムです。

このプログラムは、機能の拡張や改良のため、バージョンアップすることがあります。

更新を実行する前に、本製品の設定画面にアクセスして、「TOP」画面に表示されるバージョン情報を確認してください。 ファームウェアを更新すると、機能の追加など、本製品を最良の状態にできます。

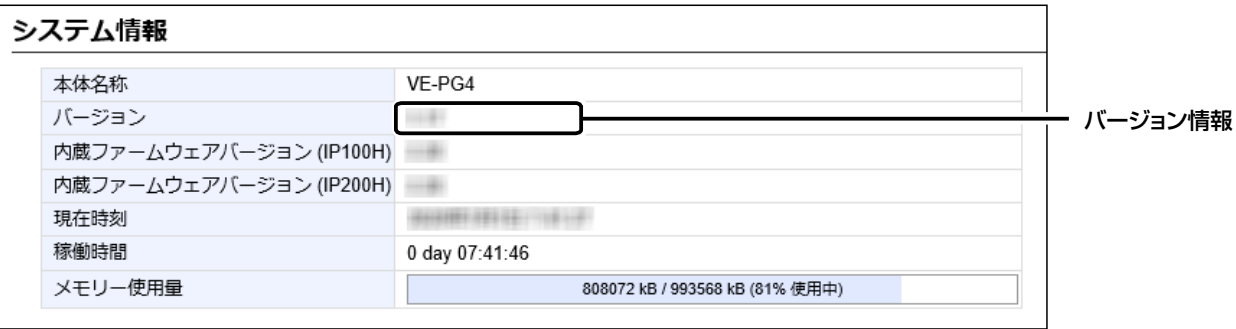

### <span id="page-122-1"></span>■ ファームウェアの更新についてのご注意

◎ 更新中は、絶対に本製品の電源を切らないでください。 更新中に電源を切ると、データの消失や故障の原因になります。 ◎ ご使用のパソコンでファイアウォール機能が動作していると、更新できないことがあります。 更新できない場合は、ファイアウォール機能を無効にしてください。

◆ファームウェアの更新結果については、自己責任の範囲となります。 次に示す内容をよくお読みになってから、弊社ホームページ https://www.icom.co.jp/ より提供される本製品の アップデート用ファームウェアファイルをご使用ください。 本製品以外の機器への書き込み、改変による障害、および書き込みに伴う本製品の故障、誤動作、不具合、破損、デー タの消失、あるいは停電などの外部要因により通信、通話などの機会を失ったために生じる損害や逸失利益、または 第三者からのいかなる請求についても当社は一切その責任を負いかねますのであらかじめご了承ください。

<span id="page-123-0"></span>管理 > ファームウェアの更新

### Aファイルを指定して更新する

ファームウェアの更新を実行する前に、現在の設定内容を保存されることをおすすめします。[\(P.5-2](#page-118-1))

※更新後、既存の設定内容が初期化されるファームウェアファイルがありますので、ダウンロードするときは、弊社ホー ムページに記載の内容をご確認ください。

※ 日常、管理者以外の端末から更新できないように、設定画面へのアクセス制限の設定をおすすめします。(取扱説明書[活用編])

- 「管理」メニュー、「ファームウェアの更新」の順にクリックします。 「ファームウェアの更新」画面が表示されます。 1
- 下記のように、弊社ホームページよりダウンロードして解凍したファームウェアファイル(拡張子:dat)の保存 先を指定して、更新します。 2

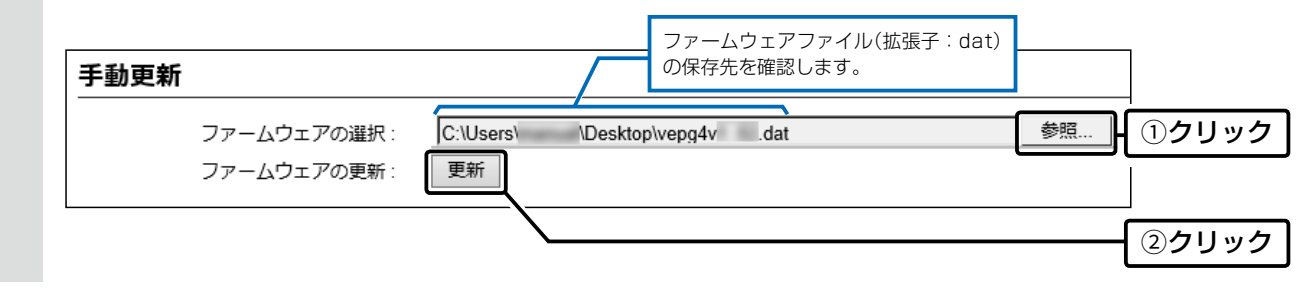

更新完了後、[Back]と表示された文字の上にマウスポインターを移動してクリックすると、設定画面に戻ります。 設定画面に戻らないときは、ファームウェアの更新中ですので、しばらくしてから再度クリックしてください。 (接続するパソコンや本製品の電源は、絶対に切らないでください。) 3

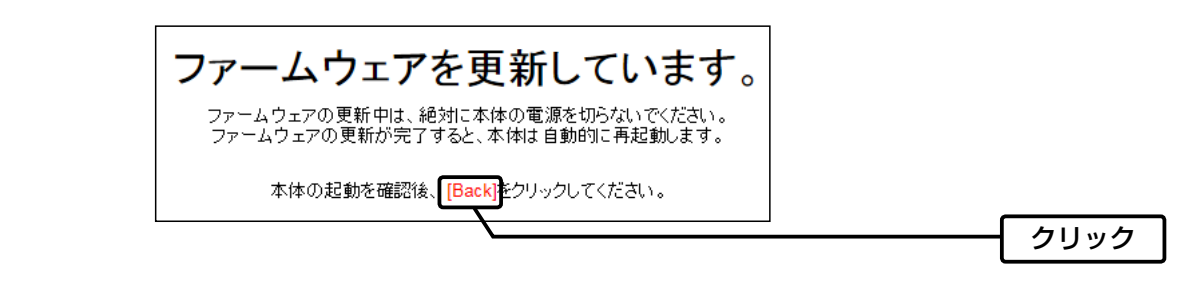

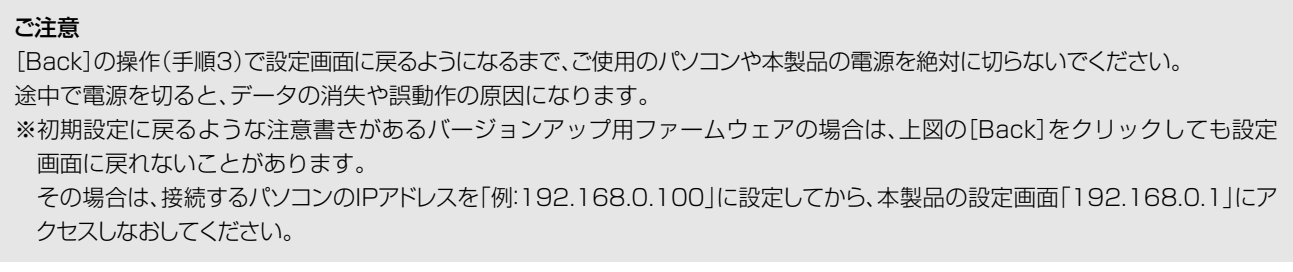

<span id="page-124-0"></span>管理 > ファームウェアの更新

### Bオンライン更新

下記の手順で、最新のファームウェアを確認後、[MSG]ランプが ●緑点灯しているときは、本製品のファームウェアを オンラインで更新できます。

※ 自動更新機能が「有効」に設定されているときに、オンラインで新しいファームウェアを検知します。(取扱説明書[活用編]) ※ ファームウェアの確認には、4G/3G回線、またはインターネット回線への接続が必要です。

 また、インターネット回線接続時は、本製品へのDNS設定、デフォルトゲートウェイの設定が必要です。 ※ 更新を実行する前に、現在の設定内容を保存されることをおすすめします。(P.5-2)

「管理」メニュー、「ファームウェアの更新」の順にクリックします。 「ファームウェアの更新」画面が表示されます。 1

[ファームウェアの確認]欄の〈確認〉をクリックして、表示される更新内容を確認します。 ※ 「新しいファームウェアはありません。」が表示され、[MSG]ランプが消灯のときは、更新は必要ありません。 2

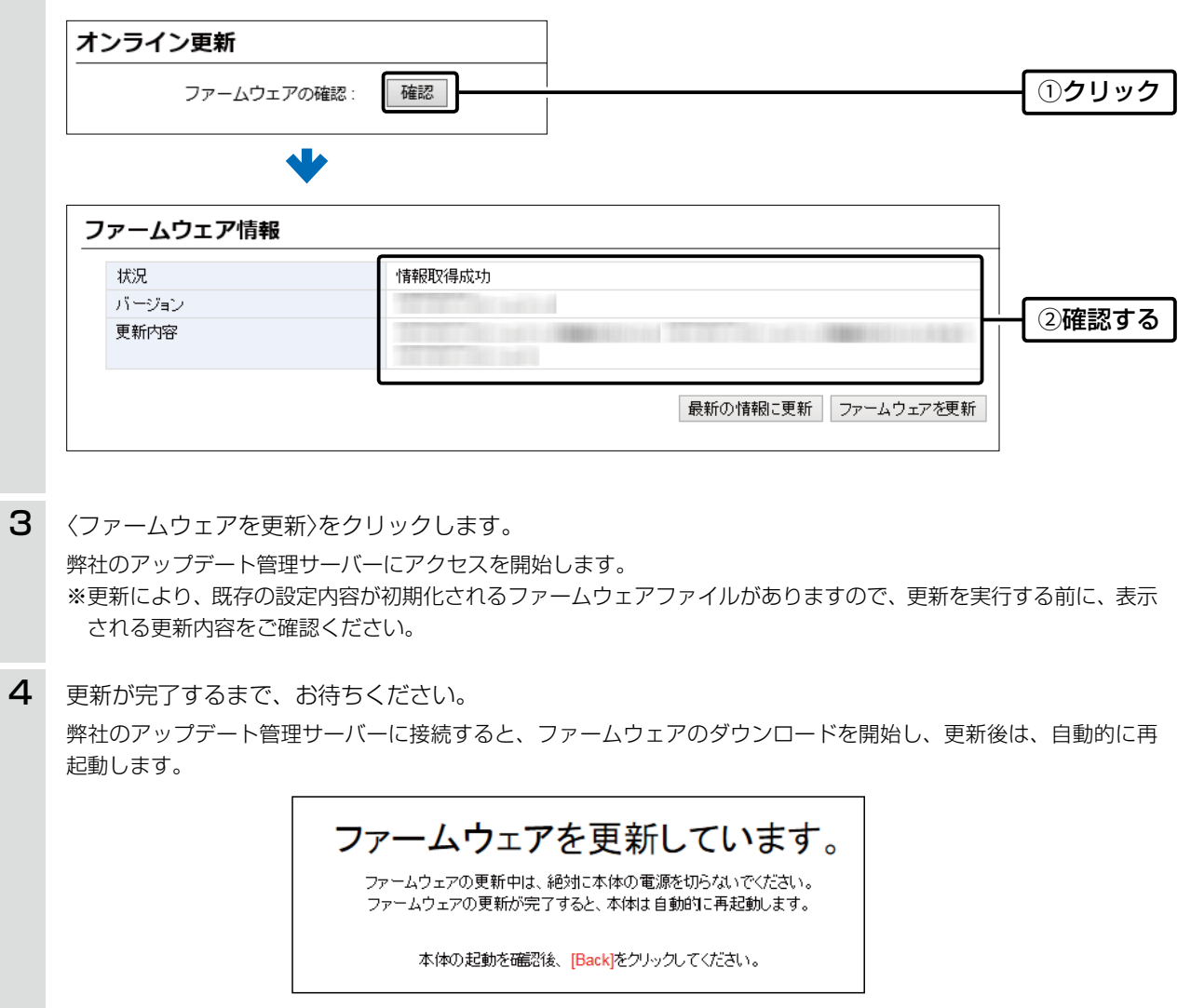

<span id="page-125-0"></span>管理 > ファームウェアの更新

### <span id="page-125-1"></span>C〈UPDATE〉ボタンを使用して更新する

[MSG]ランプが 緑点灯した場合は、下記の手順で、本製品のファームウェアをバージョンアップできます。 ※オンラインファーム検知時、ファームウェアは自動的に更新されません。

※更新内容によっては、アップデート管理サーバーから本製品のファームウェアが自動更新されることがあります。 運用中にファームウェアを更新して本製品が再起動しますので、自動更新を望まない場合は「無効」(初期設定:有効) に設定してください。

※4G/3G回線をご使用の場合、自動更新機能は設定できません。

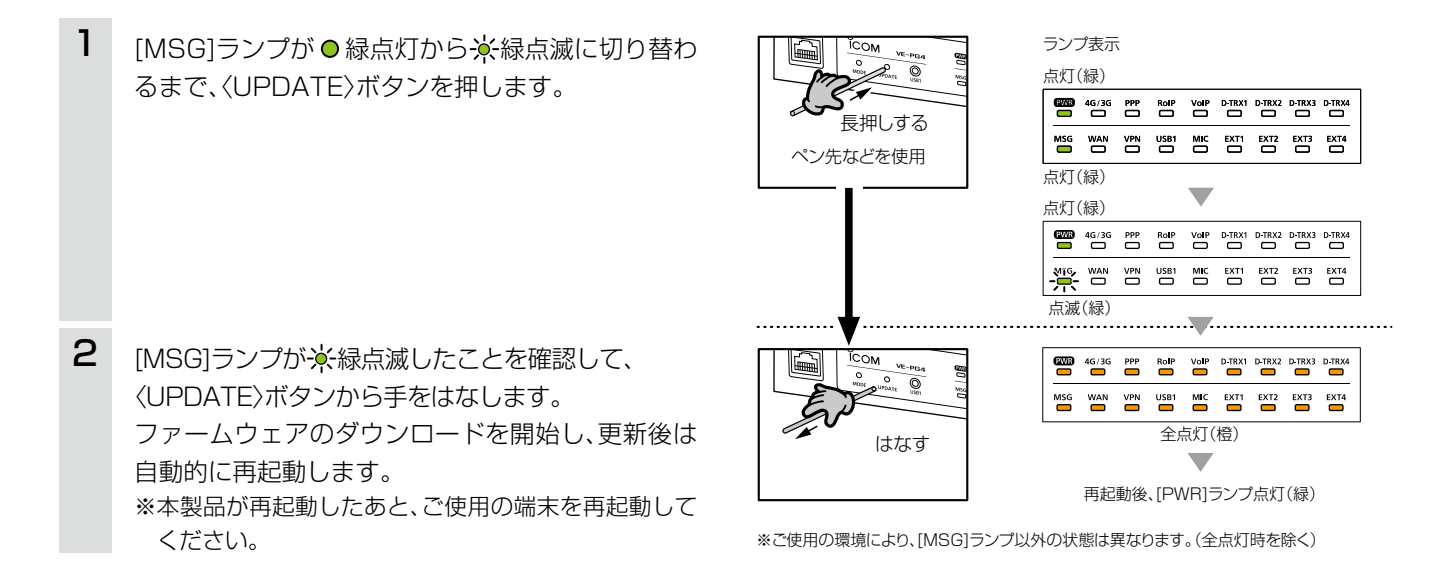

<span id="page-126-1"></span><span id="page-126-0"></span>本製品のUSBポートにUSBメモリー(市販品)を接続すると、あらかじめUSBメモリーに保存されたファームウェア ファイルや設定ファイル(本製品の設定が保存されたファイル)を本製品に自動で読み込みます。

また、本製品のLAN側MACアドレスをフォルダー名とするフォルダーを作成することで、1つのUSBメモリーを使用 して、複数台(本製品)の設定復元やファームウェアの更新ができます。

※操作方法については[、5-14ページ~](#page-130-1)[5-16ページを](#page-132-1)ご覧ください。

#### ◎ファームウェアの更新

本製品のファームウェアファイル(拡張子:dat)をUSBメモリーに保存後、本製品にUSBメモリーを差し込んで、 ファームウェアを更新します。

#### ◎設定の保存/復元

本製品の設定ファイルをUSBメモリーに保存後、本製品にUSBメモリーを差し込んで、自動で設定を復元します。

#### ご参考

「管理」メニューの「管理ツール」画面で、[USBメモリー]欄が「有効」に設定されているとき、USBメモリーが差し込まれると、 USBメモリーへのアクセスが開始されます。

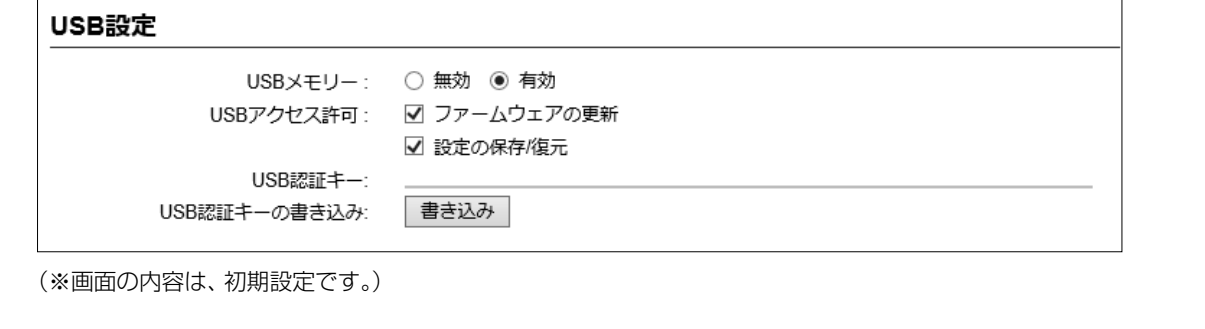

#### <span id="page-127-0"></span>■ USBストレージデバイス使用時のご注意

- ◎ 指紋認証型、アプリケーション認証(パスワード認証)型など、セキュリティー対応型のUSBメモリーは使用できま せん。
- ◎ ご使用になる前に、あらかじめ、USBメモリー内のデータをバックアップしてください。
- ◎ データ保護のため、必ず[USB]ランプが消灯してから、USBメモリーの接続や取りはずしをしてください。 設定保存/復元、ファームウェアの更新で使用する場合など、USBメモリーを接続中([USB]ランプ●緑点灯中)は、絶 対にUSBメモリーを取りはずさないでください。 ファイルの消失や故障の原因になります。
- ◎ USBメモリーは、1つのUSBポートにだけ接続してください。 複数のUSBポートを同時には使用できません。
- ◎ USBメモリーを差し込むときは、形状と差し込み方向に注意して、奥まで確実に差し込んでください。
- ©USBメモリーを接続中は、[USB]ランプが 緑点灯します。 設定復元中やファームウェアの更新中は、[MSG]ランプが緑色で点滅します。
- ◎ 本製品の設定画面でUSB認証キーが設定[\(P.5-18](#page-134-1))されている場合、差し込まれたUSBメモリー側の認証キーと 一致しないときは、自動設定機能は動作しません。
- ◎ 設定を復元する直前の設定値は、設定ファイル(bakdata.sav)として、本製品に接続したUSBメモリーにバックアッ プされます。
- ◎ USBメモリーに保存された設定ファイルやファームウェアファイルが、本製品に適用されているものと同じ場合や、 破損していたり、本製品以外のものであったりするときは、自動設定、またはファームウェアの更新をしません。 ※本製品で動作中のものと異なる設定ファイルやファームウェアファイルが、USBメモリーに保存されている場合 は、その内容で自動設定されます。
- ◎ 設定ファイルとファームウェアファイルの両方がUSBメモリーに保存されている場合は、設定復元、ファームウェ アの更新の順に自動設定を実行します。

### ■ 対応するUSBストレージデバイスの規格

- インターフェース :USB3.0/2.0/1.1
- デバイス : USB 大容量デバイス(USB Mass Storage Class)
- フォーマット :FAT16/FAT32(exFATやNTFSなど、ほかのフォーマットには対応していません。)

※すべてのUSB対応周辺機器で動作を保証するものではありません。

※装着するデバイスの消費電流に応じてセルフパワー供給が必要になる事があります。

#### <span id="page-128-0"></span>■ 自動設定に使用するファイル名の付けかた

設定ファイル名は、「savedata」(拡張子:sav)でUSBメモリーに保存してください。

※自動設定に使用する設定ファイルは、「管理」メニュー→「設定の保存/復元」画面→[設定の保存]項目([P.5-2](#page-118-1))で保 存したものと、自動バックアップされる設定ファイル以外は、使用できません。

#### ファームウェアファイル名は、「firmware」(拡張子:dat)でUSBメモリーに保存してください。

※ファームウェアの更新に使用するファームウェアファイルは、弊社ホームページからダウンロードし、解凍してから、 ファームウェアファイル名を変更してください。

### ■ 自動バックアップされる設定ファイルについて

バックアップは、下記のファイル名で、最大10世代前まで自動バックアップされます。 最新のバックアップ設定ファイルは、bakdata.savで自動バックアップされます。 例:1世代前のファイル名 bakdata\_1.sav 2世代前のファイル名 bakdata\_2.sav 3世代前のファイル名 bakdata\_3.sav  $\sim$  中略  $\sim$ 10世代前のファイル名 bakdata 10.sav ※10世代を超えると、最も古いバックアップ設定ファイル(bakdata\_10.sav)が削除されます。 また、削除と同時に、ファイル名の数字が1世代後退します。(例: bakdata\_9.sav→bakdata\_10.sav) ※ファームウェアファイルは、バックアップされません。

※本製品の設定内容を変更した場合に、設定ファイル(bakdata.sav)が自動バックアップされます。

### <span id="page-129-0"></span>■ 複数台分の設定ファイルを1つのUSBメモリーで管理するには

1つのUSBメモリーを使用して、本製品(複数台分)の設定復元やファームウェアの更新をするときは、あらかじめ、本 製品のシリアルシールに記載されているLAN側MACアドレス(P.vi)をフォルダー名★とするフォルダーを作成し、 そのフォルダーに本製品の設定ファイルやファームウェアファイルを保存しておく必要があります。 ★全角のフォルダー名は使用できません。

#### ルートディレクトリーにフォルダーがないとき

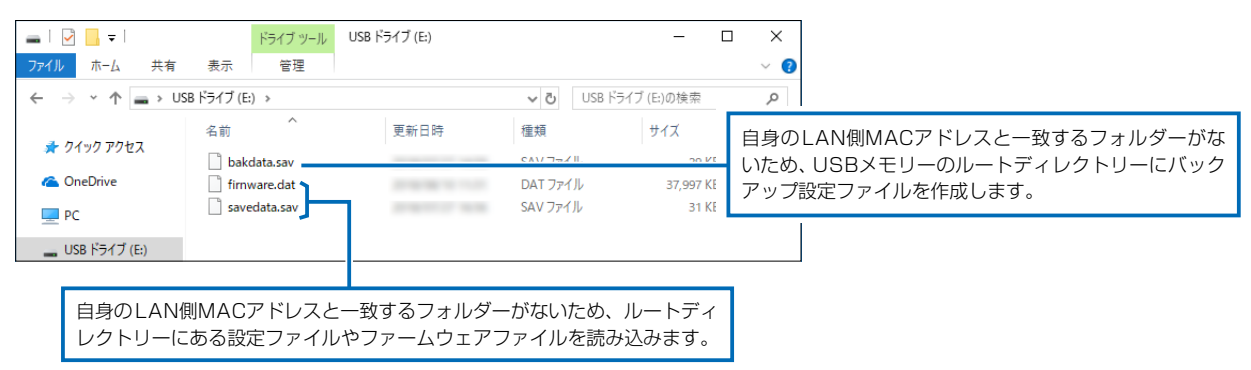

#### 自身のLAN側MACアドレス(例:0090C7000001)と一致するフォルダーがあるとき

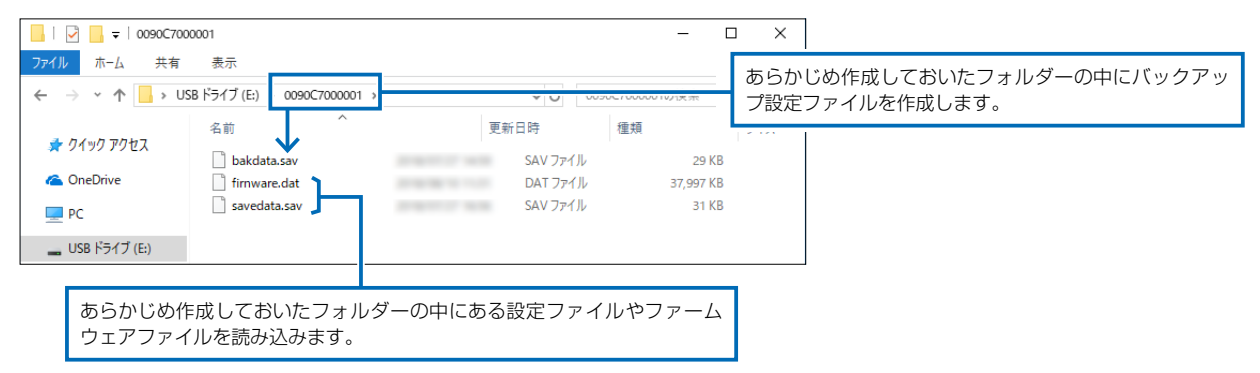

#### 自身のLAN側MACアドレス(例:0090C7000002)と一致するフォルダーがないとき

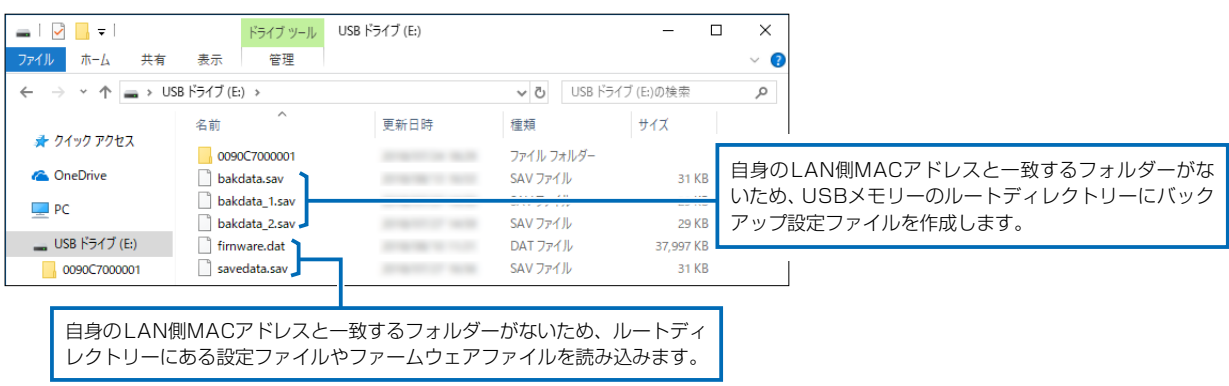

# <span id="page-130-0"></span>6. USBメモリーから自動で設定を復元するには

#### 管理 > 設定の保存/復元

本製品の設定ファイルをUSBメモリー(市販品)に保存後、設定が異なる本製品にUSBメモリーを差し込んで、自動で 設定を復元するまでの手順について説明します。

※ 使用条件については、「USBメモリーによる自動設定機能について」([P.5-10\)](#page-126-1)をご覧ください。

### <span id="page-130-1"></span>■ 設定ファイルを保存して復元するまでの手順

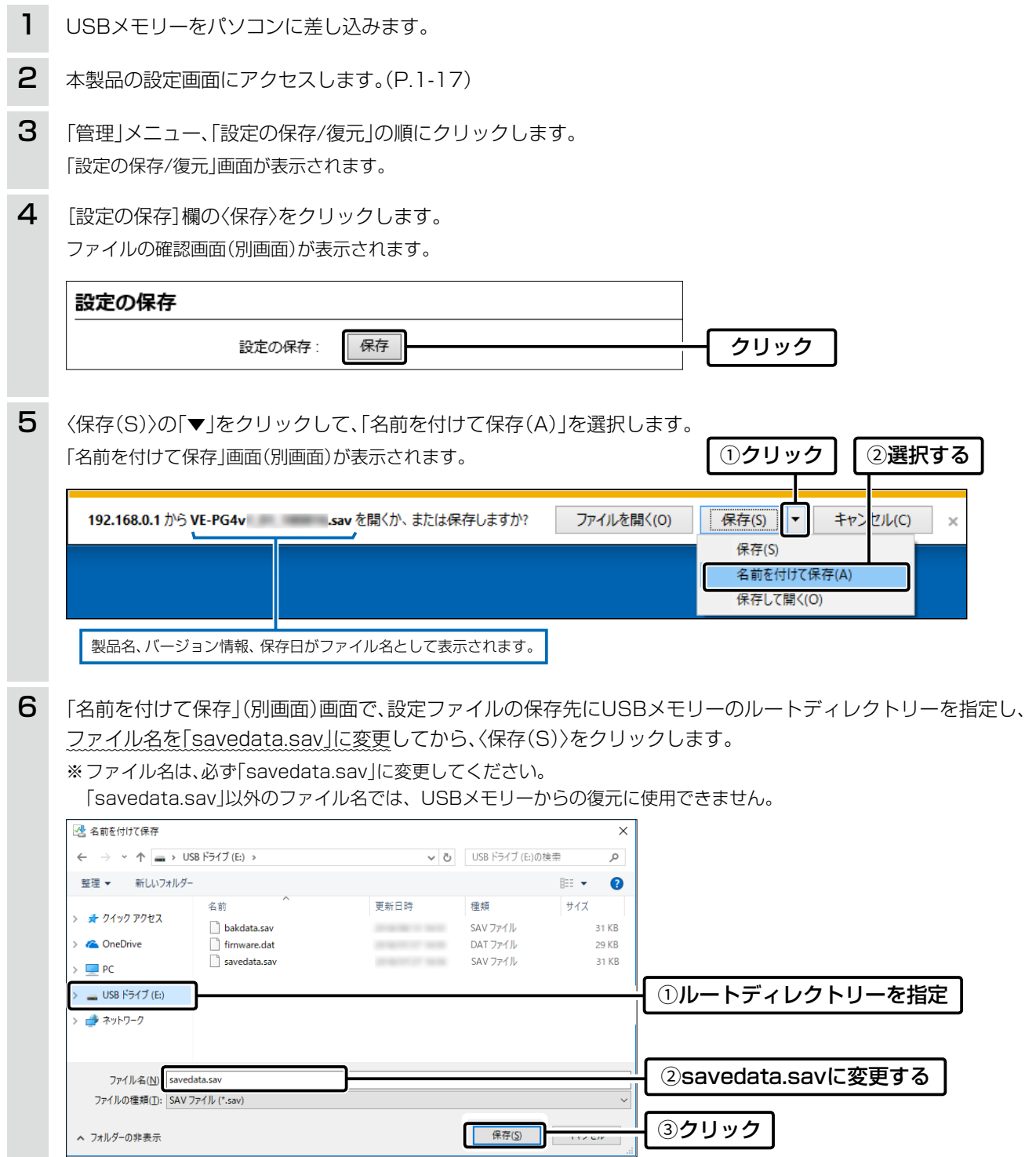

# 5 保守について

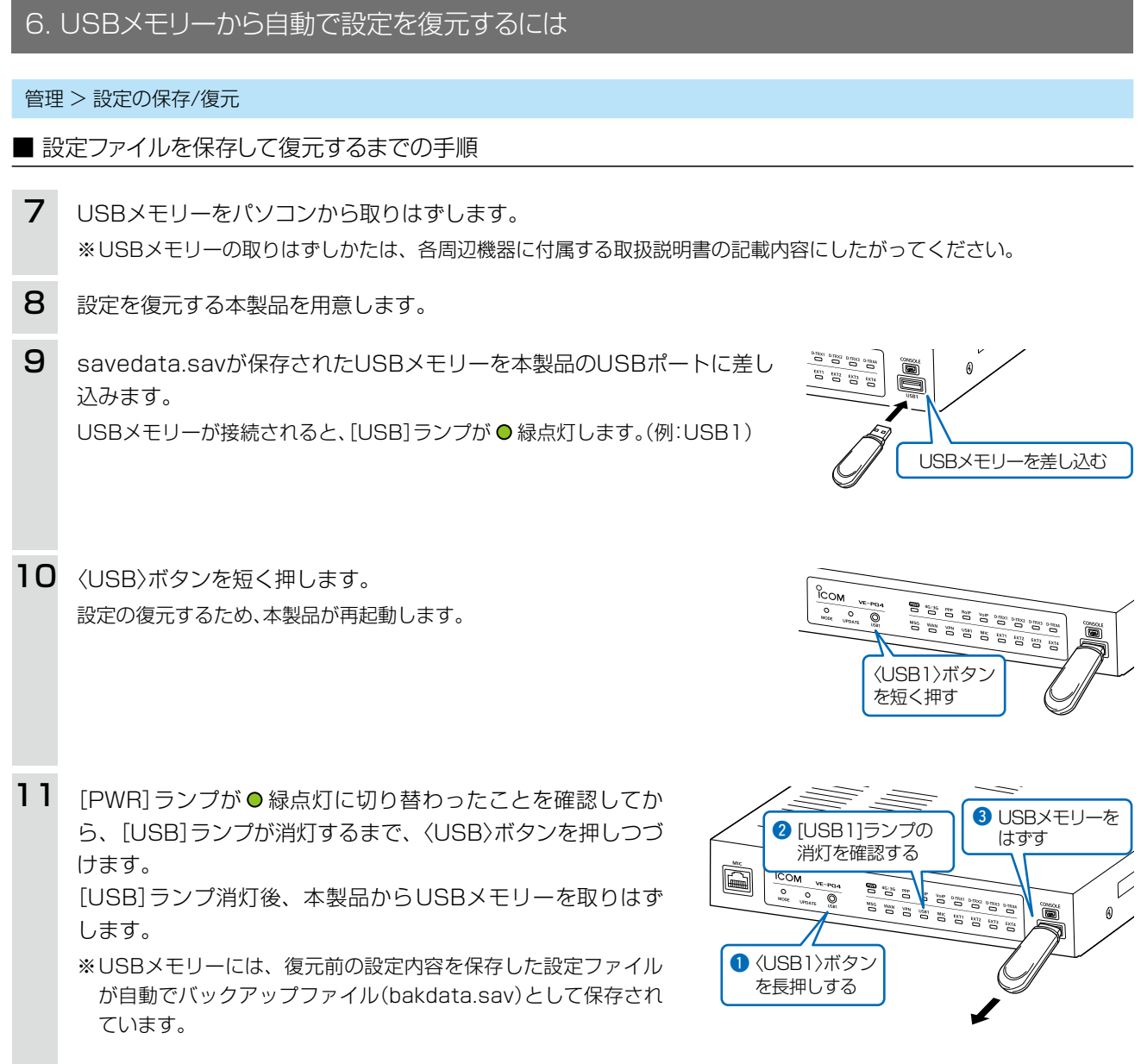

#### ご注意

◎設定復元が完了するまで、絶対にUSBメモリーを取りはずしたり、電源を切ったりしないでください。 途中で、USBメモリーを取りはずしたり、電源を切ったりすると、設定ファイルの消失や故障の原因になります。 また、設定復元が完了するまで、本製品の設定画面にアクセスしないでください。 ◎データ保護のため、必ず[USB]ランプが消灯してから、USBメモリーを取りはずしてください。

#### ご参考

「管理」メニューの「管理ツール」画面で、[USBメモリー]欄([P.5-10\)](#page-126-1)が「有効」(初期設定)に設定されているとき、USBメモ リーが差し込まれた本製品の電源を入れると、USBメモリーへのアクセスが開始されます。

# <span id="page-132-0"></span>7. USBメモリーからファームウェアを更新するには

弊社ホームページよりダウンロードした本製品のファームウェアファイル(拡張子:dat)をUSBメモリー(市販品)に保 存して、本製品のファームウェアを更新するまでの手順について説明します。 ※使用条件については、「USBメモリーによる自動設定機能について[」\(P.5-10\)](#page-126-1)をご覧ください。 ※更新を実行する前に、「ファームウェアの更新についてのご注意」([P.5-6](#page-122-1))をご覧ください。

### <span id="page-132-1"></span>■ 更新するまでの手順

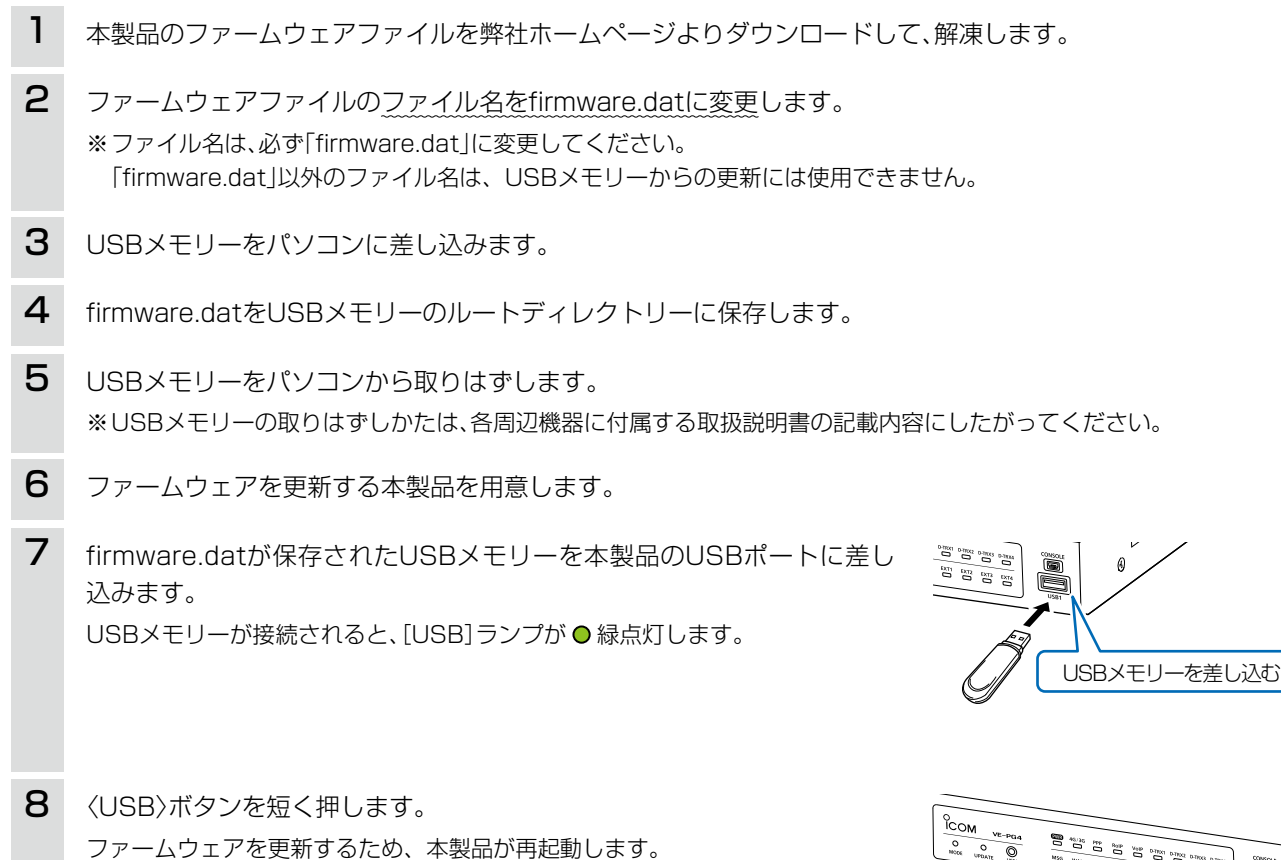

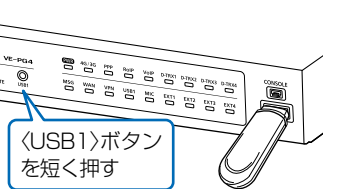

ご注意

ファームウェアの更新が完了するまで、絶対にUSBメモリーを取りはずしたり、電源を切ったりしないでください。 更新中に、USBメモリーを取りはずしたり、電源を切ったりすると、故障の原因になります。

(次ページにつづく)

# 5 保守について

# 7. USBメモリーからファームウェアを更新するには

#### ■ 更新するまでの手順

[PWR]ランプが O 緑点灯に切り替わったことを確認して から、[USB]ランプが消灯するまで、〈USB〉ボタンを押し つづけます。 [USB]ランプ消灯後、本製品からUSBメモリーを取りはず します。 9

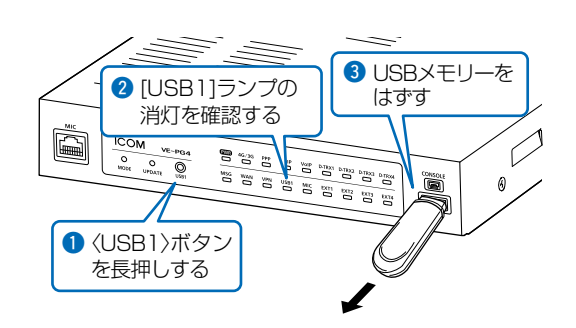

#### ご注意

データ保護のため、必ず[USB]ランプが消灯してから、USBメモリーを取りはずしてください。

#### 更新後は、本製品の設定画面にアクセスして、ファームウェアバージョンを確認してください。

USBメモリーに保存された設定ファイルやファームウェアファイルが本製品に適用されているものと同じとき、破損や本製 品以外のものである場合は、自動設定、またはファームウェアの更新をしません。

# <span id="page-134-1"></span><span id="page-134-0"></span>8. USBメモリー用の認証キーを設定するには

#### 管理 > 管理ツール

本製品にUSB認証キーを設定することで、認証キーが一致するUSBメモリーを使用したときだけ、設定ファイルの自動 バックアップ、設定の復元、ファームウェアの更新ができます。

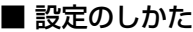

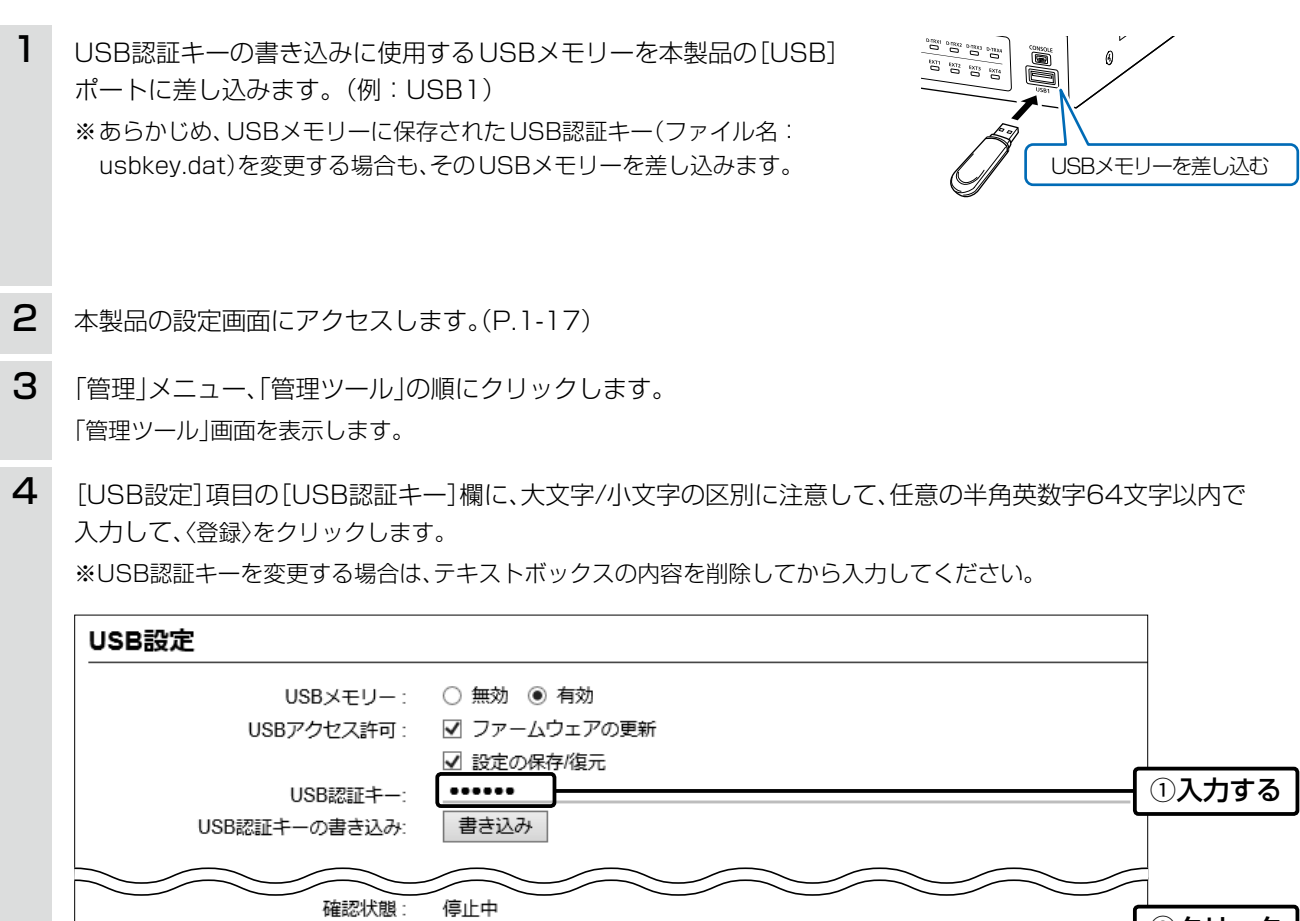

5 〈書き込み〉をクリックします。

UID確認:

実行

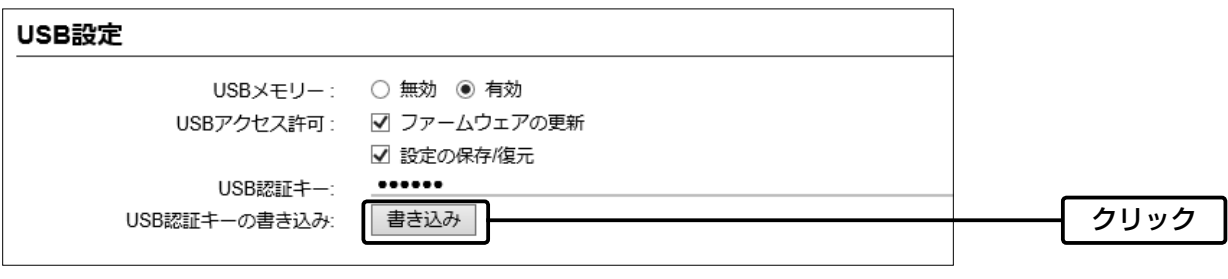

(次ページにつづく)

2クリック

登録

# 5 保守について

# 8. USBメモリー用の認証キーを設定するには

管理 > 管理ツール ■ 設定のしかた

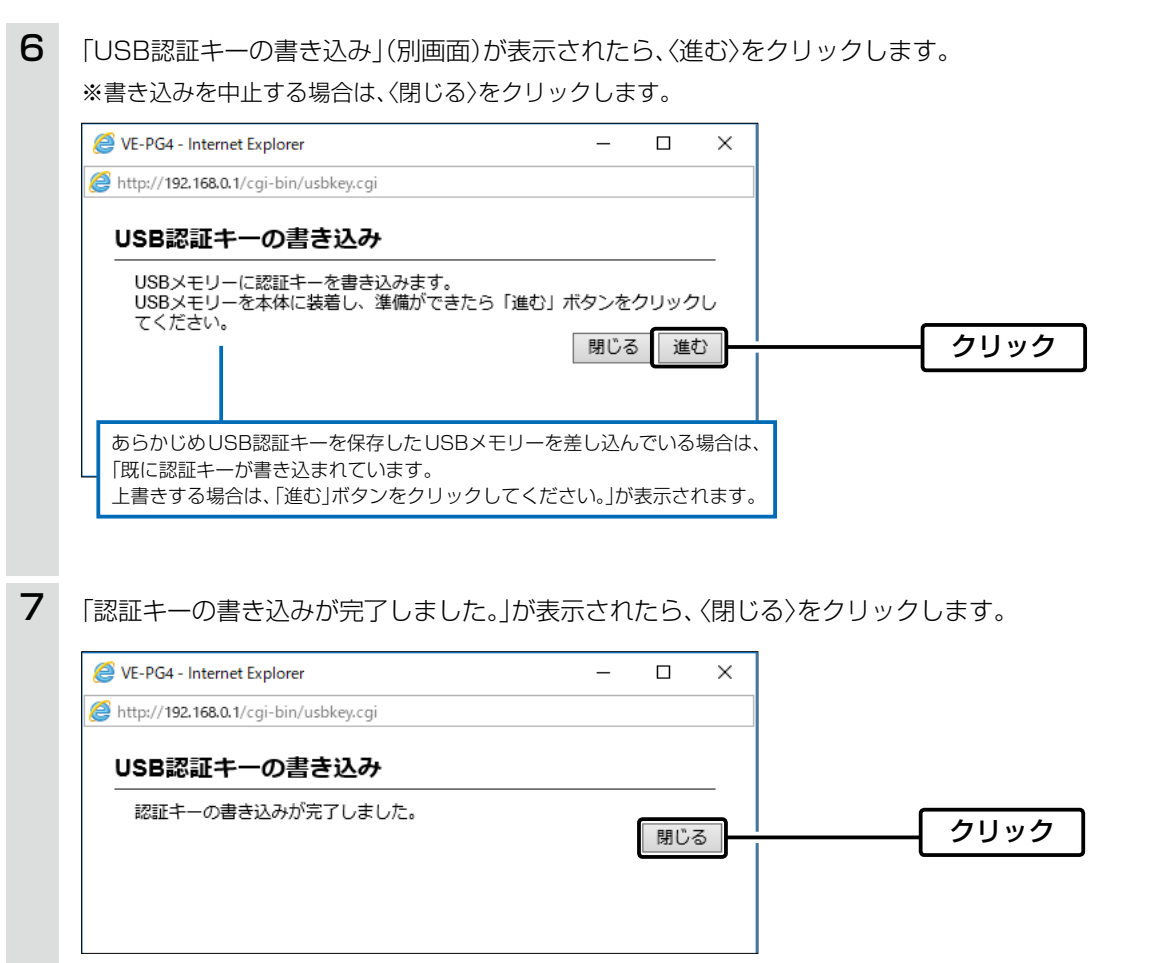

8 本製品からUSBメモリーを取りはずします。(例:USB1)

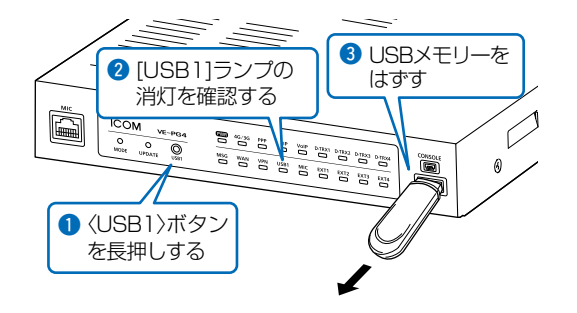

#### ご注意

データ保護のため、必ず[USB]ランプが消灯してから、USBメモリーを取りはずしてください。

ご参考に

### この章では、

#### 困ったときの対処法、設定画面の構成、仕様などを説明しています。

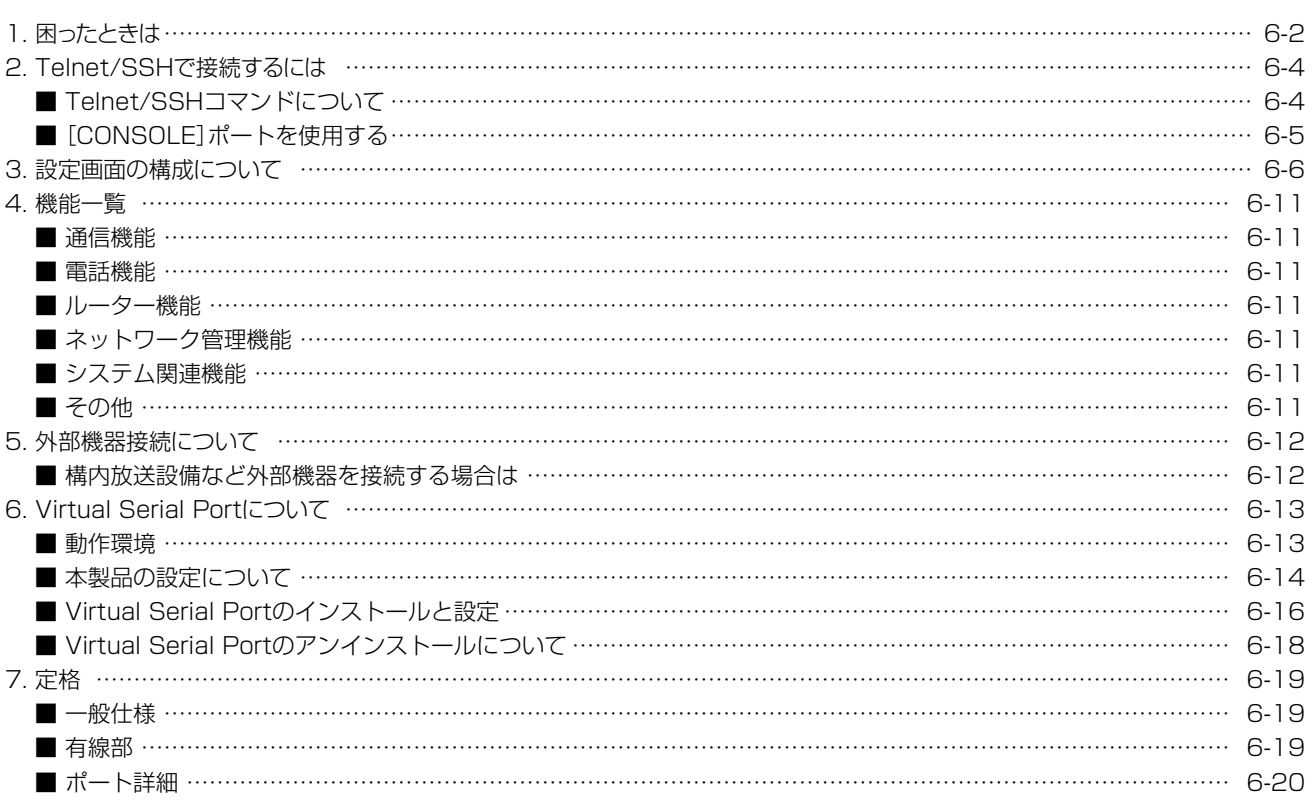

# 1. 困ったときは

下記のような現象は、故障ではありませんので、修理を依頼される前にもう一度お調べください。 それでも異常があるときは、弊社サポートセンターまでお問い合わせください。

#### [PWR]ランプが点灯しない

- ●ACアダプターが本製品に接続されていない → 本製品のACアダプター、およびDCプラグの接続を確認する
- ●ACアダプターをパソコンなどの電源と連動したコンセントに接続している → 本製品のACアダプターを壁などのコンヤントに直接接続する

#### [LAN]ポート(後面部)のランプが点灯しない

- ●LANケーブルが本製品と正しく接続されていない → 本製品やパソコンの[LAN]ポート、またはLANケーブルを確認する
- ●パソコン、またはHUBの電源が入っていない → パソコンとHUBの電源が入っていることを確認する

#### 本製品の設定画面が正しく表示されない

- ●WWWブラウザーのJavaScript機能、およびCookieを無効に設定している → JavaScript機能、および Cookieを有効に設定する
- ●Microsoft Internet Explorer 10以前を使用している → Microsoft Internet Explorer 11以降を使用する

#### 本製品の設定画面にアクセスできない

#### ●パソコンのIPアドレスを設定していない

→ 本製品の初期設定では、DHCPサーバー機能が無効のため、パソコンのIPアドレスを固定IPアドレスに設定する

- ●IPアドレスのネットワーク部が、本製品とパソコンで異なっている
- → パソコンに設定されたIPアドレスのネットワーク部を本製品と同じにする ●ご使用のWWWブラウザーにプロキシサーバーが設定されている
	- → Internet Explorerの「ツール(T)」メニューから「インターネットオプション(O)」、[接続]タブ、〈LANの設定(L)〉の順に操作して、[設 定を自動的に検出する(A)]や[LANにプロキシサーバーを使用する(X)]にチェックマークが入っていないことを確認する

#### インターネットに接続できない

#### ●回線接続業者に契約をしたが、工事完了、または使用開始の通知がない

→ 契約、または工事の完了日をご契約の回線接続業者に確認する

#### ●使用する機器のMACアドレスを登録していない

→ 登録が必要な回線接続業者の場合は、本製品の本体MACアドレス(WAN側MACアドレス)を登録する(P.vi)

●ブリッジタイプモデム、または回線終端装置(FTTH)をご使用の場合で、ご契約の回線接続業者への接続方法を間違えている → 該当する回線種別(DHCPクライアント、固定IP、PPPoE)を、ご契約の回線接続業者に確認する

#### ●ブロードバンドモデム、または回線終端装置(FTTH)が本製品と正しく接続されていない

→ ブリッジタイプモデム、または回線終端装置(FTTH)の場合は、本製品の回線種別の設定をご契約の回線接続業者との契約内容にした がって変更(DHCPクライアント、固定IP、PPPoE)してから[WAN]ポートと接続する ルータータイプモデムの場合は、本製品の回線種別を初期設定(LANポートとして使用する)で、[LAN]ポートと接続する

#### ●WAN(回線接続業者)側からIPアドレスが取得できていない

→ 本製品とブリッジタイプモデム、または回線終端装置(FTTH)の接続を確認する WAN側から取得したIPアドレスを確認するときは、「ルーター設定」メニューにある「WAN接続先」画面の[回線状態表示]に表示される 内容を確認する

●DNSサーバーのIPアドレスが正しく指定されていない

→「ネットワーク設定」メニュー、または「ルーター設定」メニューでDNSサーバーの設定を確認する

#### ルーター機能設定時に[WAN/LAN]ポート(WAN側)から本製品にアクセスできない

#### ●出荷時に登録されているIPフィルターの設定により、WAN側から本製品へのアクセスを遮断しているため

→ △注意 IPフィルターの変更によるセキュリティーの低下で生じる結果については、弊社では一切その責任を負いかねますので、あらかじめご 了承ください。

# 1. 困ったときは

#### USBメモリーにアクセスできない

●木製品のUSBメモリー機能を無効に設定している → 本製品のUSBメモリー機能を有効に設定する

#### 通話音が途切れる(マルチキャスト)

- ●同じ同報グループ(マルチキャストアドレス、ポート番号が同じ)で2ヵ所以上から同時送信している
	- → 常時接続する場合、そのうちの1つだけを使用する
- → 複数の送信がある場合、常時接続を中止する
- 【ご参考】 同一グループ内で同時送信すると、ストリームの混信を起こします。 常時接続状態の端末が存在する場合、無音と混信し激しく音が途切れているように聞こえる場合があります。

#### 外線への発信をキャンセルできない

●SIP制御における発信中継していないため、本製品が呼び出し中を認識できていない

→ 外線GW装置(中継サーバー)の設定において、SIP183中継を「する」に設定する

#### 外部入力、外部出力において、入力デジタルゲイン、出力デジタルゲインが動作しない

●外部入力の出力先を外部出力へ接続した場合、内部CODECを使用せずに接続されているため → 入力アナログゲイン、出力アナログゲインを使用する

#### 外部出力への音声信号がフェードイン・フェードアウトしない

●外部入出力分離にて、外部入力の接続先が外部出力になっていない → 外部入力の接続先を外部出力に設定する

#### オンラインバージョンアップができない(SIMカード未装着時)

●LANケーブルが「WAN]ポートに接続されていない → [WAN]ランプの点灯(緑)を確認する LANケーブルが接続されていない場合は、[WAN]ポートに接続する

#### ●デフォルトゲートウェイとDNSサーバーアドレスを設定していない

- → 「ネットワーク設定」メニューの「IPアドレス」画面、「ルーター設定」メニューの「WAN接続先」画面で設定を確認する 設定されていない場合は、デフォルトゲートウェイとDNSサーバーアドレスを設定する(P.1-21)
- ●ファイアウォールなどで遮断されている
- → ネットワーク管理者に相談し、ファイアウォールの設定を確認する

#### IP無線機との中継通信ができない(通信が不安定な状態)

- ●[4G/3G]ランプが消灯(圏外)、または点滅している(電波が弱い状態)
	- → 使用場所を変更する

#### LTE/3Gサービスとの通信が遮断されている

#### ●[PPP]ランプが消灯している

- → [4G/3G]ランプの点灯を確認する
- → LTE/3Gサービス開通が完了していることを確認する
- → LTE/3Gサービス側(障害情報など)を確認する

#### PM-IP500の画面にIP無線機が表示されない

- VE-PG4のIPアドレスが正しく設定されていない → VF-PG4のIPアドレスを確認する
- VE-PG4のパスワードが正しく設定されていない
- → VE-PG4のパスワードを確認する
- 無線機情報フィルタリング設定が有効になっている

→ フィルタリングポリシーとフィルタリングリストを確認する

※IP無線機の位置情報を表示できるのは、お買い上げ時に、IP無線機のGPS機能が有効に設定され、本製品側で情報を取得できる場合だけ です。

# 2. Telnet/SSHで接続するには

Telnet/SSHでの接続について説明します。

ご使用のOSやTelnet/SSHクライアントが異なるときは、それぞれの使用方法をご確認ください。

※出荷時、「Telnet/SSH設定」項目の[Telnet]欄が「無効」に設定されているため、Telnetクライアントから本製品にアクセス できません。(取扱説明書[活用編])

※本製品のTelnetで採用している文字コードは、UTF-8です。

Windows標準のTelnetクライアントでは対応できない場合がありますので、UTF-8に対応したターミナルソフトウェアをご 使用ください。

### 【ログインについて】

1) 下記を入力して、ログインします。

login : admin (固定)

#### Password: admin

※「管理者」画面で設定したパスワードを入力します。(取扱説明書[活用編]) 出荷時や全設定初期化時のpasswordは、adminです。

w ログインに成功すると、プロンプト VE-PG4> が表示されます。

### 【設定の保存について】

設定変更後、「save」を入力して[Enter]キーを押します。 ※コマンド入力で保存をしていない場合、本体再起動後、設定の変更が失われます。

### 【ログアウトについて】

「quit」、「exit」、「logout」コマンドを実行すると、ログアウトします。

### ■ Telnet/SSHコマンドについて

使用できるTelnet/SSHコマンドの表示方法と、コマンド入力について説明します。

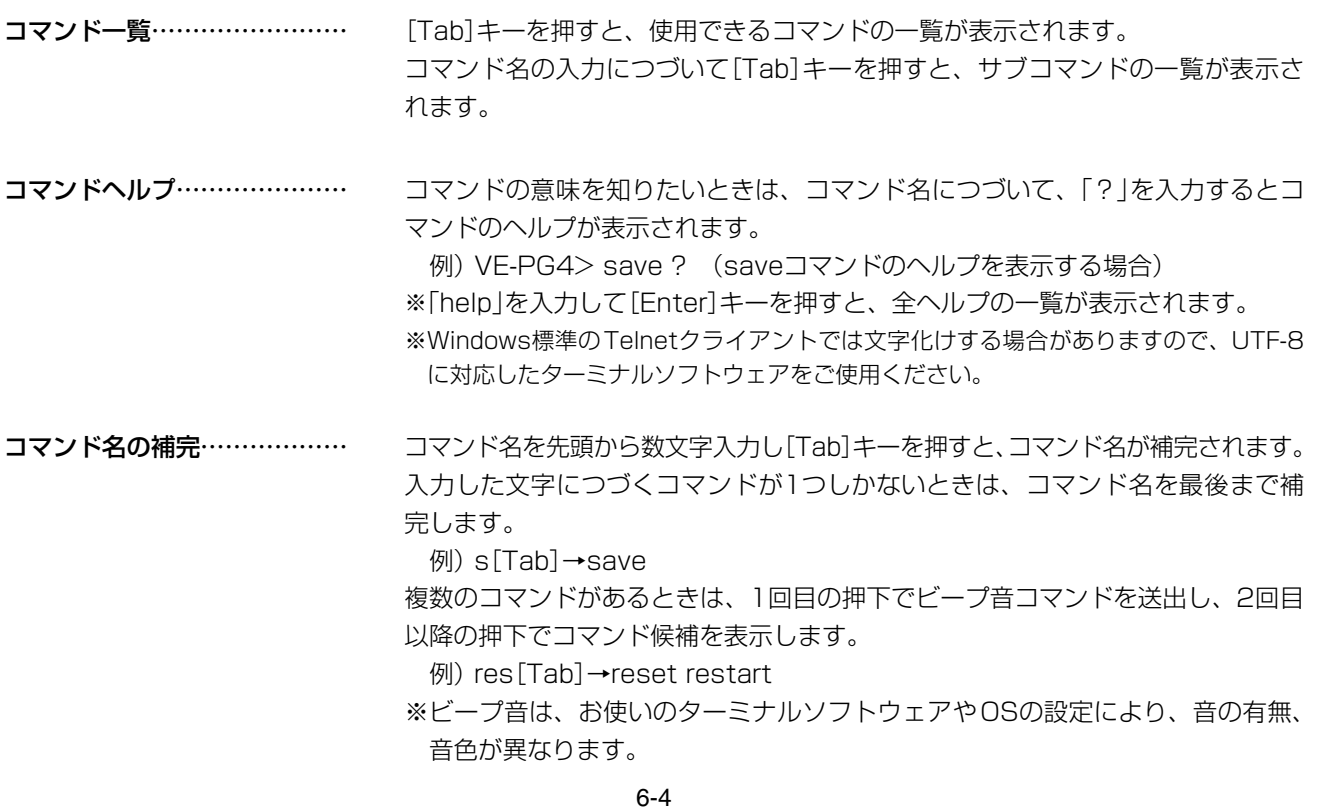

# 2. Telnet/SSHで接続するには

### ■ [CONSOLE]ポートを使用する

本製品の[CONSOLE]ポートとパソコンの[USB]ポートを、市販のUSBケーブル(miniBタイプ)で接続すると、ター ミナルソフトウェアから設定できます。

※ご使用していただくためには、USBドライバーが必要です。

※弊社ホームページから、USBドライバーとインストールガイドをダウンロードしていただき、手順にしたがってイン ストールしてください。

※USBドライバーをインストールしたあと、ターミナルソフトウェアのCOMポートを下記の値に設定します。

◎[接続方法]の選択 : USBケーブルを接続しているCOMポートの番号を指定します。 ◎通信速度 : 115200(ビット/秒) ◎データビット : 8 ◎パリティー : なし ◎ストップビット : 1 ◎フロー制御 : なし

※設定後、何も入力せずに[Enter]キーを押すと、「VE-PG4 login:」と表示されます。

# 3. 設定画面の構成について

本製品の全設定を初期化したとき、WWWブラウザーに表示される画面構成です。

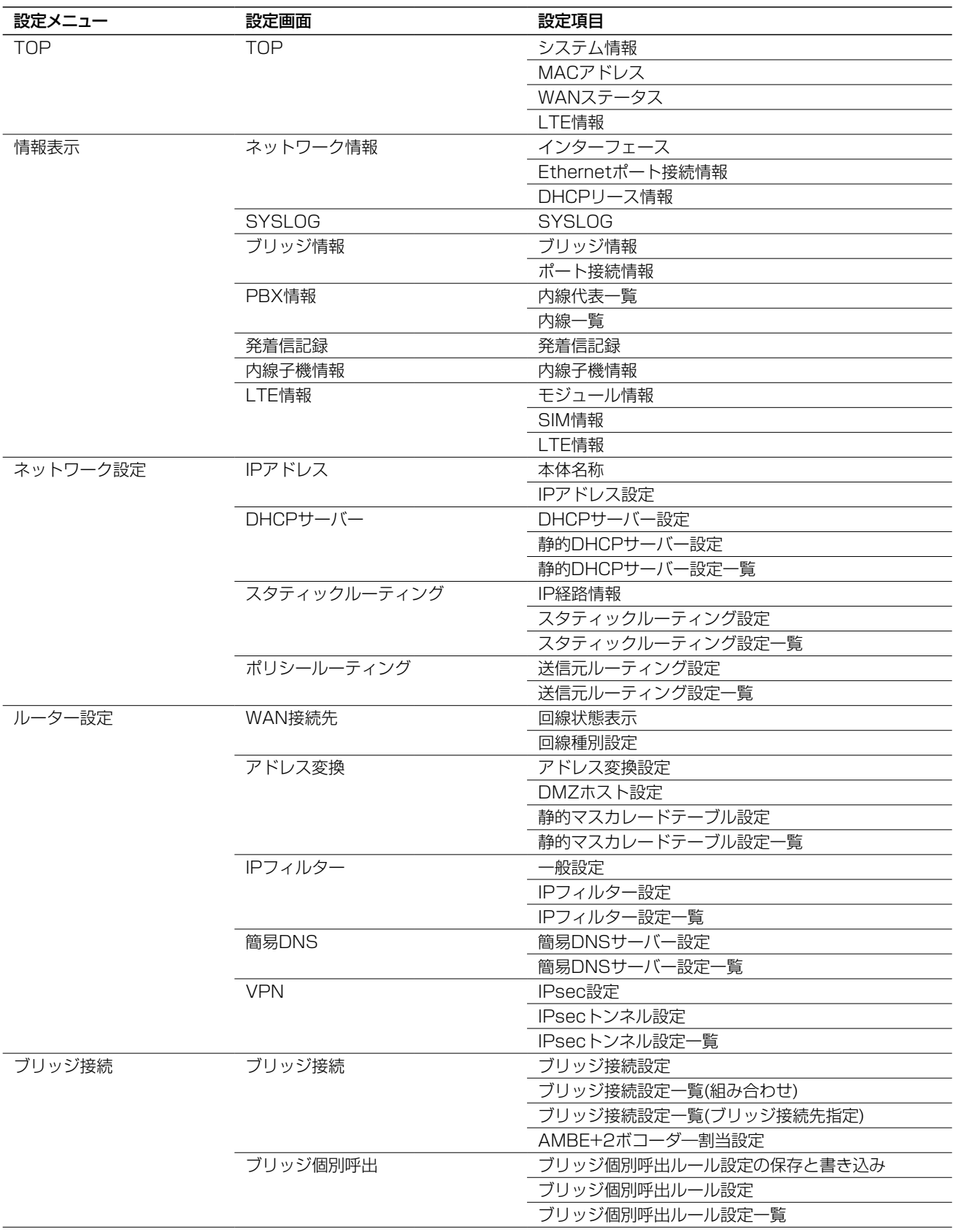

# 3. 設定画面の構成について

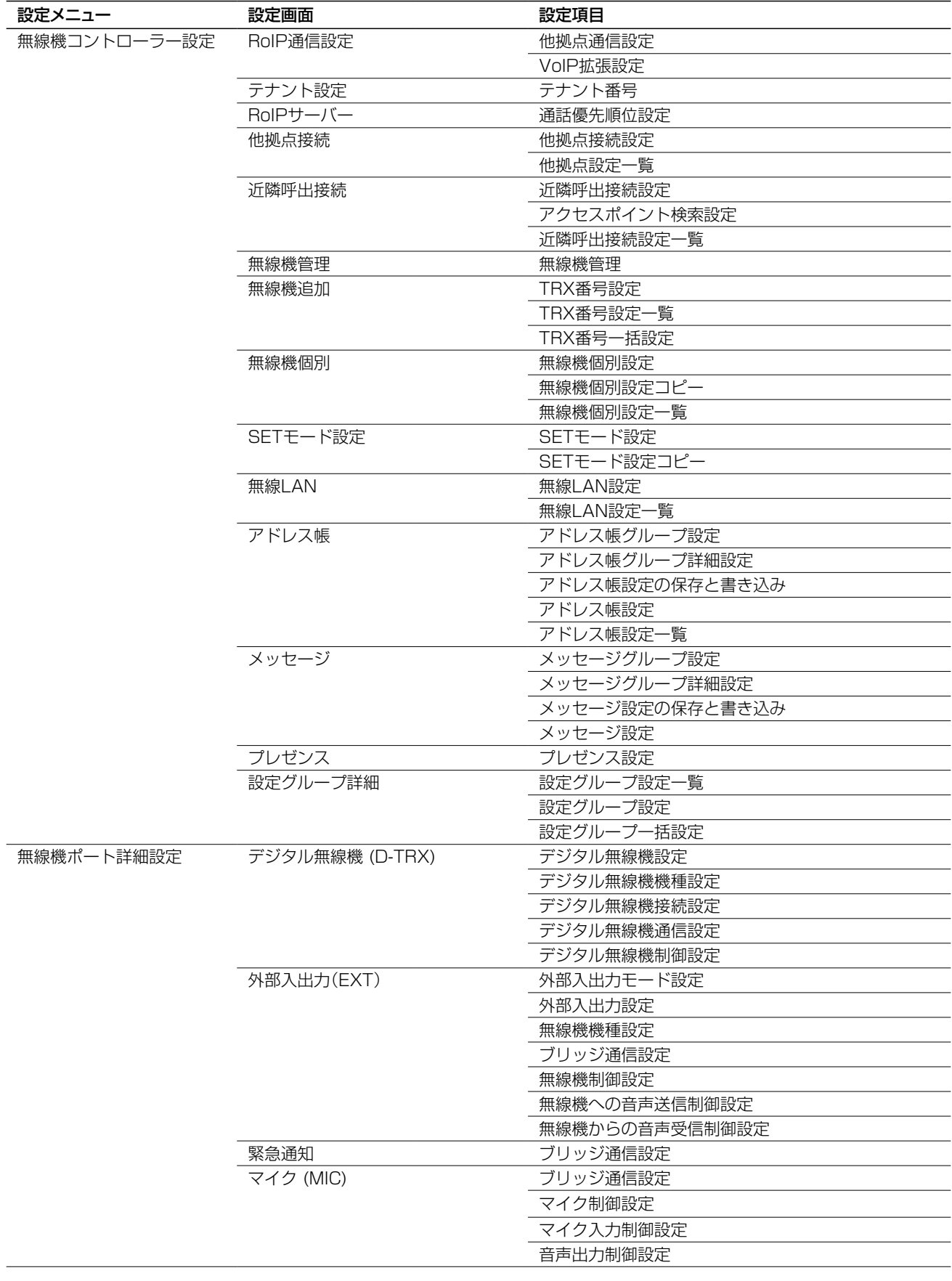

# 6 ご参考に

# 3. 設定画面の構成について

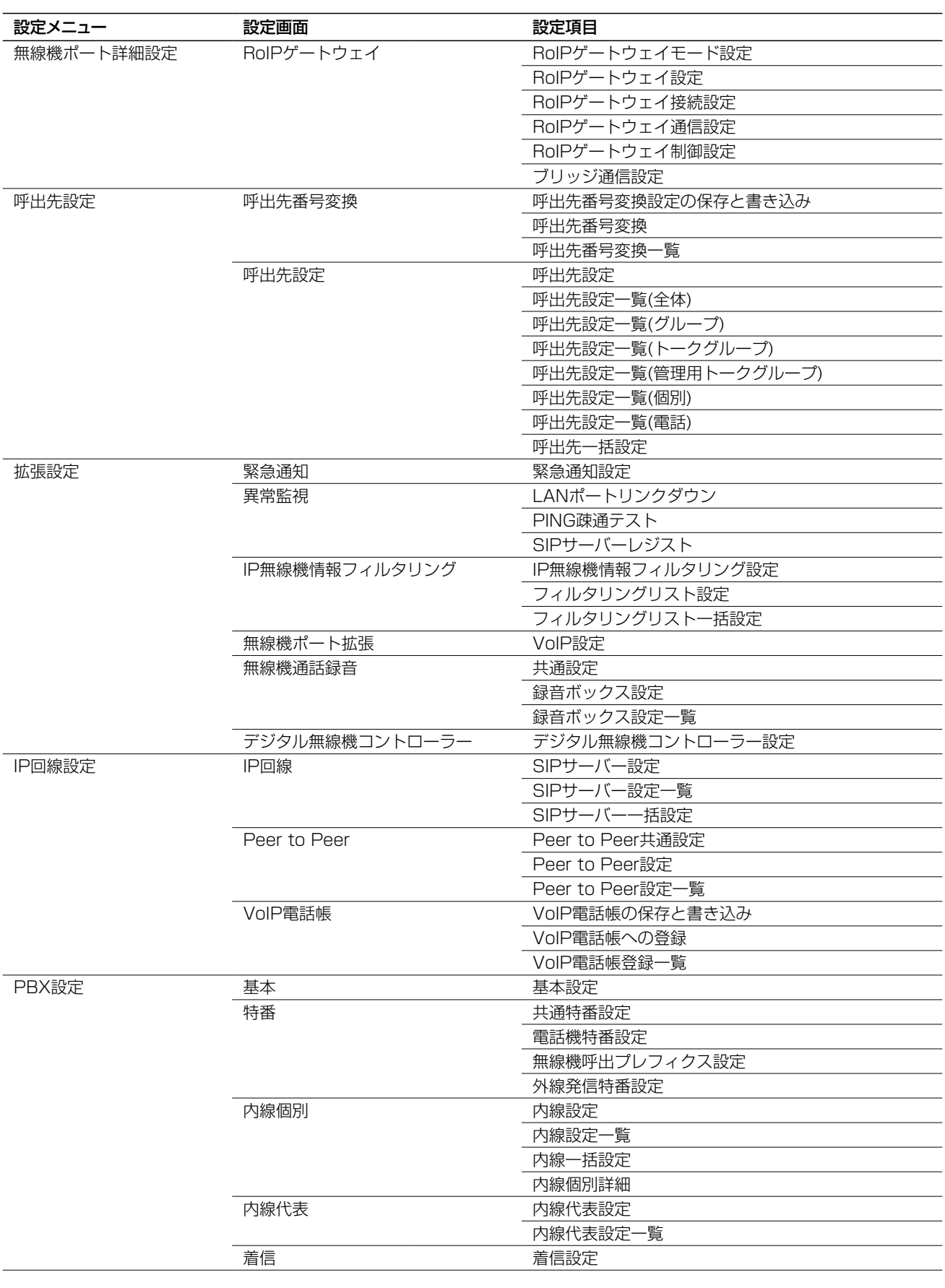
## 3. 設定画面の構成について

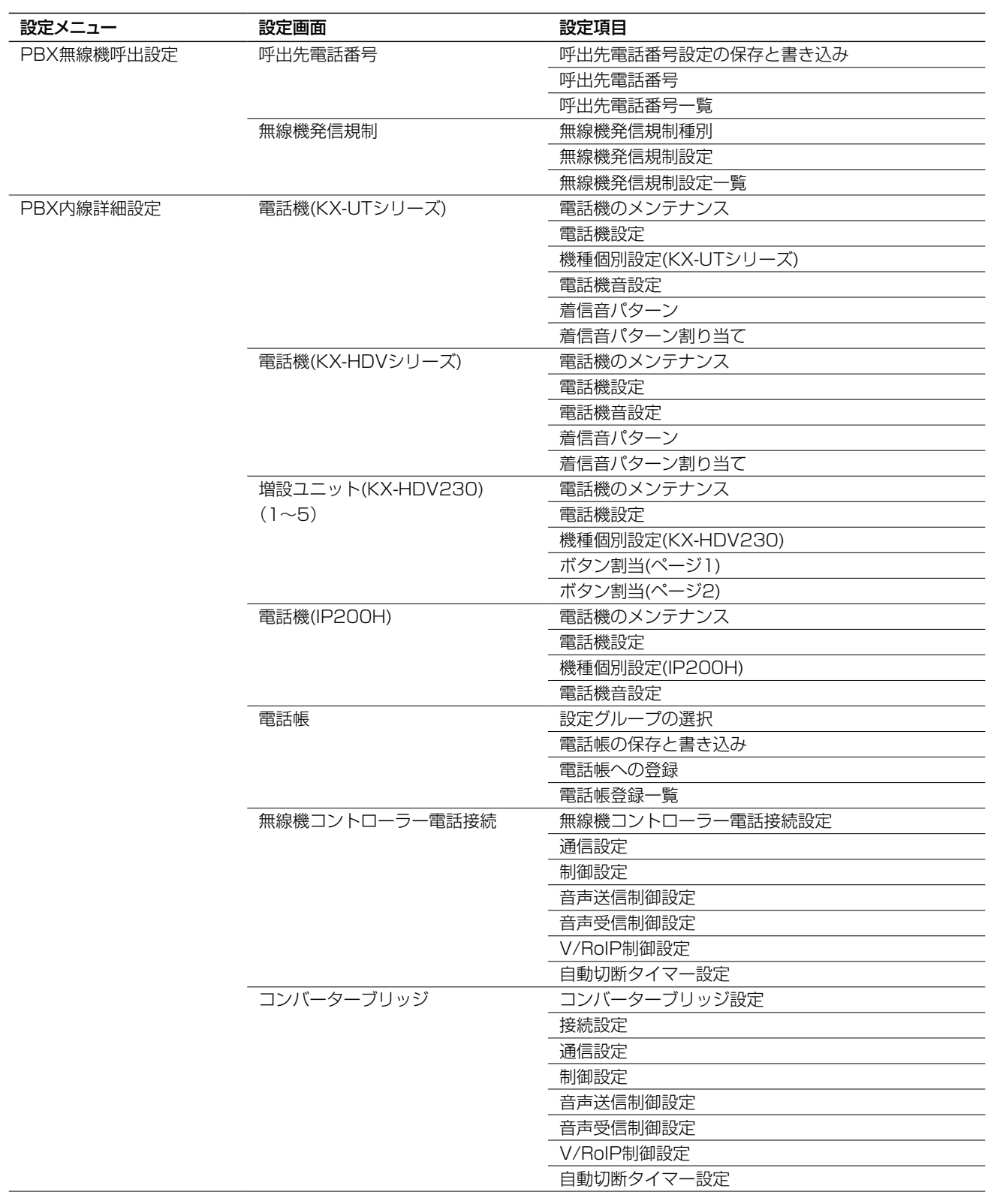

## 3. 設定画面の構成について

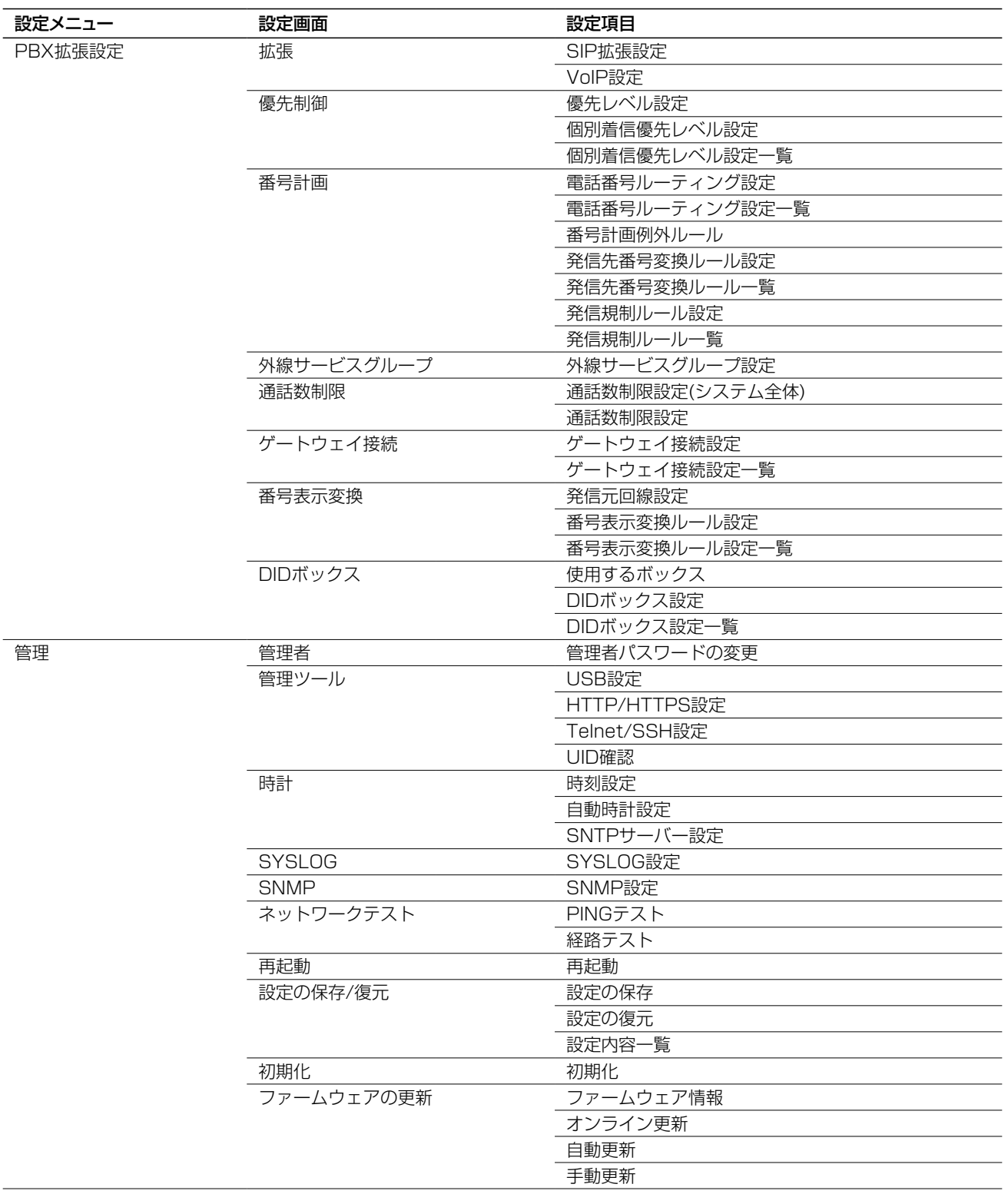

## 4. 機能一覧

#### ■ 通信機能

- 弊社製無線機との通信
- 外部入出力音声スルー
- オートフェーダー
- 割り込み順位設定
- マルチキャストモード
- ユニキャストモード
- 緊急通知
- VOX

### ■ 電話機能

- 内線登録(SIP:25)
- 上位SIPサーバー接続(100件)
- 内線代表着信
- マルチラインキー
- パーク保留/パーク応答
- 代理応答
- 保留転送
- 不在転送/不応答転送
- 多機能電話機設定対応
- 電話帳設定(共通900件/グループ100件) KX-UTシリーズ、KX-HDVシリーズ、IP200H用
- Peer to Peer(電話帳500件)
- ゲートウェイ接続
- 番号表示変換
- 発信番号変換
- 発信番号規制
- 外線通話本数制限

### ■ ルーター機能

- PPPoE接続
- DHCPクライアント接続
- 固定IP接続
- IPマスカレード
- ●静的マスカレード
- $\bullet$  DMZ
- DHCPサーバー機能
- 静的DHCPサーバー機能
- スタティックルーティング
- ポリシールーティング
- IPフィルター
- DNS代理応答
- VPN

### ■ ネットワーク管理機能

- SYSLOG
- SNMP(MIB-II)

### ■ システム関連機能

- 他拠点接続機能
- VoIPシステムとの通信(ブリッジ接続)
- プレゼンス情報表示(IP無線機: PM-IP500、WLAN無線 機:WEB画面やIP100FS)
- 位置情報表示(IP無線機:PM-IP500、WLAN無線機:WEB 画面やIP100FS)
- ●オーダーコールシステム対応
- WLAN無線機コントローラー機能
- IP無線機ゲートウェイ機能
- 自動チャンネル切替機能(報知情報)

### ■ その他

- 接続制限機能(管理者ID/パスワード)
- 内部時計設定
- ファームウェアの更新(WEB/USB)
- ●設定保存/復元(WEB/USB)
- WWWメンテナンス(HTTP/HTTPS)
- TELNETメンテナンス(TELNET/SSH)
- コンソールメンテナンス(USB)
- ●オンラインファームアップ(自動/手動)
- ネットワークケーブル接続監視
- ●ネットワーク疎通監視
- レジスト監視
- 経路通信品質チェック
- 簡易音声録音

## 5. 外部機器接続について

## ■ 構内放送設備など外部機器を接続する場合は

下記を参考に配線した接続ケーブルをご用意いただき、VE-PG4と外部機器を接続します。 ※ポートの詳細については、本書[6-20ページ](#page-155-0)をご覧ください。 ※A2、A4、B4はGND(–)側になります。 ※B1~B4については、必要に応じて、本製品の設定画面で機能を切り替えられます。

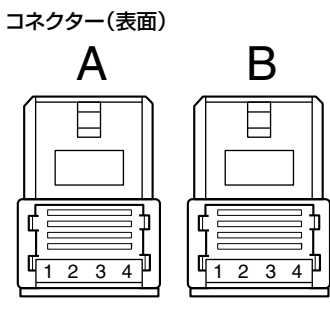

**A1 A2 A3 A4 B1 B2 B3 B4**

A1/A2:音声出力(OUT) A3/A4:音声入力(IN) B1/B2:リレー出力 B1/B4:制御出力 B2/B4:8V電源供給 B3/B4:制御入力

## 6. Virtual Serial Portについて

Virtual Serial Portを使用すると、VE-PG4に接続しているシリアル通信対応機器をTCP/IP経由で制御できます。 ※弊社ホームページのサポート情報(サポート情報→法人のお客様→ダウンロード)から、Virtual Serial Portをダウン ロードできます。

※最大64個まで仮想シリアルポートを追加できます。

### ■ 動作環境

### 対応OS

◎Windows 10 (32ビット/64ビット版) ◎Windows 8.1 (32ビット/64ビット版) ※上記の日本語OSに対応しています。 ただし、Windows 8.1のRTバージョンには対応していません。 ※すべてのパソコンでの動作を保証するものではありません。

#### 対応ケーブル

OPC-2389

#### ご注意

◎Virtual Serial Portはネットワークを使用するため、データの遅延が 発生することがあります。

その場合は、シリアルポートをコントロールするソフトウェアで、タ イムアウトの設定を長めにすると効果があります。

◎DCE(データ回線終端装置)を接続する場合は、クロス接続する必要が あります。(右記配線図参照)

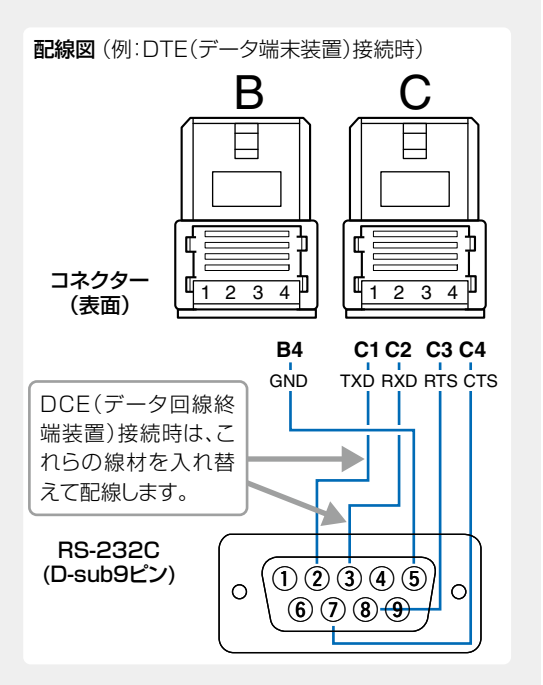

## 6. Virtual Serial Portについて

無線機ポート詳細設定 > 外部入出力 (EXT)

### <span id="page-149-0"></span>■ 本製品の設定について

Virtual Serial Portをご使用になる前に、シリアル通信対応機器を接続する本製品のポートについて、「外部入出力 (EXT)」画面で「シリアル通信」★を「有効」にしてください。

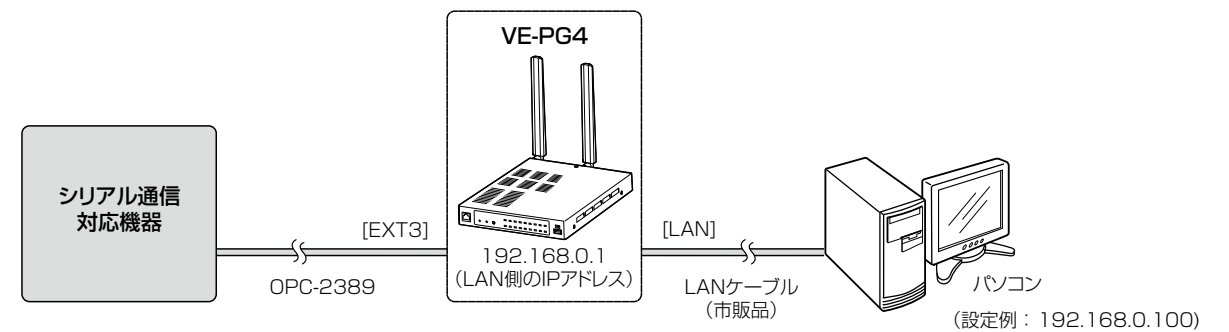

※本書では、VE-PG4の[EXT3]ポート(下側)にシリアル通信対応機器を接続する場合を例に説明しています。 ※シリアル通信の各設定項目について詳しくは、別紙の取扱説明書[活用編]をご覧ください。 ★接続機器の設定により、シリアル通信関連の項目が、下記のように異なりますのでご注意ください。 ◎接続機器を「外部入出力機器」にした場合 :[外部出力制御設定]項目内

◎無線機機種を「汎用設定」にした場合 :「無線機接続設定 項目内

「無線機ポート詳細設定」メニュー、「外部入出力 (EXT)」の順にクリックします。 「外部入出力 (EXT)」画面が表示されます。 1

2 「外部入出力設定]項目の「ポート選択]で、「外部入出力3 |を選択します。

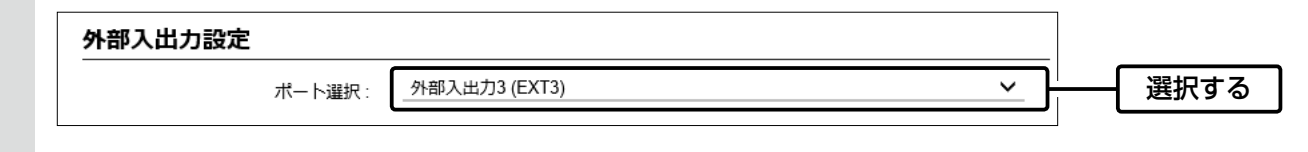

 $3$  「外部出力制御設定」\*項目で、下記のようにシリアル通信を設定します。

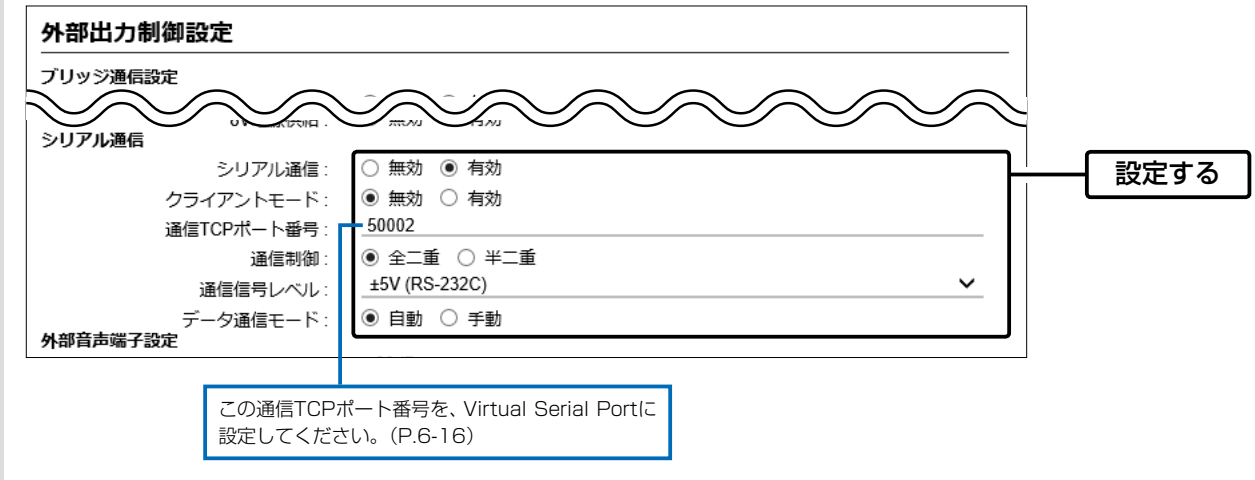

## 6. Virtual Serial Portについて

## ■ 本製品の設定について

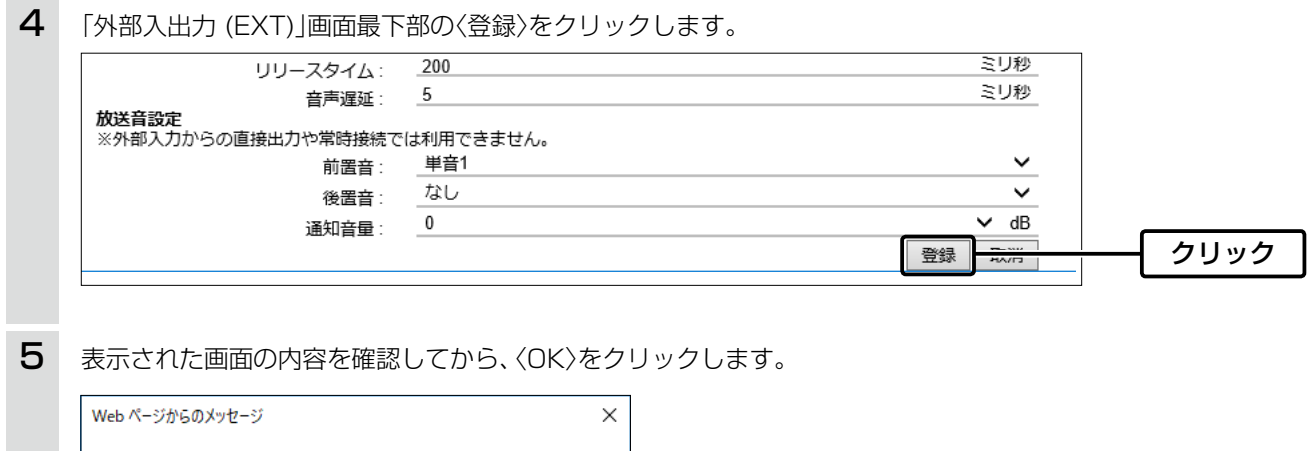

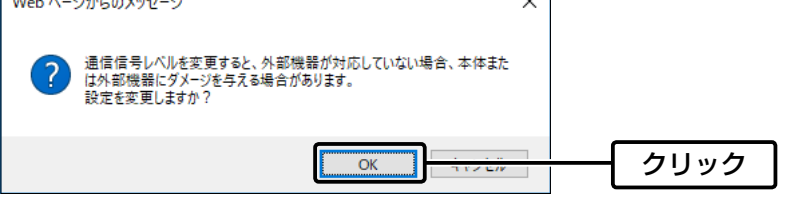

<span id="page-151-0"></span>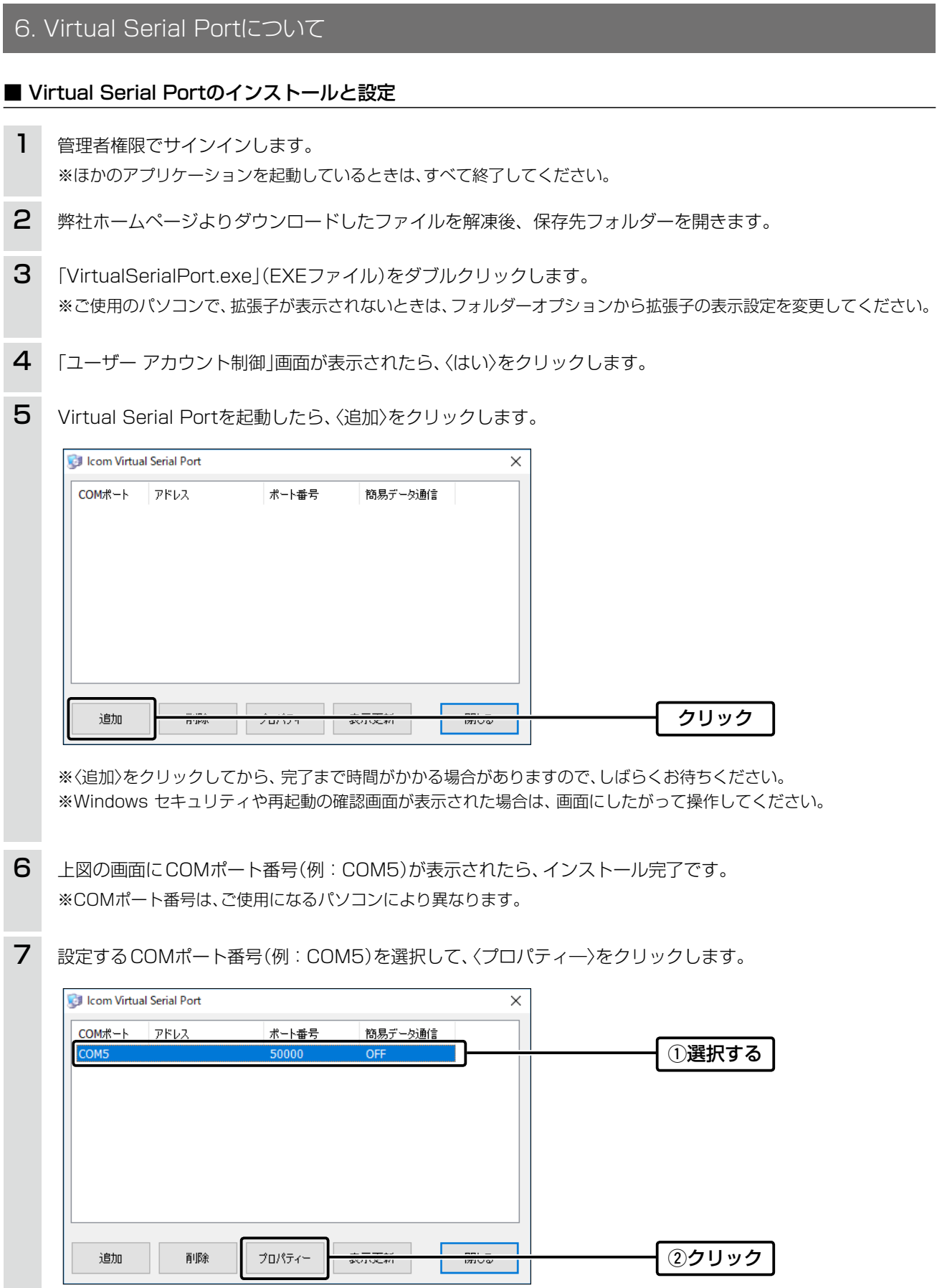

※設定するCOMポート番号をダブルクリックしても同様に操作できます。

(次ページにつづく)

6 ご参考に

## 6. Virtual Serial Portについて

## ■ Virtual Serial Portのインストールと設定

 $\overline{\mathsf{B}}$  [ポートの設定]タブをクリックして、[アドレス]欄に本製品のIPアドレス、通信TCPポート番号[\(P.6-14\)](#page-149-0)を 入力して、〈OK〉をクリックします。

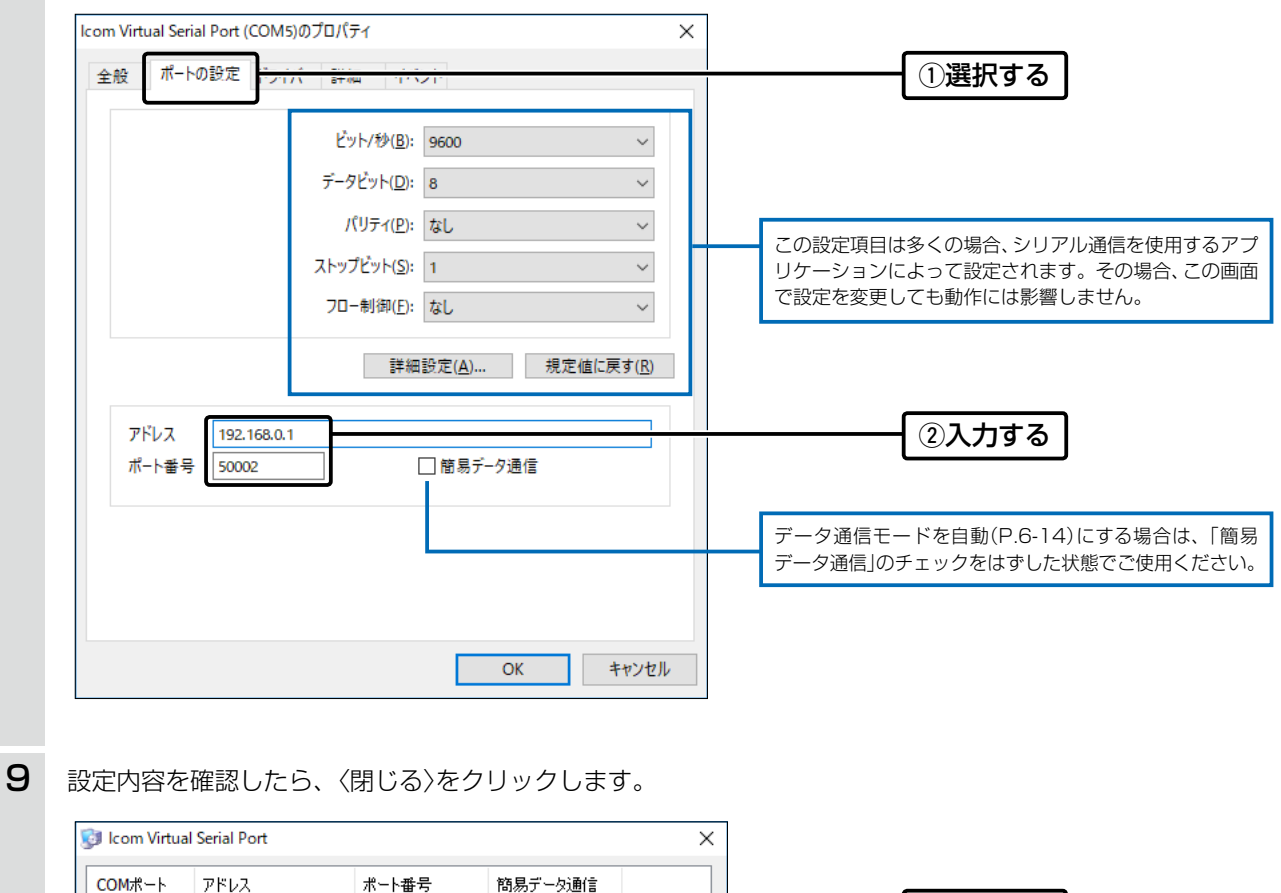

①確認する COM<sub>5</sub> 192.168.0.1 50002 OFF 削除 プロパティー 表示更新 ②クリック 迪加 閉じる

## 6. Virtual Serial Portについて

### ■ Virtual Serial Portのアンインストールについて

- 管理者権限でサインインします。 ※ほかのアプリケーションを起動しているときは、すべて終了してください。 1
- 2 Virtual Serial Portの保存先フォルダーを開きます。
- 「VirtualSerialPort.exe」(EXEファイル)をダブルクリックします。 ※ご使用のパソコンで、拡張子が表示されないときは、フォルダーオプションから拡張子の表示設定を変更してください。 3
- 4 「ユーザー アカウント制御」画面が表示されたら、〈はい〉をクリックします。
- Virtual Serial Portを起動したら、削除するCOMポート番号(例:COM5)を選択して、 〈削除〉をクリックします。 5

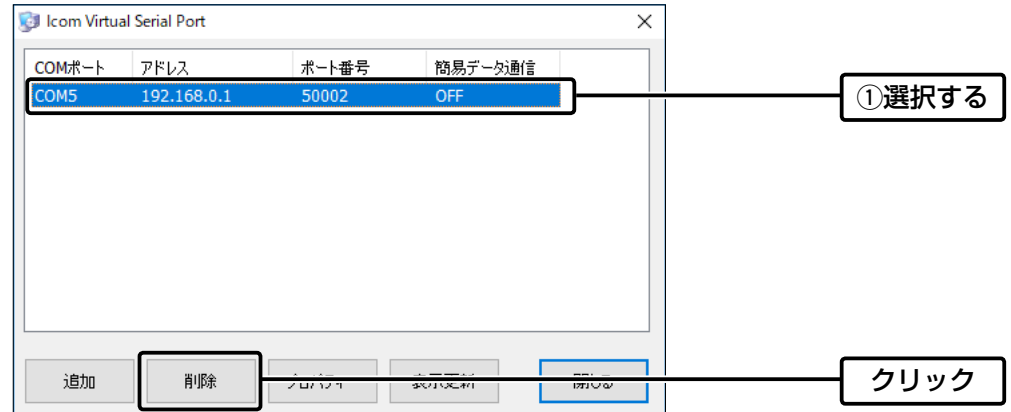

※〈削除〉をクリックしてから、完了まで時間がかかる場合がありますので、しばらくお待ちください。 ※複数のCOMポート番号を削除するときは、[Shift]キー、または[Ctrl]キーを押しながら選択します。 ※ご使用になるパソコンによっては、再起動の確認画面が表示されますので、画面にしたがって操作してください。

## 7. 定格

定格・仕様・外観等は、改良のため予告なく変更する場合があります。

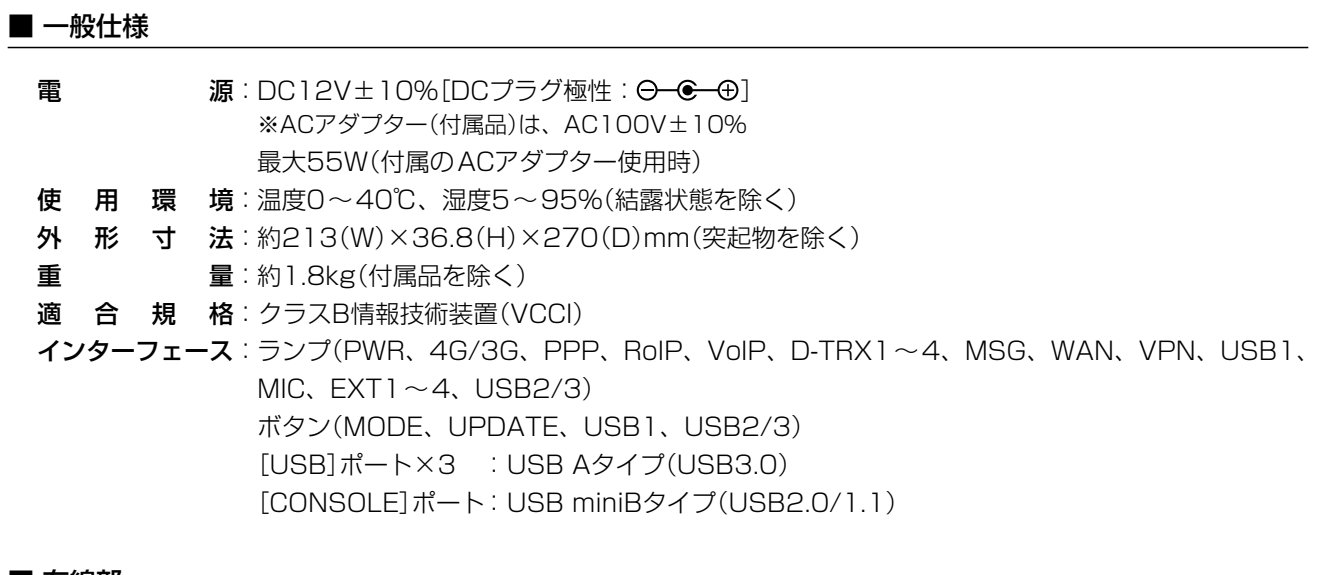

#### ■ 有線部

インターフェース

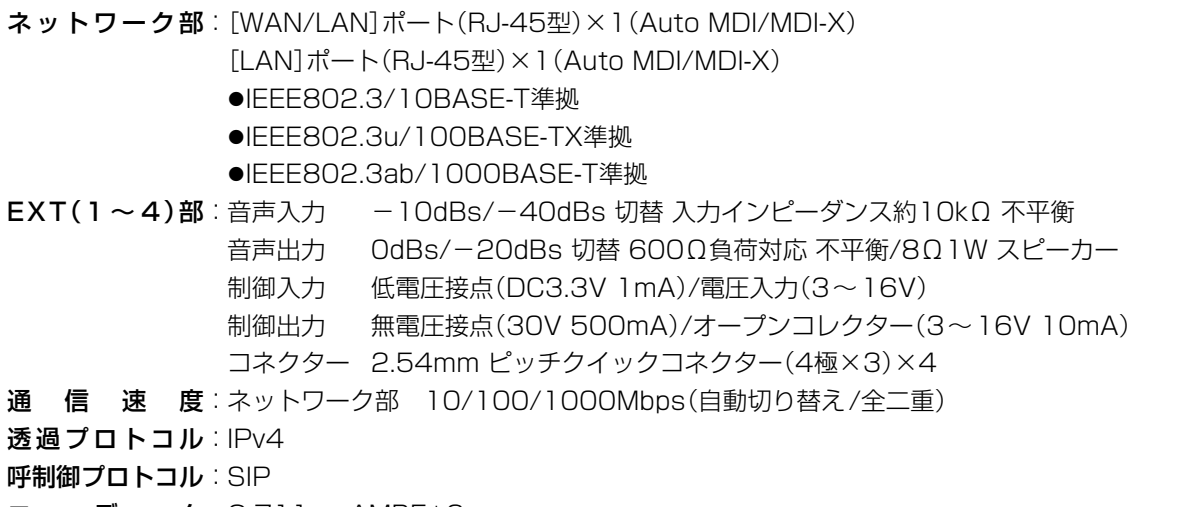

コーデック:G.711u、AMBE+2

## 7. 定格

## <span id="page-155-0"></span>■ ポート詳細

図中のピン番号を参考に、下表で各ポートの機能をご確認ください。

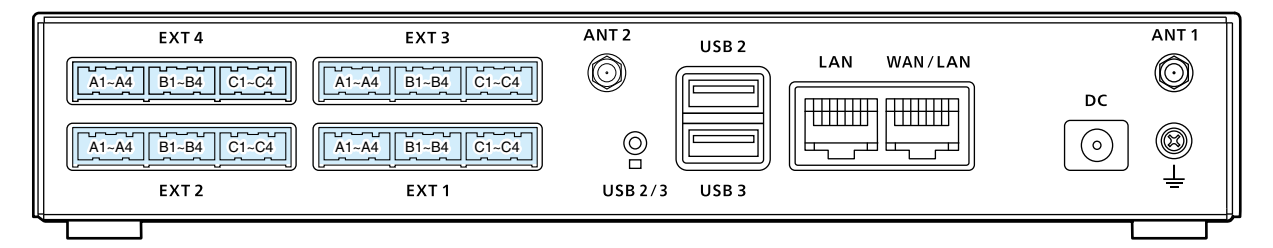

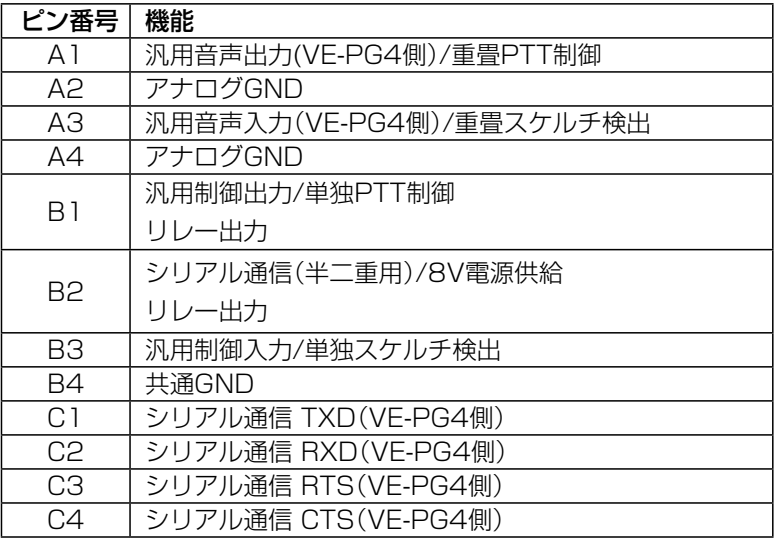

※B1~B4については、必要に応じて、本製品の設定画面で機能を切り替えられます。

### ◎A1/A2端子(+/-):音声出力端子

使用するときは、接続するアンプ等の端子仕様に合わせて、本製品の出力ゲインを設定してください。 設定を間違えると、放送設備が破損する原因となることがありますのでご注意ください。 放送用ページングアンプまでの延長距離は、10m以内にしてください。 複数の機器を接続する場合、アースループによるノイズや誤動作にご注意ください。 基準レベル : スピーカー/OdBs/-20dBs (OdBs=0.775Vrms)切替式 適用負荷インピーダンス: 600Ω以上(スピーカー:8Ω)

## ◎A3/A4端子(+/-):音声入力端子

接続する機器の仕様に合わせて、本製品の入力ゲインを設定してください。 また、エレクトレットコンデンサー型マイク以外を接続する場合、マイク用給電設定は「有効」にしないでください。 基準レベル : -10dBs/-40dBs(0dBs=0.775Vrms)切替式 入力インピーダンス : 約10kΩ(給電時は約1kΩ) 給電電圧 : 約2.2V (エレクトレットコンデンサーマイク用)

### ◎B1/B2端子(+/-):リレー出力端子

外部機器のON/OFF制御に使用します。

「外部入出力 (EXT)」画面の[外部出力制御設定]項目で機能を切り替えられます。 弱電制御用の制御出力端子のため、30V/500mA以下でご使用ください。

6-20

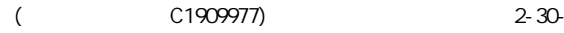

## 7. 定格

■ ポート詳細

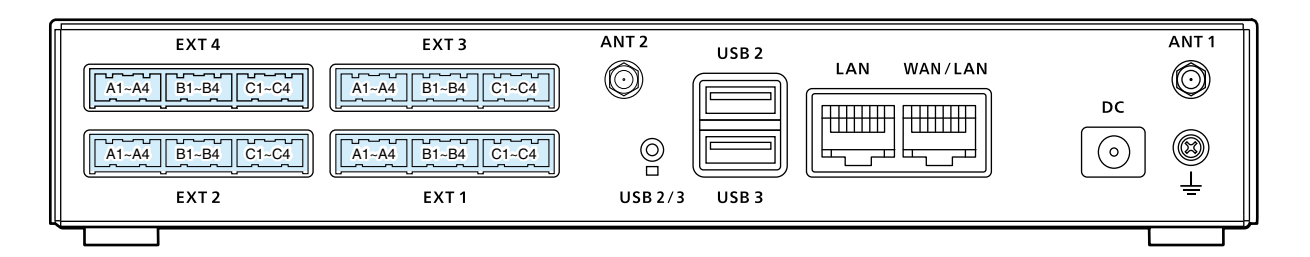

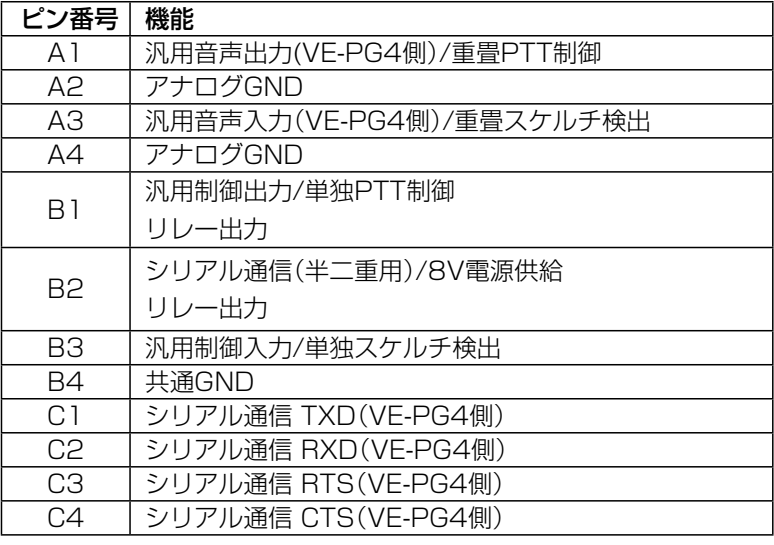

※B1~B4については、必要に応じて、本製品の設定画面で機能を切り替えられます。

### ◎B1/B4端子(+/-):汎用制御出力端子

外部機器へのON/OFF制御に使用します。 「外部入出力 (EXT)」画面の[制御回路設定]項目で機能を切り替えられます。 オープンコレクター出力(3~16V 10mA以下)で使用ください。

### ◎B2/B4端子(+/-):8V電源供給端子

外部機器への8V電源供給に使用します。 「外部入出力 (EXT)」画面の[制御回路設定]項目で設定できます。 30mA以下でご使用ください。

#### ◎B3/B4端子(+/-):汎用制御入力端子

外部機器からのON/OFF制御に使用します。 「外部入出力 (EXT)」画面の[外部制御端子設定]項目で動作条件を設定できます。 電圧入力(3V~16V/10kΩ以上)としても、接点入力(3.3V/1mA以下)としても使用できます。 高品質がテーマです。

A7461-2J-5<br>© 2018–2020 Icom Inc.

アイコム株式会社 202007 202007 202007 202003 54750003 大阪市平野区加美南1-1-32